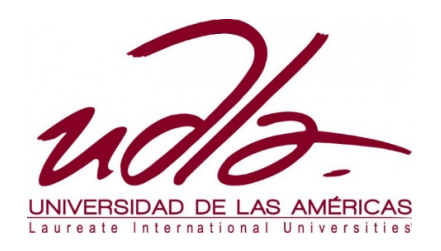

## **FACULTAD DE INGENIERÍA Y CIENCIAS AGROPECUARIAS**

## ELABORACIÓN DE UNA GUÍA PRÁCTICA PARA LA EMISIÓN, ADMINISTRACIÓN Y PRESENTACIÓN DE PROYECTOS ARQUITECTÓNICOS, UTILIZANDO APLICACIONES INFORMÁTICAS DE DIBUJO ASISTIDO POR COMPUTADOR Y SOFTWARE DE PRESUPUESTOS.

Trabajo de Titulación presentado en conformidad con los requisitos establecidos para optar por el título de Técnico Superior en Obra Civil.

### **Profesor guía:**

Arq. Francisco Zaldumbide

#### **Autor:**

Oscar David Muñoz Rosero.

**Año:** 

2015

# **DECLARACIÓN DEL PROFESOR GUÍA**

Declaro haber dirigido este trabajo a través de reuniones periódicas con el (los) estudiante(s), orientando sus conocimientos y competencias para un eficiente desarrollo del tema escogido y dando cumplimiento a todas las disposiciones vigentes que regulan los Trabajos de Titulación.

> **Arquitecto Francisco Javier Zaldumbide Zurita CI: 1718906280**

\_\_\_\_\_\_\_\_\_\_\_\_\_\_\_\_\_\_\_\_\_\_\_\_\_\_\_

# **DECLARACIÓN DE AUTORÍA DEL ESTUDIANTE**

Declaro que este trabajo es original, de mi autoría, que se han citado las fuentes correspondientes y que en su ejecución se respetaron las disposiciones legales que protegen los derechos de autor vigentes.

> **Oscar David Muñoz Rosero CI: 1714384953**

\_\_\_\_\_\_\_\_\_\_\_\_\_\_\_\_\_\_\_\_\_\_\_\_\_\_\_\_\_\_

## **DEDICATORIA**

A mis hijas: Sofía, Belén. A mi amada esposa Mónica; mi inspiración

## **AGRADECIMIENTO**

A mis Padres, por su paciencia y apoyo.

#### **RESUMEN**

El presente trabajo contempla un manual para la emisión, administración y presentación de proyectos arquitectónicos, utilizando aplicaciones informáticas de dibujo asistido por computador (AutoCAD) y software de presupuestos (Excel). Entre los objetivos que persigue es compilar conocimientos adquiridos durante la carrera (ordenanzas, dibujo de planos, topografía, estructuras, etc); y a la vez, busca convertirse en un material de consulta para los estudiantes de la Escuela de Tecnologías en las carreras tecnológicas referentes a la construcción.

### **ABSTRACT**

This work includes a manual for the issuance, management and presentation of architectural projects, using computer aided drafting software (AutoCAD) and budgeting software (Excel). Among the objectives is to compile knowledge acquired during the course (ordinances, drawing plans, topography, structures, etc); and in turn, seeks to become a reference material for students of the School of Technology in technology careers related to construction.

# **ÍNDICE**

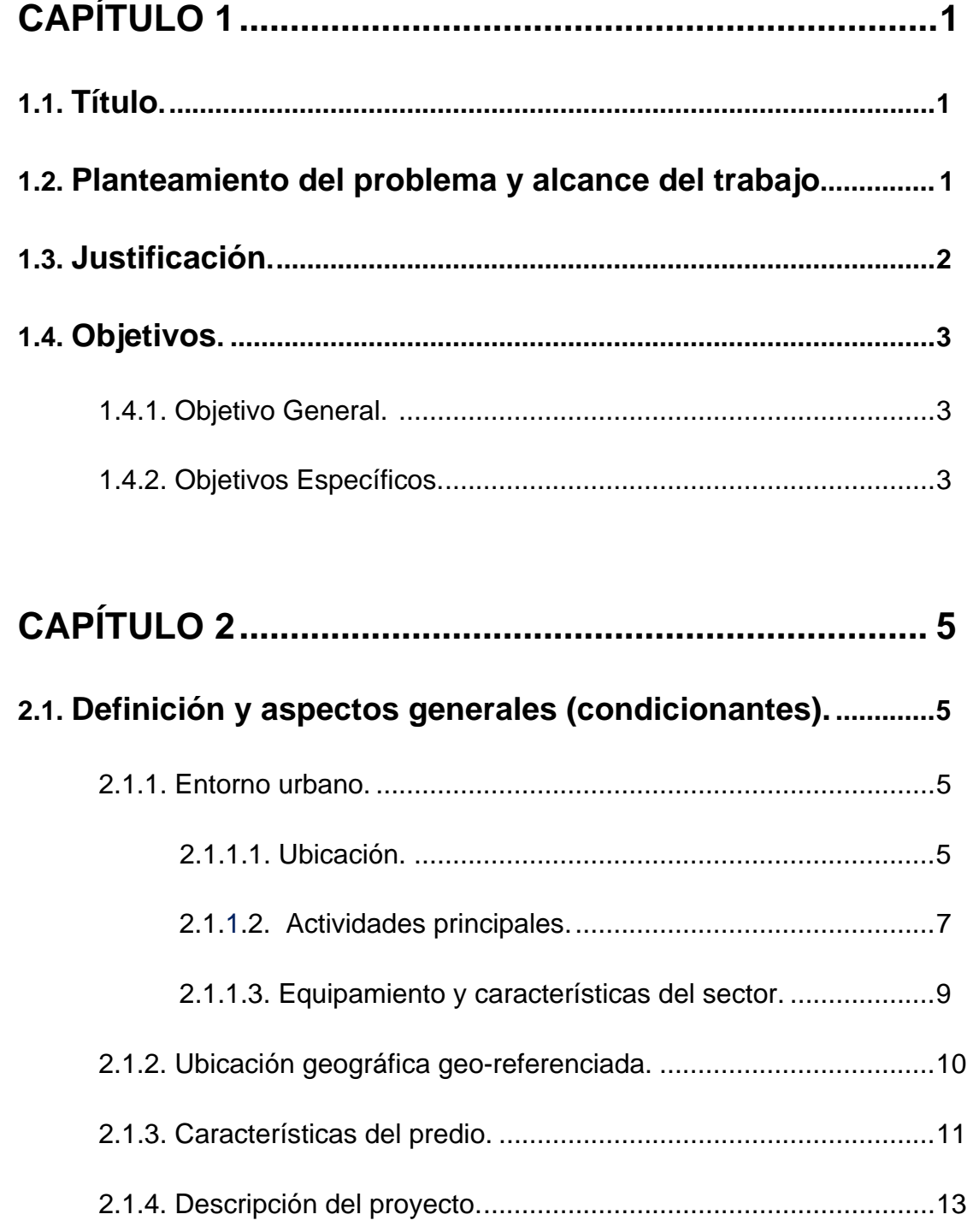

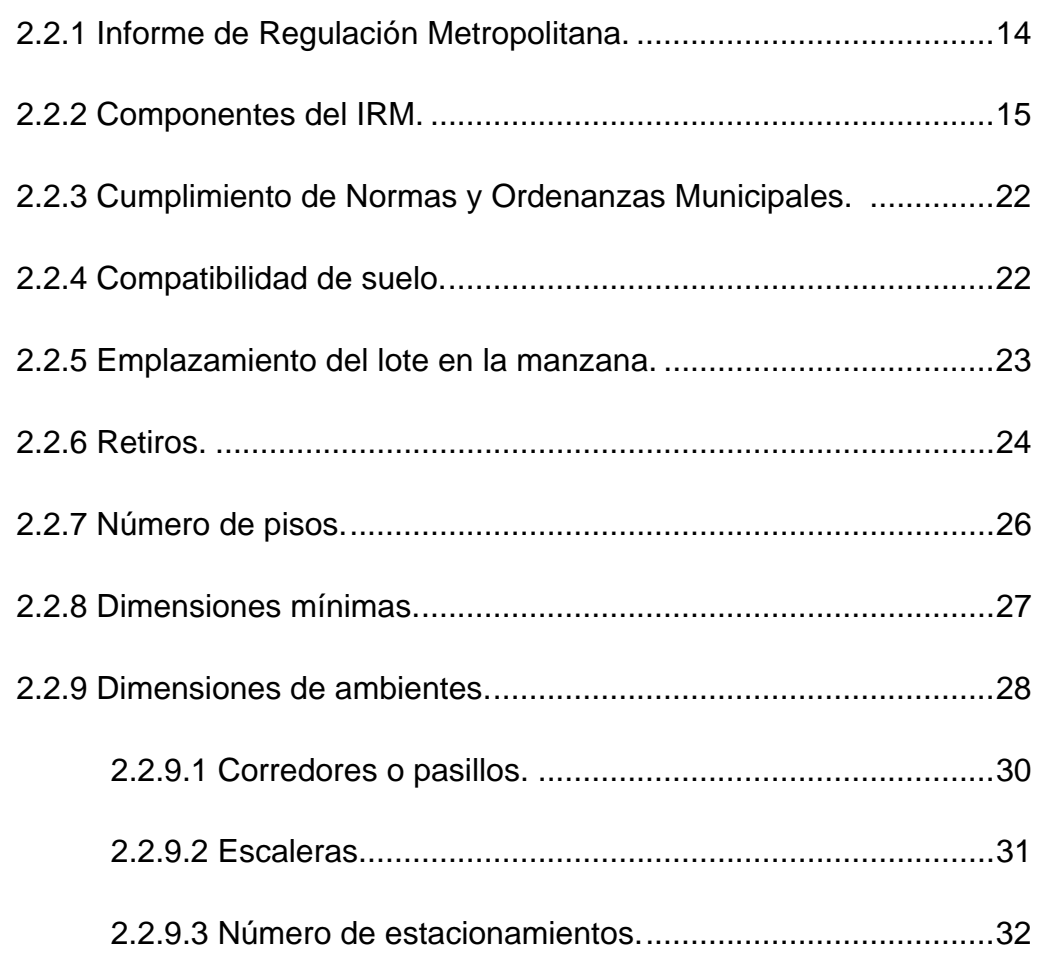

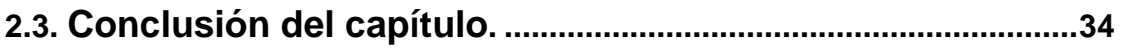

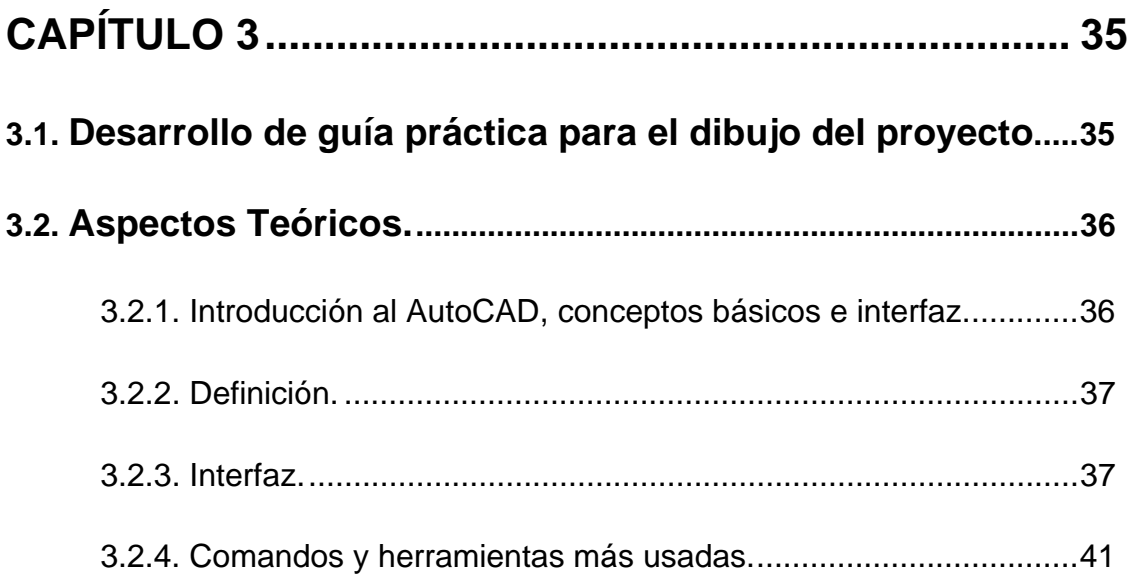

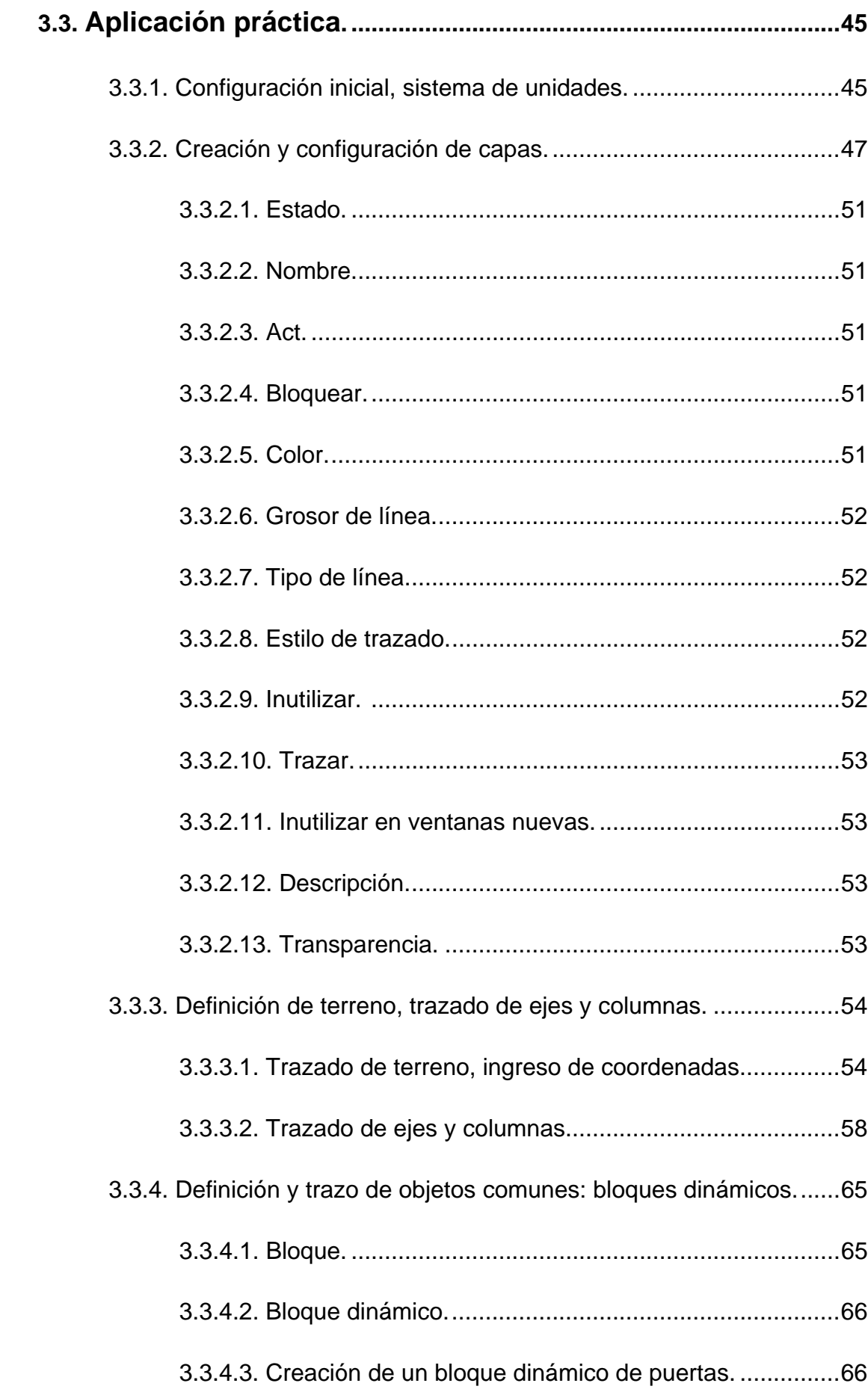

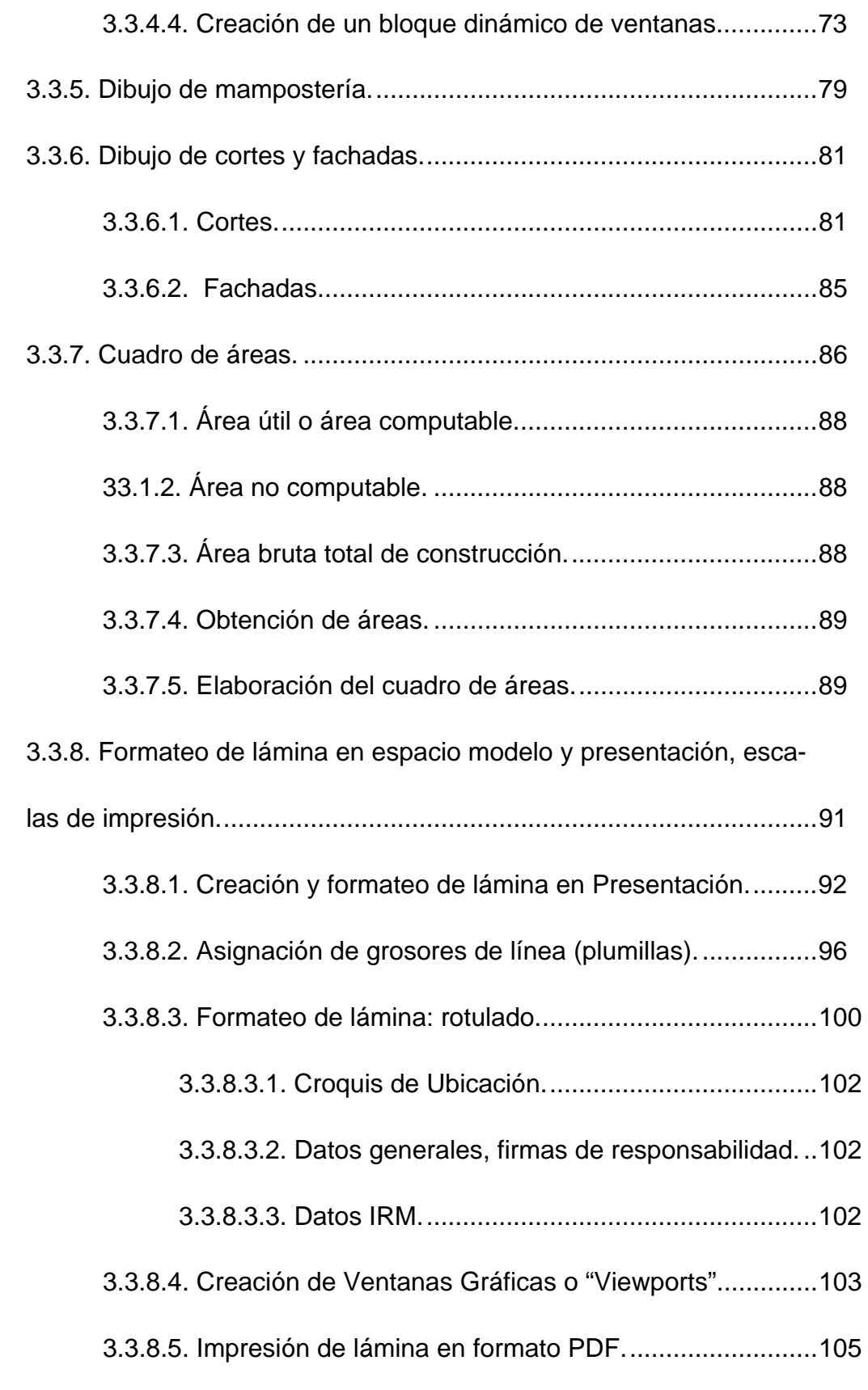

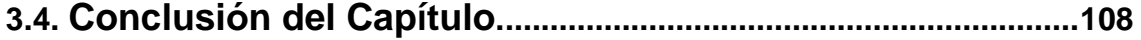

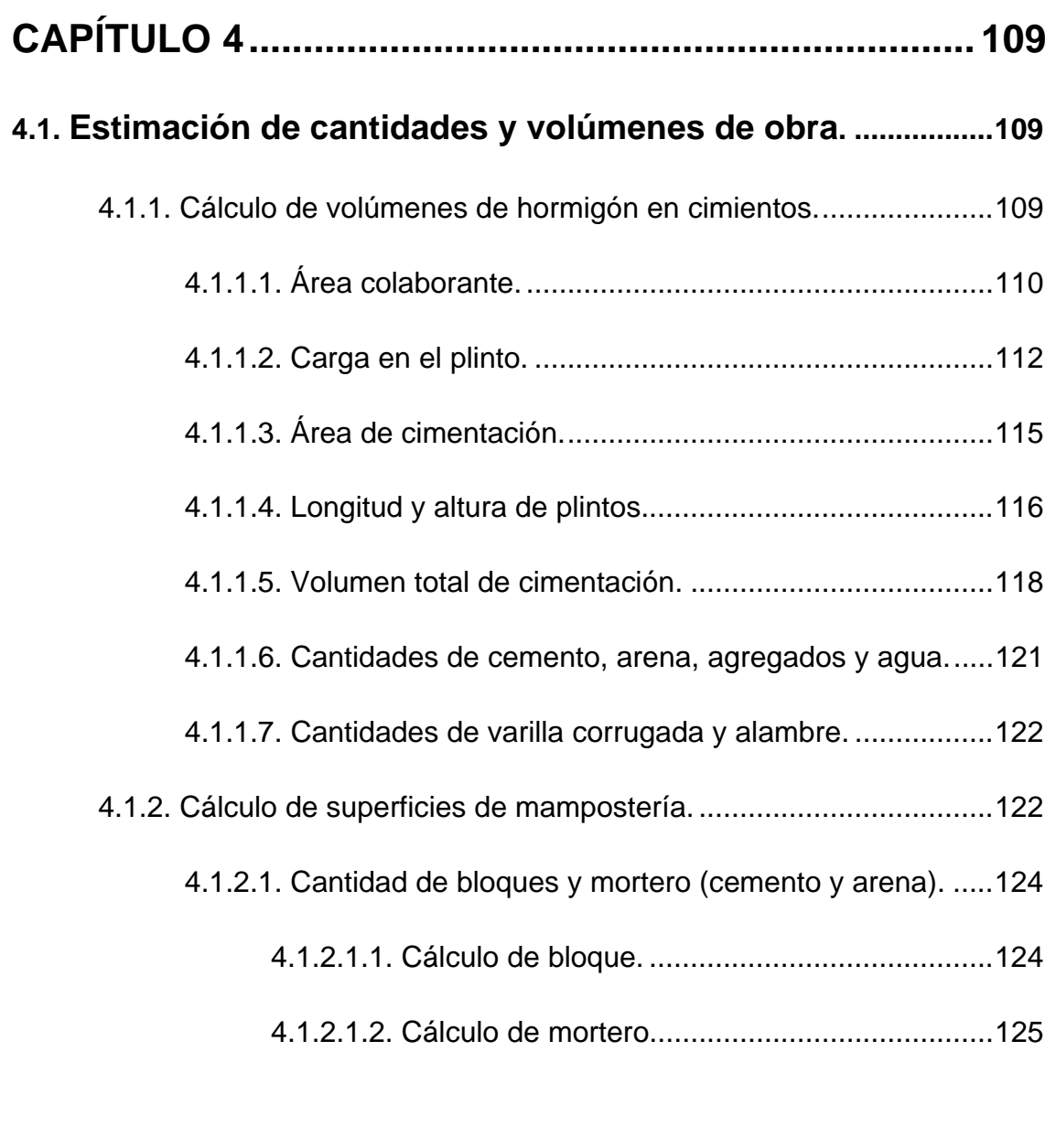

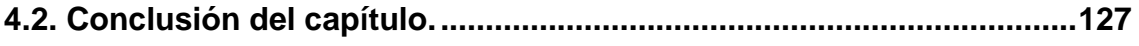

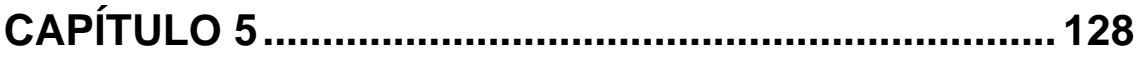

# **5.1. Análisis de precios Unitarios y presupuesto referencial**

# **de acabados: cimentación, pintura y piezas sanitarias. ............ 128**

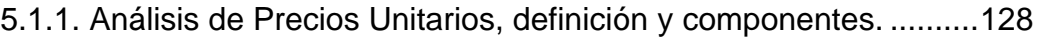

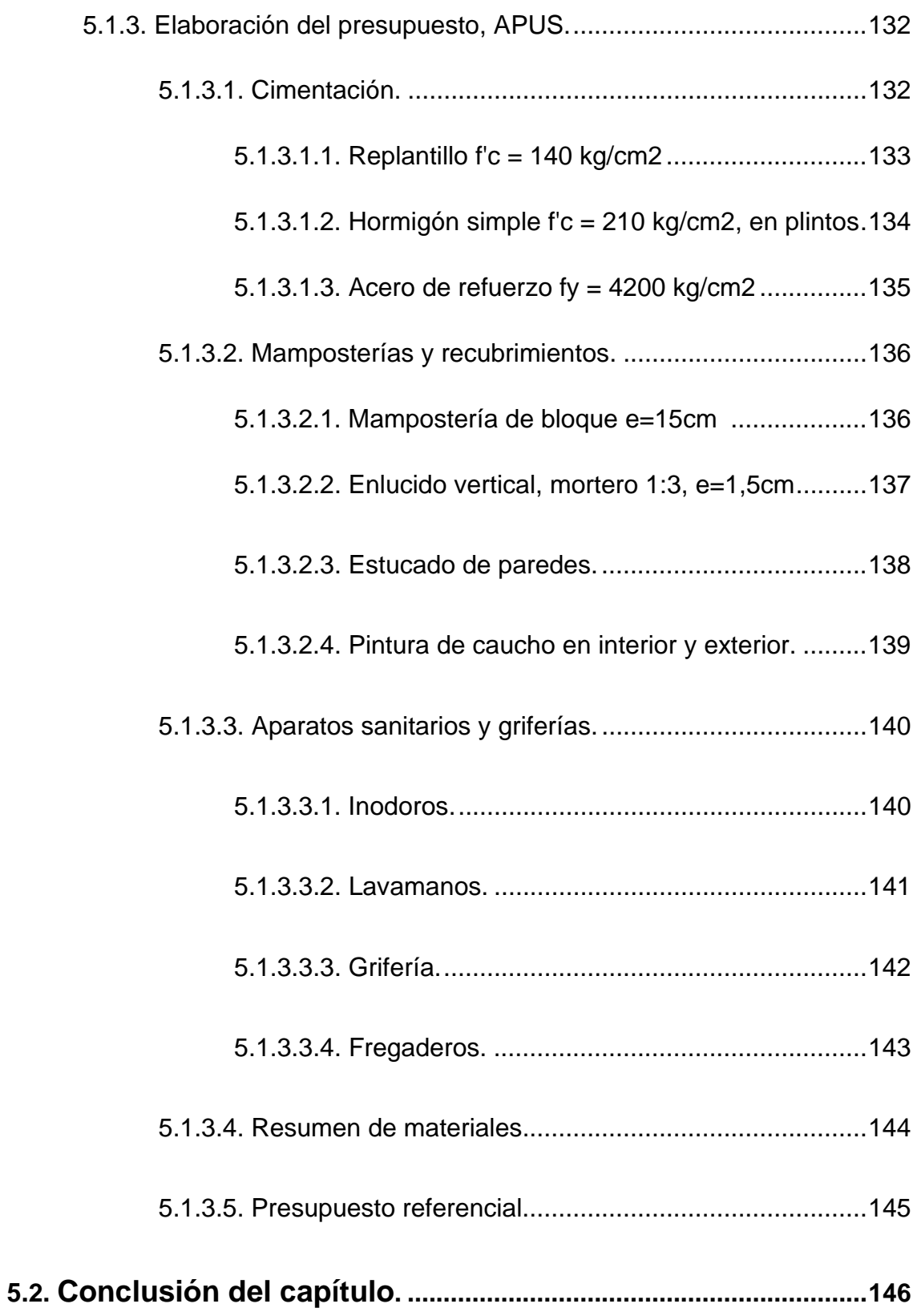

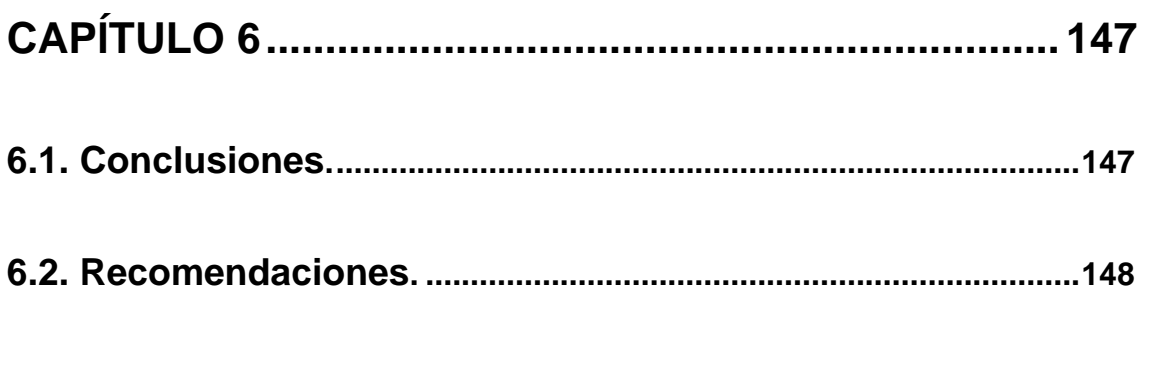

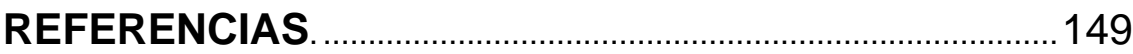

## **CAPÍTULO 1**

#### **1.1. Título.**

Elaboración de una guía práctica para la presentación de proyectos arquitectónicos, utilizando aplicaciones informáticas de dibujo asistido por computador y software de presupuestos.

#### **1.2. Planteamiento del problema y alcance del trabajo.**

En la actualidad, es imperante estar al tanto de las innovaciones tecnológicas en todos los campos del quehacer constructivo. Estos avances, han permitido que los proyectos de construcción se desarrollen de manera ordenada y coordinada en todos los niveles de ejecución.

El presente documento, propone un flujo de trabajo más acorde con las nuevas herramientas tecnológicas con que cuentan los profesionales de la construcción y que son capaces de acelerar los tiempos de entrega y posteriores correcciones en un proyecto.

Por otro lado, este trabajo no busca adentrarse en temas como diseño arquitectónico o estructural; pues como es sabido, existen profesionales que se dedican a estos menesteres. Lo que se va a realizar es la digitalización de un proyecto a formato .dwg (extensión del programa AutoCAD) y adicionalmente se realizará una simulación con los formularios de aprobación correspondientes, se obtendrán cantidades de obra, además de un cuadro de áreas necesario para la declaratoria de propiedad horizontal, para terminar con un presupuesto referencial de acabados. Todo esto, enfocado en lo posible

hacia una aplicación práctica de los programas, sin detenernos demasiado en la teoría.

Para este fin, se basará el presente trabajo de grado en un proyecto constructivo de tipología mixta (vivienda y comercio), cuyas características se analizarán; así como las ordenanzas vigentes, las mismas que regirán el diseño de este conjunto.

Como resultado de este trabajo, se entregarán: el manual impreso con su respectiva copia en formato digital, planos finales a escala que correspondan según las ordenanzas municipales, cuadro de áreas para declaratoria de propiedad horizontal, memoria de cálculo de volúmenes de cimentación y cantidades de obra de un rubro a modo de ejemplo, así como un presupuesto referencial de acabados.

#### **1.3. Justificación.**

La importancia de este trabajo de titulación, radica en la oportunidad de poner en práctica los conocimientos adquiridos a lo largo de la carrera y de esta forma, aplicar en el campo profesional lo aprendido.

Durante la carrera de Técnico Superior en Obra Civil, se han impartido esos conocimientos de manera individual en cada materia concerniente a estos temas, por lo que este trabajo pretende constituirse en un documento compilatorio de consulta sobre presentación de proyectos arquitectónicos ante la autoridad competente y por qué no decirlo, ante el o los potenciales clientes.

Aunque, como es sabido, las ramas de la construcción son muy amplias; esta guía puede ser el preludio hacia el interés por otra de las actividades no menos importantes dentro de lo antes mencionado: la elaboración, emisión y administración de los documentos indispensables para la presentación de un proyecto.

Además, este documento será de mucho interés y utilidad pues la información contenida en el mismo, será presentada de una manera visual, práctica, utilizando un lenguaje técnico, fácil de entender e interpretar.

En suma, se trata de un trabajo novedoso en cuanto a su contenido y la forma de presentar el mismo, acorde con la formación técnica recibida e indispensable como fuente de consulta para quienes se inician en actividades relacionadas con la construcción.

#### **1.4. Objetivos.**

#### **1.4.1. Objetivo General.**

Elaborar una guía práctica para la presentación de proyectos arquitectónicos, utilizando aplicaciones informáticas de dibujo asistido por computador y software de presupuestos.

#### **1.4.2. Objetivos Específicos.**

 Elaborar una guía práctica de técnicas de ejecución y administración de dibujo arquitectónico, cálculo de cantidades,

volúmenes de obra y presupuesto referencial de acabados; utilizando aplicaciones informáticas de dibujo asistido por computador y software de presupuestos.

- Realizar un análisis de aplicación de ordenanzas, basado en infografías zonificadas del proyecto y análisis del Informe de Regulación Metropolitana obtenido del sitio web de la entidad encargada.
- Proporcionar un documento de referencia y consulta para quienes estén interesados en el tema de presentación y administración de documentación para proyectos arquitectónicos.
- Aplicar los conocimientos adquiridos a lo largo de la carrera en temas como: trámites y ordenanzas, dibujo arquitectónico, lectura e interpretación de planos, entre otros.

## **CAPÍTULO 2**

#### **2.1. Definición y aspectos generales (condicionantes).**

En este capítulo, haremos un análisis de los aspectos generales más relevantes del proyecto sobre el que se va a trabajar:

- Entorno urbano.
- Ubicación general.
- Ubicación geográfica geo-referenciada.
- Características del predio
- Descripción del proyecto.

#### **2.1.1. Entorno urbano.**

Para iniciar con el análisis de los aspectos determinantes del proyecto, vamos a revisar las características urbanas más destacadas del entorno dentro del cual se desarrollará.

#### **2.1.1.1. Ubicación.**

El proyecto estará ubicado en la provincia de Pichincha, Distrito Metropolitano de Quito, parroquia de Conocoto; la misma que se encuentra a 11km de la ciudad de Quito (cabecera cantonal). Se ubica en la ladera oriental de la Loma de Puengasí y sobre el lado occidental del Valle de los Chillos, siendo una de las 33 parroquias rurales que

conforman el Distrito Metropolitano (GAD Parroquial Rural de Conocoto, 2014). A continuación tenemos un gráfico con la ubicación general de la parroquia con respecto al Distrito Metropolitano:

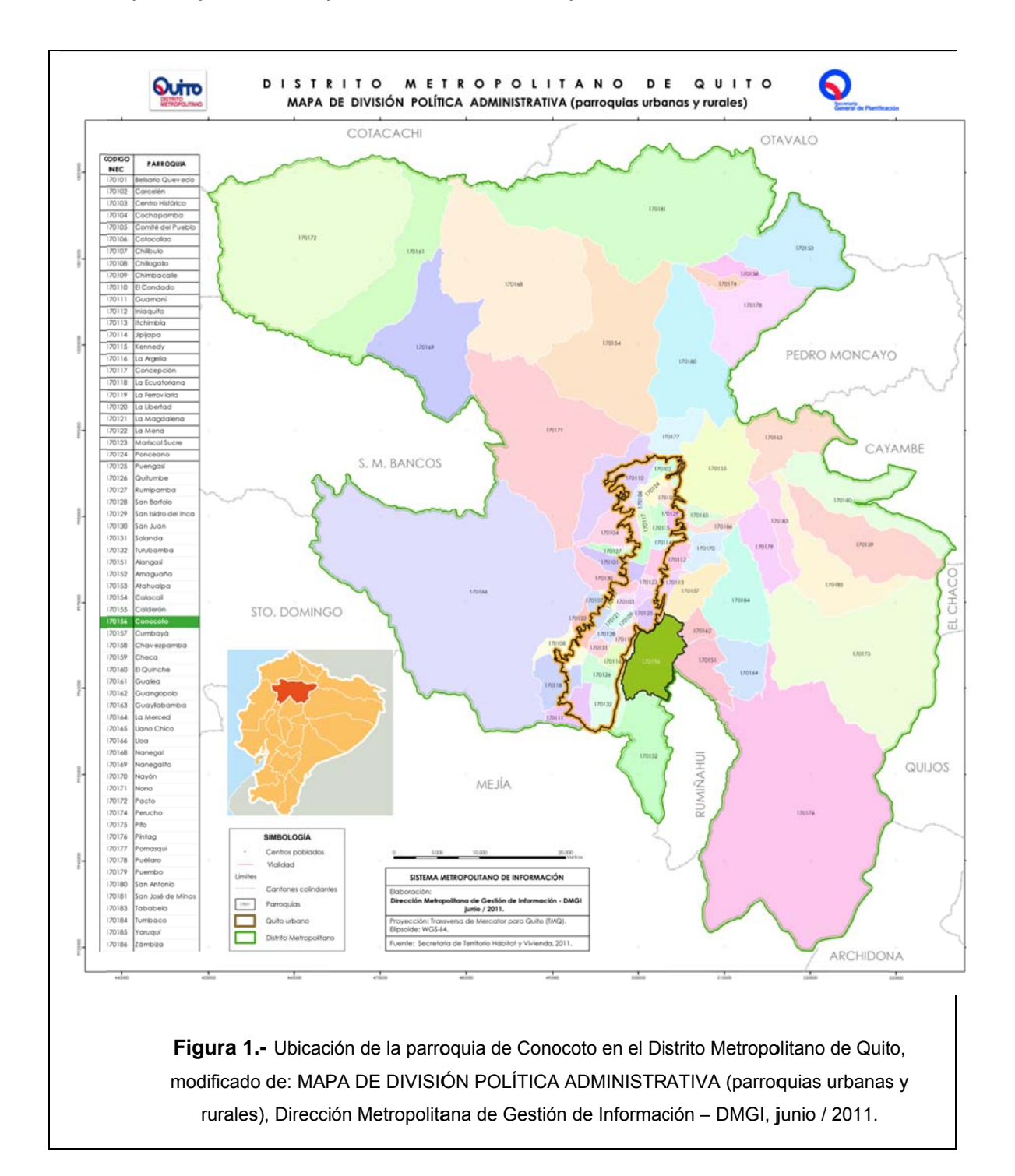

#### **2.1.1.2. Actividades principales.**

Entre las principales actividades que se desarrollan en la parroquia, están: comercio de la microempresa (talleres, ferretería, panaderías, etc.); además, podemos encontrar franquicias de grandes cadenas nacionales de supermercados tales como "Aki", Tía, etc. (GAD Parroquial Rural de Conocoto, 2014).

Esta intensa actividad económica, sumada a otras importantes características como: clima cálido, amplias áreas verdes, tranquilidad y precios accesibles; han hecho que esta parroquia presente un amplio desarrollo inmobiliario, mostrándose un incremento en el número de proyectos tal como indica la revista Ekos en su edición de noviembre - diciembre de 2012:

*"(…) cuenta con alrededor de 90 proyectos inmobiliarios en oferta, que a su vez disponen de más de 3400 unidades de vivienda, y de las cuales están aún disponibles alrededor de 1500. El área de las casas y departamentos oscila entre los 70 m2 y los 225 m2; mientras que el precio por metro cuadrado de construcción promedia los USD 710 dependiendo de la ubicación y los acabados" (Revista Ekos, 2012).* 

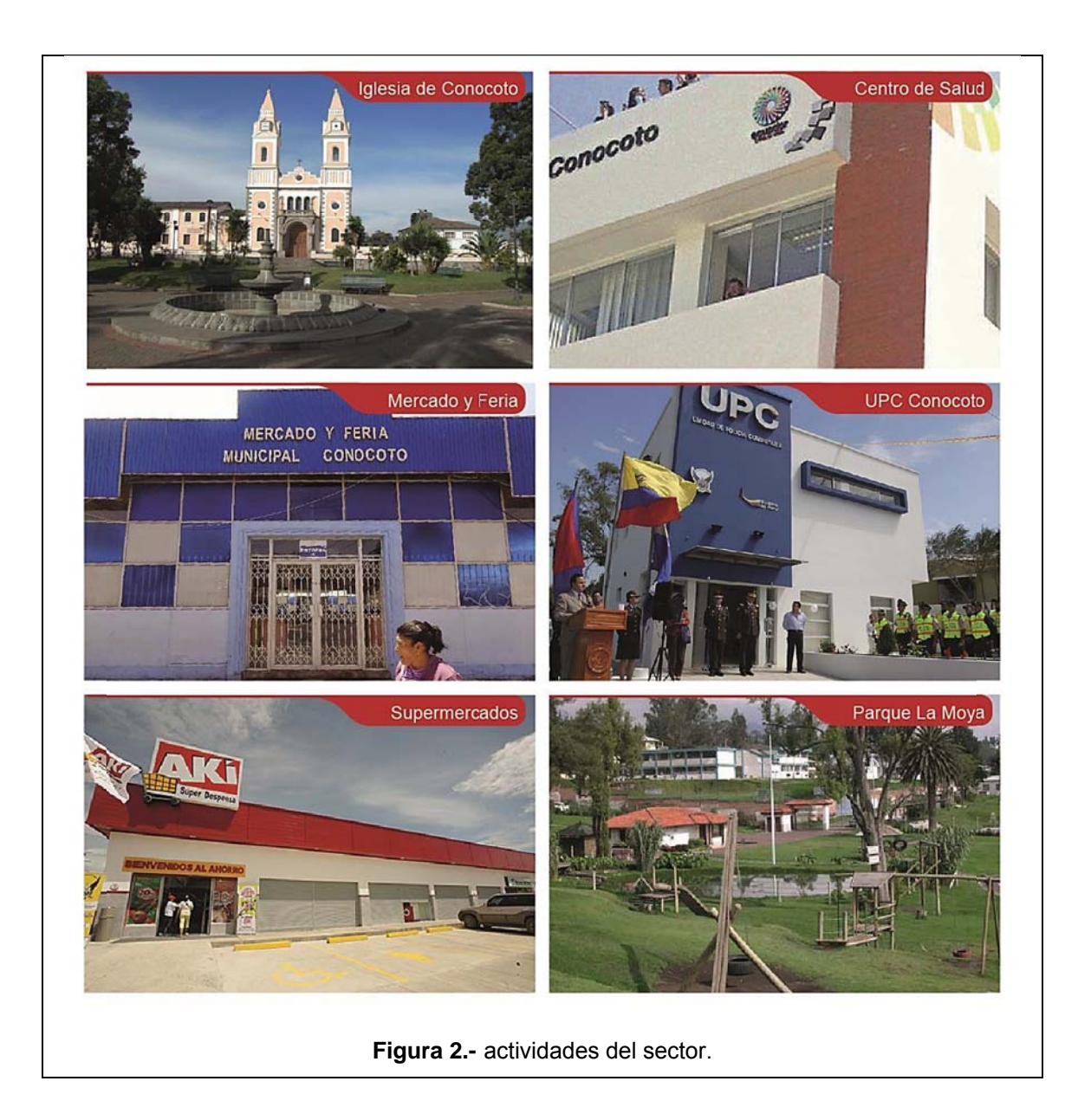

Por lo expuesto anteriormente, concluimos que este es un sector en el que predominan tanto actividades comerciales microempresariales (tiendas, talleres, ferreterías); como actividades de tamaño (franquicias mayor de supermercados, centros comerciales, etc.), sin dejar de mencionar el atractivo que representa este sector para la creciente industria inmobiliaria en Quito.

#### 2.1.1.3. Equipamiento y características del sector.

El predio está emplazado específicamente en el barrio San Antonio, sobre la intersección de las calles Olmedo y Bruning. Este sector cuenta con todos los servicios básicos y la vez se constituye en un centro apto para comercio y vivienda pues se encuentra a poca distancia de la intersección de las avenidas Camilo Ponce Enríquez y García Moreno, arterias principales y afluentes desde y hacia Quito.

También cabe mencionar, que el predio está ubicado cerca del parque de Conocoto, el mismo que cuenta con servicios públicos tales como su respectiva UPC e iglesia; además de varias instituciones educativas tanto públicas como privadas.

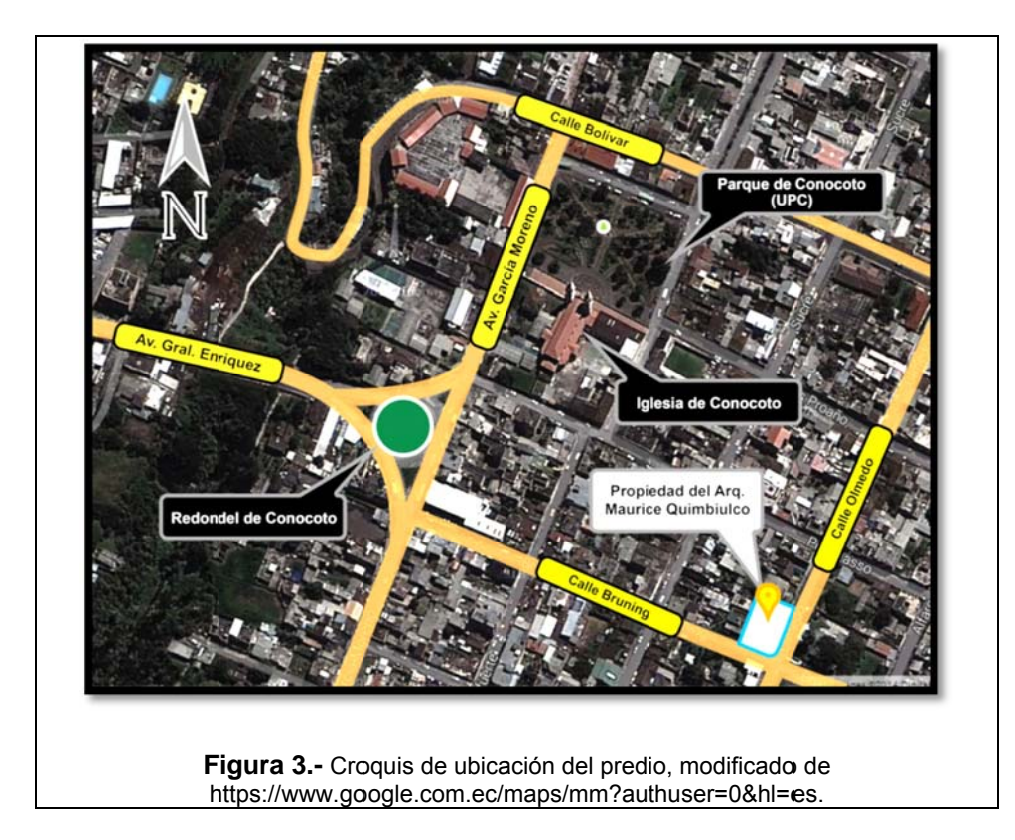

Entonces, basándonos en los análisis presentados anteriormente, podemos afirmar que la localización del proyecto que se va a tratar en el presente trabajo, es factible de realizar pues así lo demuestran las bondades que ofrece el sector, debido a su emplazamiento, creciente actividad económica, equipamiento (público – privado) y desarrollo inmobiliario.

#### **2.1.2. Ubicación geográfica geo-referenciada.**

Según el Sistema Integrado de Registro Catastral de Quito (SIREC Q), y la ordenanza No. 255 (Consejo Metropolitano de Quito, 2007), que establece para Quito el sistema de coordenadas TMQ-WGS84; el predio se encuentra en las siguientes coordenadas, las mismas que han sido comprobadas con un levantamiento en el sitio realizado con GPS:

| Punto GPS Nº  | Este        | <b>Norte</b> |
|---------------|-------------|--------------|
|               | 502555.1939 | 9967445.2673 |
| $\mathcal{P}$ | 502569.6000 | 9967439.5500 |
| 3             | 502572.7800 | 9967440.9400 |
| 4             | 502581.4200 | 9967459.2500 |
| 5             | 502566.1300 | 9967466.9900 |

**Tabla 1.-** Cuadro de coordenadas GPS del predio según sistema de proyección TMQ-WGS84

En base a este levantamiento planimétrico y con las coordenadas obtenidas, se ha realizado el siguiente plano en el que se aprecia de mejor manera la forma y tamaño del predio:

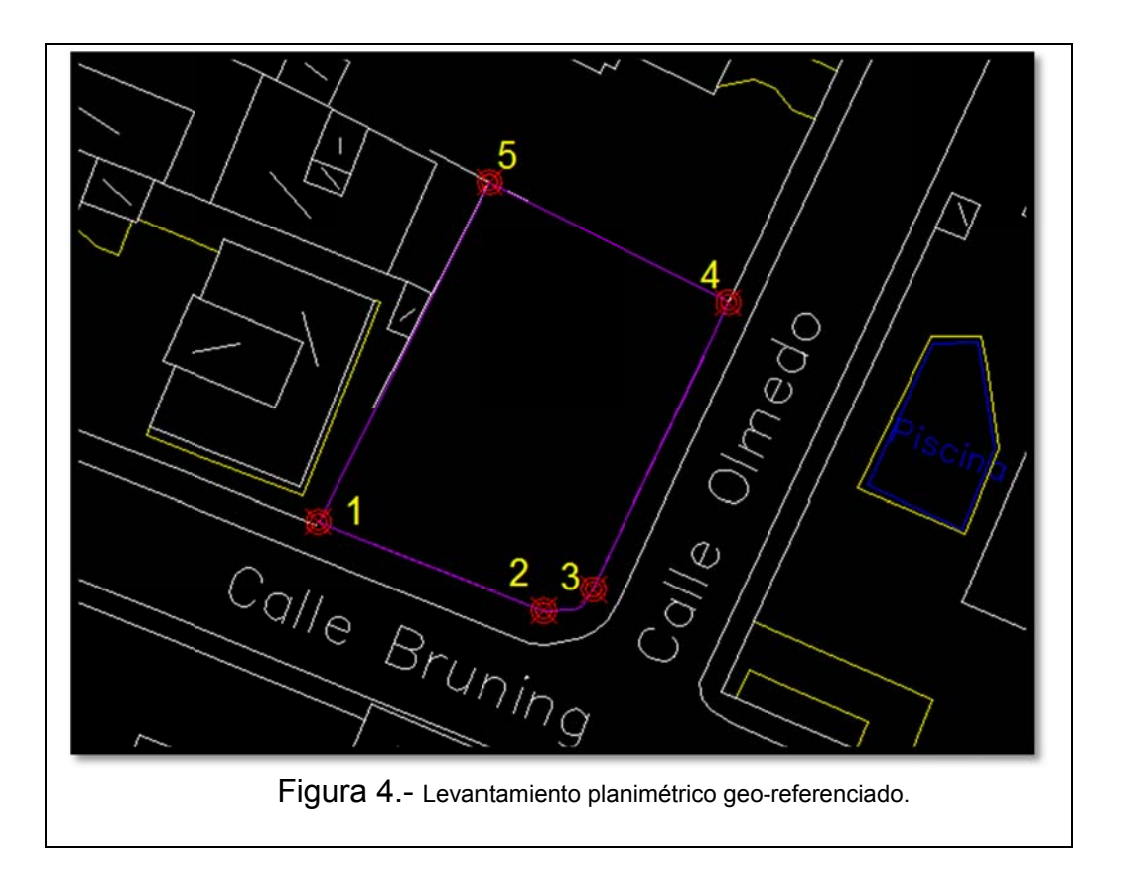

De este levantamiento, se ha obtenido también el área total del terreno que es de 410.65m<sup>2</sup>, dato que nos servirá para posteriores cálculos de áreas, movimientos de tierras y cumplimientos de normas.

#### **2.1.3. C Característ ticas del p predio.**

Ahora vamos a analizar los aspectos propios del predio. Para comenzar, comprobaremos si el área obtenida del levantamiento planimétrico realizado, coincide con los datos obtenidos del IRM.

En la escritura del predio, el área es de 411,51 $m^2$ , habiendo una diferencia de 0.86m<sup>2</sup>; diferencia que está dentro del rango permitido por el Error Técnico de Medición (ETAM), establecido en la ordenanza No. 269 (Consejo Metropolitano de Quito, 2012) la misma que para este predio nos da un rango de error del 4,77 %, es decir, podemos tener una diferencia de más-menos 19.89 m<sup>2</sup> entre la medición realizada en campo y el área que consta en las escrituras.

En base a estos datos, se ha elaborado un corte longitudinal del terreno y de esta manera se ha podido determinar su topografía; la misma que presenta un desnivel de 1.44m en el lado de la calle Olmedo (con respecto a la acera N+- 0.00). Estas características determinan que en el predio se necesita realizar un movimiento de tierras cuyo volumen será de aproximadamente 80m<sup>3</sup> para nivelar el terreno, llegar al nivel -2.34 y dejarlo apto para la ejecución del proyecto<sup>1</sup>.

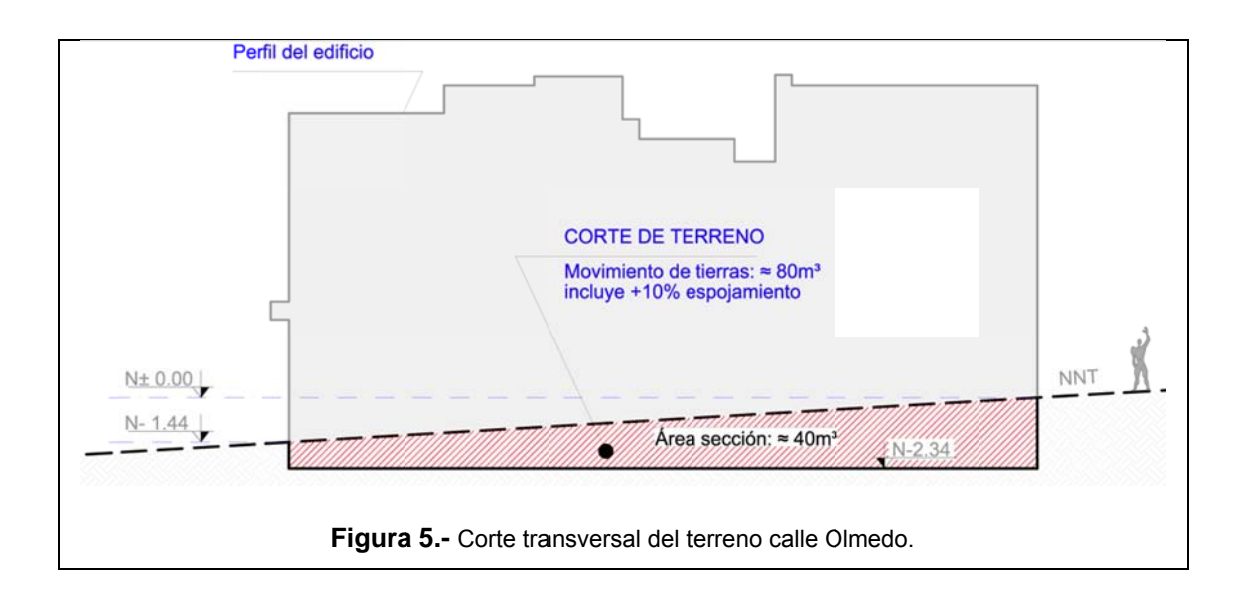

<sup>&</sup>lt;sup>1</sup> Para obtener el volumen aproximado de movimiento de tierras, se ha multiplicado el área de sección (≈40m<sup>2</sup>) por la longitud que presenta el lote en su frente de la calle Bruning (17m); a esta cantidad, se le ha añadido un 10% por factor de esponjamiento.

l

l

l

l

12

Una vez que tenemos claro los aspectos morfológicos y técnicos del predio, realizaremos un análisis general del proyecto a implantarse en el mismo.

El proyecto tiene como nombre "Condominio Los Ángeles", y se trata de un proyecto de vivienda. Está conformado por estos ambientes según la planta en la que se encuentra cada uno:

| <b>Planta</b>         | <b>Uso</b>       | <b>Nivel</b> | N. de<br><b>Unidades</b> | Esquema de Ubicación en altura |
|-----------------------|------------------|--------------|--------------------------|--------------------------------|
| <b>Subsuelo</b>       | Parqueaderos     | $-1.98$      | 8                        |                                |
|                       | Locales          | $-1.26$      | $\overline{2}$           |                                |
|                       | comerciales      | $-1.08$      |                          |                                |
| <b>Planta</b><br>baja | <b>Areas</b>     | $+0.90$      |                          |                                |
|                       | comunales        | $+1.26$      |                          |                                |
|                       | Locales          | $+0.18$      | 3                        |                                |
|                       | comerciales      |              |                          |                                |
|                       | <b>Viviendas</b> | $+1.08$      |                          |                                |
|                       | (PB)             | $+1.44$      |                          |                                |
| 1ra.                  | <b>Viviendas</b> | $+3.60$      |                          |                                |
| <b>Planta</b>         |                  |              |                          |                                |
| alta                  | (PB y 1 PA)      | $+3.96$      | 5                        |                                |
| v2da.                 |                  |              |                          |                                |
| <b>Planta</b><br>alta | <b>Terrazas</b>  | $+6.12$      |                          |                                |
|                       |                  | $+6.48$      |                          |                                |

Tabla 2.- Cuadro de usos, niveles y ubicación de unidades de ambientes.

#### **2.2 Análisis de aspectos normativos (determinantes).**

Una vez que se han analizado los aspectos generales del proyecto, procederemos a revisar los aspectos técnicos del mismo; para lo cual, nos basaremos en documentación emitida por el Municipio tales como IRM y normas y ordenanzas.

#### **2.2.1 Informe de Regulación Metropolitana.**

Según la Ordenanza Metropolitana No. 0172, anexo de las Reglas Técnicas de Arquitectura y Urbanismo, sabemos que el Informe de Regulación Metropolitana (IRM) es "el instrumento de información básica sobre las especificaciones obligatorias para la habilitación del suelo y la edificación (…)" (Consejo Metropolitano de Quito, 2011) y dentro del cual podemos obtener la siguiente información:

> *"a) Nombre del propietario, ubicación, superficie y áreas construidas de un predio.*

> *b) Especificaciones obligatorias para fraccionar el suelo, tales como: área de lote y frente mínimo, afectación por vías, ríos, quebradas y otras especiales.*

> *c) Especificaciones obligatorias para la edificación, tales como: altura máxima, área libre mínima, retiros obligatorios, usos.*

*d) Demás regulaciones que deben observarse cuando el predio se encuentre atravesado por oleoductos o poliductos, acueductos, líneas de alta tensión, o esté ubicado en la zona de protección, zonas de riesgo, conos de aproximación de los aeropuertos y otros que fueren necesarios.* 

*e) Informe de factibilidad de dotación de servicios." (Consejo Metropolitano de Quito, 2011)*

Se ha obtenido este documento del portal del Municipio de Quito (https://pam.quito.gob.ec/SuimIRM-war/irm/buscarPredio.jspx), el mismo que tiene un carácter de provisional y que para los fines que atañen al presente trabajo, es suficiente puesto que para los trámites municipales se deberá obtener el IRM definitivo<sup>2</sup>.

#### **2.2.2 Componentes del IRM.**

1

A continuación, analizaremos el contenido de este documento y su implicación en el proyecto. Para este fin, hemos divido al mismo en 8 secciones, que serán explicadas en la tabla subsiguiente:

 $2$  En lo posterior, cuando se realicen los trámites antes de iniciar con la construcción, se podrá obtener el IRM definitivo en la Administración Zonal "Los Chillos" (administración a la que pertenece el predio). En este IRM definitivo, se obtendrán datos definitivos como afectaciones, número de pisos, si se necesitan informes viales, etc.

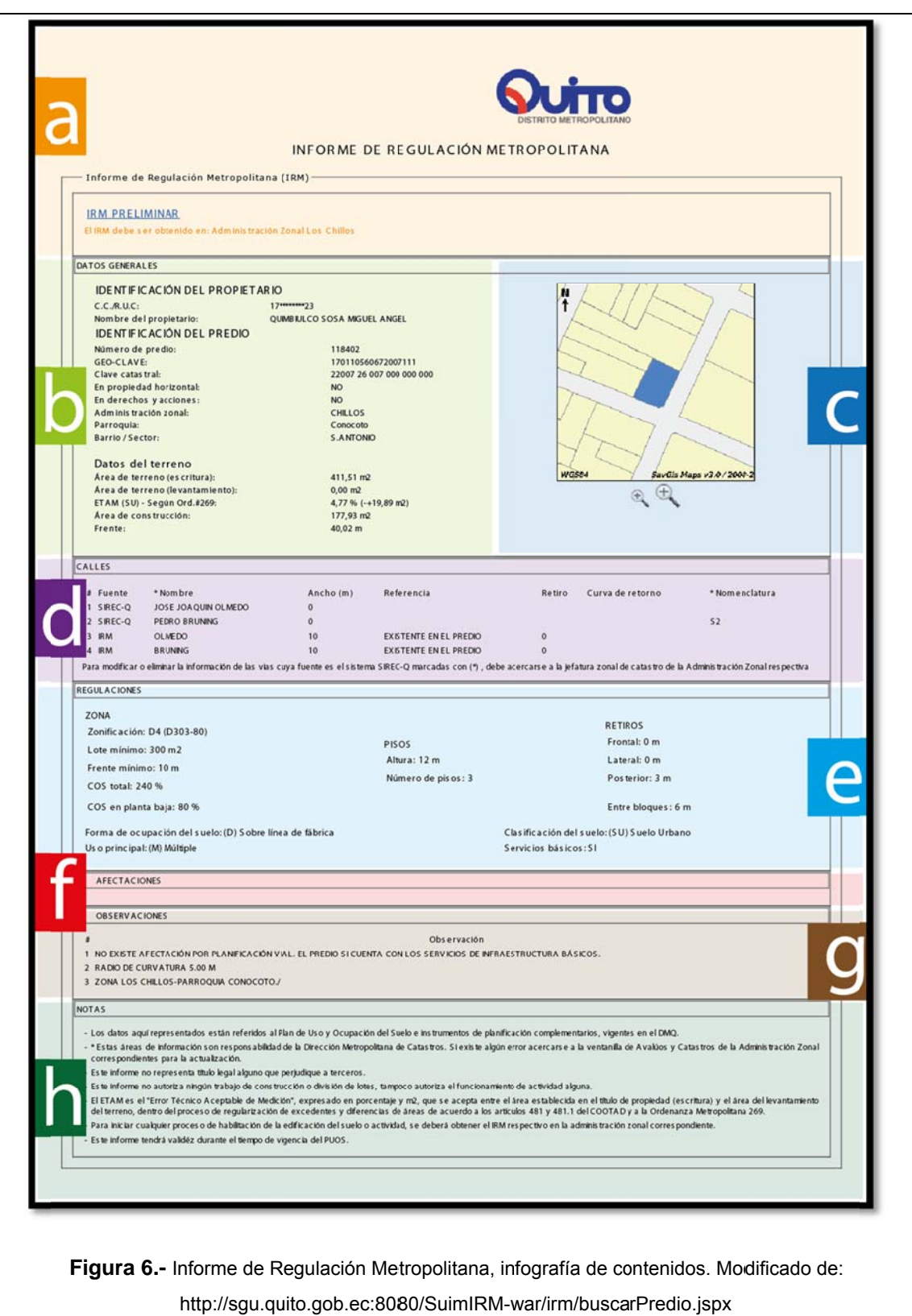

|             | <b>Sección</b>                   | <b>Contenido</b>                                                                                                    |
|-------------|----------------------------------|----------------------------------------------------------------------------------------------------|
| a           | Encabezado                       | Aquí encontraremos el título del documento (IRM),<br>así como también su fecha de emisión, si es<br>preliminar o definitivo y su código.                                                                                                    |
| $\mathbf b$ | <b>Datos</b><br><b>Generales</b> | · Identificación del propietario: donde consta el<br>número de identificación y nombre del mismo.<br>· Identificación del predio: donde encontramos el<br>número de predio o "número secuencial único que<br>identifica a un predio y, que refiere el orden de<br>ingreso de los predios al catastro" (Dirección<br>Metropolitana de Catastro, 2011), clave catastral o<br>"código numérico convencional que identifica un lote<br>en el catastro" (Dirección Metropolitana de Catastro,<br>2011), geo-clave, si el predio está bajo un régimen<br>de propiedad horizontal o en derechos y acciones, la<br>Administración Zonal, Parroquia, Barrio o Sector al<br>que pertenece.<br>· Datos del terreno: aquí tenemos datos propios de<br>la conformación de terreno como son el área que<br>en la escritura, el área resultante<br>del<br>reza<br>levantamiento topográfico realizado, el porcentaje de<br>Error Técnico de Medición (Consejo Metropolitano de<br>Quito, 2011), el área de construcciones existentes<br>(de haberlas) y el frente del lote. |

**Tabla 3.-** Secciones y componentes del IRM.

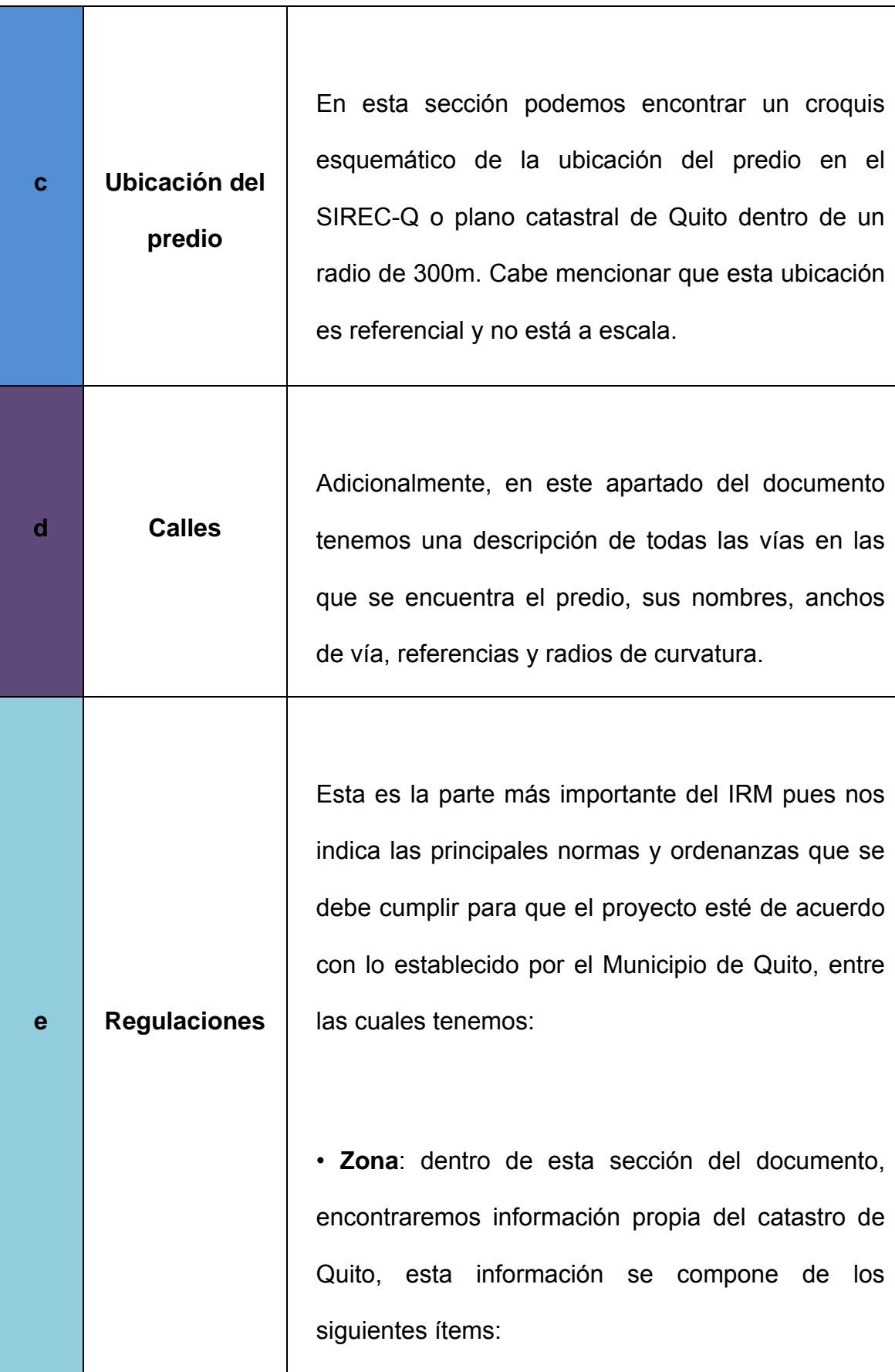

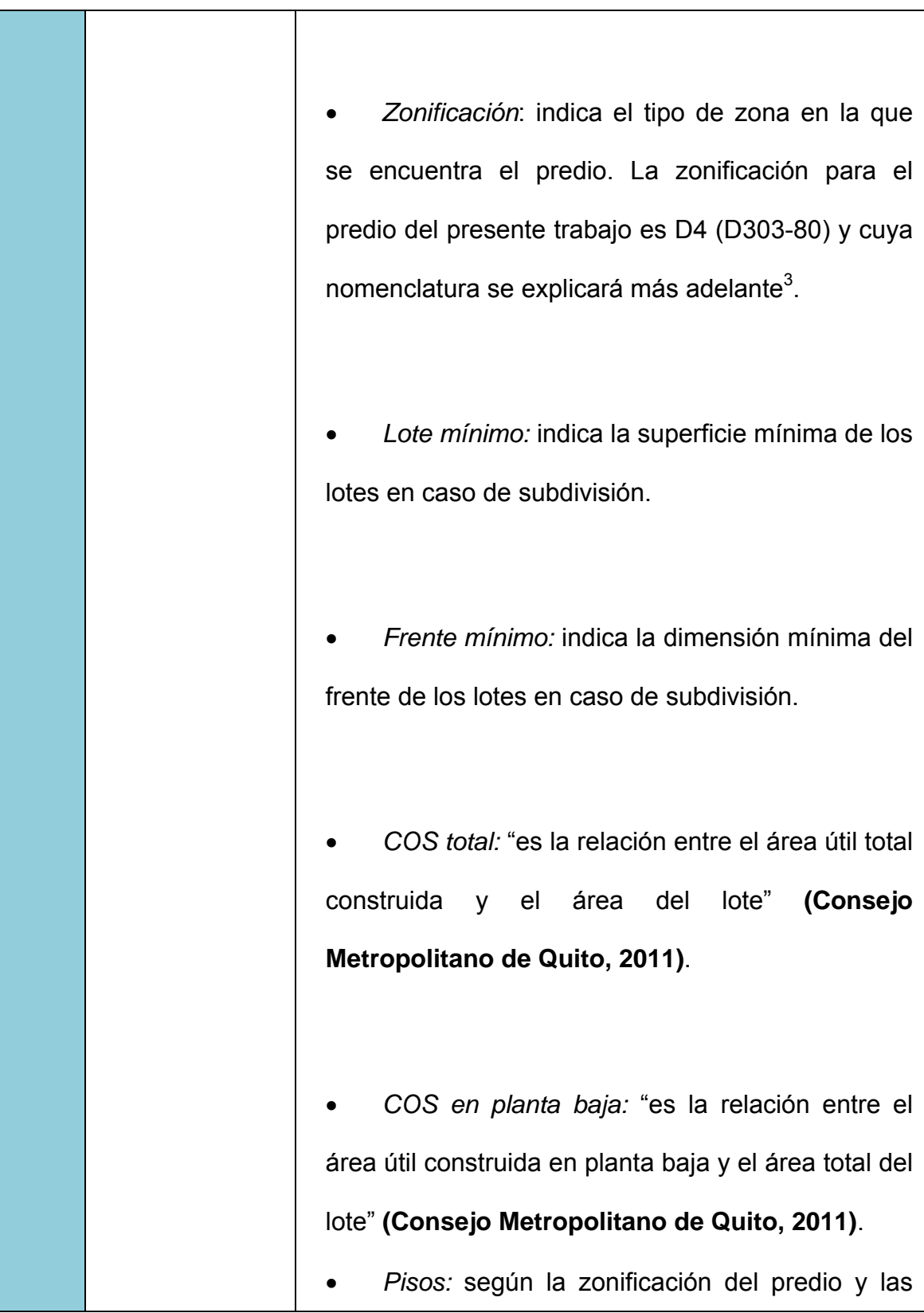

 3 Este punto será explicado en el apartado: *"Cumplimiento de Normas y Ordenanzas Municipales";* donde aprovecharemos también para abordar el tema de la compatibilidad de suelos.

|   |                     | características del mismo, tenemos que la altura<br>máxima para nuestro proyecto es de 12m y puede<br>tener como máximo 3 pisos.<br>Retiros: comprenden las distancias mínimas                                                                 |
|---|---------------------|----------------------------------------------------------------------------------------------------|
|   |                     | que debe mantener el predio con respecto a sus<br>colindantes. En este caso, por pertenecer a la<br>categoría D4, el predio únicamente debe mantener<br>un retiro posterior de 3m. Además, debe mantener<br>una distancia entre bloques de 6m. |
|   |                     | Uso principal: es el uso prioritario que se debe<br>dar al lote, en este caso, el uso principal es tipo $M^4$ .                                                                                                    |
|   |                     | Clasificación del suelo: nos indica si el predio<br>está ubicado (o no), dentro de los límites urbanos<br>del Distrito Metropolitano de Quito.                                                                                                 |
|   |                     | Servicios básicos: aquí consta si el predio<br>cuenta o no con los servicios básicos.                                                                                                    |
|   |                     |                                                                                                    |
|   |                     | Una afectación no es más que una "acción por la<br>cual se destina un terreno o parte de él para obras                                                                                                    |
| f | <b>Afectaciones</b> | públicas o de interés social" (Consejo Metropolitano                                                                                                    |
|   |                     | Quito, 2011). También pueden<br>darse<br>de                                                                                                    |
|   |                     | afectaciones en el caso de que el predio se                                                                                                    |

 4 Este punto será explicado en el apartado: "Cumplimiento de Normas y Ordenanzas Municipales"; donde aprovecharemos también para abordar el tema de la compatibilidad de suelos.

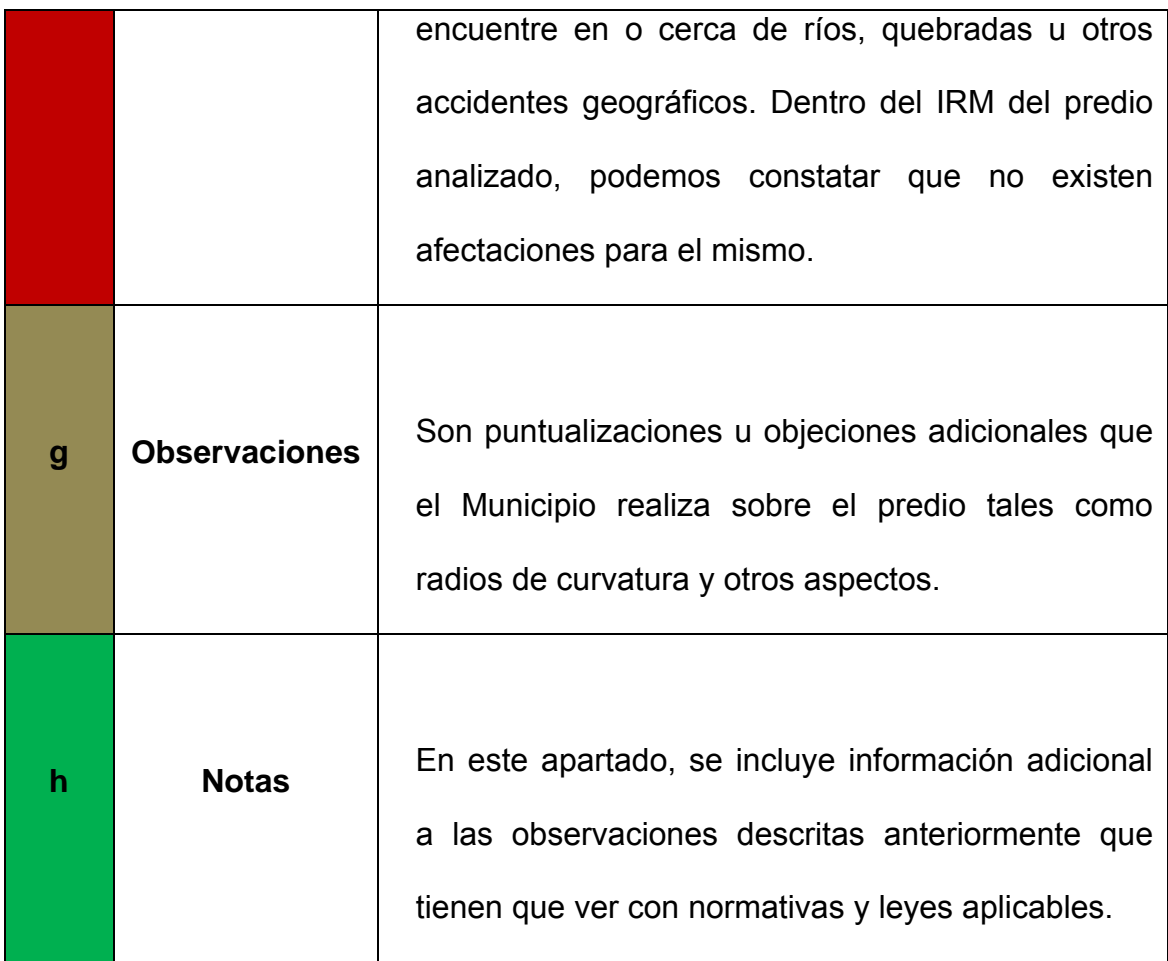

Ahora que tenemos claro qué es un IRM, cuáles son sus componentes y qué implicaciones tienen cada uno de estos en el proyecto; revisaremos el cumplimiento de estos requerimientos en el proyecto sobre el cual estamos trabajando.

#### 2.2.3 Cumplimiento de Normas y Ordenanzas Municipales.

Una vez que hemos revisado el IRM del predio, vamos a analizar si es que el proyecto cumple con los requisitos técnicos impuestos por el Municipio de Quito.

#### 2.2.4 Compatibilidad de suelo.

Como anteriormente. dentro del IRM vimos (en la sección "Regulaciones") se nos indica la zonificación dentro de la cual se encuentra el lote que es: D4 (D303-80). En la siguiente infografía, se explica en que consiste:

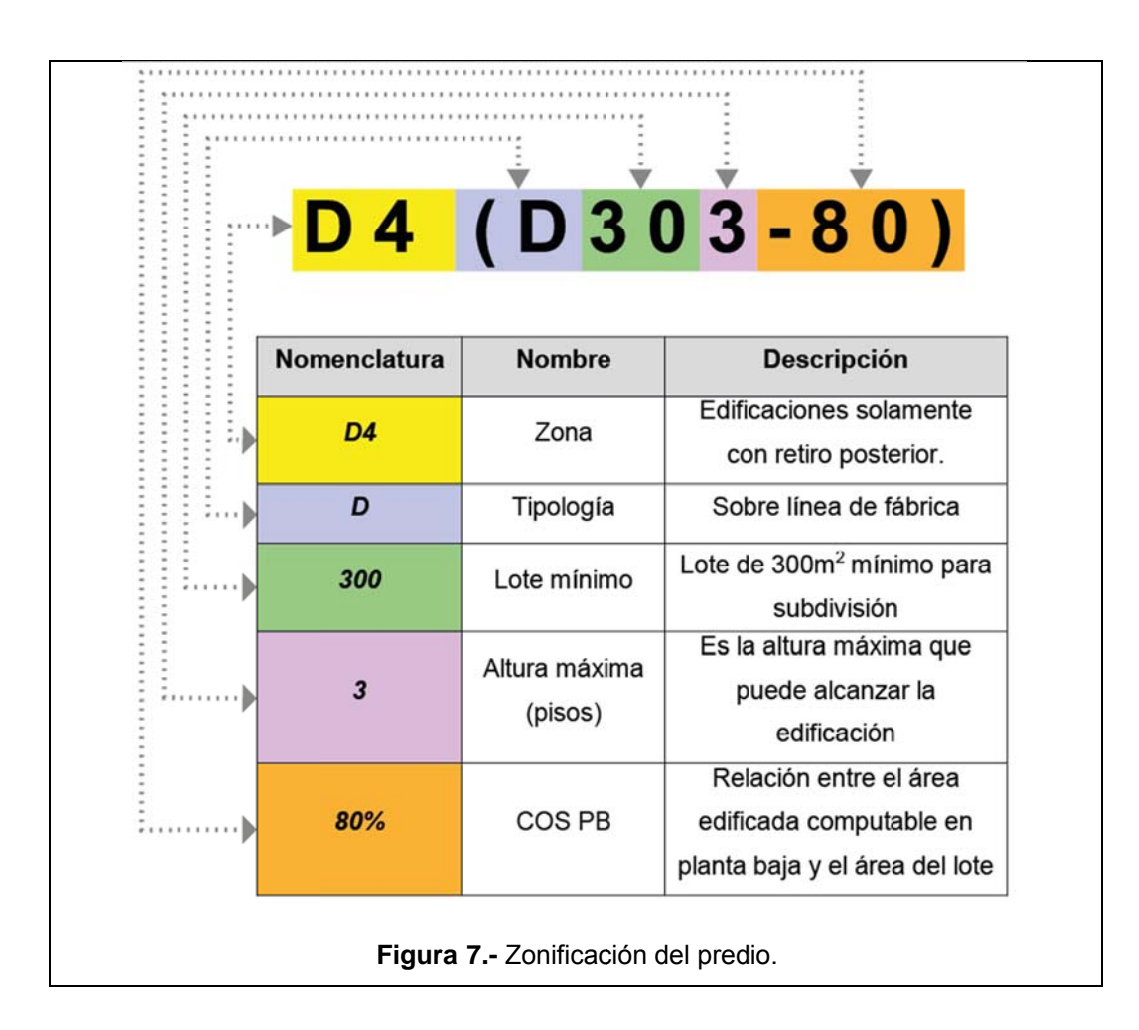
Ahora bien, según la ordenanza 0172 (que forma parte de las Normas de Arquitectura y Urbanismo); la zonificación es la "(…) división de un área territorial en sub-áreas o zonas caracterizadas por una función o actividad determinada, sobre la que se establece una norma urbana que determina la forma de ocupación y uso de los espacios públicos y privados" (Consejo Metropolitano de Quito, 2011)

Según el IRM del lote, el uso principal de este predio es de tipo múltiple (M); es decir que se deben dar "usos diversos de carácter zonal y de ciudad compatibles" (Consejo Metropolitano de Quito, 2011) y que además: "las edificaciones en áreas de uso múltiple respetarán las regulaciones y condiciones correspondientes al uso o usos que se implanten (…)" (Consejo Metropolitano de Quito, 2011); es decir, que en este predio se pueden realizar proyectos tanto de vivienda como comerciales (o los dos al mismo tiempo).

Concluimos entonces, que la construcción de un proyecto mixto (vivienda y comercio, como es el caso); es totalmente compatible con la tipología de uso Múltiple establecida por el Municipio.

### **2.2.5 Emplazamiento del lote en la manzana.**

Como podemos ver en el siguiente gráfico, el lote se encuentra en la esquina formada por la intersección de las calles Bruning y Olmedo:

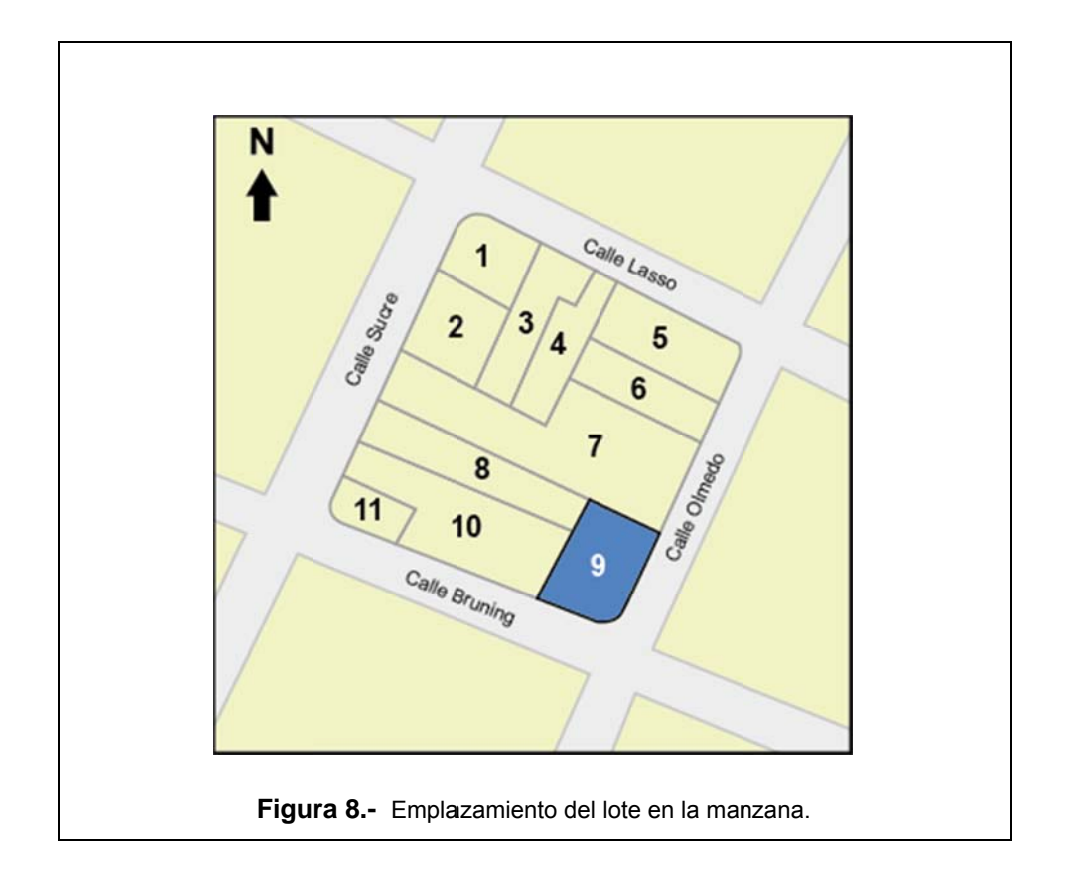

Hemos numerado los lotes de manera arbitraria<sup>5</sup> con el fin de demostrar que esta manzana presenta un número de lotes impar; por ende, como se verá más adelante, los retiros tendrán un tratamiento especial según instructivo de la Secretaría de Territorio, Hábitat y Vivienda de DMQ.

### **2.2.6 R Retiros.**

l

l

l

Según el Informe de Regulación Metropolitana, el predio debe cumplir con los s siguientes retiros:

 $\frac{1}{5}$ La numeración de los lotes, para efectos legales o municipales; obedecen a diferentes criterios, los mismos que varían según el tipo de numeración que se vaya a aplicar. Por ejemplo: la numeración que le da el lotizador o la numeración predial del Municipio de Quito para sus registros catastrales.

| <b>RETIROS</b>       |                |  |  |  |
|----------------------|----------------|--|--|--|
| <b>Frontal</b>       | 0m             |  |  |  |
| Lateral              | 0m             |  |  |  |
| Posterior*           | 3m             |  |  |  |
| <b>Entre bloques</b> | 6m             |  |  |  |
| Radio de Giro        | 5 <sub>m</sub> |  |  |  |

**Tabla 4.-** Retiros a cumplirse en el lote según IRM.

Por otro lado, como pudimos constatar en el apartado anterior, la manzana cuenta con "lotes impares y lotes esquineros que cumplen con el lote mínimo, obteniendo como resultado un lote con doble adosamiento" (Secretaría de Territorio, Hábitat y Vivienda, 2014); por ende, el proyecto implantado en el lote se puede adosar a sus colindantes en ambos sentidos.

Sin embargo, se ha tomado muy en cuenta que tal y como reza la Ordenanza No. 3746: este tipo de lotes "deberán planificarse con dimensiones y áreas que permitan desarrollar los coeficientes de ocupación de suelo" (Consejo Metropolitano de Quito, 2011). Entonces, los retiros para nuestro proyecto quedarían establecidos de la siguiente manera<sup>6</sup>:

 6 Más adelante, al elaborar el respectivo cuadro de áreas del proyecto; se demostrará que el mismo cumple con las áreas y porcentaje tanto en COS planta baja como en COS total establecidas por el Municipio de Quito en el IRM.

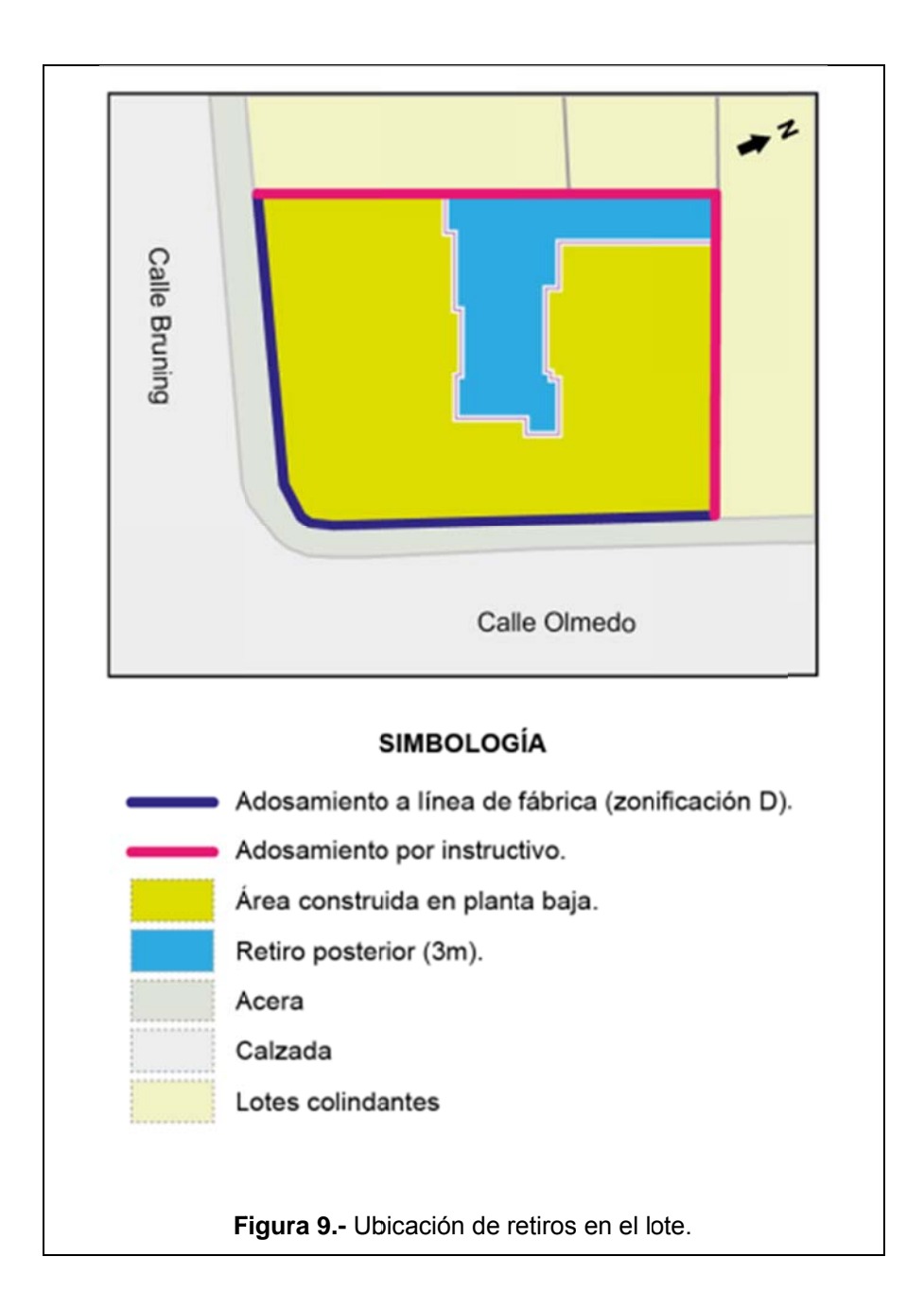

## 2.2.7 Número de pisos.

Tal como vimos en el análisis del IRM, según la zonificación del predio y las características del mismo; tenemos que la altura máxima para nuestro proyecto es de 12m y puede tener como máximo 3 pisos, características que podemos apreciar en el siguiente gráfico:

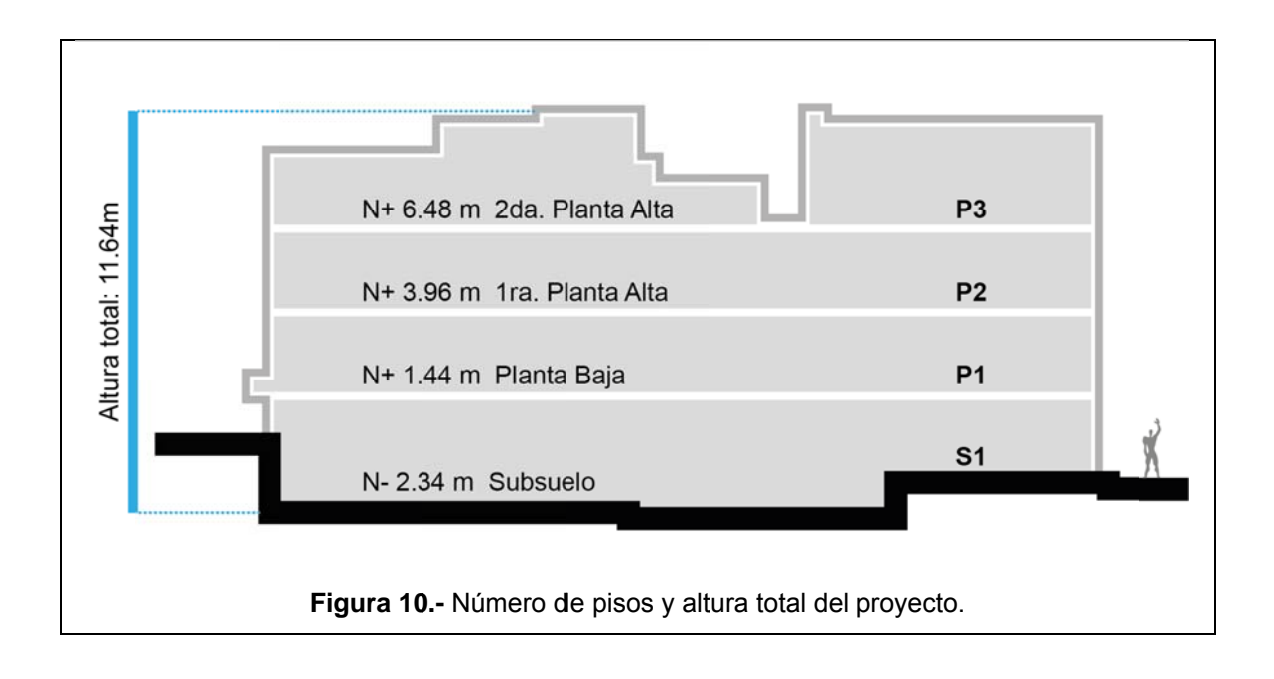

## 2.2.8 Dimensiones mínimas.

La Ordenanza Metropolitana No. 0172 (Consejo Metropolitano de Quito, 2011), establece las normas técnicas y constructivas de carácter obligatorio para la edificación en el DMQ; esto con el fin de asegurar condiciones mínimas de confort, habitabilidad y seguridad para los habitantes.

De estas normas, analizaremos las de mayor relevancia para nuestro proyecto como son:

- Dimensiones mínimas de ambientes.
- Corredores o pasillos.
- Escaleras.
- Número de estacionamientos

A continuación, analizaremos cada uno de estos aspectos en nuestro proyecto, tomando como base, la vivienda número uno, ya que las demás viviendas tienen una distribución similar de ambientes y los criterios antes mencionados se han respetado estrictamente en cada una de ellas:

### 2.2.9 Dimensiones de ambientes.

Para este análisis, hemos modificado el cuadro perteneciente al artículo No. 4.1 del Anexo RT-AU de la mencionada ordenanza para verificar las dimensiones mínimas en los respectivos ambientes:

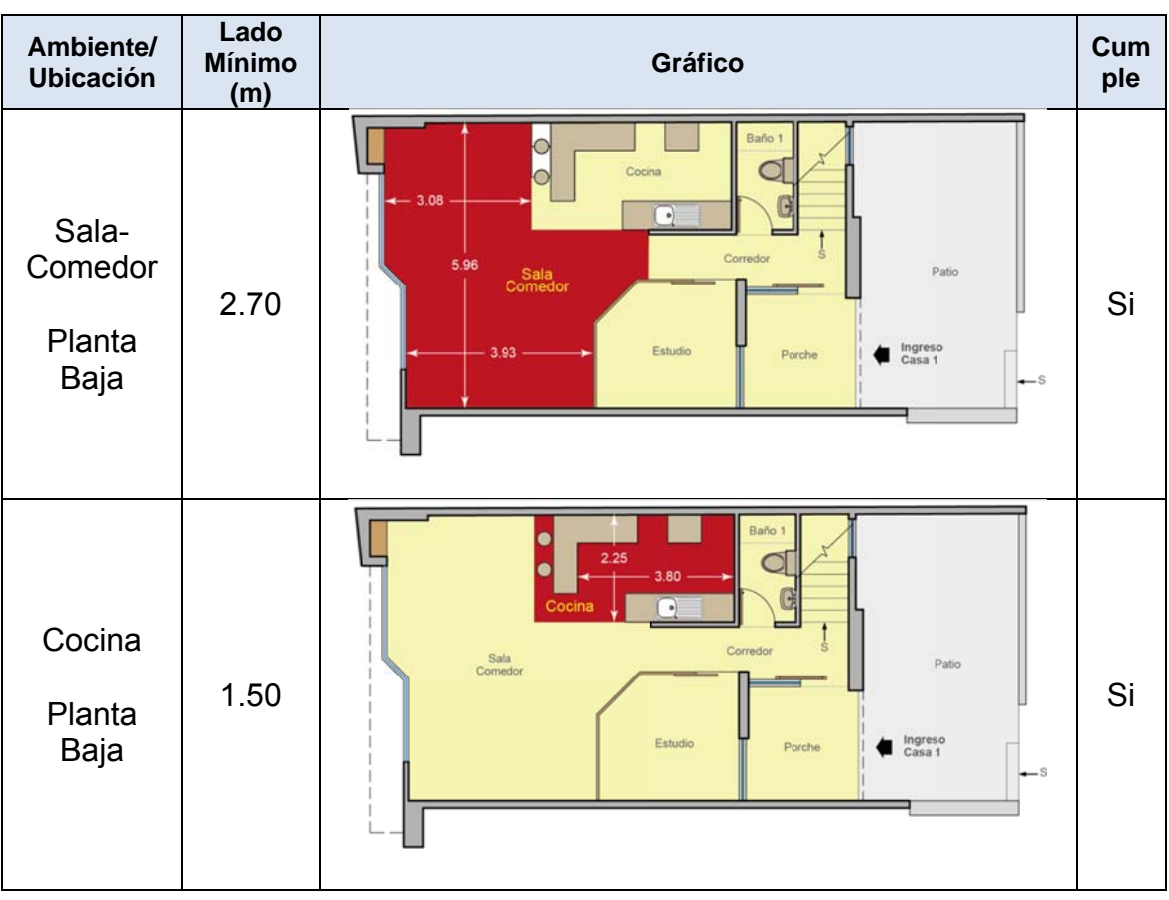

Tabla 5.- Dimensiones mínimas de la vivienda.

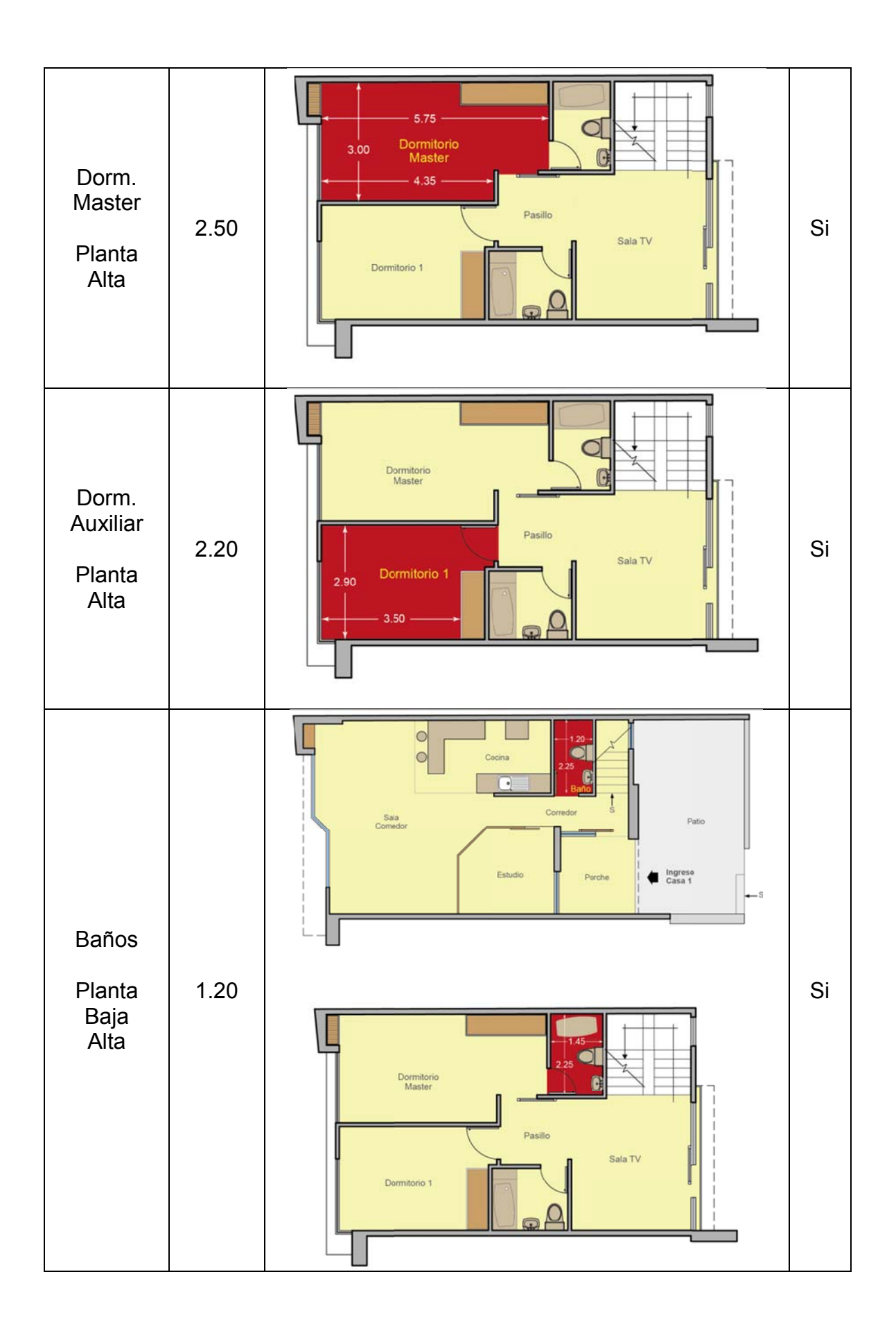

Al ser una vivienda con 1, 2 ó 3 dormitorios las áreas de estos ambientes varían de acuerdo a la tabla citada anteriormente. Por lo tanto, podemos afirmar que los espacios principales de la vivienda, si cumplen con los requerimientos mínimos exigidos en la ordenanza.

#### $2.2.9.1$ Corredores o pasillos.

Según la ordenanza "los corredores y pasillos en el interior de las viviendas, deben tener un ancho mínimo de 0.90m" (Consejo Metropolitano de Quito, 2011), en el gráfico siguiente, podemos observar que esta norma si se cumple.

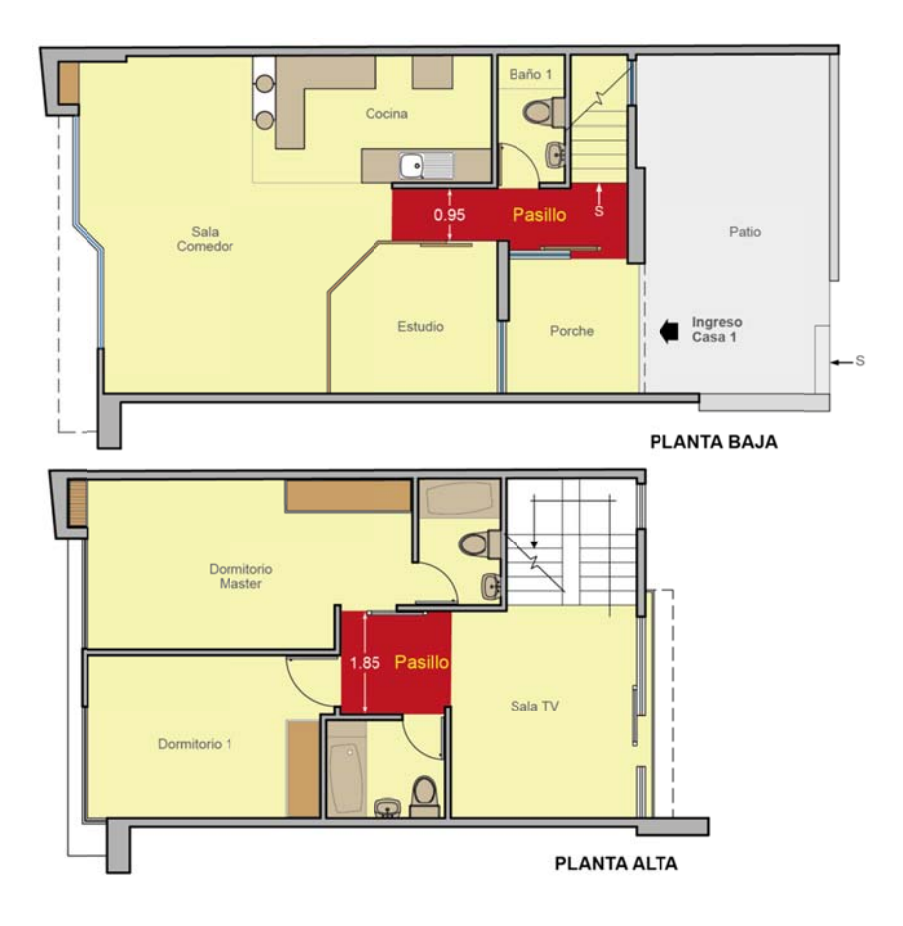

Figura 11.- Dimensiones mínimas de pasillos.

#### $2.2.9.2$ Escaleras.

Una vez más, nos remitimos a la ordenanza: "los corredores y pasillos en el interior de las viviendas, deben tener un ancho mínimo de 0.90m" (Consejo Metropolitano de Quito, 2011), en el gráfico siguiente, podemos observar que esta norma si se cumple.

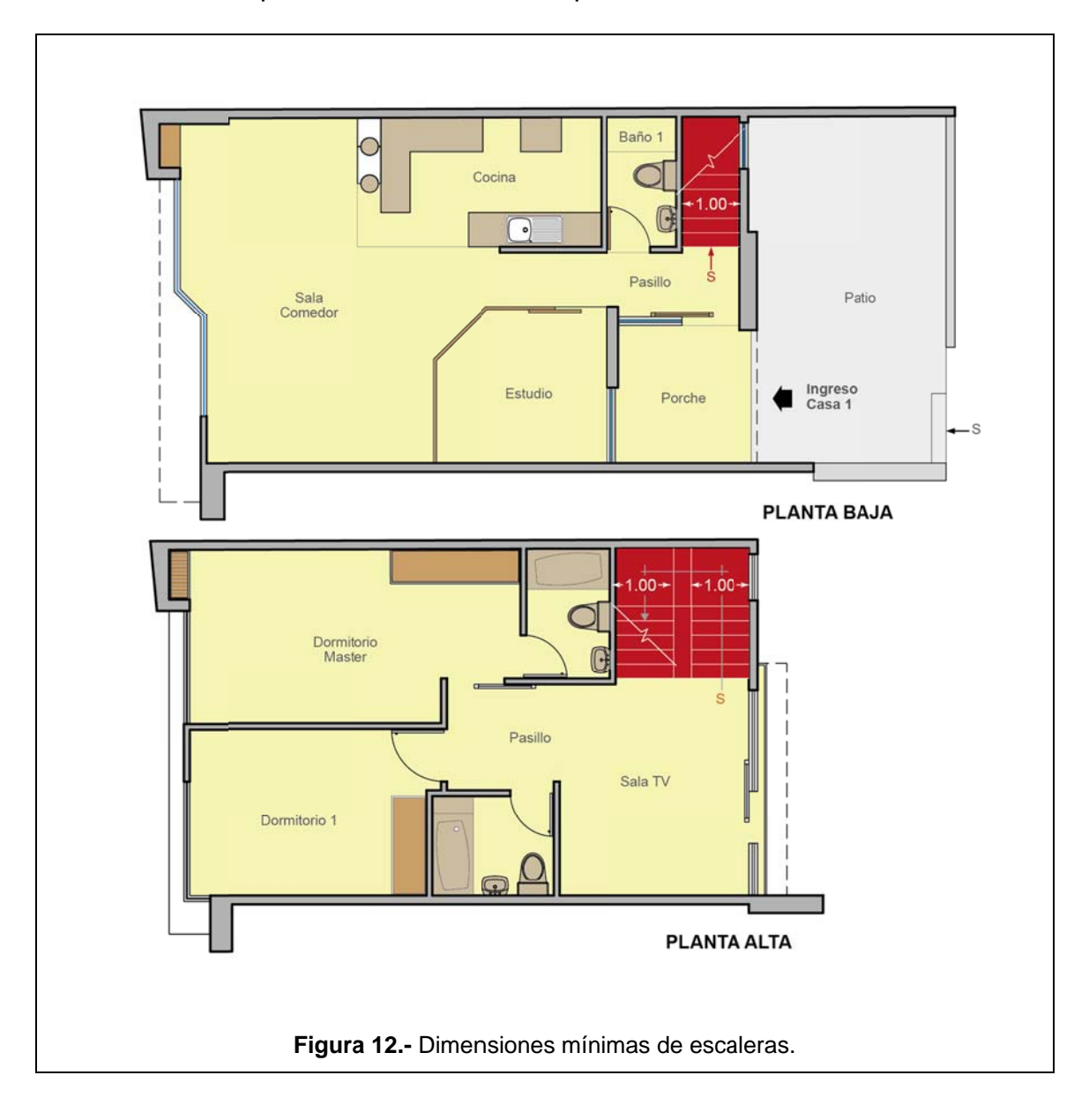

Para poder determinar el número de estacionamientos necesarios en el proyecto, nos basaremos en la tabla que se muestra a continuación, la misma que nos indica el mínimo de estacionamientos según el tipo de edificación (residencial o comercial). En este caso, debido a que se trata de un proyecto de uso múltiple, la norma nos indica lo siguiente:

| Usos                                                           | No. Unidades                   | No. Unidades para<br>visitas     | Areas para<br>vehículos<br>menores y otras<br>áreas<br>complementarias. |  |  |
|----------------------------------------------------------------|--------------------------------|----------------------------------|-------------------------------------------------------------------------|--|--|
| <b>RESIDENCIAL</b>                                             |                                |                                  |                                                                         |  |  |
| Vivienda mayor a<br>65 $m^2$ y hasta 120 $m^2$<br>de Área Útil |                                | 1 cada vivienda 1 c/10 viviendas | N/A                                                                     |  |  |
| <b>COMERCIAL Y DE SERVICIOS</b>                                |                                |                                  |                                                                         |  |  |
| <b>Comercios desde</b><br>51 hasta $300m^2$                    | 1 cada $50m^2$<br>de Área Útil | N/A                              | N/A                                                                     |  |  |

**Tabla 6.-** Cantidad de estacionamientos según Ordenanza Municipal.

Según vimos en la tabla número 5, el proyecto cuenta con 5 unidades de vivienda de más de 65m<sup>2</sup>, pero que no sobrepasan los 120m<sup>2</sup> de Área Útil<sup>7</sup>; por ende, se necesitan cinco estacionamientos para vehículos livianos, uno por cada unidad de vivienda.

1

 $7$  Este dato se lo explicará y desarrollará más adelante cuando se elabore el cuadro de áreas del proyecto.

Por otro lado, basados nuevamente en la tabla número 5, el proyecto cuenta con un total de cinco locales comerciales cuya Área Útil es de aproximadamente  $150m^2$ ; por ende, se necesitan tres estacionamientos para vehículos livianos, uno por cada 50m<sup>2</sup> de área útil total<sup>8</sup> de locales.

Como se puede apreciar en la siguiente infografía, el proyecto cuenta con un total de 9 parqueaderos, cantidad que cumple con el número mínimo establecido en la ordenanza.

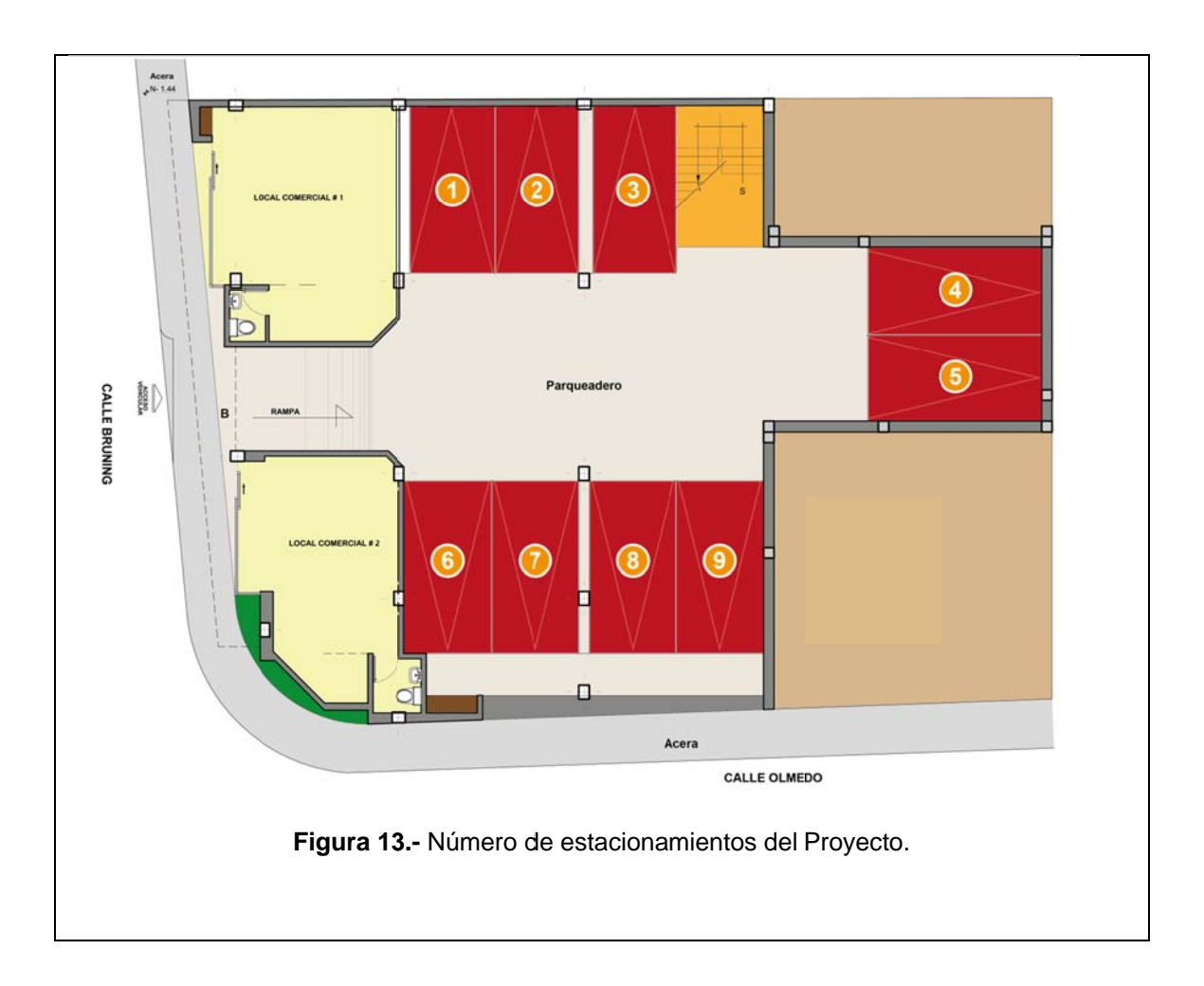

<sup>33</sup> 

<sup>&</sup>lt;sup>8</sup> Ídem.

## **2.3. Conclusión del capítulo.**

Después de realizar este análisis de los aspectos técnicos condicionantes y determinantes del proyecto; tales como: ubicación, características del sector, ordenanzas, etc., podemos concluir que se trata de un proyecto factible de ser realizado pues cumple a cabalidad los requisitos técnico – urbanísticos, exigidos por el Municipio de Quito en sus ordenanzas emitidas.

# **CAPÍTULO 3**

### **3.1. Desarrollo de una guía práctica para el dibujo del proyecto.**

Una vez que hemos revisado los aspectos condicionantes y determinantes del proyecto; ahora se realizará una guía para la elaboración de los planos del mismo. Según la entidad colaboradora<sup>9</sup>, encargada del registro y aprobación de planos, el programa que se debe utilizar para la elaboración de estos, es AutoCAD (Colegio de Arquitectos del Ecuador, Provincial Pichincha.). Para el presente trabajo, utilizaremos este programa en su versión 2010 de prueba para estudiantes ya que presenta una intefaz amigable y es la más generalizada. Los aspectos a tratarse en el presente capítulo, son los siguientes:

# **Aspectos Teóricos:**

- Introducción al AutoCAD, conceptos básicos e interfaz.
- Comandos y herramientas más usadas.

### **Aplicación Práctica:**

1

Configuración inicial, sistema de unidades.

<sup>9</sup> El *"Colegio de Arquitectos tendrá 5 oficinas en las administraciones zonales: Los Chillos, Tumbaco, Eloy Alfaro, La Delicia y Zona Centro, más la instalación de una en el propio Colegio de Arquitectos y el centro de Servicios Ciudadanos Municipales Amigables del viejo Aeropuerto. Los usuarios podrán acceder a estos sitios para entregar los planos. Los trámites tendrán como plazo máximo dos semanas"* **Fuente especificada no válida.**.

- Creación y configuración de capas.
- Definición de terreno, trazado de ejes y columnas.
- Definición y trazo de objetos comunes: bloques dinámicos.
- Dibujo de mampostería, ventanas y antepechos.
- Dibujo de fachadas y cortes.
- Cuadro de áreas.
- Formateo de lámina en espacio modelo y presentación, escalas de impresión.

Sin más preámbulo, pasamos al desarrollo de este capítulo.

# **3.2. Aspectos Teóricos.**

Vamos a realizar un recorrido a breves rasgos por los aspectos teóricos de este potente programa de dibujo asistido por computador; luego, se desarrollará la parte práctica de este manual. Entonces, iniciemos.

### **3.2.1. Introducción al AutoCAD, conceptos básicos e interfaz.**

En este apartado, analizaremos los aspectos más elementales del programa y sus características principales.

#### **3.2.2. Definición.**

Auto CAD (por sus siglas en inglés Computer-Aided Design), no es más que un software de diseño asistido por computador, desarrollado por la empresa AutoDesk; el mismo que se utiliza tanto para realizar dibujos, planos, esquemas, etc., en dos dimensiones (planos) como para realizar modelado 3D.

En nuestro medio, este programa es el más utilizado para diseñar, administrar, editar, etc., los documentos técnicos (planos) que conforman un proyecto; en el caso que nos atañe, este programa se ha convertido en un estándar para la industria de la construcción. Tanto es así, que tanto el Municipio de Quito, como la entidad colaboradora encargada de revisar y validar los planos, exigen como requisito la presentación de todos los planos en formato .dwg, que es la extensión o formato nativo que se genera al guardar un dibujo realizado en este programa.

### **3.2.3. Interfaz.**

AutoCAD, ha experimentado cambios sustanciales desde su aparición en 1982; tanto es así que en la versión 2012, se ha adaptado la interfaz del programa a las nuevas versiones de Windows. Como veremos en la siguiente infografía, se ha reemplazado la interfaz del AutoCAD clásico por una interfaz que muestra los distintos menús en forma de cintas:

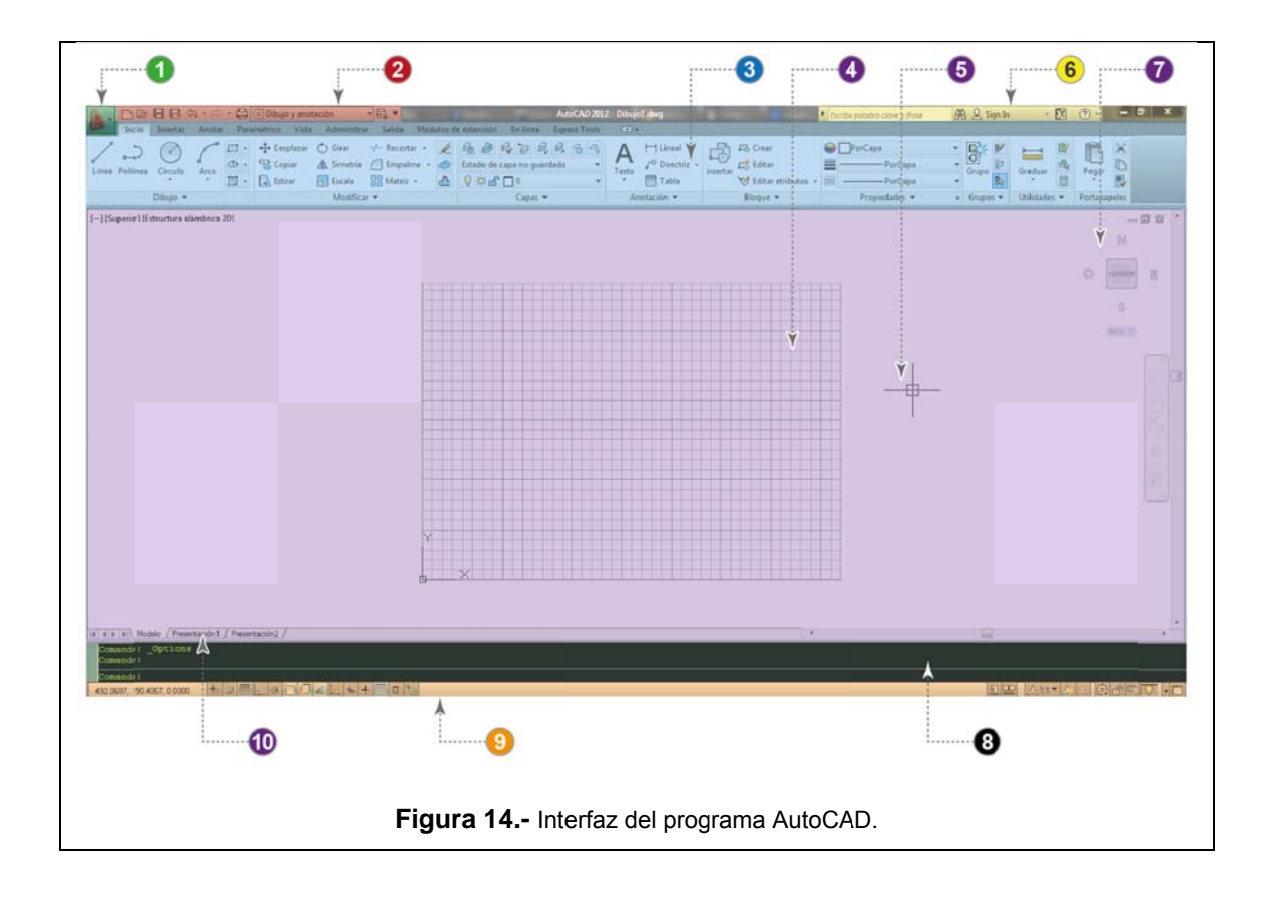

A continuación, se explica cada uno de los ítems que se aprecian en el gráfico anterior:

### Tabla 7.- elementos de la interfaz de AutoCAD y su explicación.

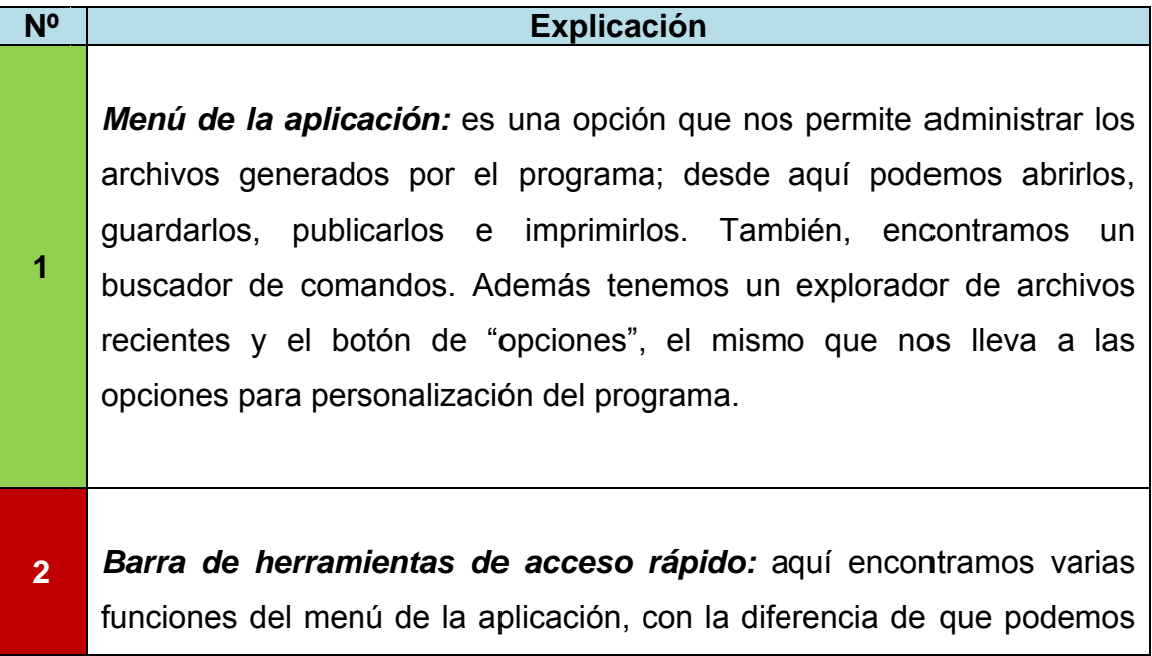

acceder más rápido desde estos íconos. Desde aquí podemos acceder también, a las diferentes opciones en cuanto a espacios de trabajo se refiere.

**3**  *Cinta de comandos:* aquí encontramos todos los comandos y opciones que serán utilizados para realizar los diferentes dibujos dentro del programa.

*Espacio de dibujo:* dentro de este espacio se plasman todos los elementos que forman parte de nuestros dibujos ya sean estos puntos, líneas o volúmenes. En otras palabras, es el área donde podemos trazar, organizar, escalar, acotar, etc. los diferentes elementos que conforman un plano, cualquiera que sea la naturaleza de este.

**4** 

**5** 

**6** 

*Cursor:* se trata de un "puntero" o indicador de posición dentro del espacio de dibujo. Responde a los movimientos y comandos del mouse, teclado o cualquier dispositivo externo tales como tabletas gráficas, también utilizadas para el dibujo CAD.

*Centro de comunicaciones:* tiene dos funciones básicas:

*1.- "Activar actualizaciones directas: permite a los usuarios comprobar si existen actualizaciones al establecer una conexión a Internet. Cuando haya actualizaciones disponibles de un producto, se recibirá una notificación al respecto en la barra de estado del programa; dichas actualizaciones se podrán descargar directamente desde un servidor de Autodesk o modificar antes de copiarlas en las estaciones de trabajo"* (Autodesk)*.*

*2.- "Activar canal CAD Manager: controla la visualización de los canales CAD Manager, lo que permite a los usuarios activar los canales CAD Manager, definir la ubicación de la fuente de CAD Manager y establecer*  *el nombre para mostrar del canal CAD Manager"* (Autodesk)*.*

**7**

**8** 

**10** 

*View cube:* es una herramienta que sirve para cambiar de vistas cuando estemos realizando un dibujo en tres dimensiones. Debido a que los planos a realizarse en el presente trabajo tienen un carácter bi – dimensional, no será necesario ahondar en el uso de esta herramienta.

*Línea de comandos:* este espacio es en donde se introducen los diferentes comandos que se utilizan en el trazado dentro del área de trabajo o espacio de dibujo. Dicho de otra manera, desde aquí se invocan, mediante comandos, a las herramientas con las que cuenta el programa. Las órdenes aquí introducidas se reflejan de inmediato en el espacio de trabajo o, a su vez; las órdenes introducidas mediante la utilización de íconos, también se ven reflejadas en este sitio.

*La barra de estado: "[…] muestra los valores de las coordenadas del cursor, las herramientas de dibujo y las herramientas de vista rápida y escala de anotación.* 

**9**  *Los botones de herramientas de dibujo se pueden ver como iconos o como texto. También puede cambiar fácilmente los parámetros de forzar cursor, rastreo polar, referencia a objetos y rastreo de referencia a objetos en los menús contextuales de estas herramientas de dibujo"* (Autodesk)*.* 

*Pestañas de espacio modelo y presentación:* mediante estas pestañas, podemos definir en qué tipo de área de trabajo vamos a configurar nuestros dibujos. Si se activa la pestaña de "modelo", vamos a trabajar dentro del espacio de trabajo propiamente dicho. Cuando activamos la o las pestañas de "presentación", pasamos a otro ambiente de trabajo conocido también como "layouts" dentro de los cuales podremos configurar de mejor manera nuestros dibujos; distribuirlos, acotarlos, asignarles escalas, etc.

En esencia, estos son los componentes más importantes del programa, los mismos que nos permitirán crear, administrar y emitir los documentos que formarán parte de nuestros proyectos técnicos, sea cual fuere la naturaleza de estos.

## 3.2.4. Comandos y herramientas más usadas.

Ahora que ya conocemos la interfaz del programa y su uso básico, vamos a realizar un repaso de los principales comandos y herramientas que se utilizan para plasmar un dibujo, las mismas que se han dividido de acuerdo a su utilidad en la siguiente tabla:

Tabla 8.- comandos y herramientas básicas de AutoCAD, modificado de http://comandosautocad.wordpress.com/

| Dibujo 2D: los comandos y herramientas expuestas a continuación, son indispensables en |            |                  |                                                                                   |  |
|----------------------------------------------------------------------------------------|------------|------------------|-----------------------------------------------------------------------------------|--|
| cualquier dibujo de AutoCAD.                                                           |            |                  |                                                                                   |  |
| Comando <sup>10</sup>                                                                  | Alias $11$ | $B$ otón $^{12}$ | <b>Detalle</b>                                                                    |  |
| <b>LINE</b>                                                                            |            |                  | Dibuja rectas consecutivas especificando un punto<br>inicial y los subsiguientes. |  |
| <b>CIRCLE</b>                                                                          |            |                  | Dibuja un círculo especificando su centro y radio (o<br>diámetro).                |  |

<sup>&</sup>lt;sup>10</sup> Esta es la orden que se ingresa en la Línea de Comandos para invocar la herramienta.

<sup>&</sup>lt;sup>11</sup> Los Alias son métodos abreviados para ingresar un comando y así invocar una herramienta.

<sup>&</sup>lt;sup>12</sup> Como se mencionó en el sub-capítulo "Interfaz", se puede también invocar una herramienta o comando mediante el botón correspondiente.

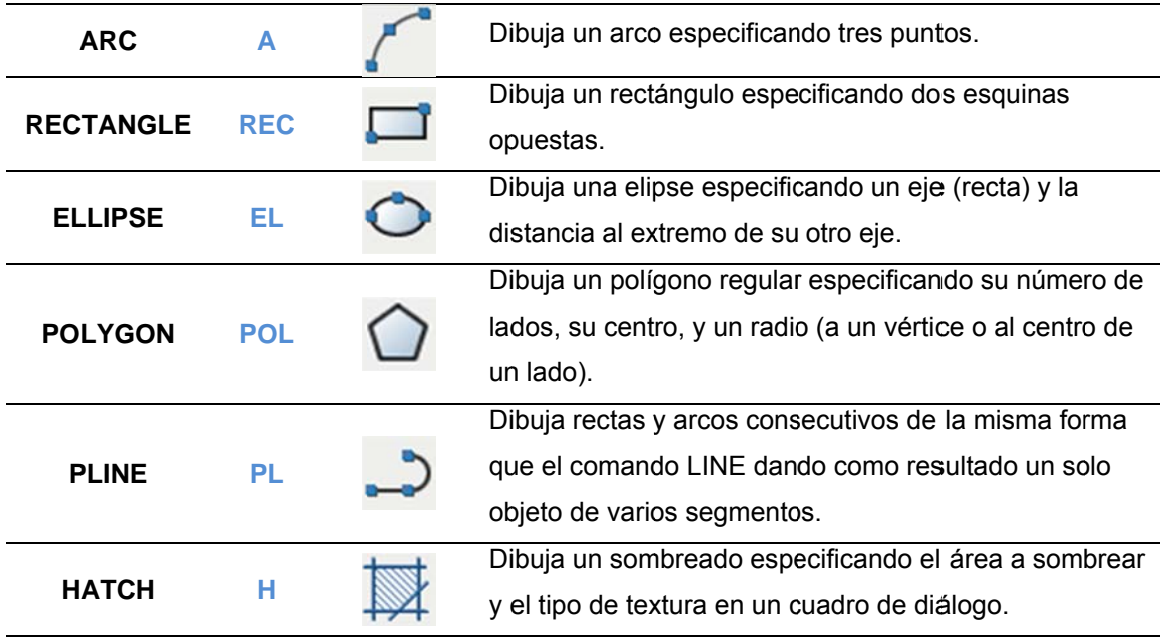

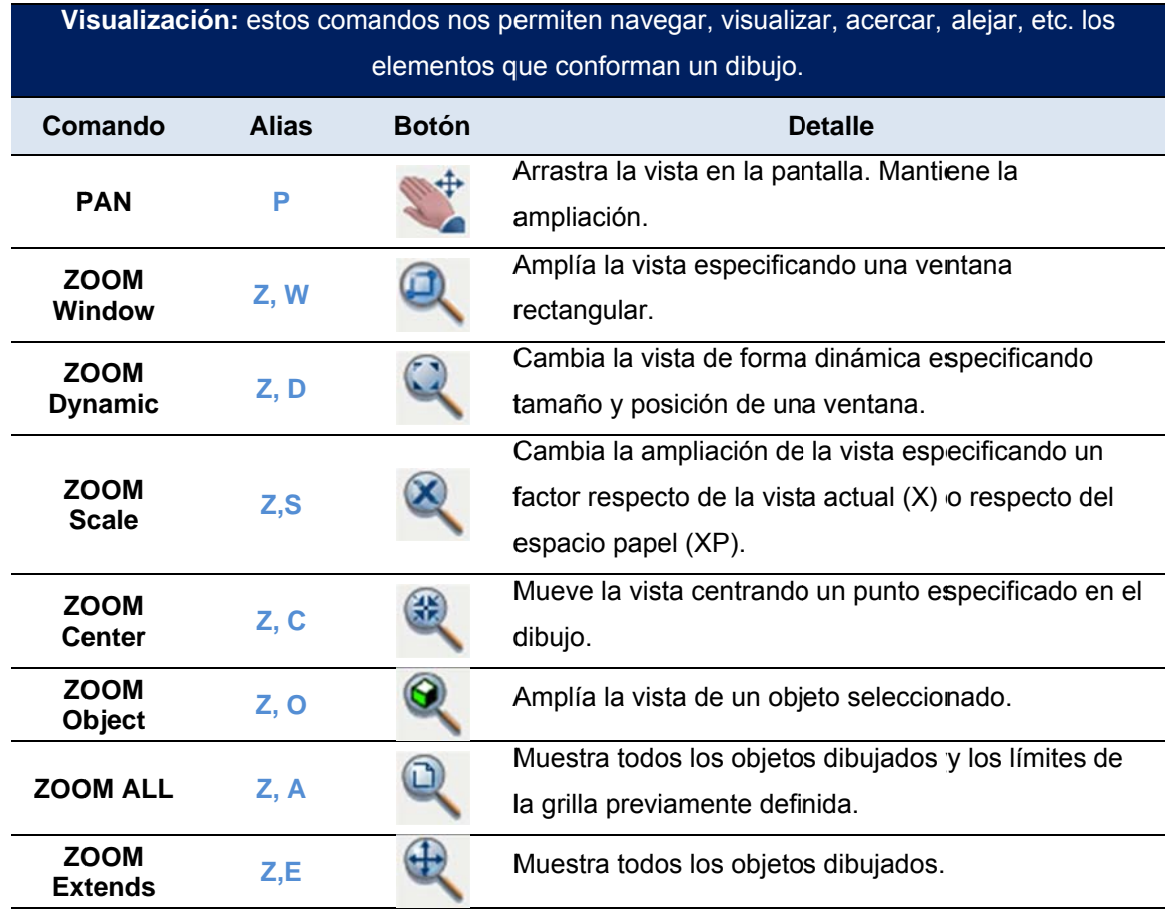

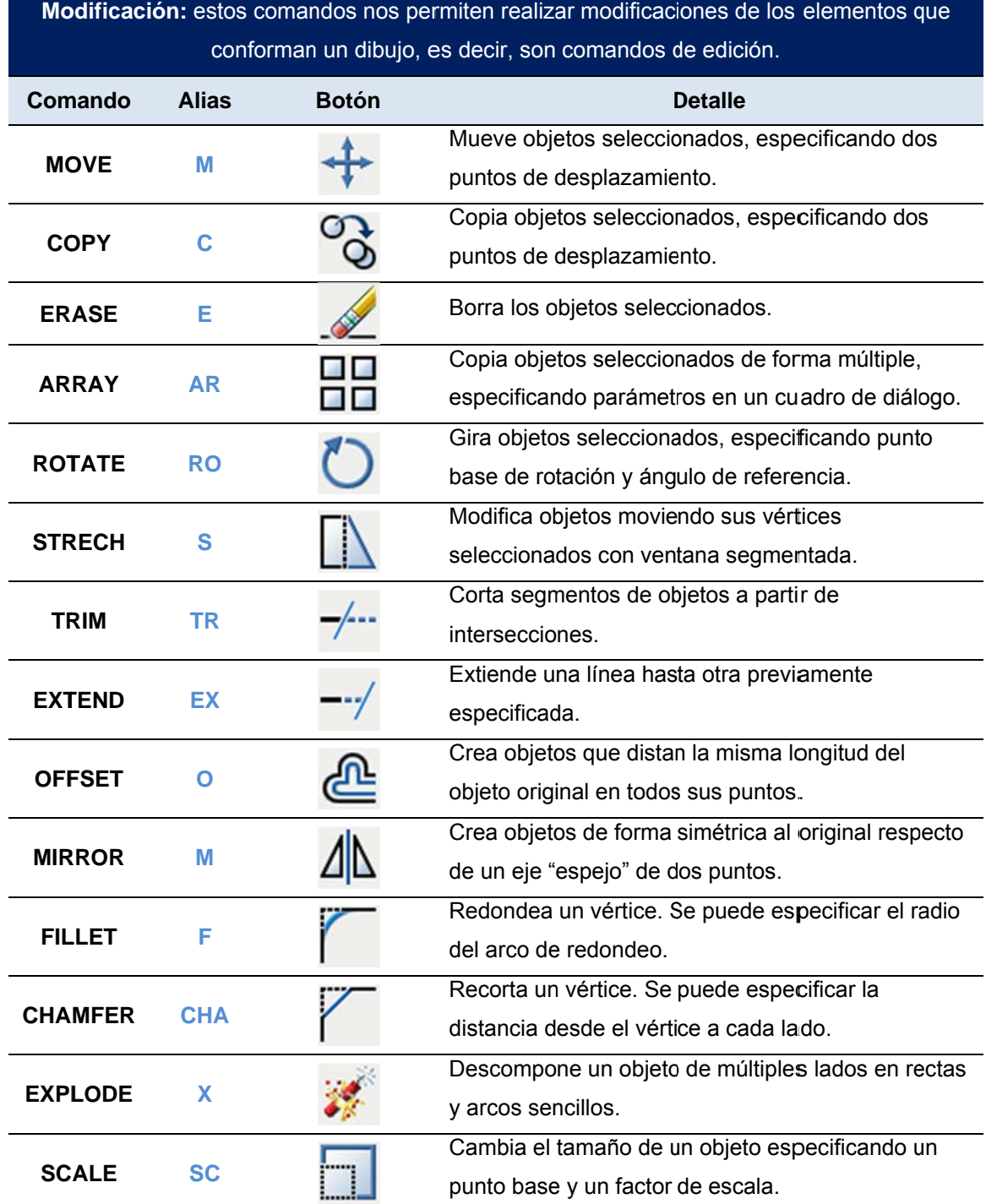

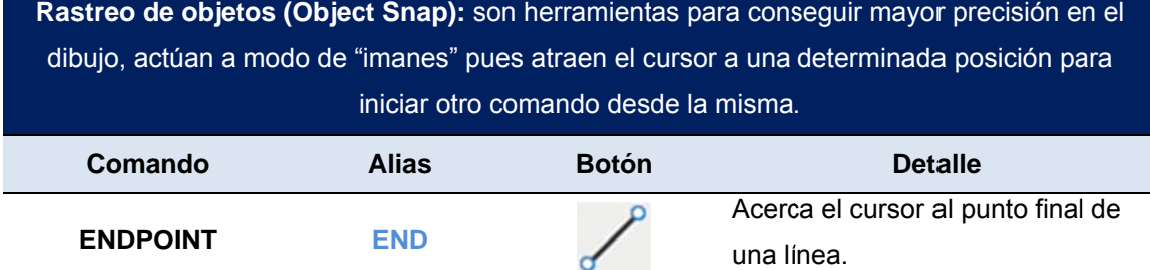

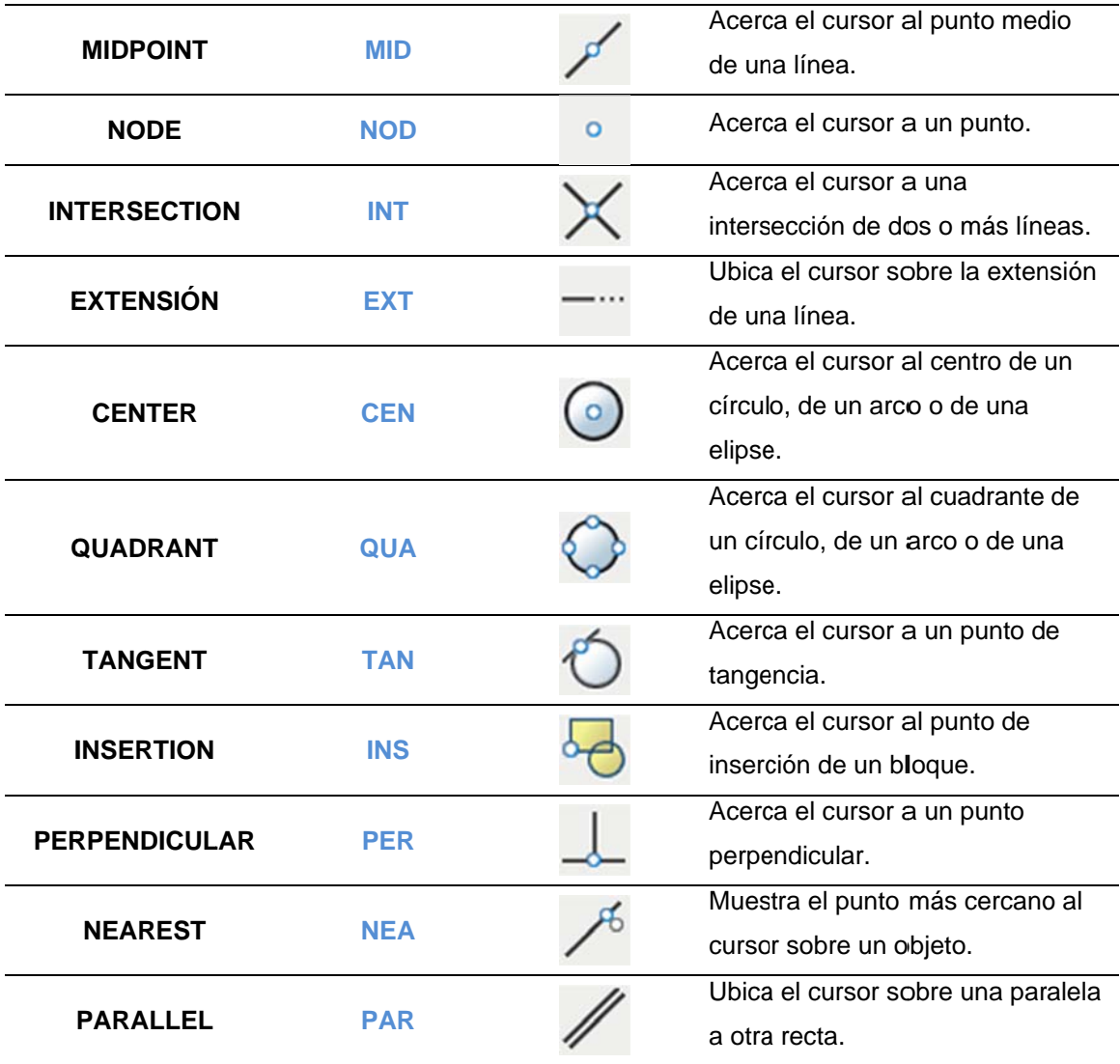

Las herramientas y comandos expuestos anteriormente, son las más usadas al iniciar un dibujo. Más adelante y conforme se vaya desarrollando el trabajo, veremos otras herramientas más avanzadas.

#### **3.3. Aplicación práctica.**

Ahora, pasamos a la parte medular de este capítulo: aplicaremos las herramientas de AutoCAD para crear los planos del proyecto. Empecemos.

### **3.3.1. Configuración inicial, sistema de unidades.**

Antes de iniciar con el dibujo propiamente dicho, vamos a abrir un nuevo archivo, el mismo que debemos configurar con las unidades correspondientes al Sistema Internacional de Medidas cuya unidad de longitud oficial es el metro.

Para configurar por primera vez un archivo de dibujo, seguiremos los siguientes pasos:

**1.-** Vamos hacia el menú de la aplicación, damos clic sobre este y escogemos la opción *Nuevo Dibujo*. Como segunda opción, podemos dar clic directamente sobre la barra de herramientas de acceso rápido en el botón *Nuevo*, tal como se aprecia en el siguiente gráfico:

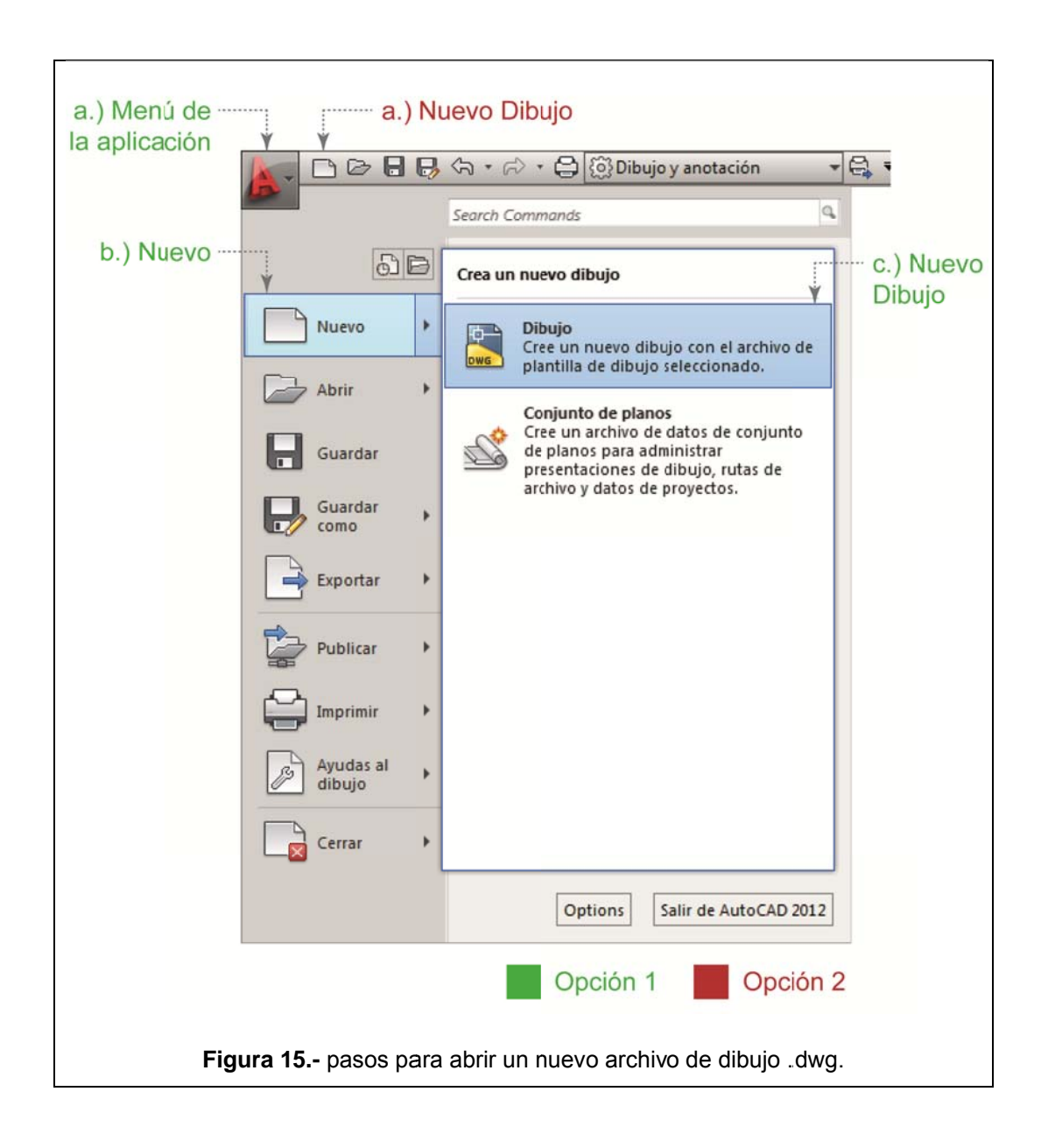

2.- Luego de realizar el paso anterior, se nos despliega la ventana Seleccionar Plantilla; una vez aquí, vamos hacia la opción Abrir, desplegamos el submenú de esta y escogemos Abrir sin plantilla -Métrico. En el siguiente gráfico se aprecia de mejor manera este proceso:

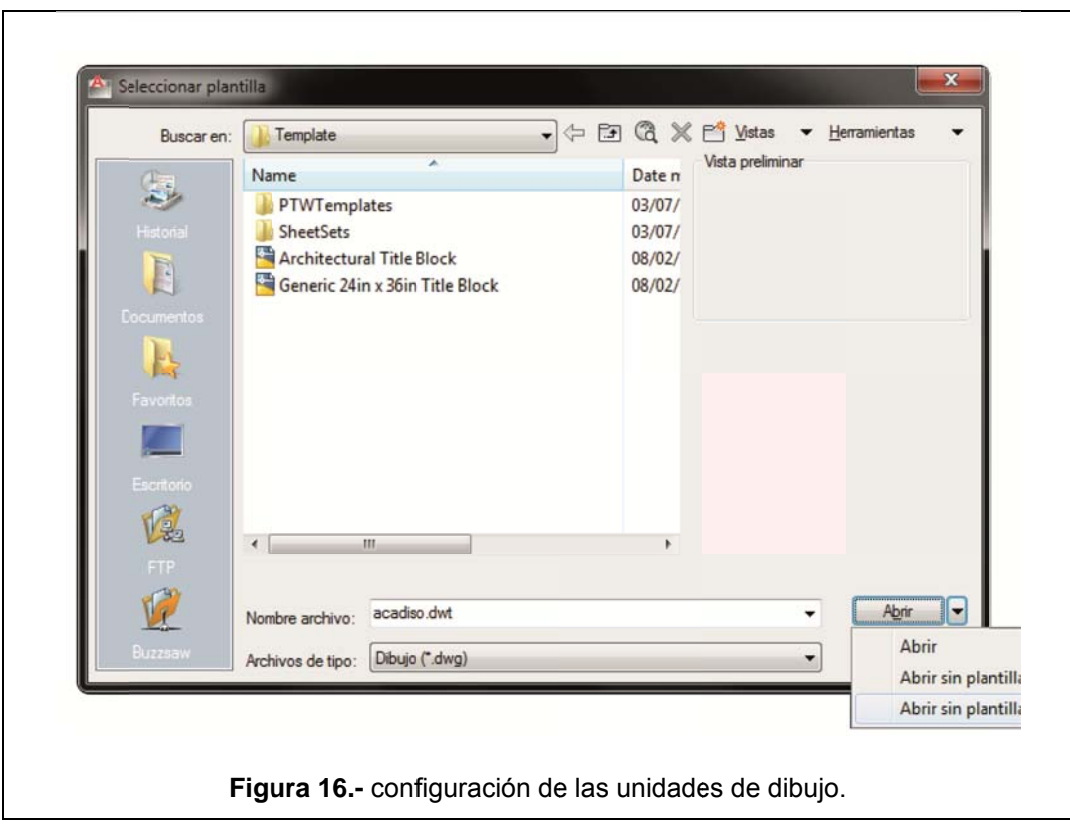

De esta forma hemos configurado nuestro dibujo en el sistema Métrico; de ahora en adelante, al ingresar una dimensión desde la línea de comandos, nuestra unidad de dibujo será 1 metro. Entonces, cuando ingresemos por ejemplo, una dimensión de 50 centímetros; deberemos digitar en la línea de comandos 0.5 + *Enter*. Este punto lo vamos a aclarar más adelante cuando empecemos con el trazado de los elementos propios del plano de nuestro proyecto.

### 3.3.2. Creación y configuración de capas.

Una de las características más interesantes del programa AutoCAD, se encuentra en la organización de los elementos de dibujo por capas.

Para explicar este concepto, vamos a remontarnos hasta hace varios años atrás, donde los dibujos se los realizaba a mano y sobre un tablero o mesa de dibujo. Vamos a imaginar que tenemos un papel principal (espacio de trabajo), donde se plasmarán los elementos del plano; sobre este papel principal, se colocan otros pliegos de papel, la diferencia es que este nuevo papel será un papel transparente que nos permite visualizar lo que tenemos en el papel principal. Para ilustrar de mejor manera este concepto, se ha creado el siguiente gráfico a modo de ejemplo :

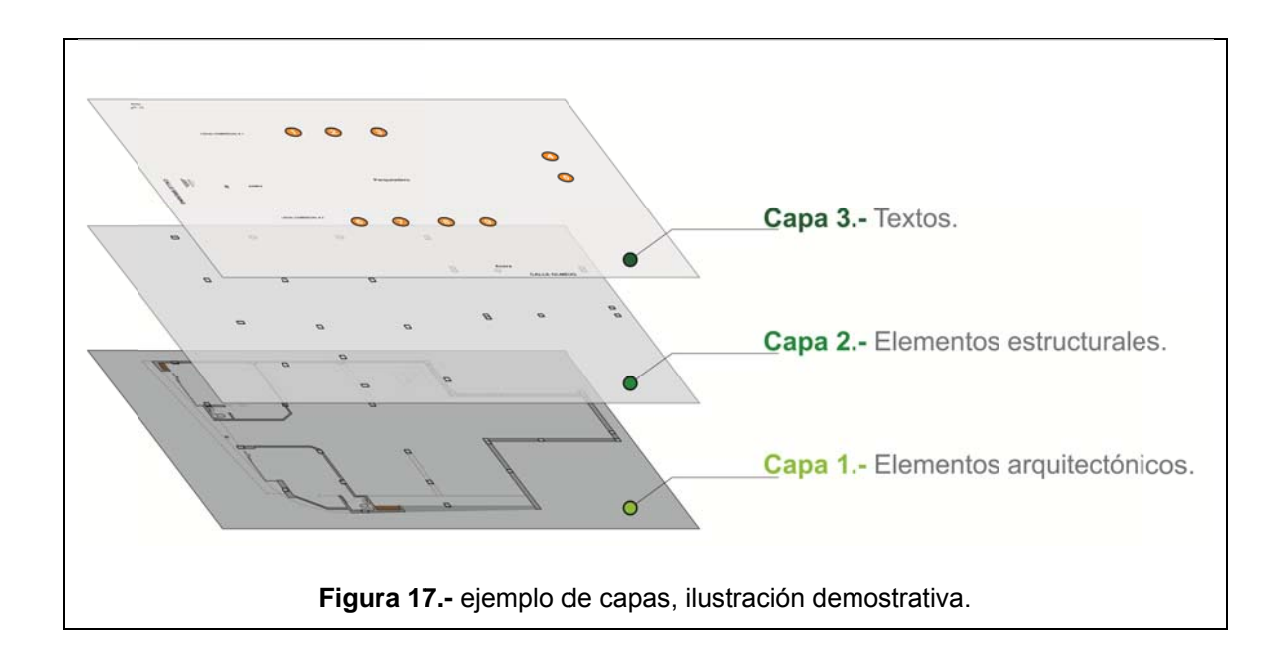

Cada uno de estos nuevos "papeles" o "pliegos" constituyen lo que en AutoCAD serían las capas y en cada una de ellas, dibujaremos los elementos del plano, agrupando cada uno de estos por su afinidad en cada capa, por ejemplo y tal como vimos en el gráfico anterior: Capa1.-Elementos arquitectónicos, Capa2.- Elementos estructurales, Capa3.-Textos.

48

Pues bien, como ya hemos aclarado el concepto de las capas en AutoCAD; veremos el procedimiento para crearlas en el programa:

1.- Dirigimos el cursor hacia la Barra de Menús y damos clic en la pestaña Herramientas; se nos despliega un sub-menú, dentro del cual escogemos la opción Capa.

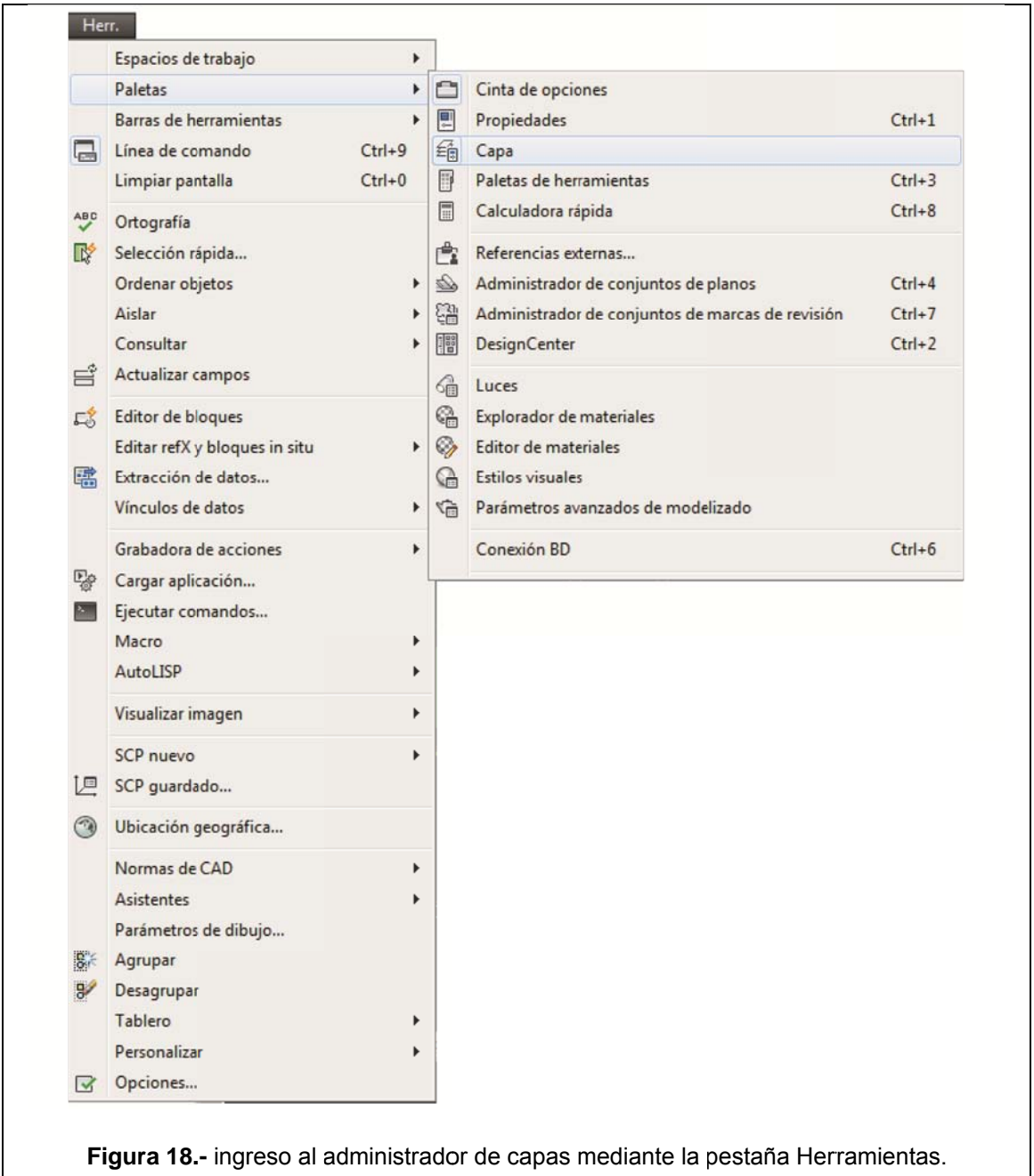

2.- De esta forma, hemos desplegado el panel de administración de capas. Ahora, para crear una nueva capa en el dibujo, podemos hacerlo de dos formas: la primera es dando clic en el ícono de Nueva Capa (ver gráfico) y la segunda es con las teclas Alt+N. En el siguiente gráfico tenemos un resumen de lo que podemos hacer en el panel de capas:

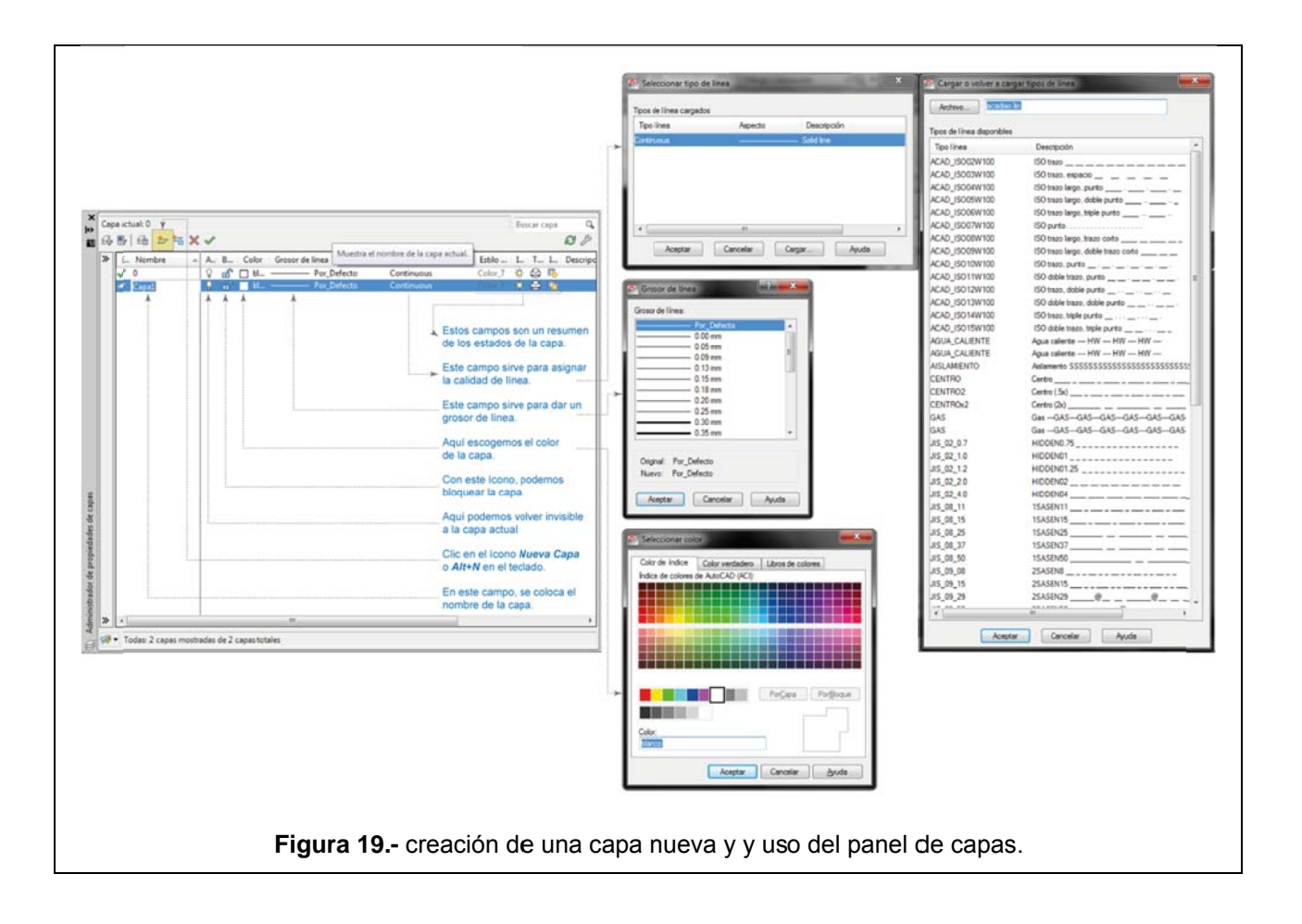

Como se puede apreciar en el gráfico, cada capa puede tener varias características (que se explican después del gráfico) tales como:

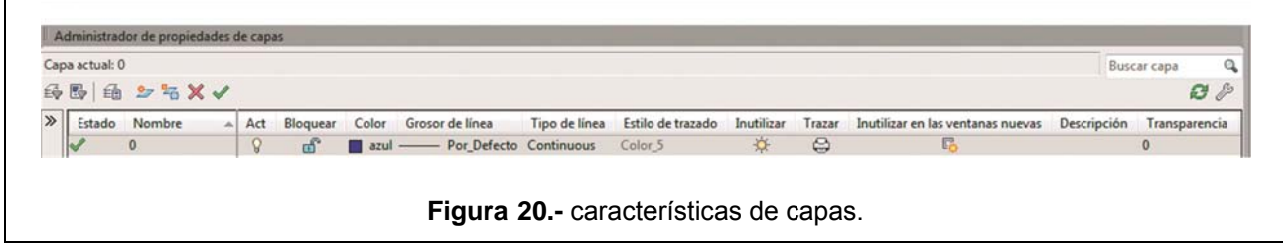

### **3.3.2.1.** Estado.

Indica si la capa es sobre la que se está trabajando o no. La capa actual siempre tiene un visto verde.

#### **3.3.2.2 2. Nom mbre.**

En este apartado, asignaremos un nombre a la capa, este nombre d debe ser ún nico.

#### **3.3.2.3 3. Act.**

In ndica si la capa está activa o n o

#### **3.3.2.4 4. Bloq quear.**

Desde aquí podemos boquear o desbloquear la capa.

#### **3.3.2.5 5.** Color.

Aquí asignamos un color a cada capa, los elementos dibujados que pertenezcan a una determinada capa, llevaran por defecto el color asignado a esta.

#### $3.3.2.6$ . Grosor de línea.

En todo dibujo arquitectónico, cada línea tendrá un grosor diferente, en esta opción, podemos asignarle un grosor determinado a la capa.

#### $3.3.2.7.$ Tipo de línea.

Así como cada línea tiene un grosor determinado, según la utilidad o función de la misma; también tendrá un tipo o estilo determinado. El programa ofrece varios tipos de líneas con las que se puede trabajar.

#### $3.3.2.8.$ Estilo de trazado.

Cambia el estilo de trazado de todo el dibujo.

#### $3.3.2.9.$ Inutilizar.

Inutiliza o reutiliza la capa en todo el dibujo.

#### $3.3.2.10.$ Trazar.

Desde aquí, podemos indicar si nuestra capa es o no imprimible.

#### $3.3.2.11.$ Inutilizar en ventanas nuevas.

Esta opción nos permite inutilizar la capa cuando creemos otras ventanas en las que vayamos a trabajar a futuro.

#### $3.3.2.12.$ Descripción.

Cambia o administra la descripción de la capa en todo el dibujo.

#### $3.3.2.13.$ Transparencia.

Aquí podemos darle transparencia a la capa en un rango de 0 a 90, siendo 0 la máxima opacidad de la capa y 90 el máximo de transparencia.

Como hemos visto, la correcta administración de las capas de un dibujo, determinará la calidad de este. En el desarrollo de este manual, crearemos para cada elemento arquitectónico una capa diferente, siendo recomendable crear un máximo de 20 capas puesto que un número excesivo de estas, ralentiza el dibujo y hace más difícil el trabajo con este.

### **3.3.3.** Definición de terreno, trazado de ejes y columnas.

Vamos a realizar la base de todo el proyecto arquitectónico en lo que ha dibujo se refiere: el trazado del terreno, ejes y columnas. Para este fin, hemos divido este punto en dos pasos descritos a continuación.

#### **3.3.3.1** 1. Trazado del terreno mediante ingreso de coordenadas.

Para iniciar con el trazado de nuestro plano, vamos a definir la forma del terreno basándonos en los puntos GPS tomados en campo y que constan en el capítulo 2 de este trabajo.

Para trazar un polígono basado en coordenadas, realizaremos los siguientes pasos:

**1.**  comando PL en la línea de comandos o su ícono dentro de la cinta de opciones en la pestaña *Inicio*: Invocamos la herramienta **Polilínea**, ya sea mediante el

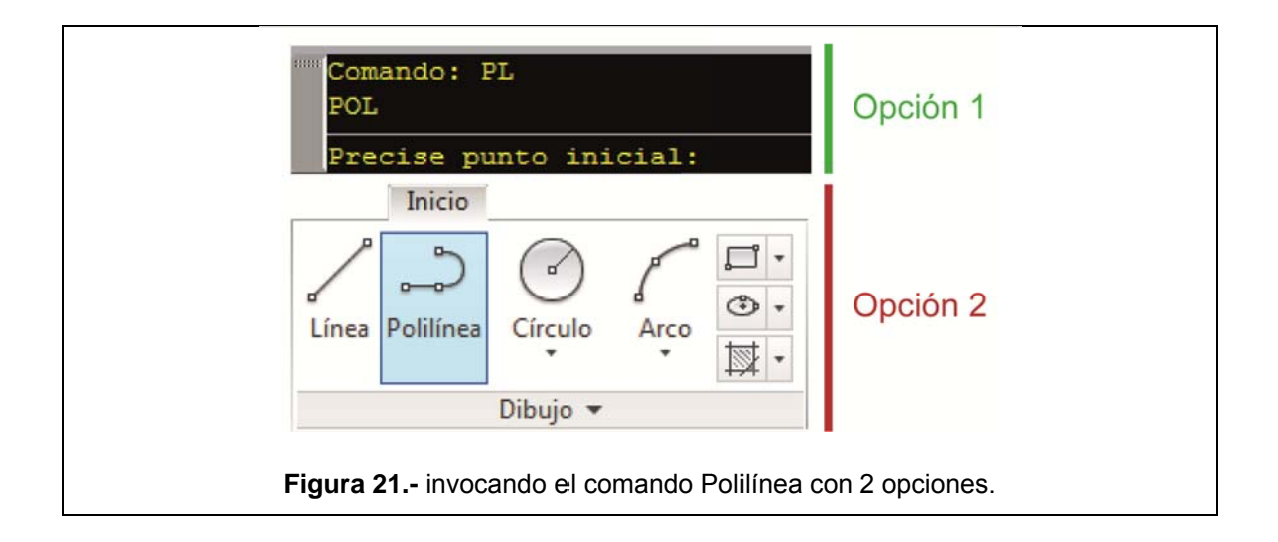

2.- Ahora que tenemos activo esta herramienta, nos dirigimos hasta la línea de comandos y pegamos las coordenadas GPS que mencionábamos anteriormente.

Una vez pegadas dichas coordenadas, nos aparecen varias opciones: [Arco/Cerrar/Mitad grosor/Longitud/desHacer/Grosor], tecleamos la letra C para escoger la opción Cerrar y automáticamente se verá dibujado en el área de trabajo el perfil del terreno tal como se puede apreciar en el siguiente gráfico:

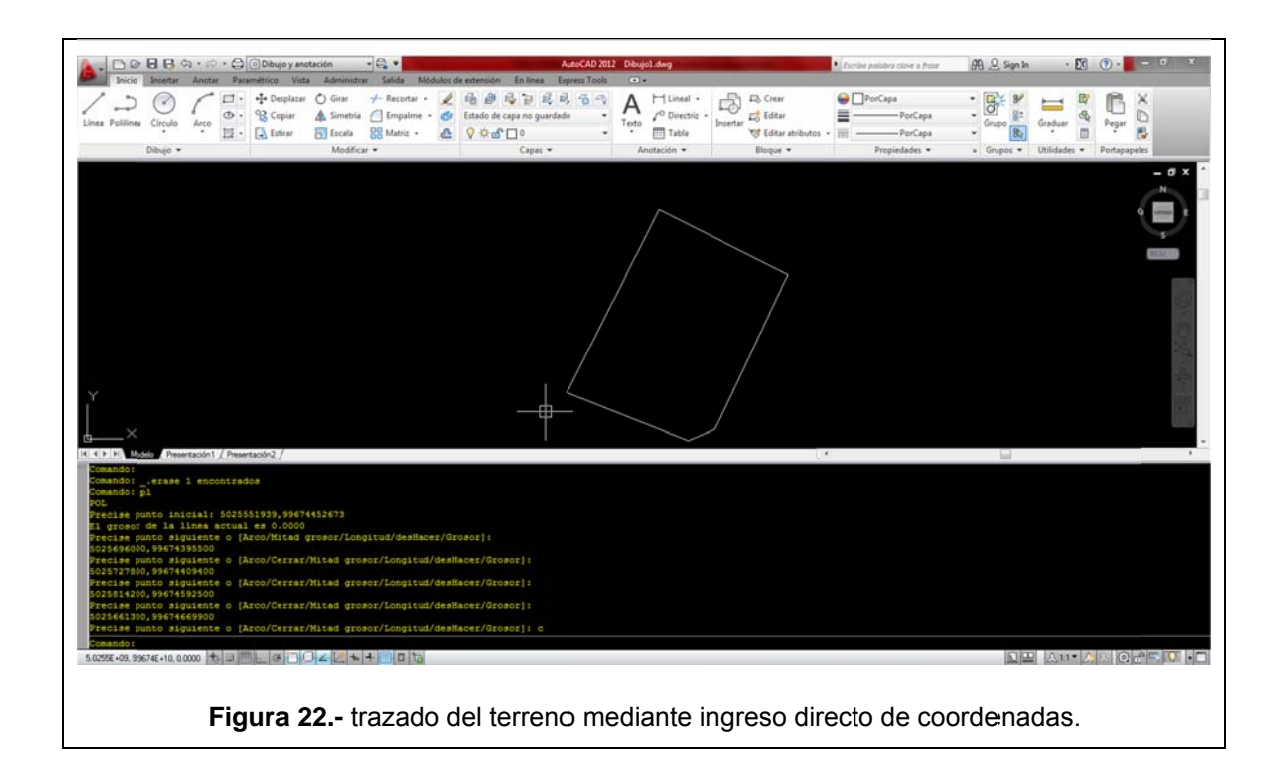

Como se aprecia en el gráfico anterior, el terreno se encuentra en una posición que resulta incómoda para iniciar con el trazado de ejes y columnas; para evitar esto, vamos a asignar al dibujo un sistema de coordenadas provisional, el mismo que no afectará a ningún otro aspecto del dibujo (a su geo-referenciación por ejemplo). Para realizar este cambio provisional, seguiremos estos pasos:

 $1. -$ Dentro de la cinta de opciones, buscamos la pestaña de Herramientas 3D; buscamos el submenú Coordenadas y damos clic en la opción 3 puntos, "los tres puntos especifican un punto de origen, un punto en el eje positivo X y un punto en el plano positivo XY" (Autodesk).

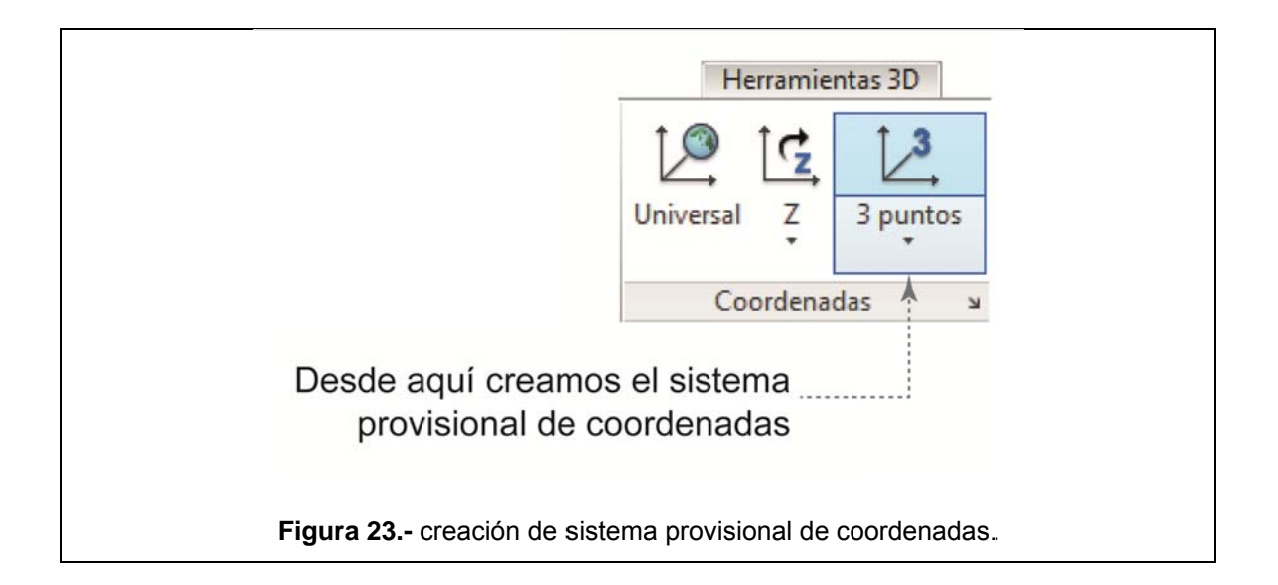

2.- Para realizar el giro, nos colocamos en el punto superior del perfil del terreno y damos clic en el orden que se muestra en el siguiente gráfico:

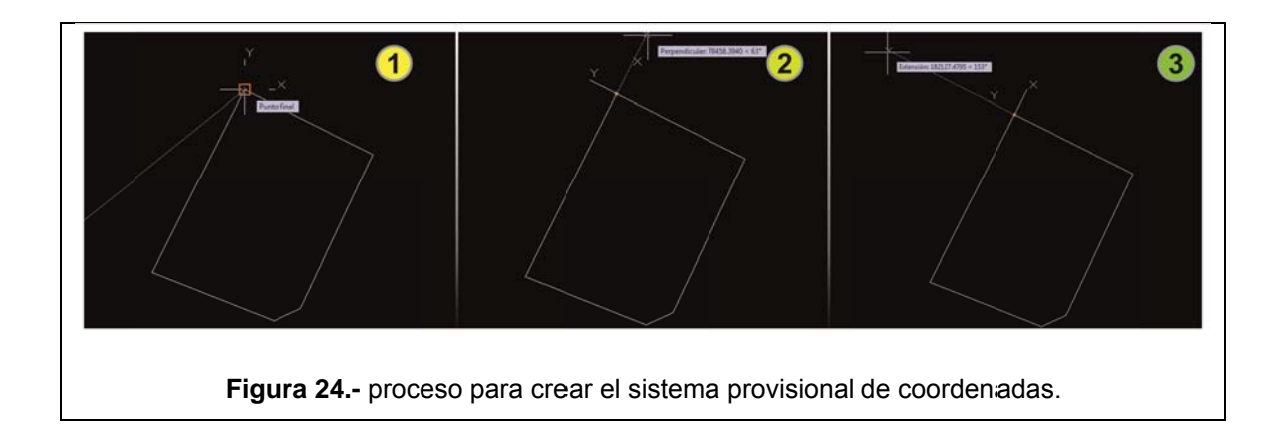

3.- Solamente resta digitar el comando *Planta* en la barra de comandos y escoger la opción actual y el terreno quedará en una posición más accesible para el emplazamiento de ejes y columnas.

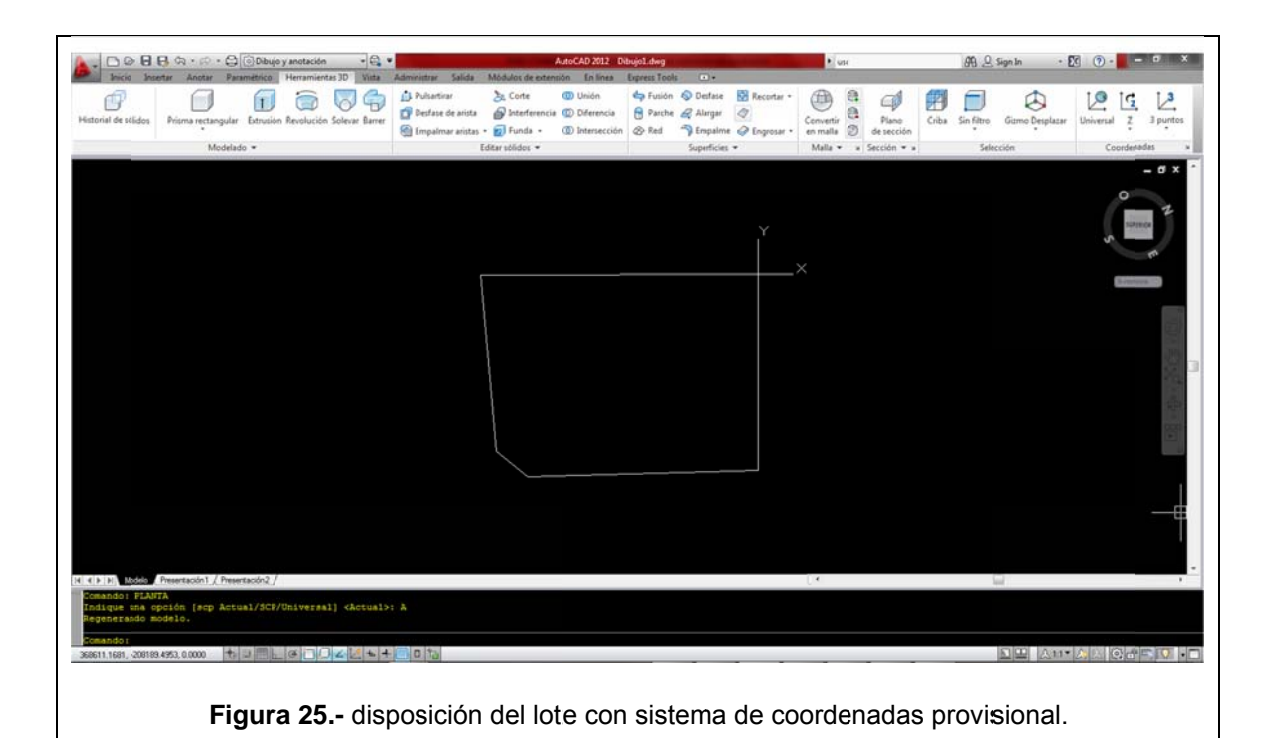

Ahora que el lote tiene una mejor disposición dentro del plano, procederemos a dibujar los ejes y columnas; partes fundamentales para cualquier proyecto arquitectónico.

Primero trazaremos los ejes; para lo cual, procederemos de la siguiente manera:

era:<br>**1.-** Invocamos la herramienta *Polilínea* mediante cualquiera de los métodos mencionados anteriormente.

2.- Nos solicita un punto inicial; en este caso, daremos clic en la parte superior derecha del terreno. Esto solamente nos servirá como referencia, más adelante configuraremos esta línea en su sitio respectivo con respecto al dibujo. Cuando el programa solicite un punto final, haremos clic en la esquina inferior derecha. Para una mejor compresión, podemos basarnos en el siguiente gráfico:

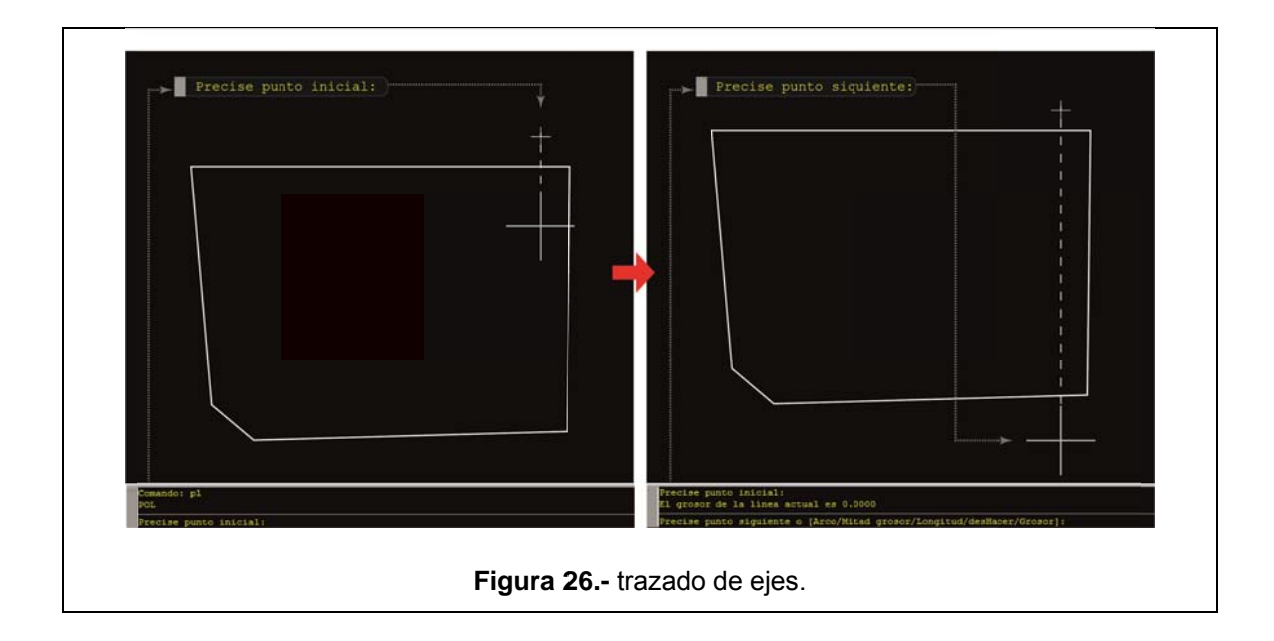
3.- Ahora realizamos una circunferencia cuyo cuadrante inferior coincidirá con el punto inicial de nuestro eje. Para esto, invocamos la herramienta círculo mediante el comando C o su ícono correspondiente (ver cuadro N. 06). El programa solicitará un valor para radio o diámetro; este valor puede ser tomado a discreción de quien dibuja el proyecto, tratando de que mantenga una adecuada proporción dentro del plano.

4.- Ahora invocaremos la herramienta Texto, mediante el comando TXT o su ícono respectivo en la cinta de opciones. Una vez activa la herramienta texto, digitaremos la letra A, la misma que será referencial para los demás ejes.

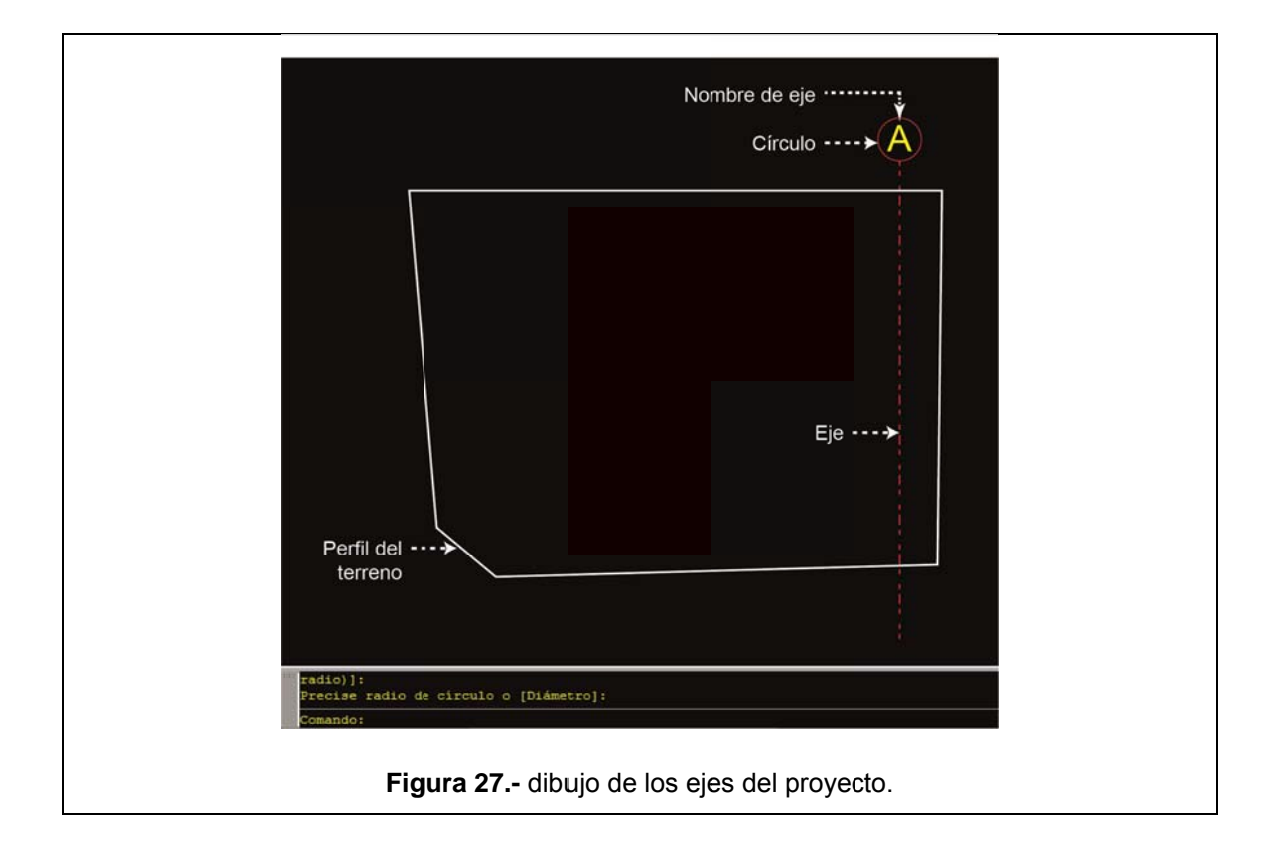

**5.-** Ahora realizaremos con la herramienta *COPY*, varias copias del eje realizado en el sentido X. Las distancias entre ejes fueron provistas por el Ingeniero calculista, en el siguiente cuadro tenemos las distancias que se aplicarán para cada eje tanto en el sentido X como en el sentido Y. Este cuadro nos servirá para la ubicación en el plano de las columnas correspondientes:

| Ejes en X | Distancia en metros |
|-----------|---------------------|
| $A - A'$  | 0.84                |
| $A' - B$  | 3.86                |
| $B - C$   | 5.32                |
| $C - D$   | 5.33                |
| $D - D'$  | 2.75                |
| $D' - F'$ | 0.55                |
| $F' - F$  | 4.70                |
| Ejes en Y | Distancia en metros |
| $1 - 1'$  | 3.93                |
| $1' - 2$  | 1.11                |
| $2 - 2'$  | 3.29                |
| $2' - 3$  | 0.90                |
| $3 - 4$   | 0.84                |
| $4 - 4'$  | 0.50                |
| $4' - 5$  | 2.30                |
| $5 - 5'$  | 1.30                |
| $5' - 6$  | 0.90                |
| $6 - 7$   | 1.87                |
| $7 - 8$   | 0.65                |

**Tabla 9.-** distribución de ejes en el plano.

Una vez que hemos ubicado los ejes del proyecto dentro del terreno, nuestro plano quedaría de la siguiente forma:

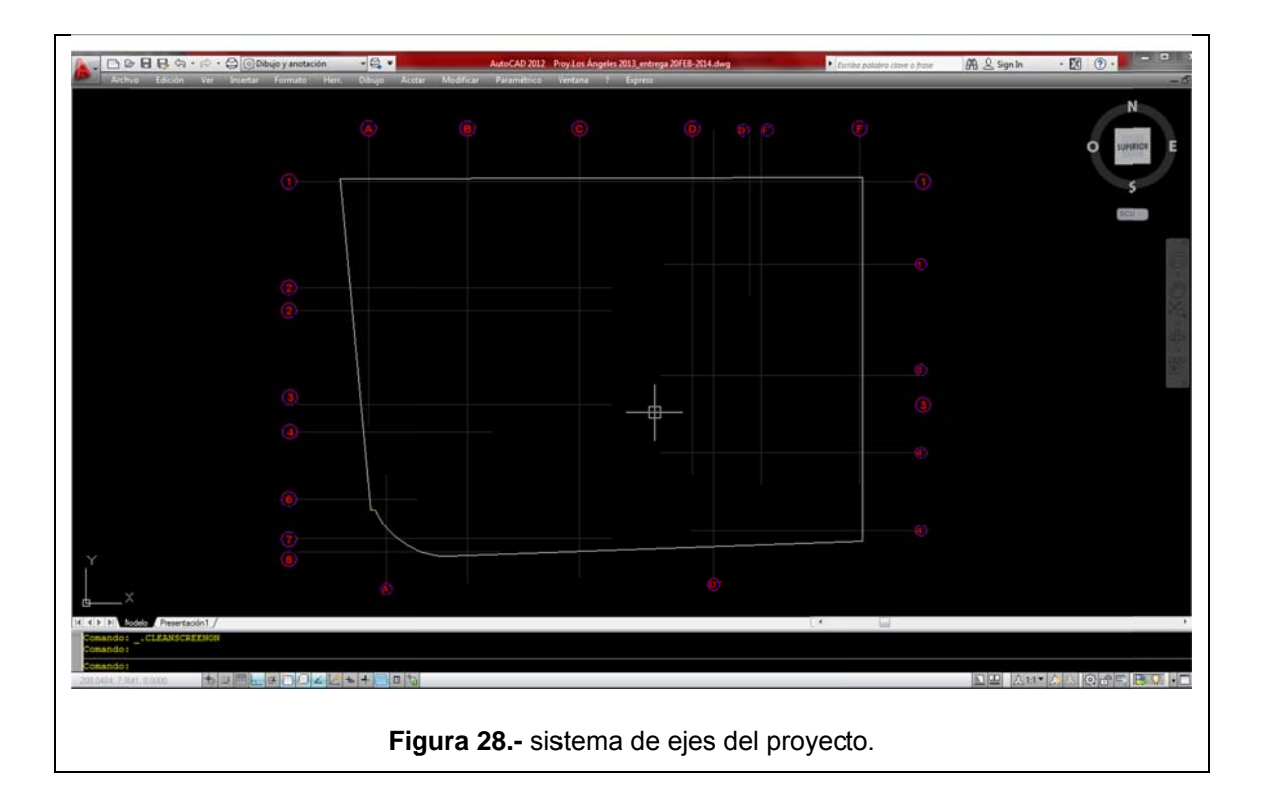

El siguiente paso va a ser la creación de tres columnas tipo (previamente calculadas por el profesional correspondiente), las mismas que han sido calculadas y cuyas dimensiones son las siguientes:

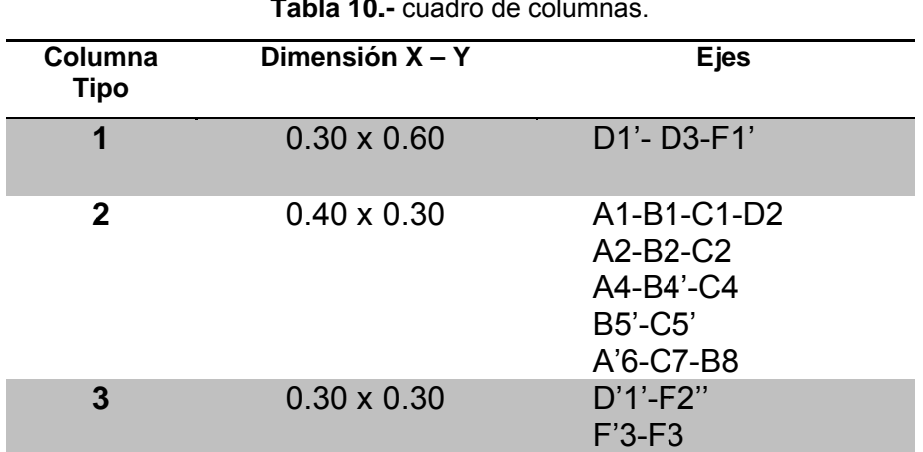

Para crear las columnas en nuestro plano, seguiremos los siguientes pasos:

1.- Invocamos la herramienta Rectángulo con el o los métodos mencionados anteriormente.

2.- Nos fijamos que en la línea de comandos que nos solicita "Precise primer de punto esquina  $\mathbf{o}$ [Chaflán/Elevación/eMpalme/Alt-objeto/Grosor]:" hacemos un clic dentro del espacio de trabajo en cualquier lugar del mismo cercano a los elementos que ya tenemos ubicados en el dibujo.

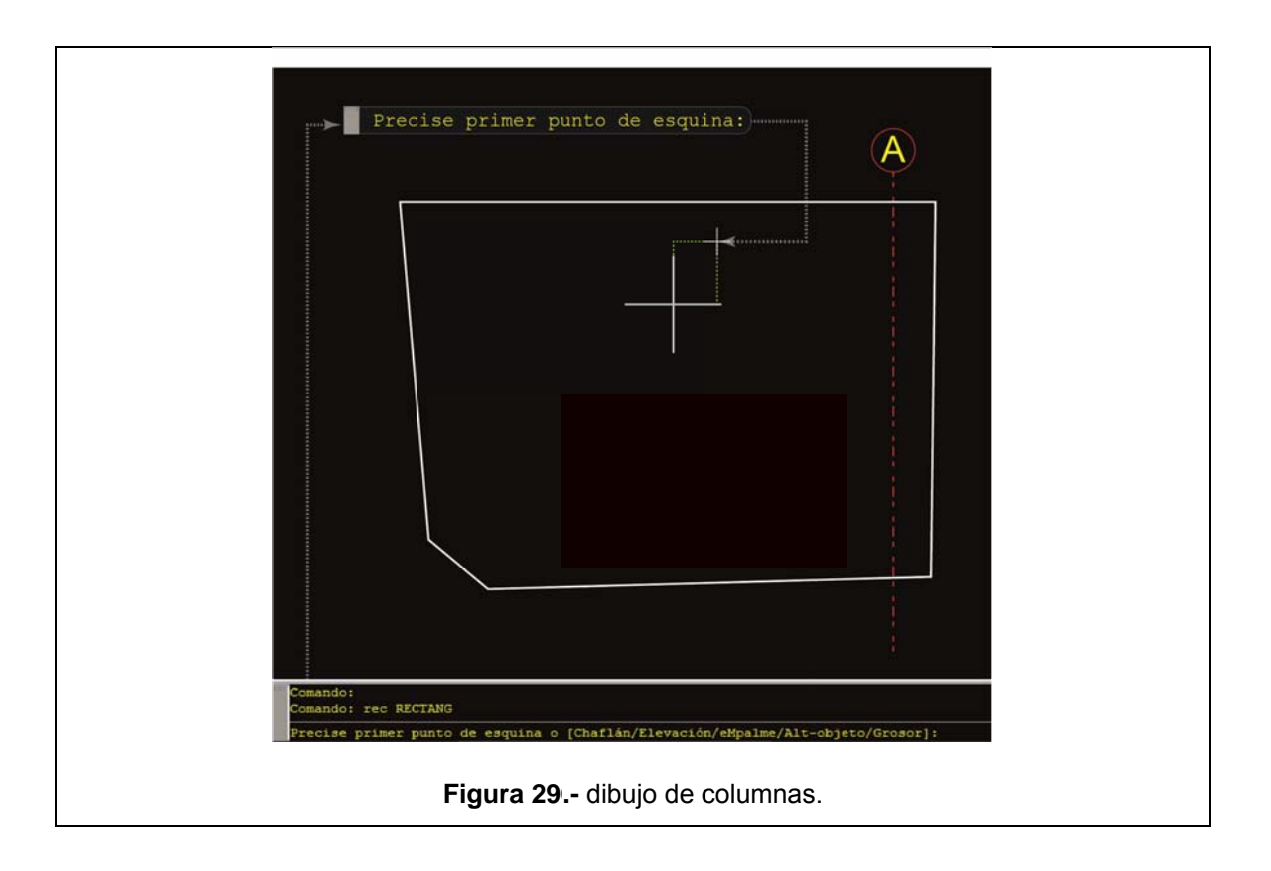

3.- Ahora el programa nos solicita lo siguiente: "Precise esquina opuesta o *[áRea/Cotas/rOtación]:*", para ingresar las dimensiones de la columna, tecleamos la letra C (cotas); e ingresamos las dimensiones correspondientes en X e Y respectivamente.

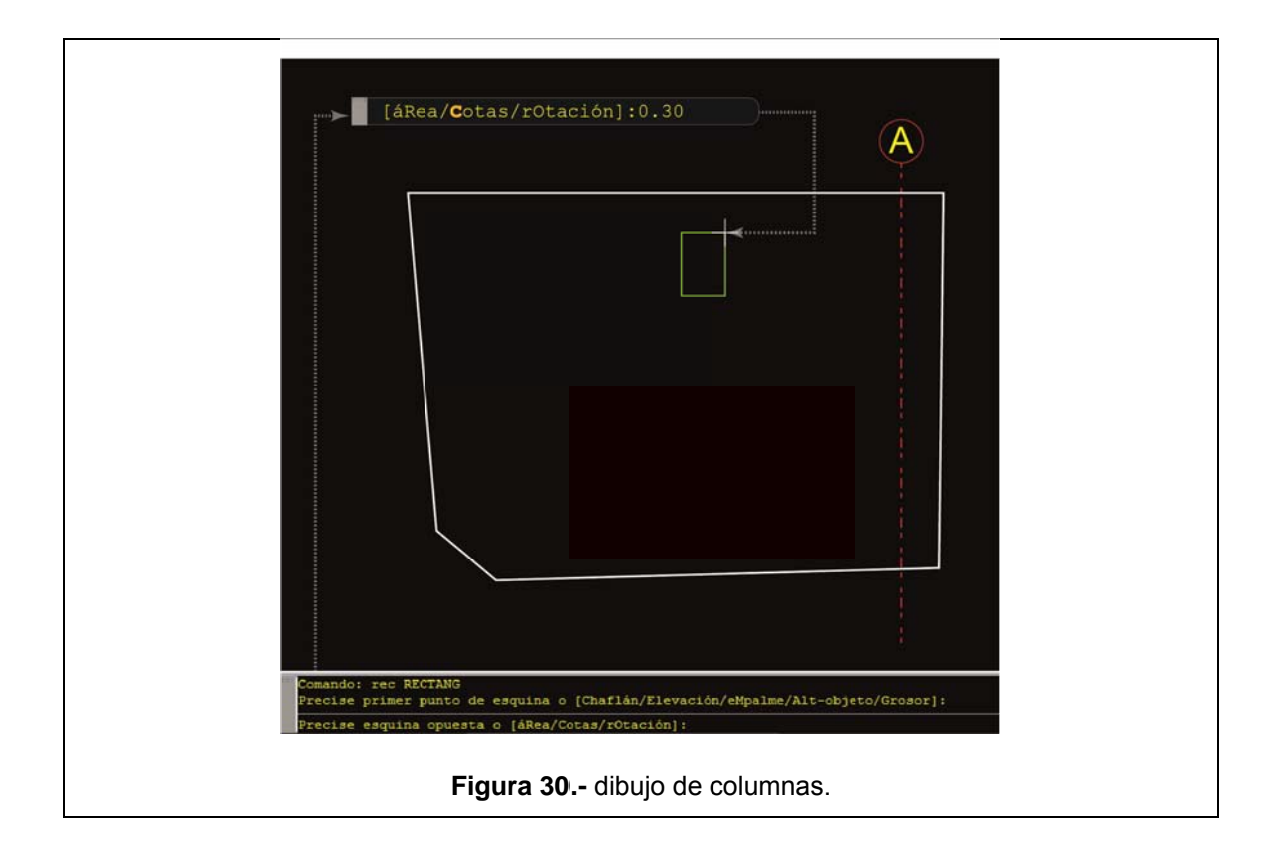

4.- Para finalizar este proceso, damos un clic fuera del rectángulo creado para que el mismo quede plasmado en el dibujo.

Este proceso lo repetimos con los tres tipos de columnas que hemos visto en el cuadro anterior.

Ahora, procederemos a ubicar las columnas en la intersección de los ejes según corresponda, para lo cual seguimos estos pasos:

1.- Invocamos la herramienta **Copiar** con el o los métodos mencionados anteriormente.

2.- El programa nos solicita: "Designe Objetos"; entonces seleccionamos una de las tres columnas creadas.

3.- Ahora el programa nos pide: "Precise punto base o [Desplazamiento/mOdo] <Desplazamiento>:". Para esto, nos acercamos con el cursor a la arista superior de la columna hasta que se encienda el indicador del punto medio en la misma; ahora arrastramos el cursor, se enciende automáticamente una línea guía. Este mismo procedimiento realizamos desde la otra arista hasta que obtengamos la guía que se encendió en el otro sentido.

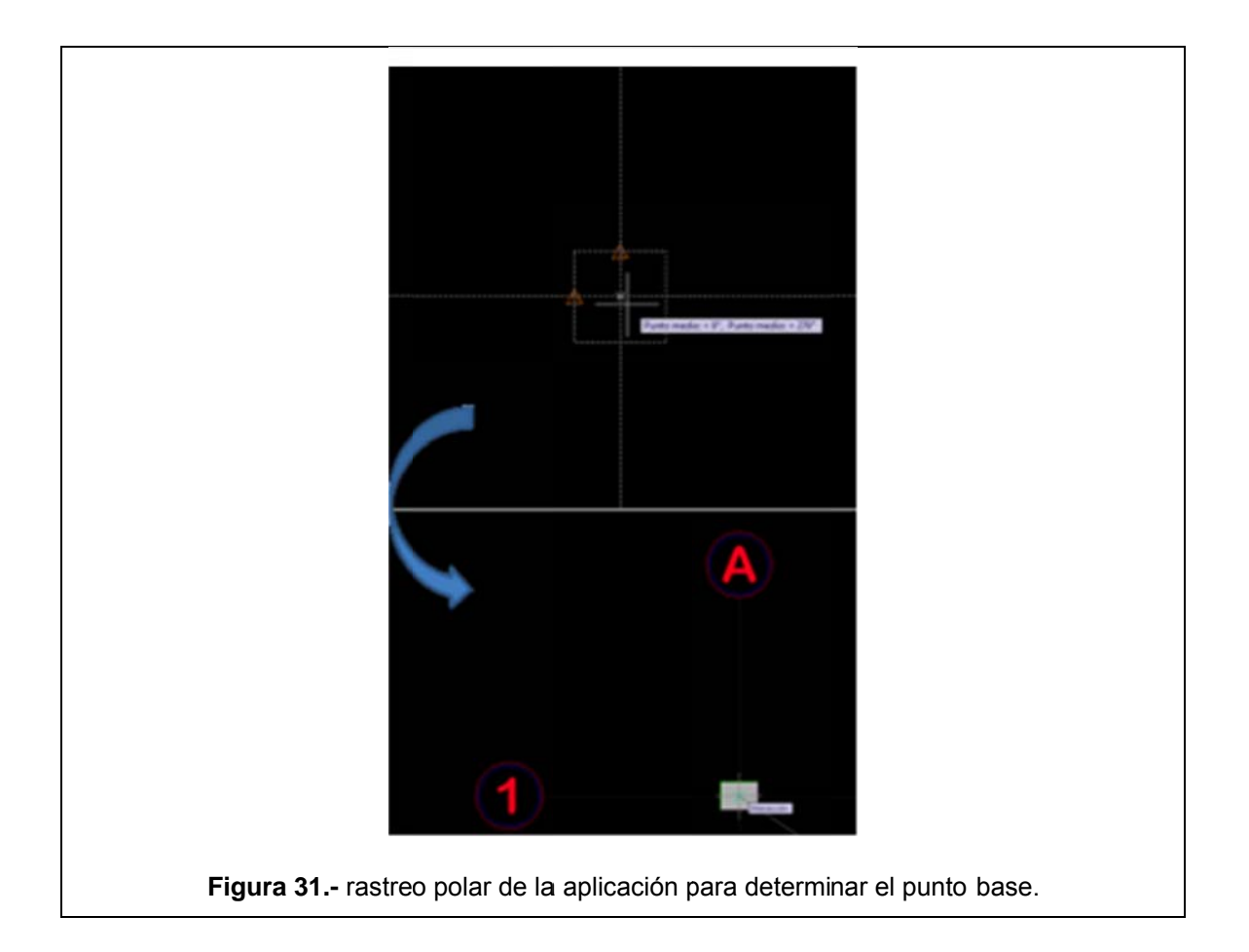

Así hemos seleccionado el centro mismo de la columna como punto base para copiar esta y colocarla en la intersección de los ejes a los que corresponda dicha columna.

### 3.3.4. Definición y trazo de objetos comunes: bloques dinámicos.

En todo proyecto arquitectónico, encontraremos muchos objetos o elementos comunes. Para el presente trabajo, hemos escogido a modo de ejemplo general, un elemento que es común en este tipo de planos: las puertas. Este ejemplo será aplicable para cualquier otro elemento que forme parte del dibujo.

Vamos a crear tres tamaños de puertas en el dibujo: de 0.75m, 0.90m y 1.20m, las mismas que serán convertidas en bloques y a estos se les dará un carácter de dinámicos. Vamos a revisar estos conceptos de manera general a continuación:

#### **3.3.4.1. Bloq que.**

Como nos dice la página de los creadores del software, es un elemento que "se forma a partir de uno o varios objetos combinados para crear un único objeto. Los bloques le ayudan a volver a utilizar objetos en el mismo dibujo o en otros distintos" (Autodesk).

#### $3.3.4.2.$ Bloque dinámico.

Se trata del mismo concepto anterior, la diferencia es que a este conjunto de elementos se los puede programar para que cambien sus características (forma, dimensiones, escala, etc.); dentro del mismo bloque, sin tener que salir del mismo.

#### $3.3.4.3.$ Creación de un bloque dinámico de puertas.

Ahora, para crear las puertas, seguiremos los siguientes pasos:

1.- Con el comando Rectángulo (su alias o su ícono), crearemos tres rectángulos; anteriormente ya se vio la forma en que se ingresan las dimensiones para un rectángulo, así que estos tendrán 0.05m de ancho por 0.75m, 0.90m y 1.20m de largo respectivamente. Ahora tenemos estos elementos de la siguiente manera:

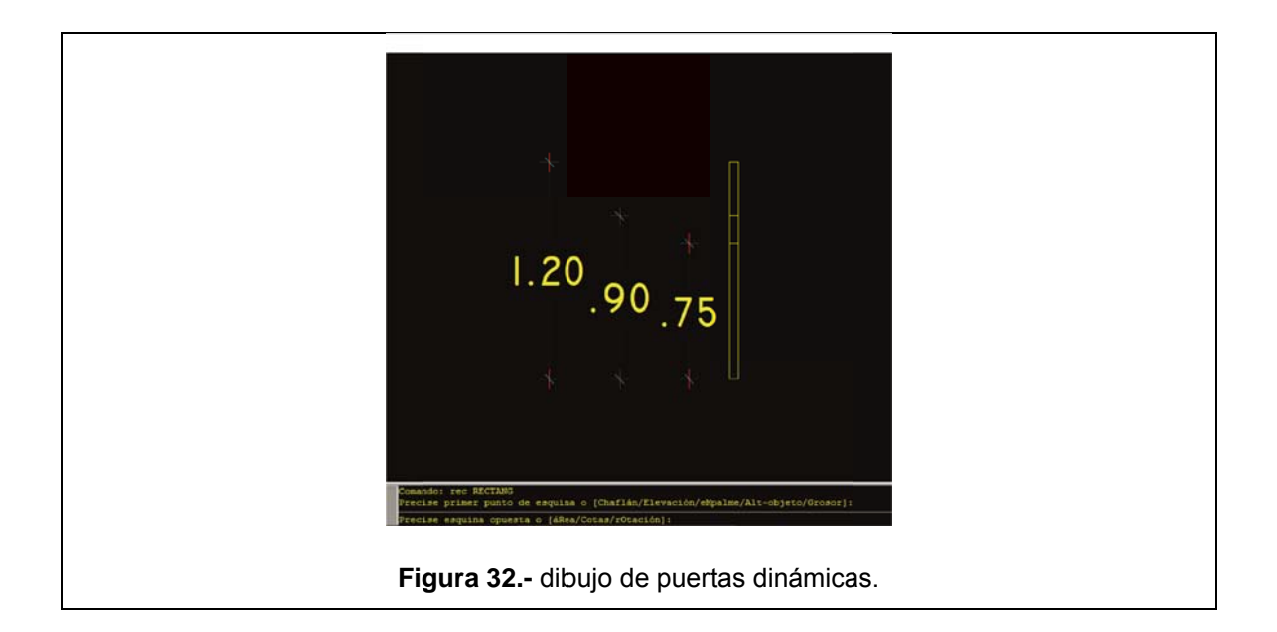

2.- Ahora, con la herramienta Arco, dibujaremos las batientes de las puertas. Al iniciar el comando, nos solicita "Ingrese el punto de inicio de Arco o [Centro]:". En este caso, tecleamos la letra C para indicar el punto que será el centro del arco que describirá la batiente; el centro del arco será la parte inferior izquierda de rectángulo que representa la hoja de la puerta. Ahora el programa nos pide "Ingrese punto inicial de arco:"; entonces, damos clic en la parte superior izquierda del mismo rectángulo. Para terminar de dibujar la batiente, damos clic a la izquierda del arco descrito para que este quede fijado en el dibujo. Este proceso lo repetimos con los otros dos rectángulos dibujados anteriormente.

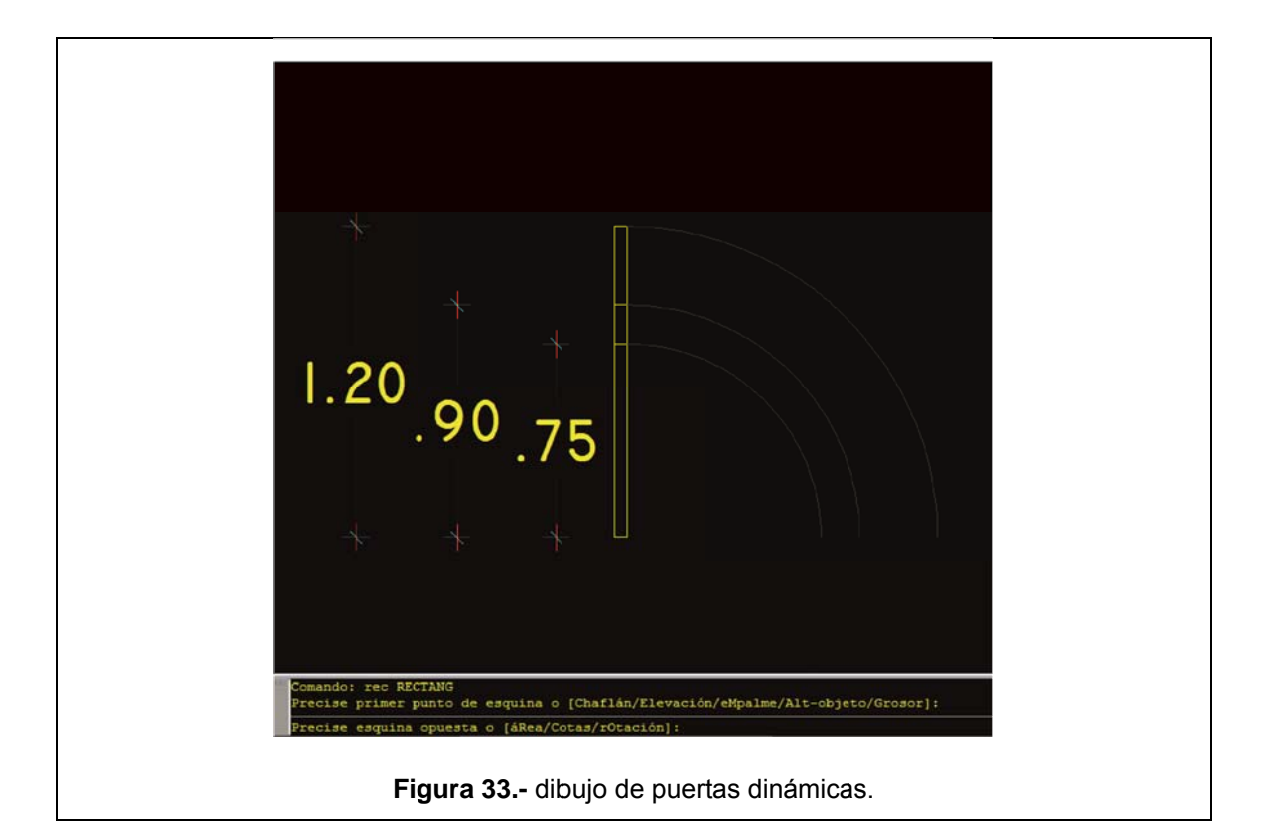

Una vez que tenemos dibujadas las puertas con sus respectivas batientes, vamos a convertirlas en un bloque, el mismo que posteriormente será convertido en un bloque dinámico. Para lograr este objetivo, seguiremos los siguientes pasos:

1.- Invocamos el comando "Bloque" desde la línea de comandos; se nos presenta la siguiente ventana:

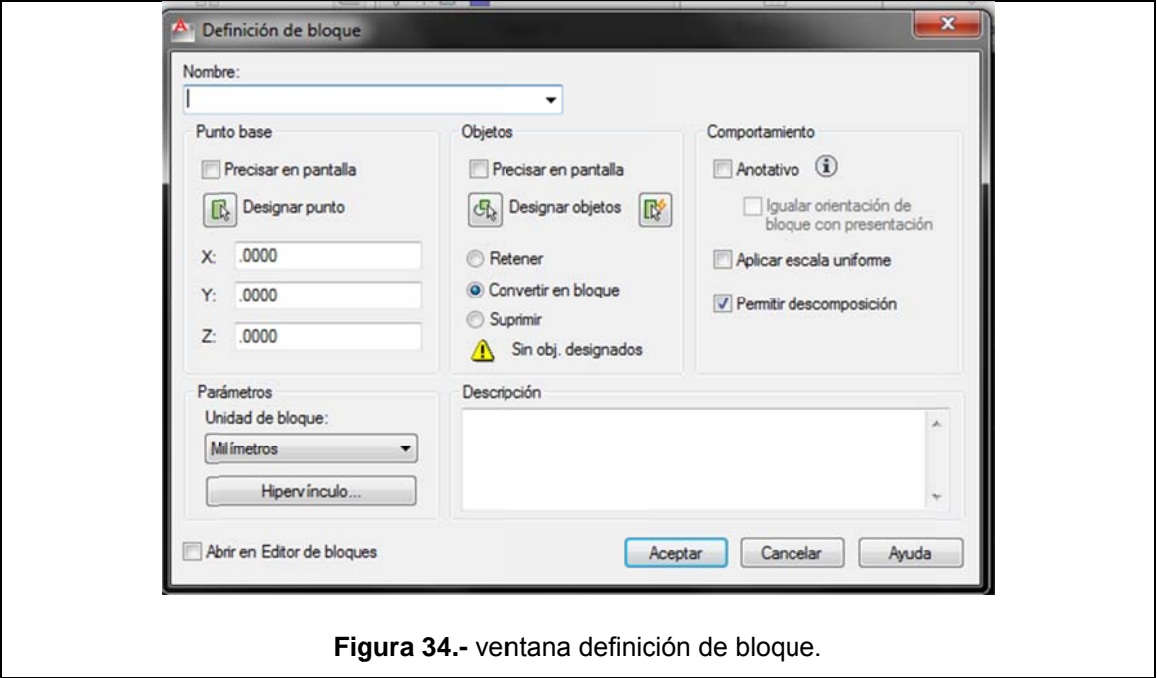

De esta ventana, los aspectos más importantes a tener en cuenta son los siguientes:

Nombre - aquí especificamos el nombre que se le asignará al bloque, en este caso, escribiremos en este campo la palabra Puerta.

*Punto base.-* esta opción nos sirve para establecer cuál será el punto que nos servirá como una referencia fija del bloque; es decir, este punto base constituye un punto fijo desde el cual podemos ubicar, desplazar, escalar, etc. nuestro bloque. Para el ejemplo que estamos realizando, daremos clic en el botón *"especificar en pantalla*" y estableceremos como punto base, la esquina inferior derecha de los rectángulos dibujados.

*Objetos.*- desde esta opción, escogeremos los elementos individuales que formarán parte del bloque. Para esto, hacemos clic en el botón *"Seleccionar objetos"* y seleccionamos los tres rectángulos (que representan las puertas) y los tres arcos (que representan las batientes).

**2.-** Una vez que hemos asignado todas las características antes mencionadas al bloque, hacemos clic en el botón *Aceptar.* 

De esta forma, hemos creado el bloque que contendrá los tres tipos de puertas antes mencionados. Ahora vamos a convertir a este en un bloque dinámico. Para ello, procedemos de la siguiente manera:

1.- Seleccionamos el bloque creado y hacemos doble clic sobre cualquier elemento de este; al hacer esto, se abrirá la ventana del editor de bloques. Una vez que hemos escogido el parámetro de visibilidad, el programa nos solicita la localización del ícono que representa a este último. Vamos a dar clic en la parte inferior derecha de los rectángulos que representan las puertas para ubicar el ícono del parámetro. Veremos la siguiente interfaz:

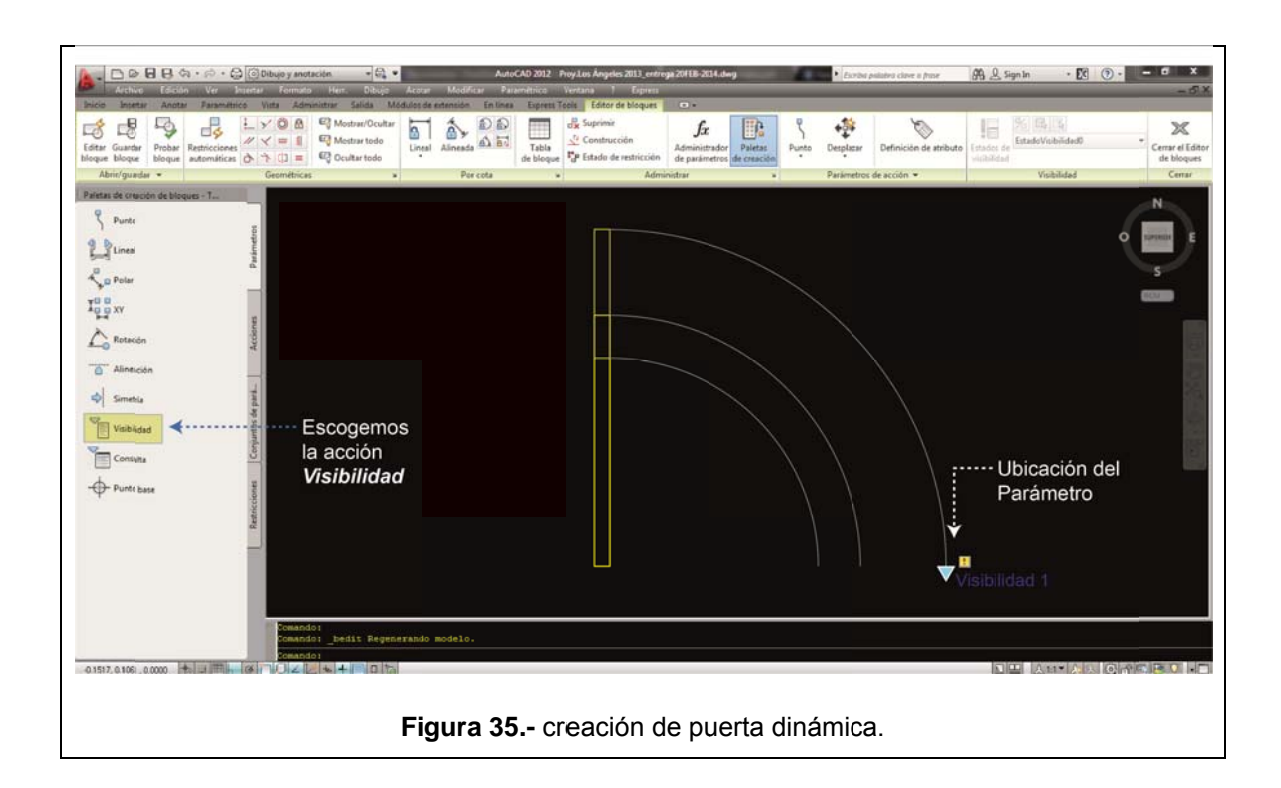

2.- Ahora, nos dirigimos con el puntero del mouse hasta la cinta de opciones, donde se ha activado la pestaña Editor de bloques; dentro de esta, activamos el botón Estados Visibilidad, esto con el fin de asignar un parámetro que nos ayudará a intercambiar entre los tres tamaños de puertas sin salir del bloque, se nos abrirá la siguiente ventana:

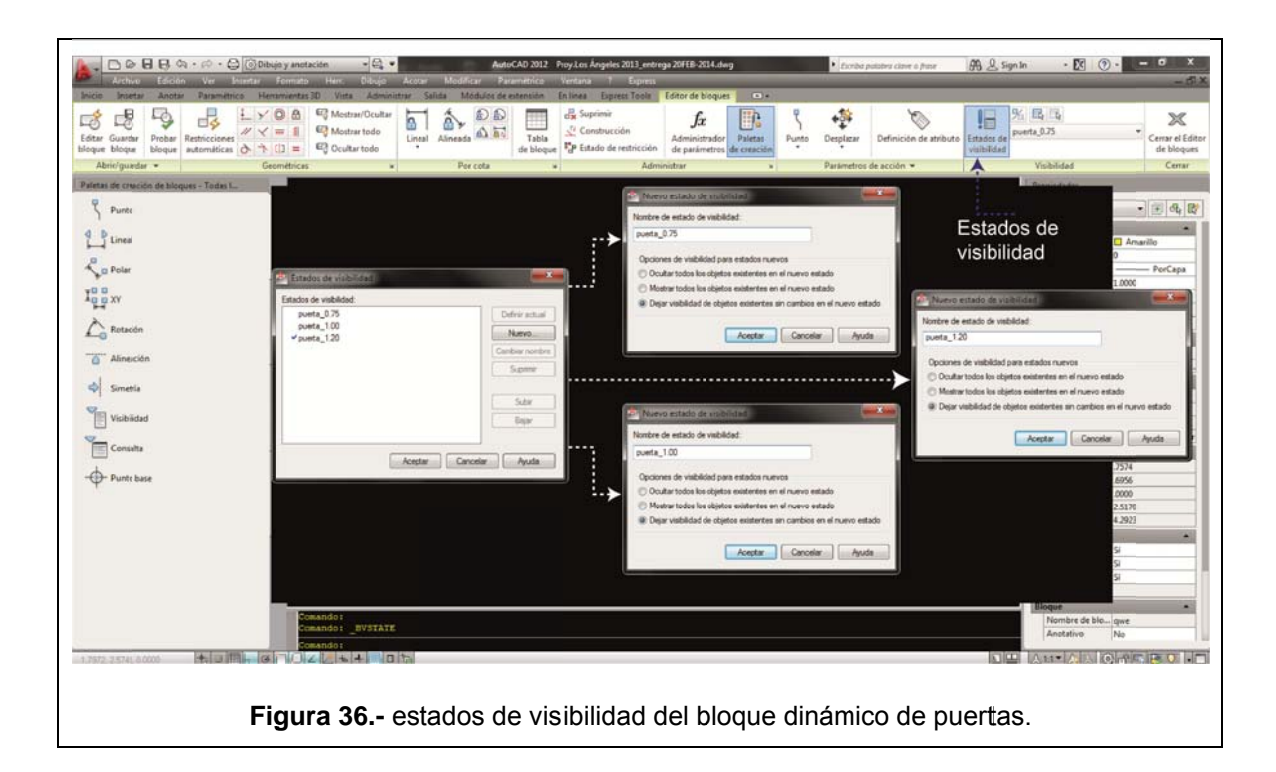

Dentro de esta ventana, crearemos tres estados de visibilidad que llamaremos: puerta\_0.75, puerta\_1.00 y puerta\_1.20 (tal como se aprecia en el gráfico anterior). Para ello hacemos clic tres veces en el botón **Nuevo** y asignaremos los nombres antes mencionados a cada uno de los estados creados.

5.- Como ya tenemos creados los estados de visibilidad de la puerta, ahora asignaremos la visibilidad de cada una de las puertas según al estado que pertenezcan. Para ello, nos situamos en el estado "puerta 0.75" y hacemos clic en el botón **Hacer invisible**; con esta opción activa, seleccionamos las puertas que pertenecen a los otros dos estados para que cuando el estado "puerta 0.75" esté activo, los otros estados permanezcan invisibles.

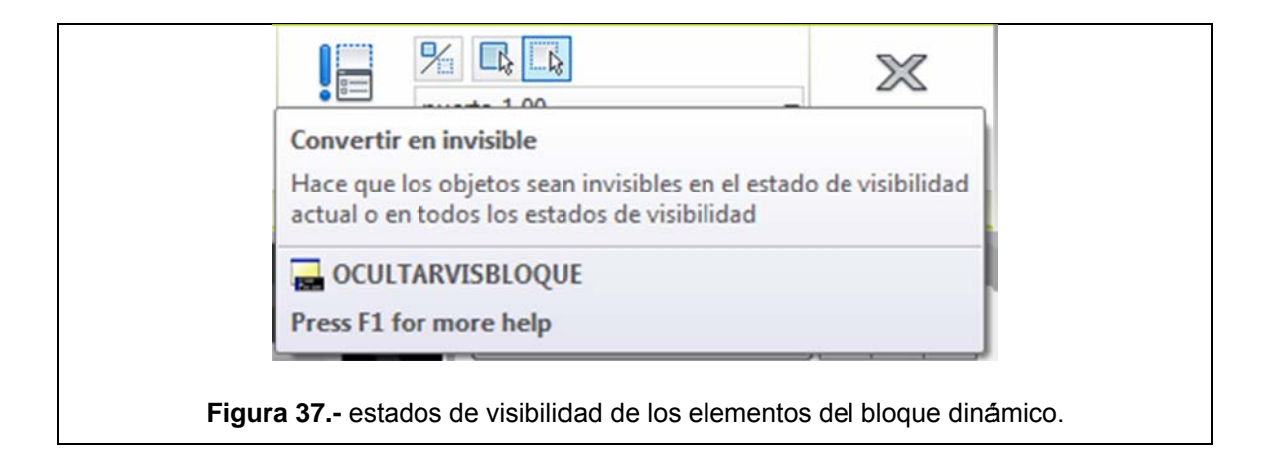

6.- El proceso anterior lo repetimos con los otros dos estados para que solamente sean visibles los elementos que pertenecen a cada estado y los demás permanezcan ocultos. Ahora hacemos clic en el ícono **Probar bloque**; al hacer esto, el programa saldrá momentáneamente de la interfaz del editor de bloques para mostrarnos en tiempo real el comportamiento del nuevo bloque dinámico y de esta forma comprobar si este comportamiento es el que buscamos. Ahora cerramos esta ventana y regresamos al editor de bloques, hacemos clic en la opción "Cerrar editor de bloques" y regresamos a la interfaz normal del programa. Como podemos comprobar, tenemos tres tipos de puertas dentro del mismo bloque y estamos en capacidad de trabajar con cualquiera de ellas según corresponda.

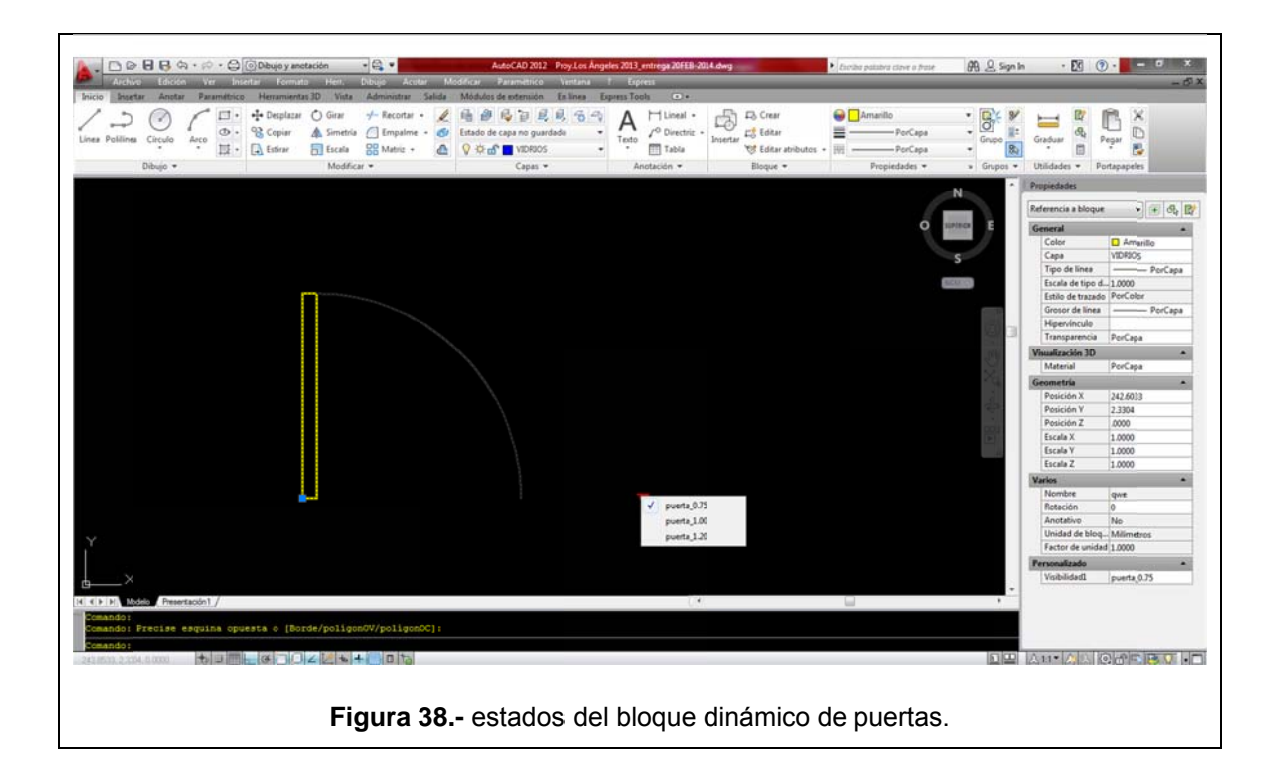

Como podemos comprobar, tenemos tres tipos de puertas dentro del mismo bloque y estamos en capacidad de trabajar con cualquiera de ellas sin salir del mismo, lo que facilita el trabajo con este tipo de elementos que son comunes en cualquier proyecto arquitectónico. Este proceso es aplicable a cualquier tipo de elemento común y además, se puede personalizar los bloques para que se comporten según las necesidades de quien dibuja el proyecto.

### **3.3.4.4. Creación de un bloque dinámico de ventanas.**

Otro de los elementos recurrentes en un plano, son las ventanas. Vamos a realizar un bloque dinámico de estos elementos, el mismo que nos servirá para cualquier dimensión de ventana que queramos colocar en nuestro plano. Cabe mencionar que en este bloque incluiremos los antepechos que forman parte de la mampostería, pero que por cuestiones prácticas, los incluiremos en este bloque. Vamos a dibujar una ventana de 0.20m de ancho, al tratarse de un bloque dinámico, esta ventana podrá estirarse o contraerse hasta el tamaño requerido en el diseño. Para realizar este bloque dinámico seguiremos estos pasos:

1.- Para empezar, vamos a dibujar con la herramienta **Polilínea**, una línea de 0.20m de longitud y luego con la herramienta Offset, la vamos a reproducir a 0.20m hacia la derecha:

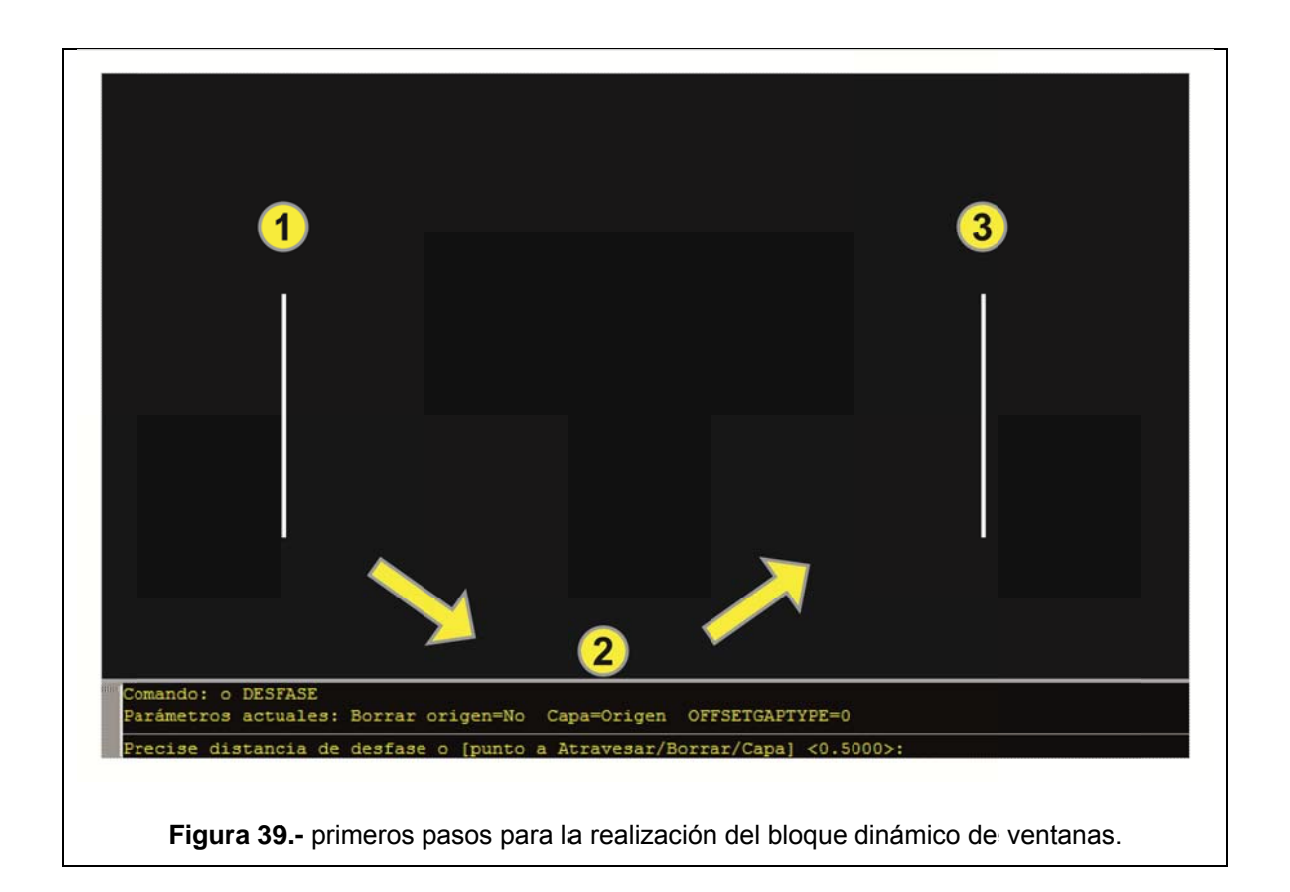

2.- Ahora, uniremos estas dos líneas paralelas mediante una línea horizontal (polilínea) perpendicular al punto medio de cada una de ellas. Una vez realizado esto, vamos a copiar dos líneas paralelas mediante el comando Offset a 0.02m tanto hacia arriba como hacia abajo y para finalizar borramos la línea del centro. La ventana quedaría configurada de la siguiente manera, cada elemento en su respectiva capa tal como se aprecia en la siguiente imagen:

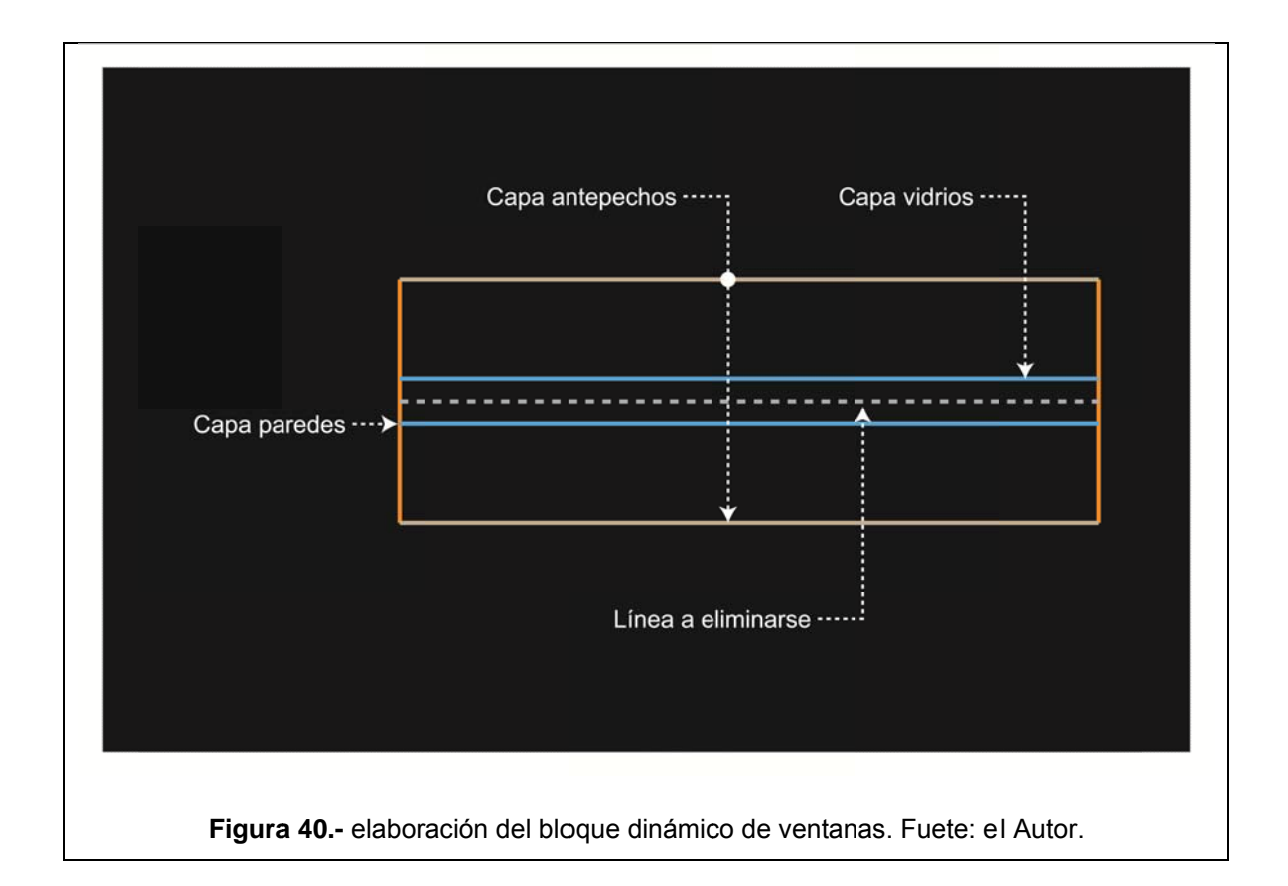

4.- Ahora crearemos el bloque de ventana basándonos en el procedimiento que se revisó en la creación del bloque de puertas.

De esta forma, hemos creado el bloque que contendrá la ventana. Ahora vamos a convertir a este en un bloque dinámico. Para ello, procedemos de la siguiente manera:

1.- Ingresamos al editor de bloques dando doble clic en cualquier punto de este. Veremos a la izquierda de la pantalla la paleta de asignación de atributos; escogeremos la opción *Lineal* de la pestaña *Parámetros*. El programa nos solicitará: *Precise punto inicial o* 

### [Nombre/Etiqueta/cAdena/Descripción/Base/Paleta/Conjunto

valores]. Daremos clic en la esquina superior izquierda de nuestro bloque para indicar que este será el punto inicial del parámetro y un segundo clic en la esquina superior derecha para indicar que este será el punto final del mismo.

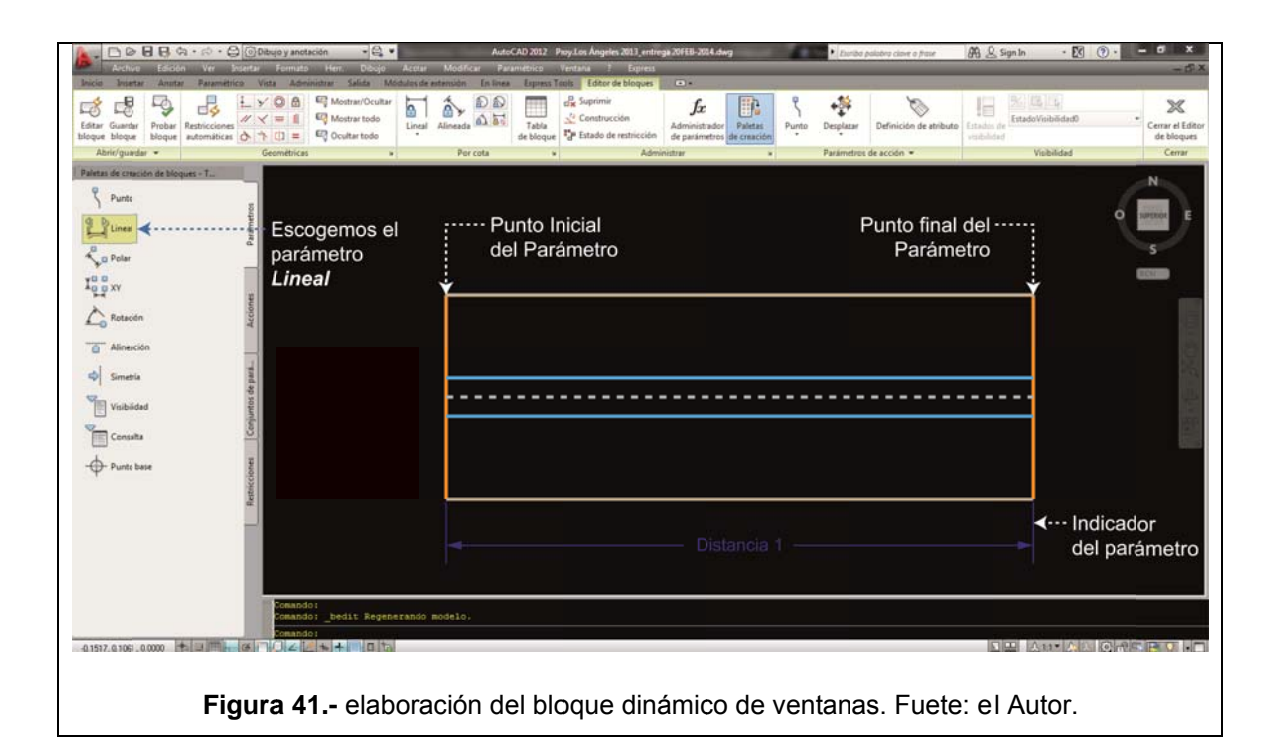

2.- Ahora vamos a asignar una acción a este parámetro. Para ello, hacemos clic en la pestaña *Acciones* y buscamos la acción **Estiramiento**. Una vez activo este comando, nos solicitará lo siguiente: *Seleccione un parámetro,* y en el espacio de trabajo seleccionamos el indicador de parámetro Distancia 1.

Cuando hayamos seleccionado esta acción, el programa nos solicita lo siguiente: *Precise punto de parámetro que se asociará a la acción o indique [punto Inicial/Segundo punto] <Inicial>.* Como vemos, la opción por defecto será *<Inicial>,* entonces damos clic en la esquina superior izquierda para indicar que este será el punto inicial de la acción *Estiramiento;* hecho esto, ahora el programa nos solicita: *Precise primera esquina de marco de estiramiento o [polígonoC]*, entonces seleccionamos los puntos finales de la derecha en las cuatro rectas que tenemos dibujadas.

Nuevamente el programa pide: *Indique objetos que estirar* y aquí es donde seleccionamos todos los elementos del bloque a excepción de la línea izquierda pues esta no va a intervenir en el estiramiento del bloque de ventana. Para una mejor comprensión de este proceso, podemos basarnos en el siguiente gráfico:

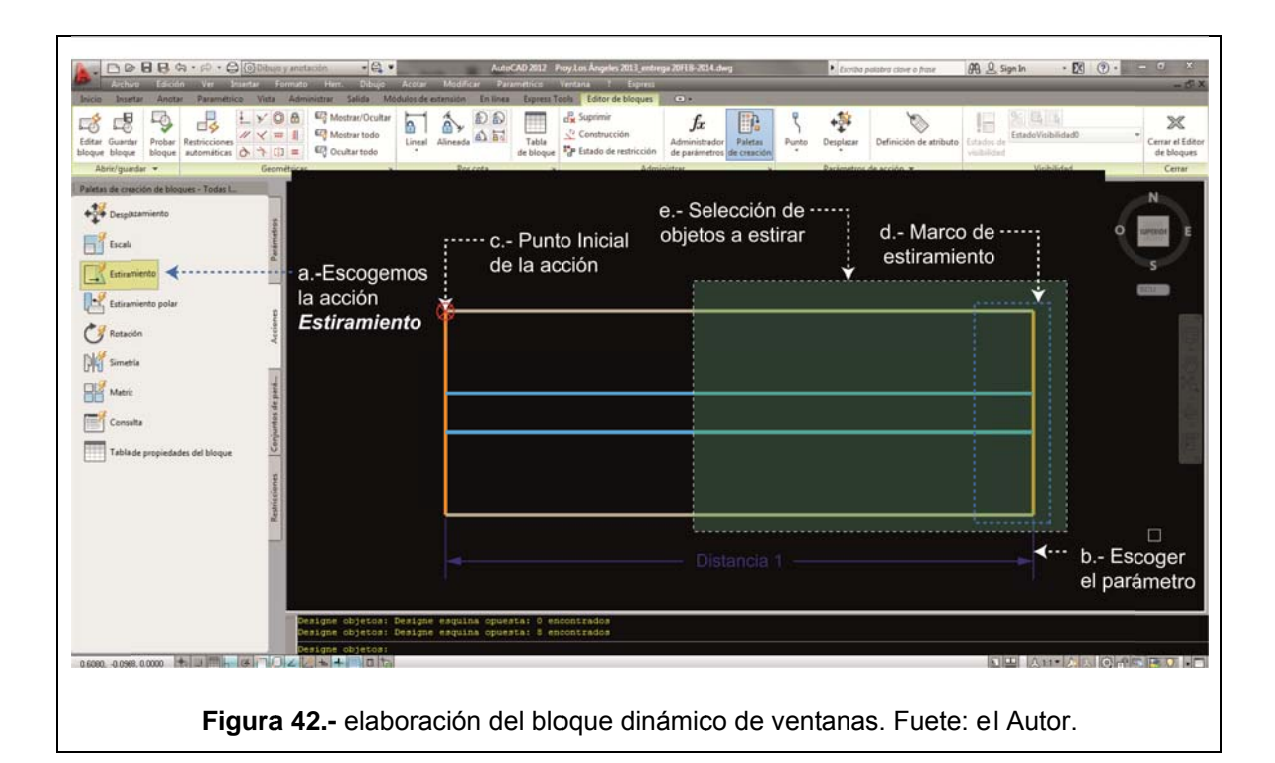

Ahora hacemos clic en el ícono *Probar bloque*; al hacer esto, el programa saldrá momentáneamente de la interfaz del editor de bloques para mostrarnos en tiempo real el comportamiento del nuevo bloque dinámico y de esta forma comprobar si este comportamiento es el que buscamos. Ahora cerramos esta ventana y regresamos al editor de bloques, hacemos clic en la opción *Cerrar* editor de bloques y regresamos a la interfaz normal del programa. Como podemos comprobar, tenemos una ventana que puede adaptarse a cualquier tamaño dentro de nuestro proyecto.

### **3.3.5. Dibujo de mampostería.**

El siguiente paso para continuar con el dibujo de nuestro proyecto será dibujar la mampostería. A continuación, explicaremos el proceso:

Una vez que tenemos configurado el sistema de ejes y columnas de nuestro proyecto, procedemos a dibujar la mampostería del mismo. Para ello, vamos a utilizar la herramienta *Línea múltiple*, la misma que no se encuentra en ninguna de las fichas o pestañas del programa. Para activar esta herramienta, haremos lo siguiente:

**1.-** Desplegamos el menú del programa que se encuentra en la barra de herramientas de acceso rápido; de entre todas las opciones, escogemos "Mostrar barra de menús"

**2.-** Cuando aparecen las opciones de la barra de menús, nos dirigimos a la pestaña "Dibujo" y hacemos clic en la herramienta *"Línea Múltiple".* Esta herramienta dibuja dos líneas paralelas con una separación específica así como una justificación entre otras características que nos permitirán crear de manera más rápida la mampostería de nuestro proyecto.

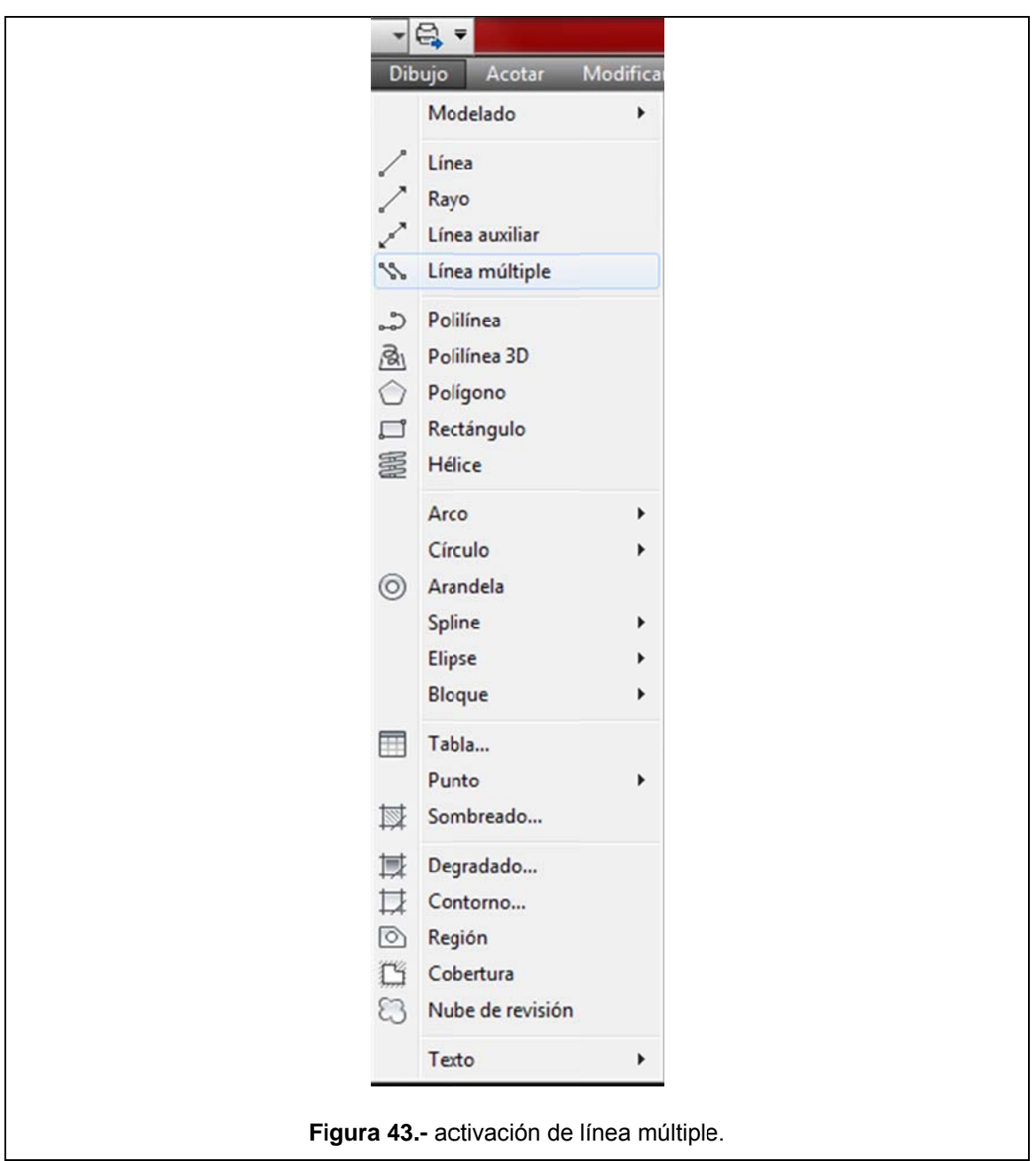

El proyecto cuenta con mampostería de 0.20m y 0.15m de ancho, entonces para que las líneas paralelas que se dibujan al activar este comando, tengan estas dimensiones, vamos a darles un formato específico, para lo cual seguimos los siguientes pasos:

1.- Al activar la herramienta línea múltiple, el programa nos da varias opc iones: [Break/Caps/Dragline/Snap/Width]. Para asignar la distancia de separación entre las dos líneas paralelas, tecleamos la letra *W*, e ingresamos 0.20 en la línea de comandos. **Especif fique el p unto inicial o** 

2.- Ahora nos pide una justificación o alineación para las líneas paralelas. El programa nos da tres opciones: *[Máx/Cero/míN]*.

En este caso puntual, escogeremos para iniciar la alineación Max (hacia la parte superior) para que la mampostería a dibujar se alinee con los bordes externos del proyecto.

### **3.3.6. D Dibujo de cortes y fa achadas.**

Una vez que completamos el dibujo de cada una de las plantas de nuestro proyecto, procederemos a dibujar los cortes y fachadas del mismo.

#### **3.3.6.1. Cort tes.**

Como es sabido, para poder dibujar las fachadas de un proyecto, necesitamos conocer a ciencia cierta las alturas y niveles del mismo; es por eso que, contrario a lo que se podría pensar, vamos a realizar en primer lugar un corte y con la información obtenida de este, podremos delinear de mejor manera las fachadas. Para una mejor comprensión de este proceso, hemos preparado el siguiente gráfico:

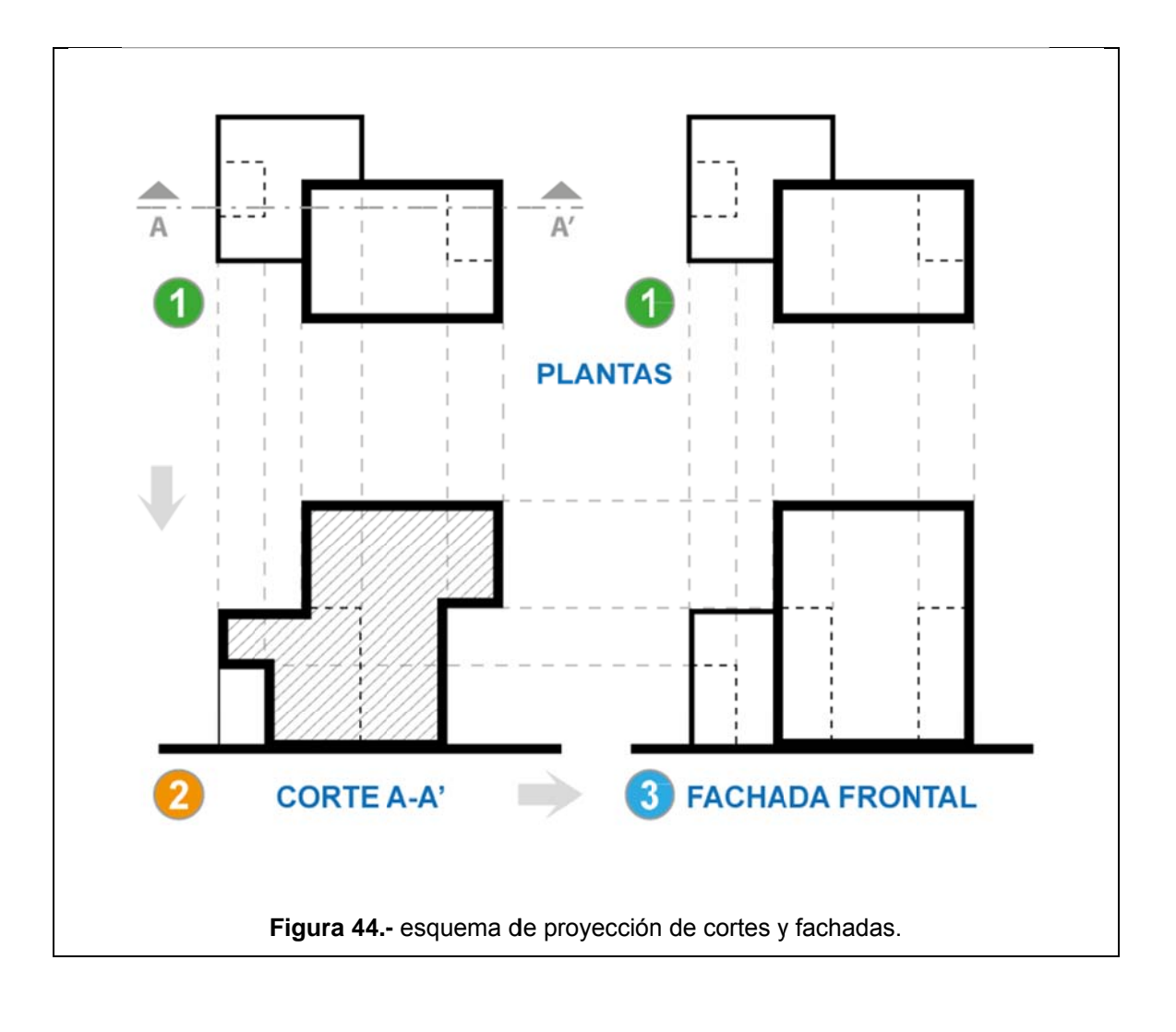

Como podemos apreciar, si realizamos el (o los) cortes en primer lugar; tendremos una visión más amplia del elemento y su principal característica como es la altura y otros detalles importantes. En el corte arquitectónico, la altura va a estar determinada por el número de escaleras y la altura de su contrahuella. Entonces, para conocer las alturas de entrepiso, vamos a realizar primero los cortes de las escaleras de la siguiente manera:

1.- Aislamos un tramo de escaleras de las plantas arquitectónicas anteriormente dibujadas y las colocamos tal como se verá en el gráfico subsiguiente; una vez hecho esto, trazamos líneas de proyección desde cada una de ellas para así obtener los anchos de huella:

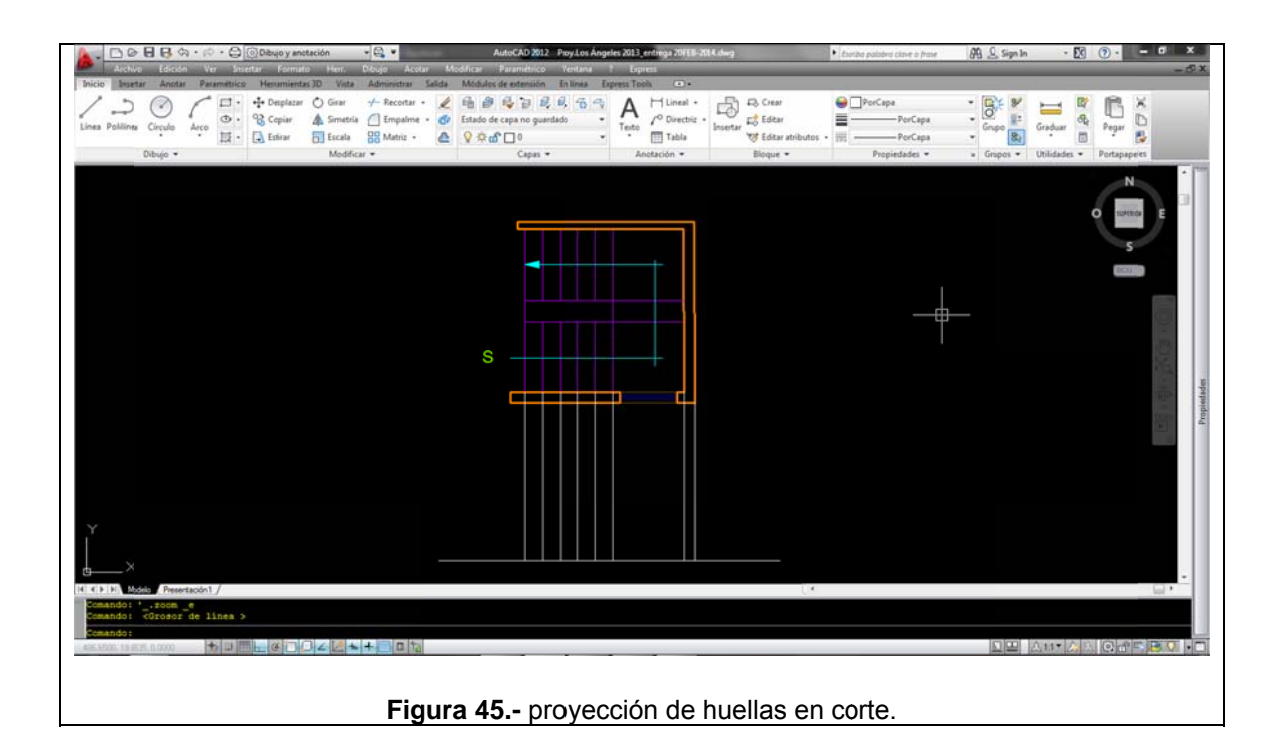

2.- Con la proyección de las huellas de la escalera, iniciamos con el trazado de cada escalón; es decir, uniremos la contrahuella (con una altura de 0.18m cada una) a las líneas que representan la huella respectiva mediante el comando *Polilinea*. De esta forma obtendremos el siguiente gráfico:

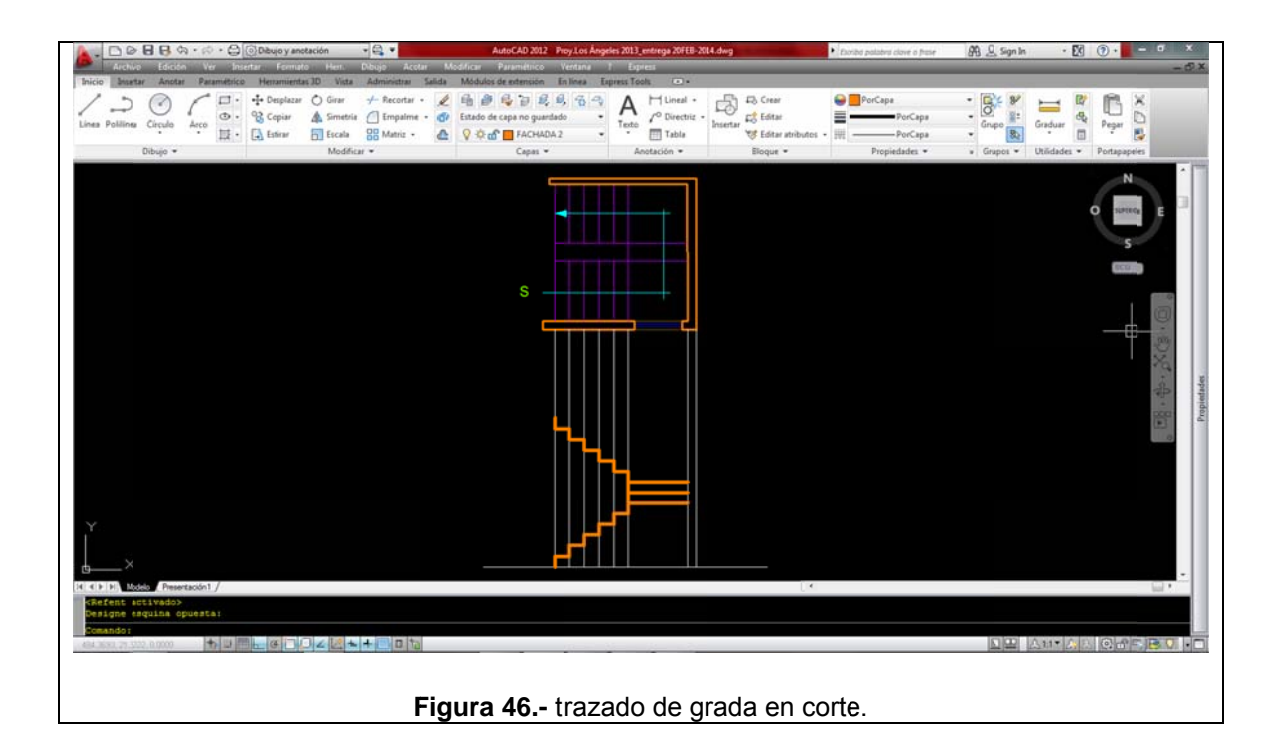

3.- Ahora, desde la última contrahuella, haremos la proyección de la losa, que en este caso tiene un grosor de 0.20m. Como veremos en el gráfico siguiente, hemos obtenido la altura de entrepiso que necesitamos para terminar el corte y posteriormente las fachadas.

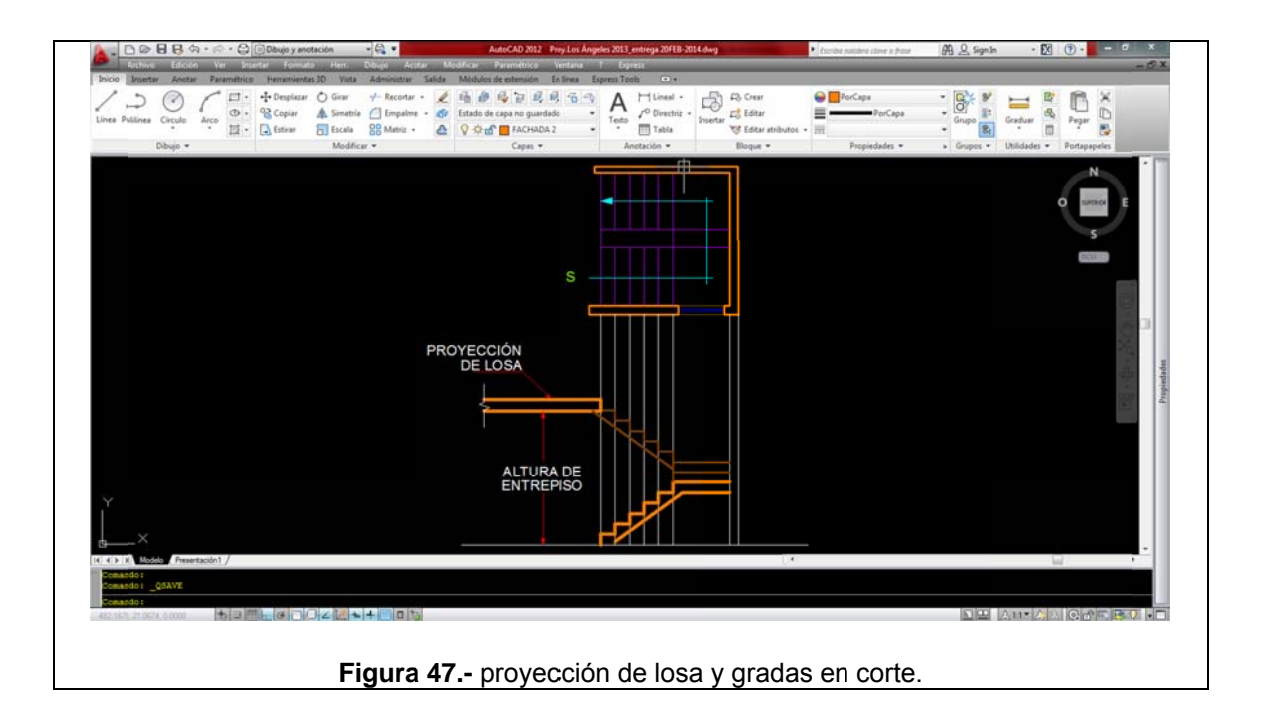

El mismo principio será utilizado para terminar el o los cortes correspondientes; es decir, proyectaremos las líneas desde la planta respectiva e iremos completando el corte según los elementos correspondientes del mismo y basándonos en la altura obtenida con el procedimiento anterior.

### 3.3.6.2. Fachadas.

Para obtener las fachadas de nuestro proyecto, nos basaremos en el mismo principio utilizado para el trazo de cortes; es decir, lo realizaremos en base a proyecciones desde las plantas (para obtener detalles arquitectónicos en la fachada) y también utilizaremos proyecciones desde los cortes (para obtener las alturas respectivas.

En el siguiente gráfico, vemos en resumen el procedimiento descrito anteriormente:

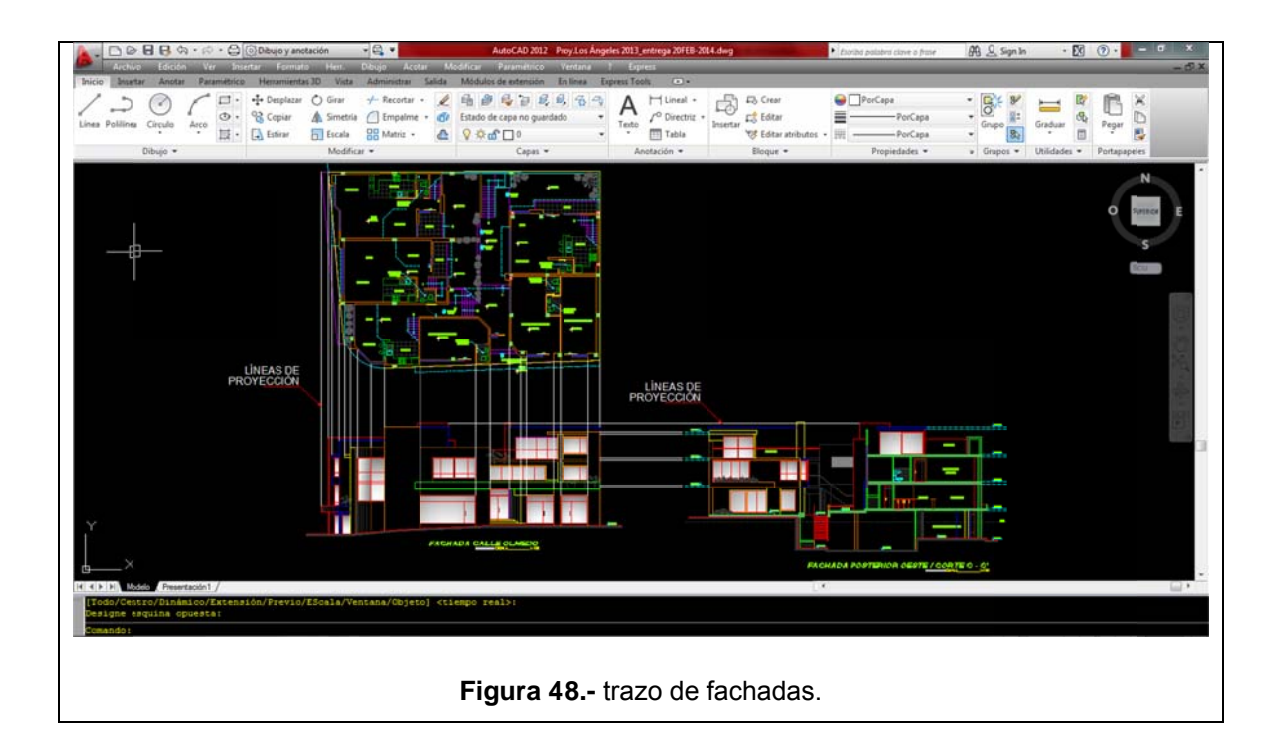

## 3.3.7. Cuadro de áreas.

El cuadro de áreas es un resumen de todas las áreas comprendidas en el proyecto y se constituye en uno de los requisitos más importantes que debe tener un plano según la ordenanza 0172 (Consejo Metropolitano de Quito, Entidad colaboradora, 2012). El cuadro de áreas debe contener lo siguiente:

Tabla 11.- ejemplo de cuadro de áreas. Fuente: ordenanza 0172, Normas de Arquitectura y Urbanismo (Consejo Metropolitano de Quito, 2011).

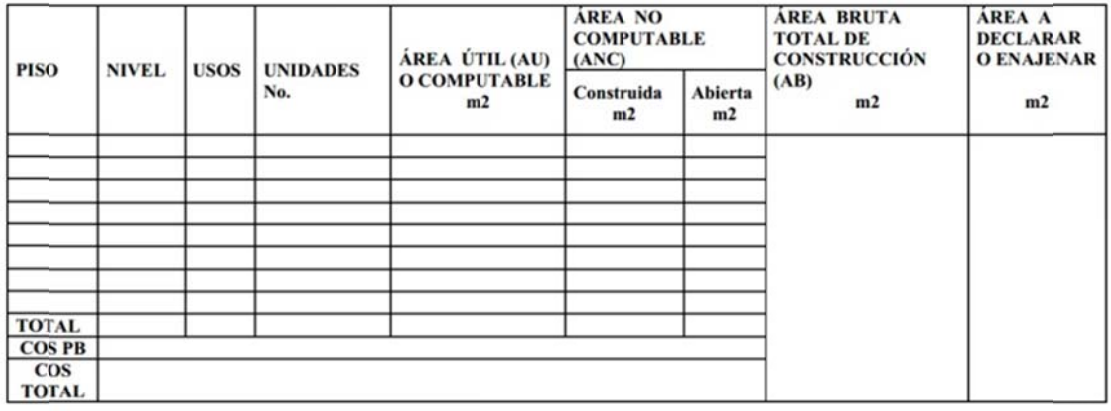

### **CUADRO DE ÁREAS**

NOTA: Para cada uso y nivel utilizar un casillero diferente.

 $AU+ANC=AB$ AU= Área Útil<br>ANC= Área no Computable  $AB = \text{Area Bruta}$ 

> Para calcular los datos que conforman el cuadro de áreas, debemos obtener los datos de las áreas útiles, no computables y áreas brutas de cada bloque del proyecto.

> Debido a que la obtención de los datos mencionados es un proceso repetitivo, hemos optado por compilar las áreas del local comercial 1 y de la casa 1 correspondientes al proyecto; el proceso para obtener estos datos, se podrá utilizar en las otras unidades del mismo.

> Antes de iniciar con el cálculo de las áreas, revisaremos los conceptos necesarios:

"Son los espacios destinados a diferentes usos y actividades que se contabilizan en el cálculo de los coeficientes de edificabilidad" (Consejo Metropolitano de Quito, 2011).

### $3.3.7.2.$ Área no computable.

"Son las áreas que no se contabilizan en el cálculo de coeficientes de ocupación y son las siguientes: escaleras y circulaciones de uso comunal, ascensores, ductos de instalaciones y basura, áreas de recolección de basura, porches, balcones, estacionamientos cubiertos, bodegas menores a 6 m2 ubicadas fuera de viviendas y en subsuelos no habitables. No son parte de las áreas útiles (AU) los siguientes espacios: patios de servicios abiertos, terrazas descubiertas, estacionamientos descubiertos, áreas comunales abiertas, pozos de iluminación y ventilación, balcones" (Consejo Metropolitano de Quito, 2011).

### Área bruta total de construcción.  $3.3.7.3.$

"Es el área que resulta de sumar todos los espacios construidos cubiertos y descubiertos susceptibles de enajenarse o venderse, los espacios computables y no computables que se encuentren sobre y bajo el nivel natural del terreno" (Consejo Metropolitano d de Quito, 2 011).

#### **3 3.3.7.4. Obtención de áreas.**

Para obtener las áreas respectivas de los ambientes, procederemos de la siguiente manera:

1.- Vamos a dibujar una polilínea cerrada alrededor de cada unidad de la cual vamos a obtener las áreas respectivas.

**2.**- Una vez que hemos realizado el paso anterior, vamos a activar la ventana de **Propiedades** desde la cinta de opciones en la pestaña Vista. Ahora seleccionamos una de las polilíneas dibujadas y hacemos clic derecho con el mouse. De inmediato aparece el cuadro de propiedades y en la pestaña Geometría, buscamos la opción **Área**, ahí es donde aparece el dato que necesitamos. Esta área resultante es el área bruta del local.

**3.**- El mismo procedimiento realizamos en las áreas no computables para de esta manera obtener el dato y realizar el c cuadro de á áreas.

#### **3 3.3.7.5.** *Elaboración del cuadro de áreas.*

Una vez que hemos obtenido las áreas correspondientes, procederemos a elaborar el cuadro de áreas. Para ello, tomamos en el anterior apartado y los colocamos de la siguiente manera:

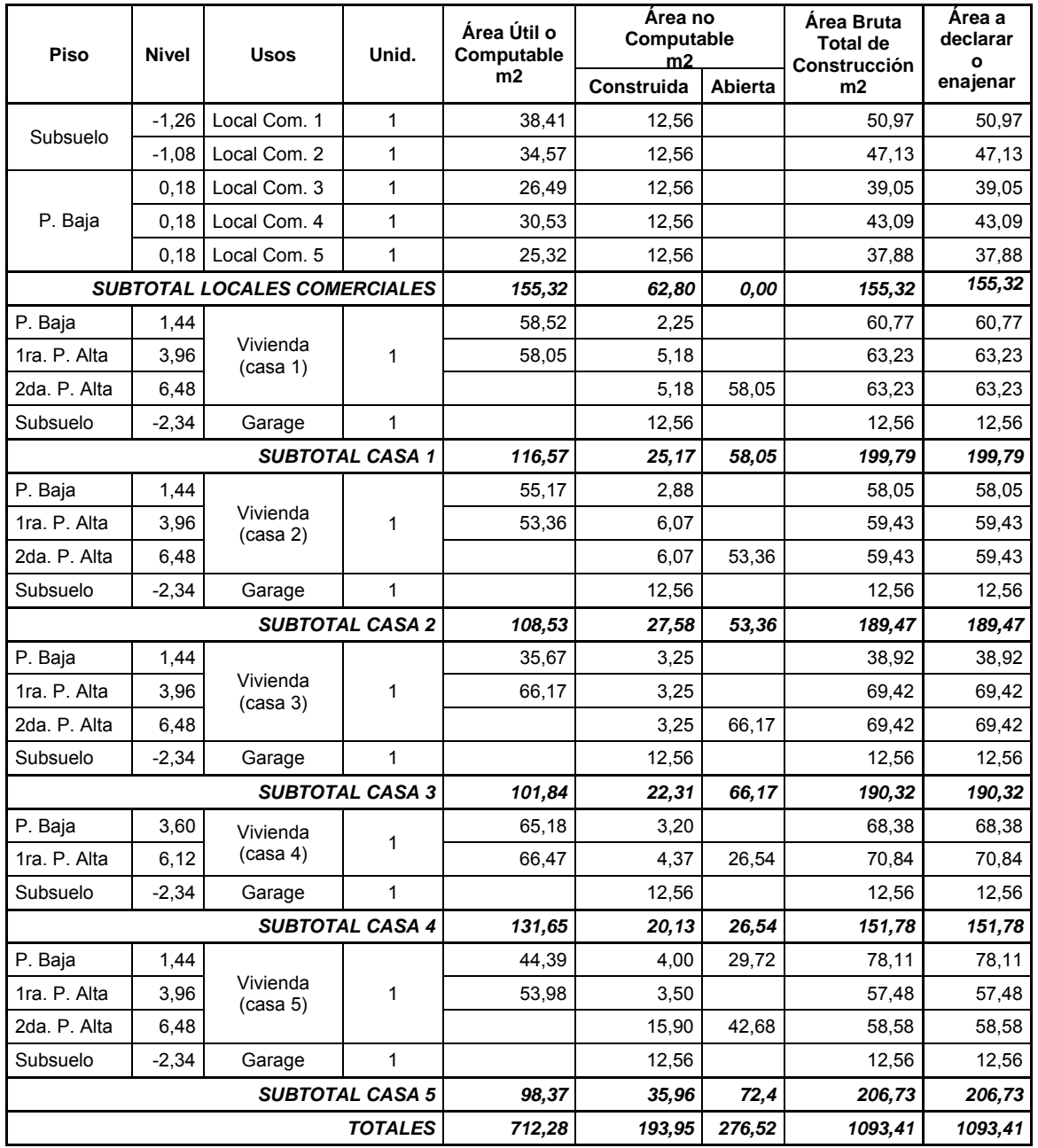

**Tabla 12.-** cuadro de áreas del proyecto.

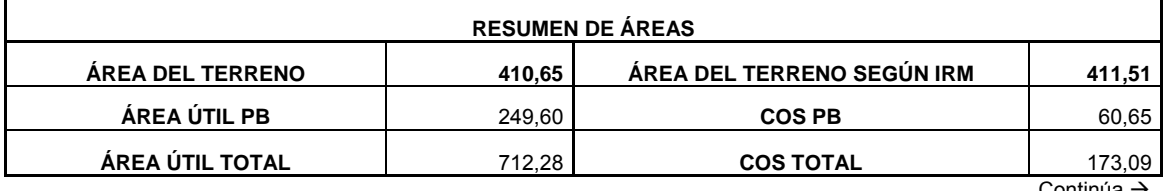

Continúa →

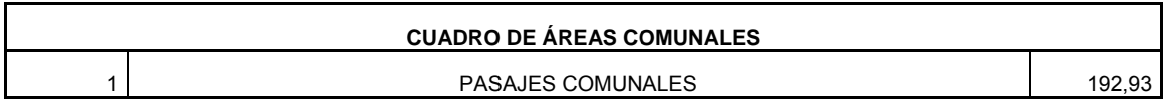

Como vemos, en el cuadro de áreas vamos a tener un completo resumen de todas las áreas que forman el proyecto. Es importante dominar los conceptos señalados al inicio del presente apartado pues con ello estaremos seguros de cumplir con todos los requisitos técnicos que el Municipio exige.

91

# 3.3.8. Formateo de lámina en espacio modelo y presentación, escalas de impresión.

Ahora que tenemos listos los principales elementos del plano, procedemos a configurar la lámina para su impresión. Para este fin, empezaremos agrupando los dibujos de una manera secuencial y ordenada dentro del espacio modelo, tal como vemos en la siguiente imagen:

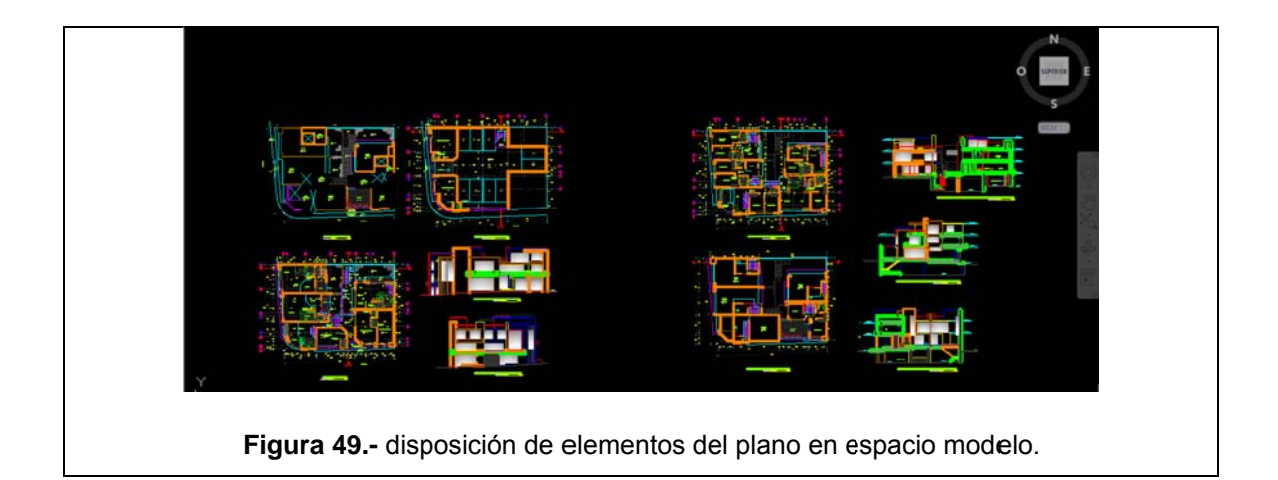

El siguiente paso, es crear la lámina propiamente dicha en el espacio de **Presentación**; para ello, seguiremos los siguientes pasos:

1.- Nos dirigimos con el puntero del mouse hasta la esquina inferior izquierda; junto a la pestaña Modelo, tenemos dos pestañas adicionales: Presentación 1 y Presentación 2. Damos clic en la pestaña *Presentación 1* para crear un nuevo espacio de trabajo en el cual formatearemos nuestra lámina.

2.- Una vez activada la presentación, vamos a dar clic derecho en la misma pestaña, nos aparecen varias opciones de las cuales escogeremos Administrador de configuraciones de página. Una vez dentro de esta ventana, haremos clic en Nueva, asignamos un nombre a esta nueva presentación y aceptamos:

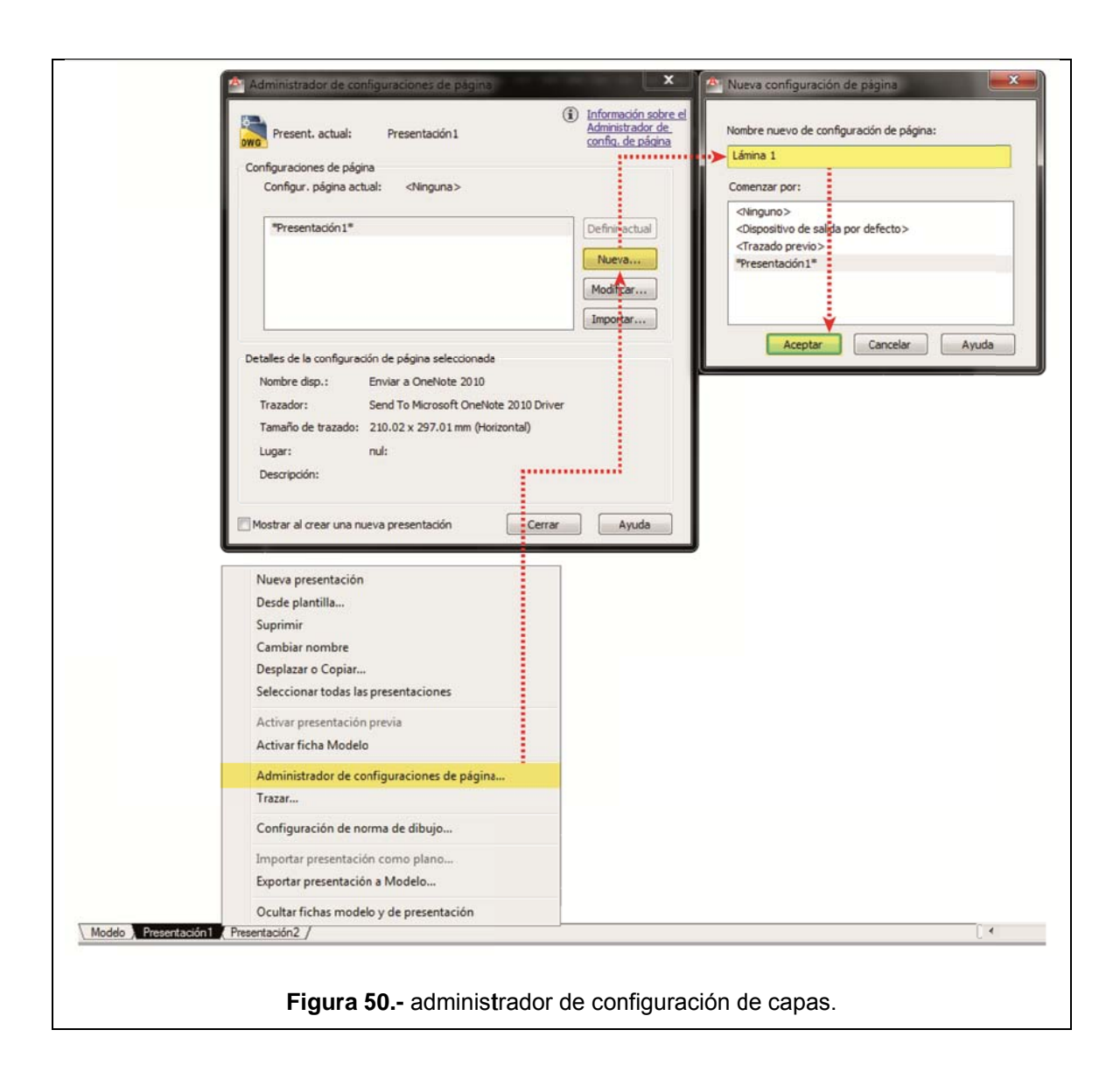

3.- Ahora tendremos la siguiente ventana, de la cual explicaremos los elementos más importantes para configurar el plano en pos de una correcta impresión con sus escalas y grosores de línea respectivos.

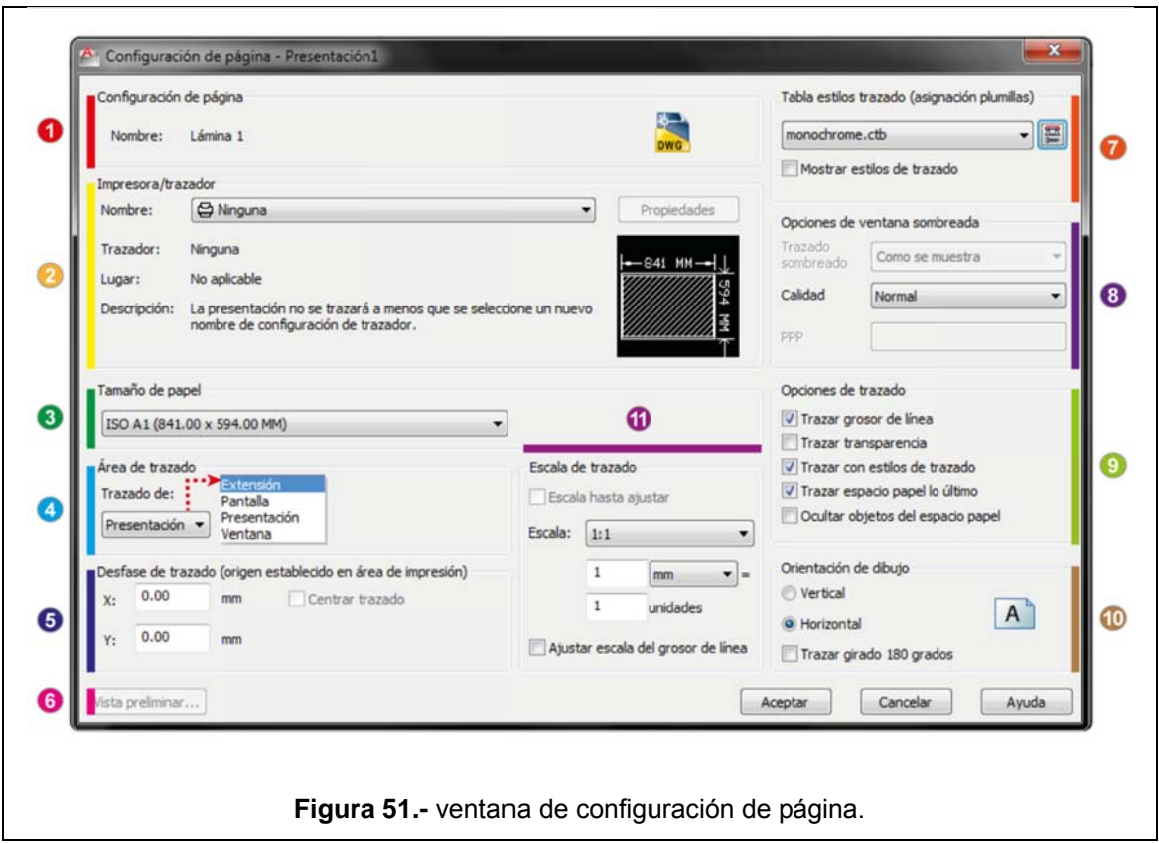

A continuación, se explica cada uno de los ítems que se aprecian en el gráfico anterior:

Tabla 13.- cuadro explicativo, ventana de configuración de página.

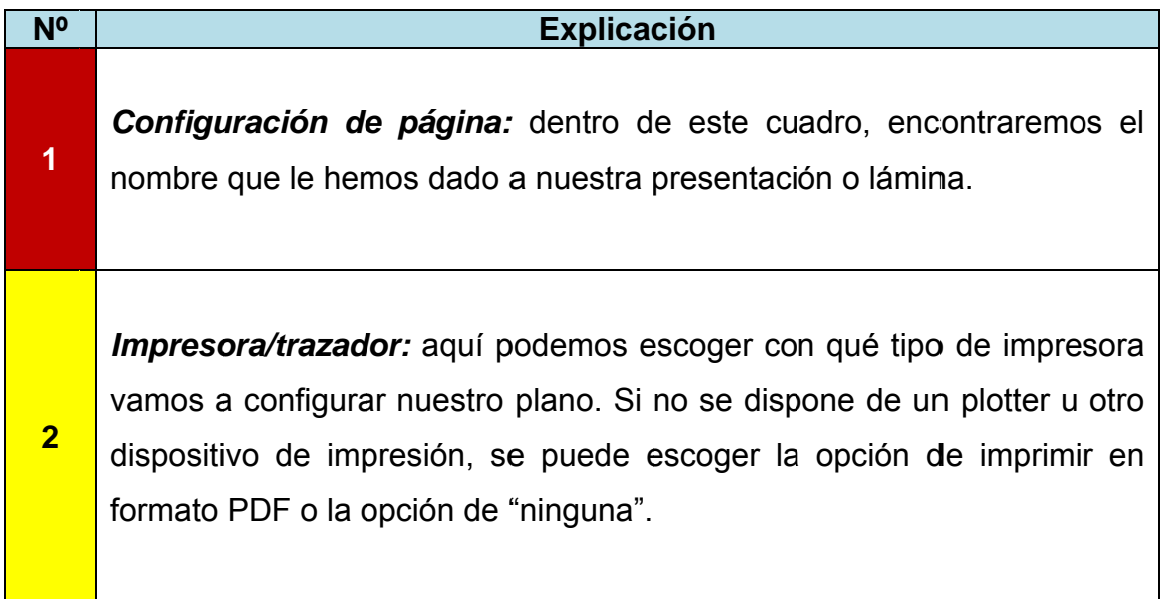
**3**  *Tamaño de papel:* al desplegar la pestaña que encontramos en esta opción, se desplegará un listado de tamaños o formatos de papel, en este caso vamos a escoger un tamaño ISO A1.

**4**  *Área de trazado:* tal como podemos apreciar en el gráfico anterior, tenemos cuatro opciones para elegir como área de trazado: Extensión, Pantalla, Presentación y Ventana. Para el fin que nos atañe, vamos a escoger la opción Presentación para que la impresión se realice desde la el espacio configurado la presentación actual.

**5**  *Desfase de trazado:* esta opción nos sirve en caso de que necesitemos que nuestra lámina tenga algún tipo de desfase con respecto a su impresión. Se trata de una opción poco usada, por lo cual no le daremos mayor importancia.

*Vista preliminar:* al hacer clic en este botón, podremos visualizar a groso modo como va a quedar el plano antes de imprimirlo. En esta vista, tendremos la oportunidad de revisar aspectos como grosores de línea, escalas, textos, etc.

*Tabla estilos de trazado (asignación de plumillas):* tal como su nombre lo indica, dentro de esta opción podremos configurar los grosores de línea con los que imprimiremos nuestro provecto<sup>13</sup>.

1

**7** 

**6** 

**<sup>8</sup>** *Opciones de ventana sombreada:* dentro de este apartado, podremos

<sup>&</sup>lt;sup>13</sup> Esta poción se explicará con más detalle posteriormente.

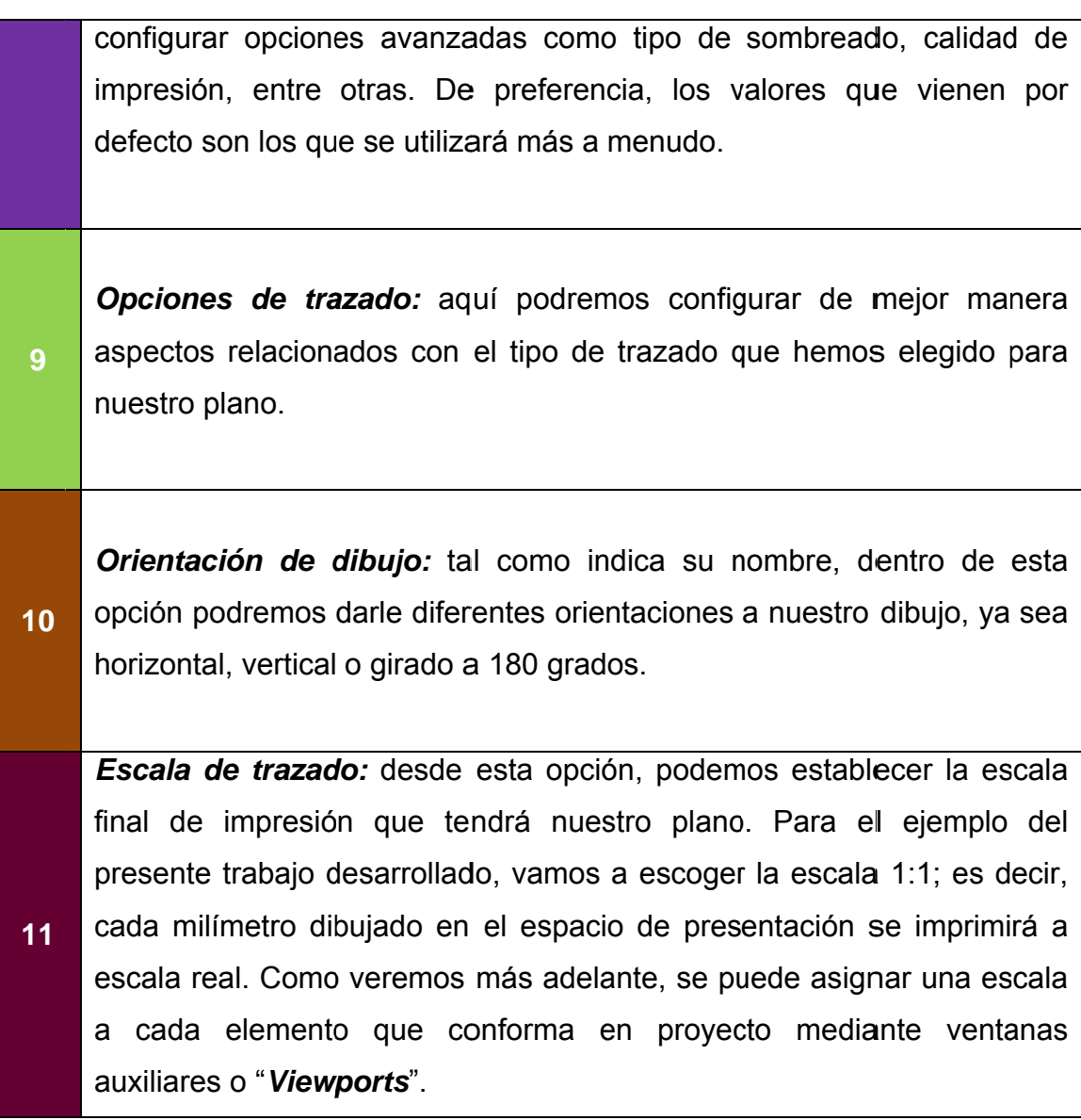

#### **3 3.3.8.2.** Asignación de grosores de línea (plumillas).

Como vimos en el subcapítulo "Creación y configuración de capas", cada objeto creado ha sido colocado en su capa respectiva y a su vez, a cada capa se le ha asignado una serie de

características; siendo una de las más importantes el grosor de línea de trazado.

Para asignar los grosores de línea definitivos con los cuales se imprimirá nuestro plano, seguiremos los siguientes pasos:

1.- En cuadro Tabla estilos de trazado (asignación de plumillas), vamos a escoger la opción monochrome.ctb, luego de esto, daremos un clic en el ícono que está junto a este menú.

2.- Dentro de la nueva ventana que se abre, seleccionamos todas las opciones de colores, a la izquierda, debajo de la opción Estilos de trazado.

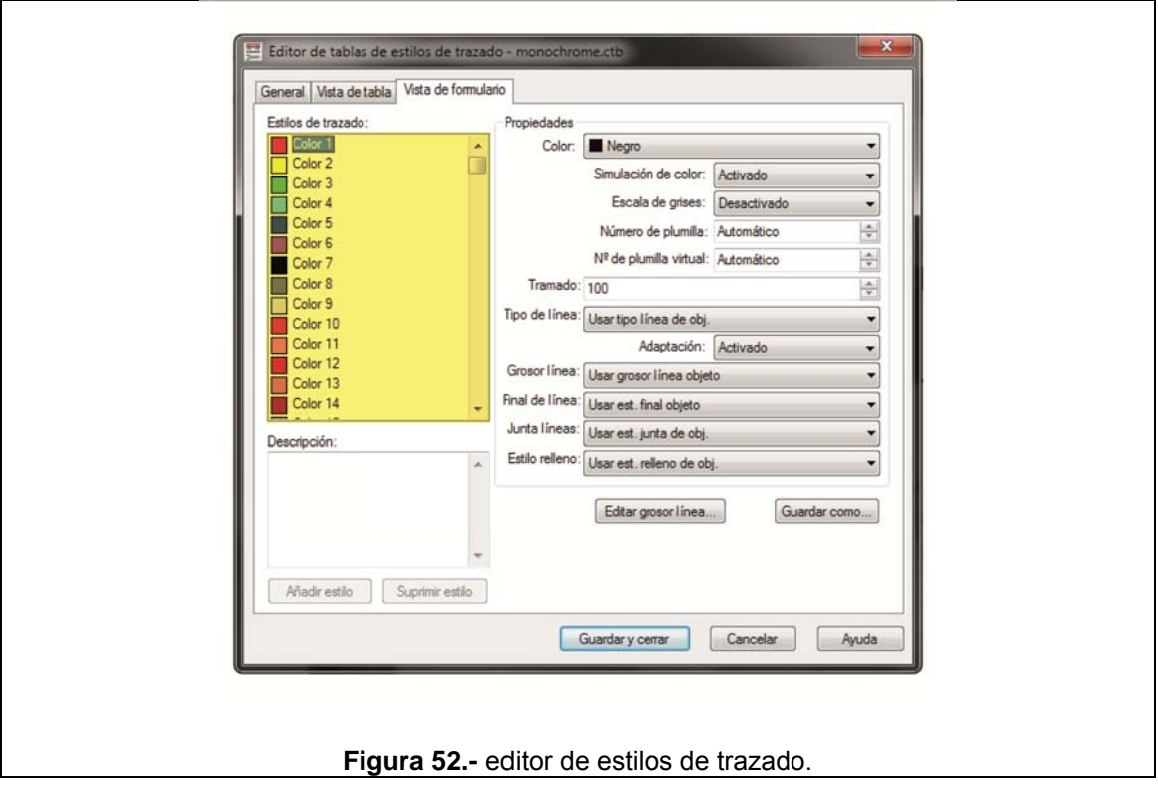

3.- Ahora nos dirigimos a la opción Propiedades y hacemos clic en la pestaña junto a la opción Color y escogemos la opción Usar color de Objeto.

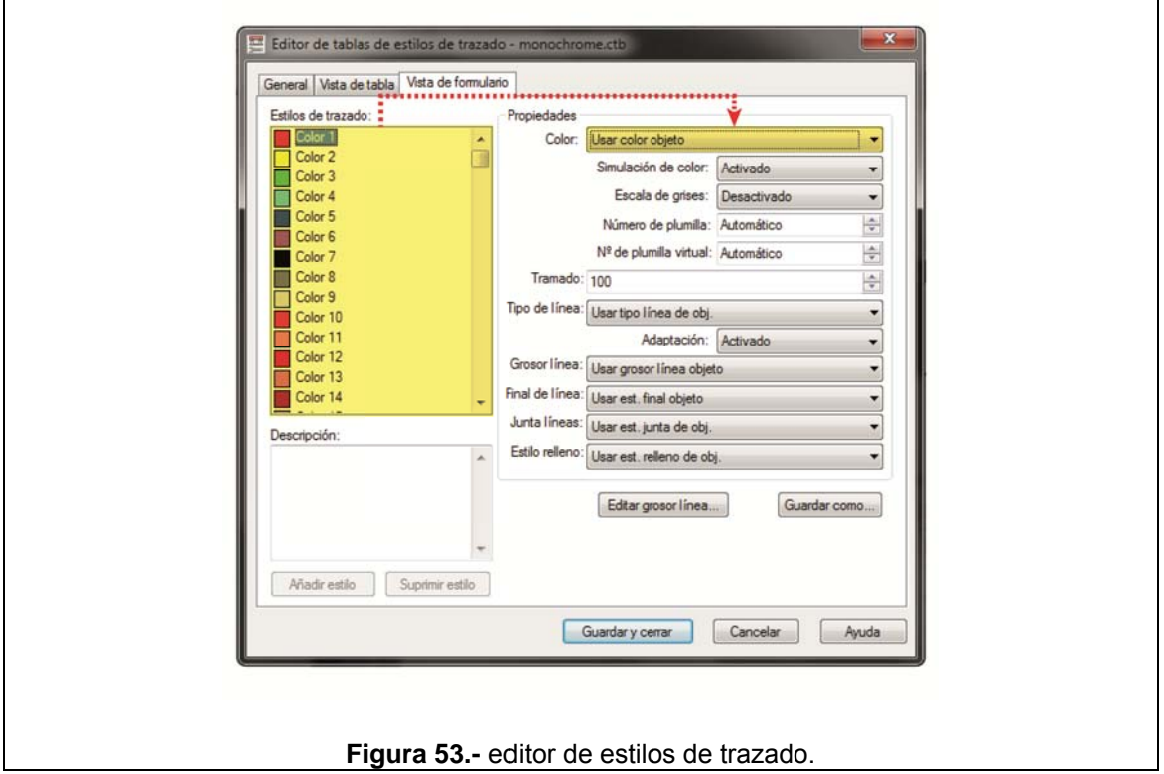

4.- Una vez realizada la acción anterior, damos clic a la derecha de la opción Tipo de línea y escogemos la opción Usar tipo de línea de obj.

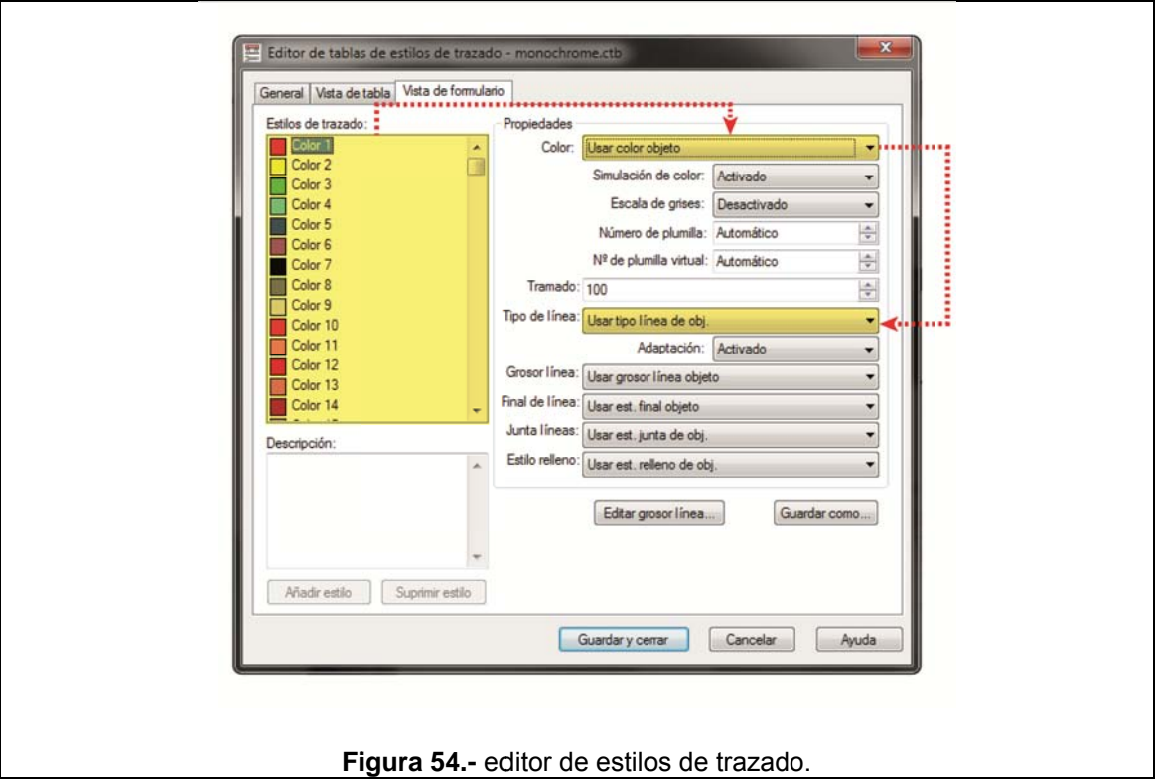

5.- Ahora nos dirigimos a la opción Grosor de línea, desplegamos la pestaña que está a la derecha y escogemos Grosor de línea objeto.

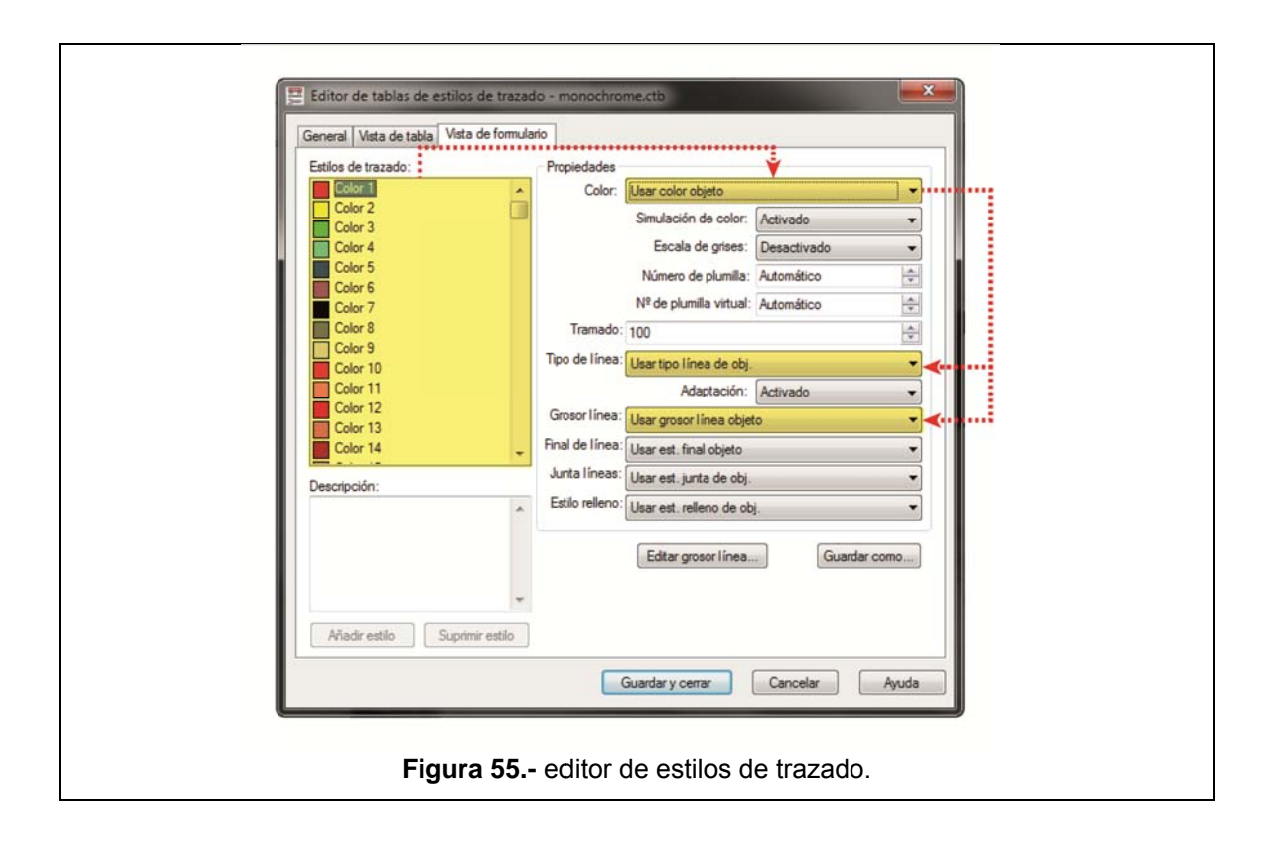

6.- Para concluir, hacemos clic en el botón Guardar y cerrar. Cabe mencionar que las demás opciones que se presentan en esta ventana no implican mayor importancia en el trazado de un dibujo, por lo que no es necesario explicarlos.

> De esta forma hemos configurado los aspectos más importantes para el trazado de nuestro plano.

#### Formateo de lámina: rotulado.  $3.3.8.3.$

Según lo dictaminado en la ordenanza Municipal 0172, todo plano debe contener su respectivo Cuadro de Títulos para una correcta identificación del mismo; además, deberán contar en la parte inferior derecha con un cuadro en donde se colocarán los sellos

de aprobación. Este cuadro de sellos tendrá un máximo de 15cm x 15cm (Consejo Metropolitano de Quito, 2011). Basándonos en esta ordenanza y en el formato que el Municipio de Quito pone a disposición del público en su web de formularios y descargas<sup>14</sup>, hemos creado el siguiente rotulado:

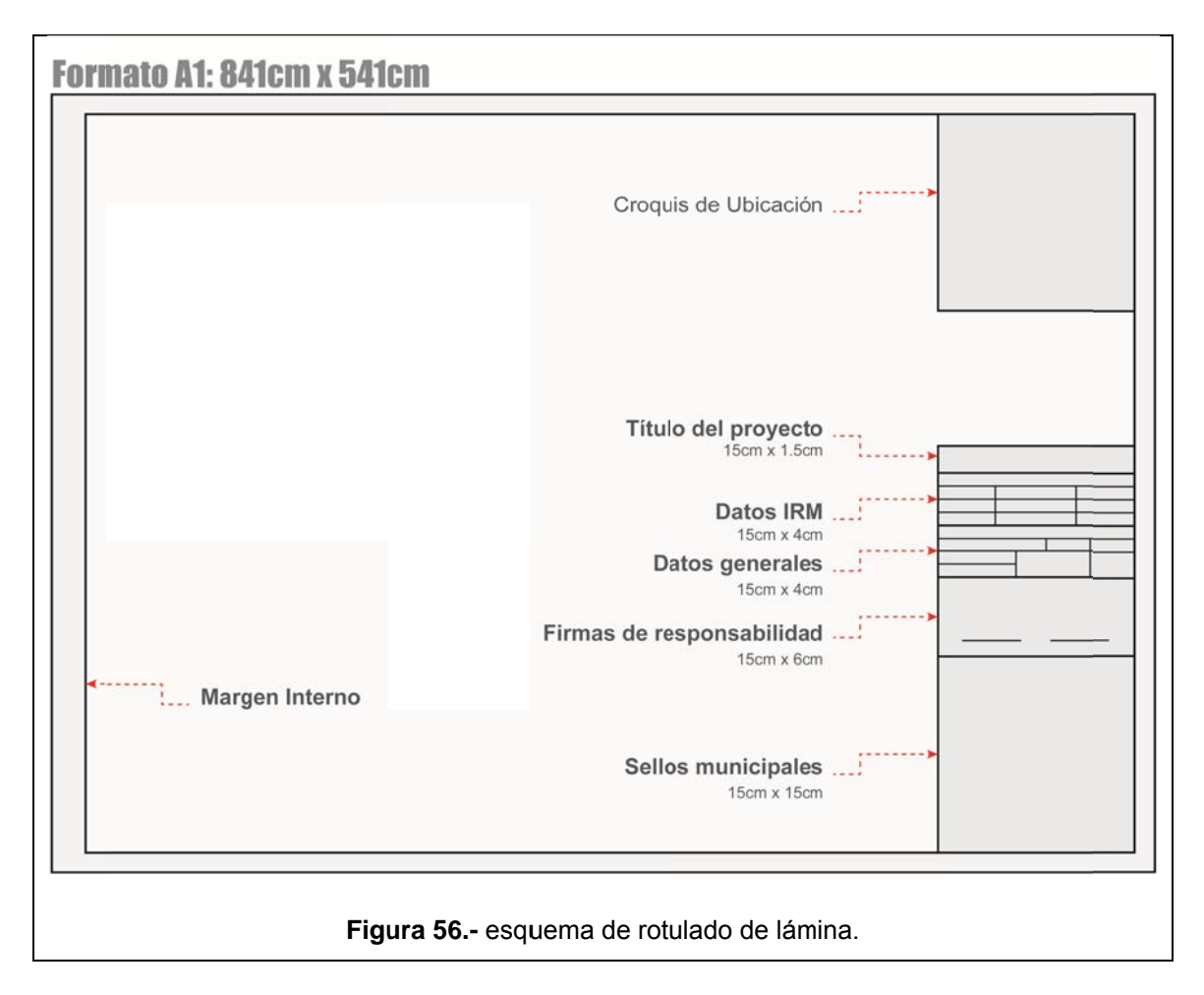

A continuación, vamos a explicar los principales elementos descritos en el gráfico anterior:

<sup>&</sup>lt;sup>14</sup> Este formato se puede descargar de la dirección web http://serviciosciudadanos.quito.gob.ec/ ingresando la pestaña Servicios, opción Catálogos y formularios. Una vez allí, iremos hacia el enlace Formato de lámina en Autocad 2004 para descargar el archivo que contiene lo antes mencionado.

Se trata de un gráfico en el que podemos ubicar el predio dentro de un radio de 300m<sup>2</sup>. La escala de este croquis es indistinta, pudiendo ser una escala que mejor se adapte al contenido de la lámina.

# 3.3.8.3.2. Datos generales, firmas de responsabilidad.

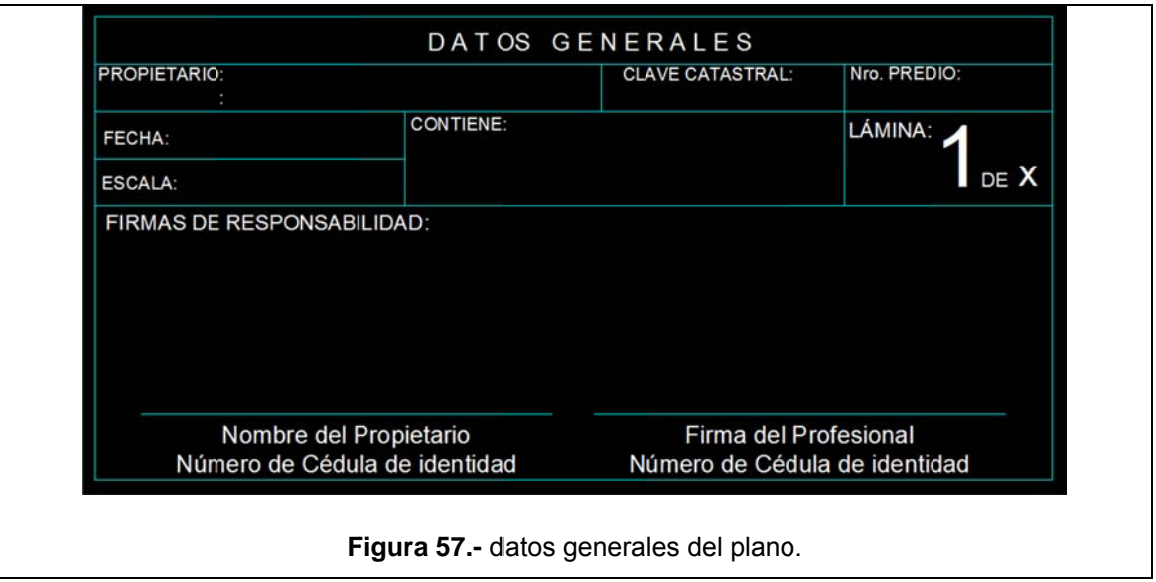

Aquí colocaremos los datos tal como se ve en el siguiente gráfico:

# 3.3.8.3.3. Datos IRM.

Aquí colocaremos los datos que constan en el siguiente gráfico:

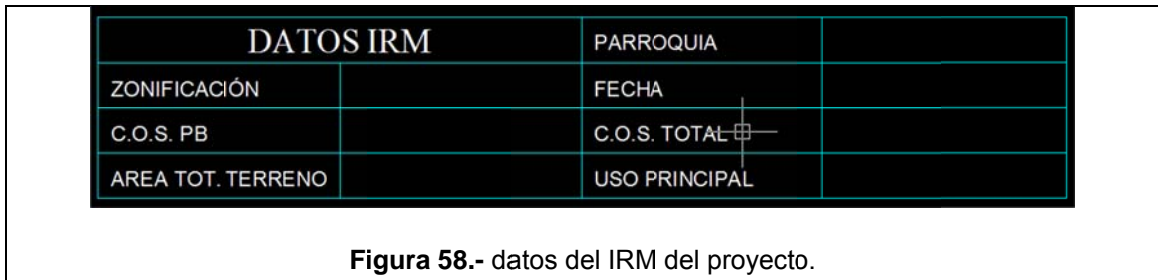

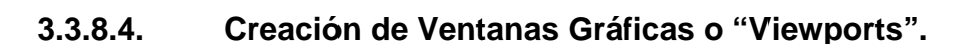

Ahora que tenemos nuestra lámina formateada y con los elementos informativos necesarios, procederemos a crear las respectivas ventanas gráficas que contendrán cada uno de los elementos que forman parte del plano. Para ello, seguiremos los siguientes pasos:

1.- Nos dirigimos a la cinta de opciones, damos clic en la pestaña Vista y luego, en la sección Ventanas gráficas desplegamos el ícono que dice Rectangular.

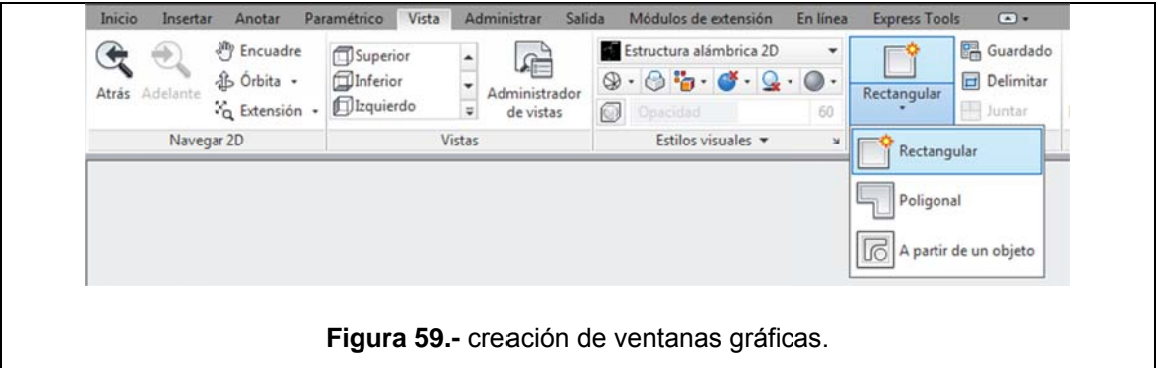

2.- Ahora, el programa nos solicita: Precise esquina de ventana, damos clic en cualquier lugar dentro del espacio de trabajo; entonces, el programa solicita: *Precise esquina opuesta*, damos clic en otro lugar opuesto de modo que se cree un rectángulo. Este últmo, será la *Ventana gráfica* o *Viewport*.

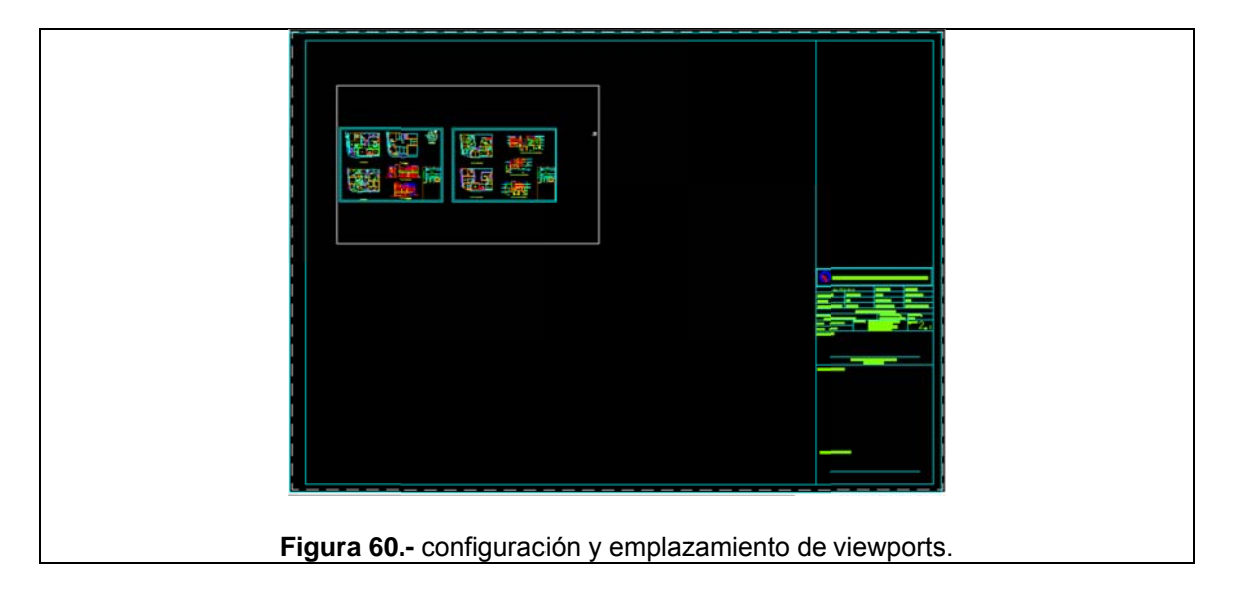

**3.** Ahora, para dar una escala específica a la ventana gráfica, vamos a dar doble clic dentro de ella, enseguida se nos despliega el panel de propiedades donde pondremos el factor de impresión que más nos convenga de acuerdo a la escala final del gráfico. Como ejemplo, vamos a colocar en esta ventana gráfica la planta baja de nuestro proyecto a escala 1:100, para determinar que factor colocamos en el casillero escala de la ventana propiedades, hemos elaborado la siguiente tabla:

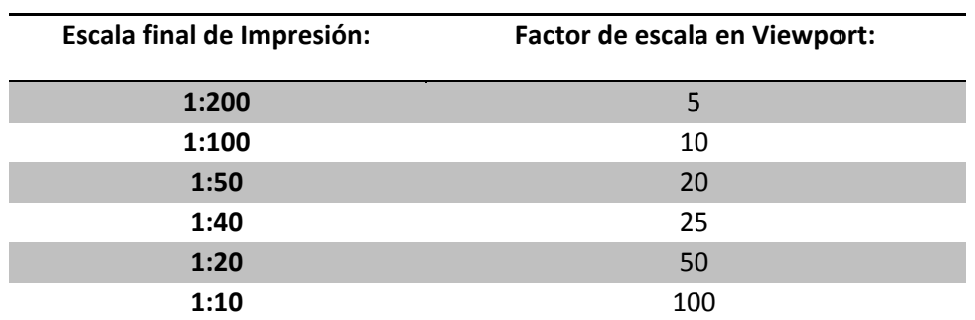

Tabla 14.- factores de escala de impresión y viewports.

Según la tabla anterior, para configurar nuestra ventana gráfica a escala 1:100, debemos colocar 10 como factor de escala personalizada en la ventana de propiedades. El mismo procedimiento realizaremos para colocar las demás láminas. Una vez configurados todos los elementos que conformarán el plano, tendremos el siguiente resultado<sup>15</sup>:

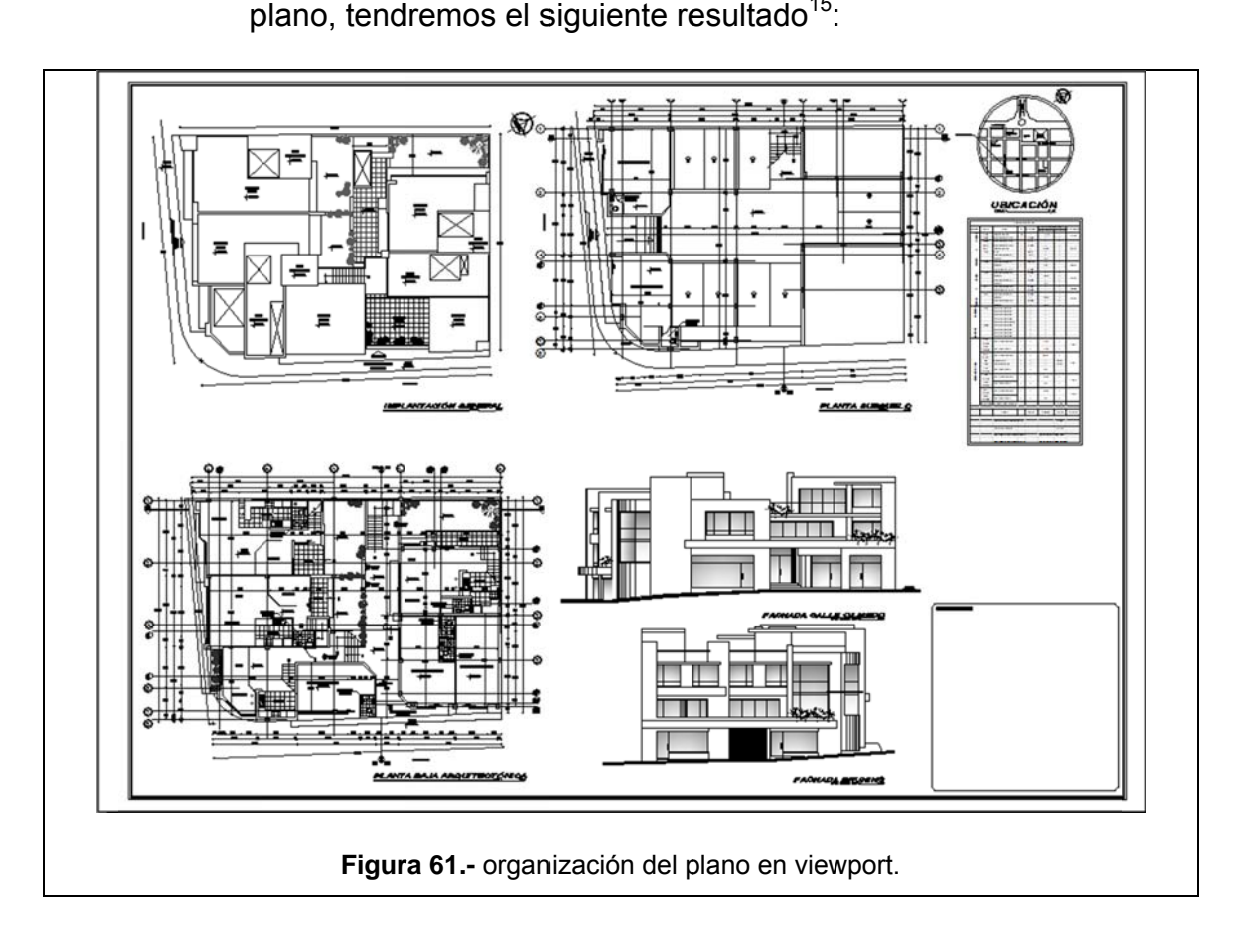

#### **3 3.3.8.5.** Impresión de lámina en formato PDF.

Para evitar que se presenten inconvenientes al momento de imprimir nuestras láminas (tales como configuración de escalas, grosores de líneas, etc) pues como sabemos, no existe una

l

l

l

l

 $15$  Po terminadas con el fin de tener una referencia visual de las mismas. En los Anexos de este trabajo se podrá apreciar de mejor manera el resultado final. r cuestiones de espacio, se ha realizado una captura de pantalla con las láminas

técnica estándar para dibujo de planos; lo recomendable es imprimirlas en formato PDF. Al hacer esto, estamos garantizando que el formato de impresión elegido para configurar nuestros planos, se verá fielmente reflejado en la impresión final.

Entonces, para imprimir nuestras láminas en el formato mencionado, seguiremos estos pasos:

1.- Iremos a la pestaña Archivo de la barra de opciones y desde ahí escogeremos la opción Trazar. También podemos teclear la conocida combinación de teclas Ctrl+P. Una vez realizado esto, iremos dentro de la ventana Trazar, hasta la sección Área de trazado y escogeremos la opción Ventana.

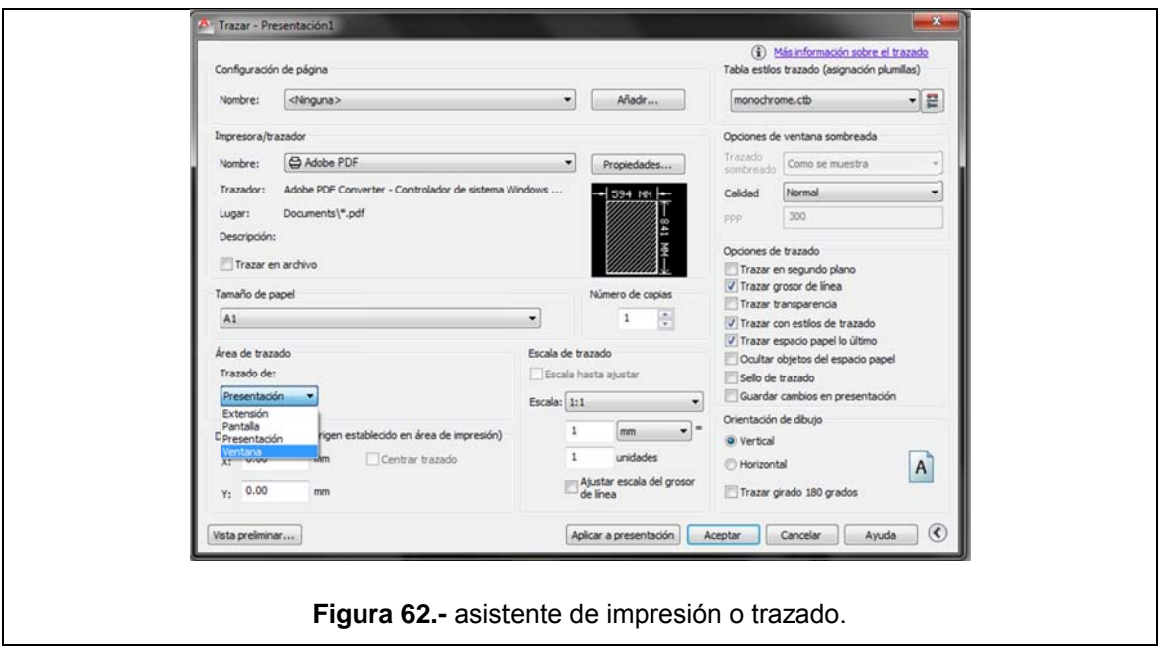

2.- Una vez hecho esto, la ventana anterior se cierra temporalmente y tenemos acceso al espacio de Presentación d donde h seleccionamos el plano desde su esquina superior izquierda hasta la esquina inferior derecha. Nuevamente se abre la ventana *Trazar* y ahora damos clic en el botón *Vista Preliminar*, tendremos una vista previa del plano mediante la cual podemos revisar brevemente aspectos como grosores de línea, etc. hemos configurado nuestro plano. o. Entonces

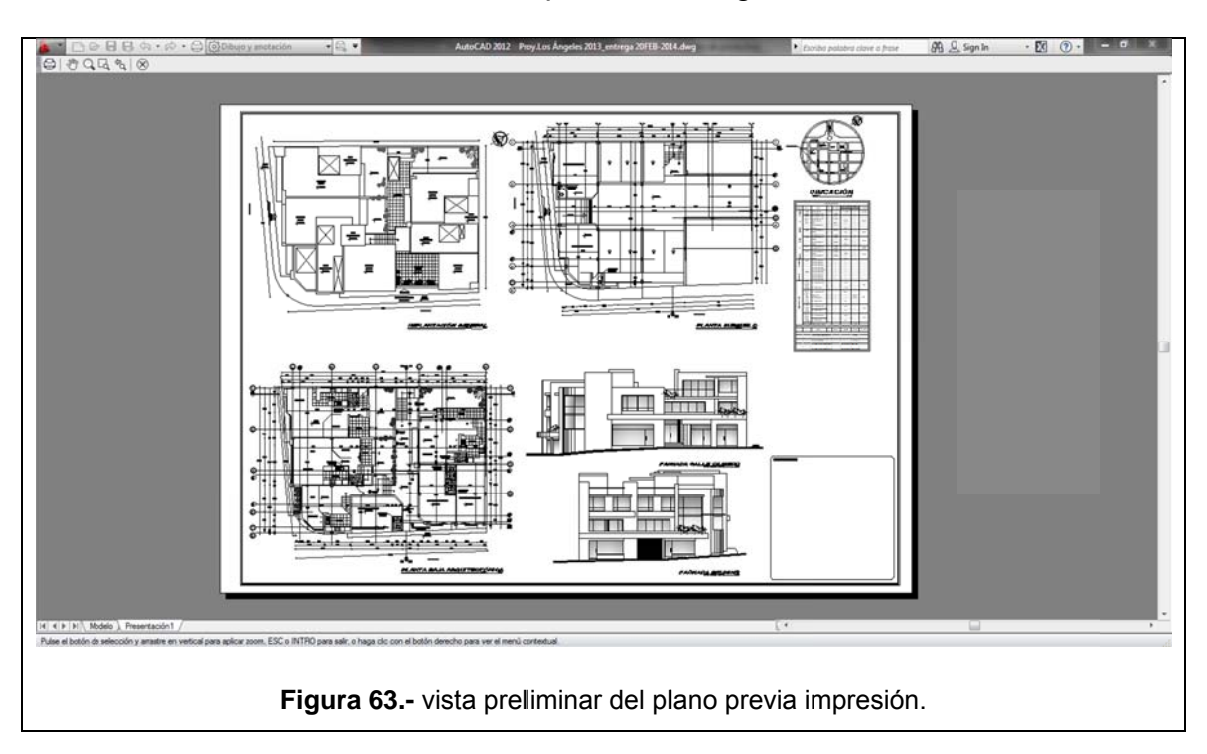

**3.-** Para finalizar, damos clic derecho en cualquier lugar de la vista previa y seleccionamos *Trazar*. Entonces, el programa nos pedirá que asignemos un nombre al archivo y lo guardemos en una determinada ubicación dentro del disco duro.

De esta manera, hemos creado una versión PDF del plano, la misma que nos servirá para imprimir desde cualquier dispositivo sin alteraciones de ningún tipo en el resultado final.

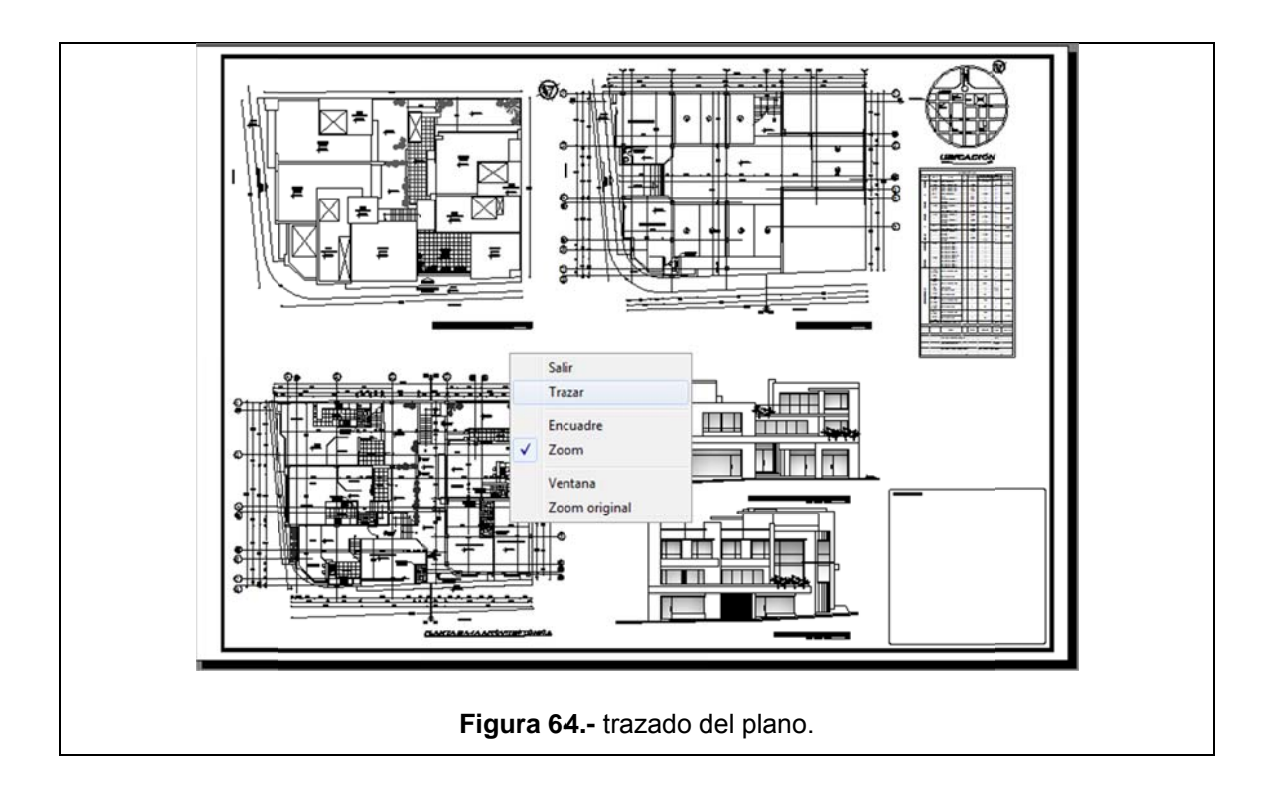

#### **Conclusión del Capítulo.**  $3.4.$

Como hemos visto, el dibujo de un plano o conjunto de estos, está conformado por varios procesos que hemos revisado a lo largo de este capítulo. Cuando realizamos estos procesos constantemente, podremos dominarlos y también el programa necesario para realizar este tipo de trabajos.

# **CAPÍTULO 4**

## **4.1. Estimación de cantidades y volúmenes de obra.**

Una vez que hemos completado del proceso de dibujo y configuración de los planos respectivos, estamos en capacidad de realizar un pre-cálculo de las cantidades y volúmenes de obra de nuestro proyecto. Sabemos que este nuevo proceso, es repetitivo y hasta cierto modo mecánico; por lo que hemos elegido dos rubros importantes del proyecto para realizar la estimación: cimientos y mampostería. Sin más, procedemos con lo mencionado.

## **4.1.1. Cálculo de volúmenes de hormigón en cimientos.**

Para realizar este cálculo, se necesitan varios datos; los mismos que enumeraremos a continuación y que serán desarrollados en los siguientes ítems de este apartado:

- Área colaborante.
- Carga en plinto
- Área cimentación.
- Longitudes del plinto
- Altura de plintos

### 4.1.1.1. Área colaborante.

Según lo aprendido en clase, el área colaborante no es más que el área que comparte un plinto con su similar en el sistema de ejes (Chávez, 2013). Para calcular el área colaborante de un plinto, necesitamos realizar un gráfico de áreas basado en la distribución de ejes y columnas:

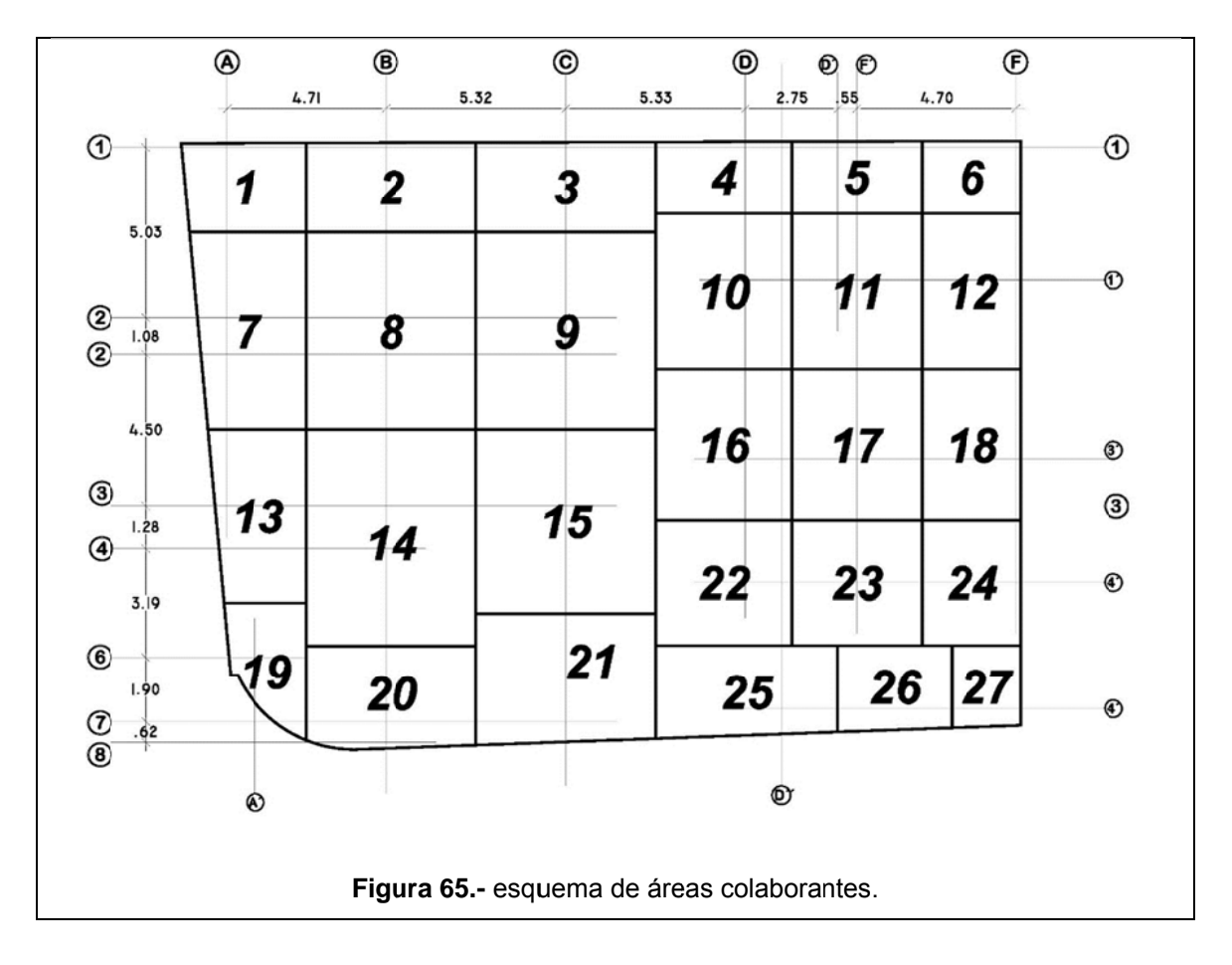

Del gráfico anterior, obtenemos la siguiente tabla que resume las diferentes áreas colaborantes en las cuales actuarán los plintos:

| Plinto Nº               | Área Colaborante |  |  |  |
|-------------------------|------------------|--|--|--|
|                         | m <sup>2</sup>   |  |  |  |
| 1                       | 9,45             |  |  |  |
| $\overline{\mathbf{c}}$ | 13,30            |  |  |  |
| 3                       | 14,21            |  |  |  |
| 4                       | 8,60             |  |  |  |
| 5                       | 8,24             |  |  |  |
| 6                       | 6,32             |  |  |  |
| $\overline{\mathbf{z}}$ | 18,60            |  |  |  |
| 8                       | 29,30            |  |  |  |
| 9                       | 31,20            |  |  |  |
| 10                      | 18,60            |  |  |  |
| 11                      | 17,75            |  |  |  |
| 12                      | 13,54            |  |  |  |
| 13                      | 13,73            |  |  |  |
| 14                      | 32,03            |  |  |  |
| 15                      | 29,00            |  |  |  |
| 16                      | 18,05            |  |  |  |
| 17                      | 17,20            |  |  |  |
| 18                      | 13,15            |  |  |  |
| 19                      | 7,45             |  |  |  |
| 20                      | 15,08            |  |  |  |
| 21                      | 20,25            |  |  |  |
| 22                      | 14,90            |  |  |  |
| 23                      | 14,15            |  |  |  |
| 24                      | 10,80            |  |  |  |
| 25                      | 14,41            |  |  |  |
| 26                      | 8,42             |  |  |  |
| 27                      | 5,00             |  |  |  |

**Tabla 15.-** cuadro de áreas colaborantes por plinto.

Este es el primer paso para determinar el volumen de hormigón en la cimentación.

Para establecer la carga que actúa sobre cada plinto, haremos uso de la siguiente fórmula:

$$
C\mathbf{p}=Ac\;x\;Cu
$$

De donde:

 $4.1.1.2.$ 

Cp: carga total que actúa en el plinto.

Ac: área colaborante.

Cu: carga última.

Ahora bien, de los anteriores términos de la fórmula, debemos calcular la carga última para lo cual necesitamos estos datos:

1.- Carga Viva: es toda carga superpuesta por uso y ocupación de la edificación "y están conformadas por los pesos de personas, muebles, equipos y accesorios móviles o temporales, mercadería en transición, y otras" (Comité Ejecutivo de la Norma Ecuatoriana de la Construcción, 2014). En la citada Norma, se establece que el factor de carga viva para vivienda es de 2 KgN/m<sup>2</sup>: es decir. 203.94 Kg/m<sup>2</sup>.

2.- Carga muerta: según la NEC, la constituyen los "pesos de todos los elementos estructurales que actúan en permanencia sobre la estructura. Son elementos tales como: muros. paredes, recubrimientos, instalaciones sanitarias, eléctricas, mecánicas. máquinas todo artefacto integrado  $V$ permanentemente a la estructura" (Comité Ejecutivo de la Norma Ecuatoriana de la Construcción, 2014). Ahora bien, según lo establecido durante el curso de Estructuras recibido durante la carrera, el factor de carga muerta a utilizarse para viviendas es de 600kg/m<sup>2</sup> (Chávez, 2013).

**3.**- **Peso propio de la estructura:** adicionalmente, a la suma de las cargas anteriores, debemos aumentar un 8% por concepto de peso propio de la estructura (Chávez, 2013).

**4.**- **Número de losas:** para terminar el cálculo, debemos multiplicar el resultado anterior por el número de losas del proyecto que en este caso son 4.

Entonces, con los datos explicados anteriormente, calculamos la carga última:

| <b>DATOS</b>                   | <b>PESO</b><br>Kg/m <sup>2</sup> | Nom. |
|--------------------------------|----------------------------------|------|
| <b>CARGA VIVA</b>              | 200,00                           | A    |
| <b>CARGA MUERTA</b>            | 600,00                           | в    |
| <b>SUBTOTAL CARGA 1: A+B</b>   | 800,00                           | C    |
| 8% de PESO PROPIO              | 64,00                            | D    |
| <b>SUBTOTAL CARGA 2: C + D</b> | 864,00                           | F    |
| <b>N DE LOSAS</b>              | 4,00                             | F    |
| <b>CARGA ÚLTIMA: E x F</b>     | 3.456,00                         |      |

**Tabla 16.-** datos preliminares para el cálculo de volumen de plintos.

| <b>Tabla Tr.-</b> Calculo de la calga total en plintos. |       |                            |                          |        |  |
|---------------------------------------------------------|-------|----------------------------|--------------------------|--------|--|
| <b>Plinto</b><br><b>Área Colaborante</b>                |       | Carga última               | Carga total en el Plinto |        |  |
| N°                                                      | m2    | $\bar{K}$ g/m <sup>2</sup> | kg                       | Ton    |  |
| 1                                                       | 9,45  |                            | 32.659,20                | 32,66  |  |
| $\mathbf{2}$                                            | 13,30 |                            | 45.964,80                | 45,96  |  |
| 3                                                       | 14,21 |                            | 49.109,76                | 49,11  |  |
| $\overline{\mathbf{4}}$                                 | 8,60  |                            | 29.721,60                | 29,72  |  |
| 5                                                       | 8,24  |                            | 28.477,44                | 28,48  |  |
| $\bf 6$                                                 | 6,32  |                            | 21.841,92                | 21,84  |  |
| 7                                                       | 18,60 |                            | 64.281,60                | 64,28  |  |
| 8                                                       | 29,30 |                            | 101.260,80               | 101,26 |  |
| 9                                                       | 31,20 |                            | 107.827,20               | 107,83 |  |
| 10                                                      | 18,60 |                            | 64.281,60                | 64,28  |  |
| 11                                                      | 17,75 |                            | 61.344,00                | 61,34  |  |
| 12                                                      | 13,54 |                            | 46.794,24                | 46,79  |  |
| 13                                                      | 13,73 |                            | 47.450,88                | 47,45  |  |
| 14                                                      | 32,03 | 3.456,00                   | 110.695,68               | 110,70 |  |
| 15                                                      | 29,00 |                            | 100.224,00               | 100,22 |  |
| 16                                                      | 18,05 |                            | 62.380,80                | 62,38  |  |
| 17                                                      | 17,20 |                            | 59.443,20                | 59,44  |  |
| 18                                                      | 13,15 |                            | 45.446,40                | 45,45  |  |
| 19                                                      | 7,45  |                            | 25.747,20                | 25,75  |  |
| 20                                                      | 15,08 |                            | 52.116,48                | 52,12  |  |
| 21                                                      | 20,25 |                            | 69.984,00                | 69,98  |  |
| 22                                                      | 14,90 |                            | 51.494,40                | 51,49  |  |
| 23                                                      | 14,15 |                            | 48.902,40                | 48,90  |  |
| 24                                                      | 10,80 |                            | 37.324,80                | 37,32  |  |
| 25                                                      | 14,41 |                            | 49.800,96                | 49,80  |  |
| 26                                                      | 8,42  |                            | 29.099,52                | 29,10  |  |
| 27                                                      | 5,00  |                            | 17.280,00                | 17,28  |  |

**Tabla 17.-** cálculo de la carga total en plintos.

cada plinto:

Entonces, con el dato anterior, podemos calcular la carga total en

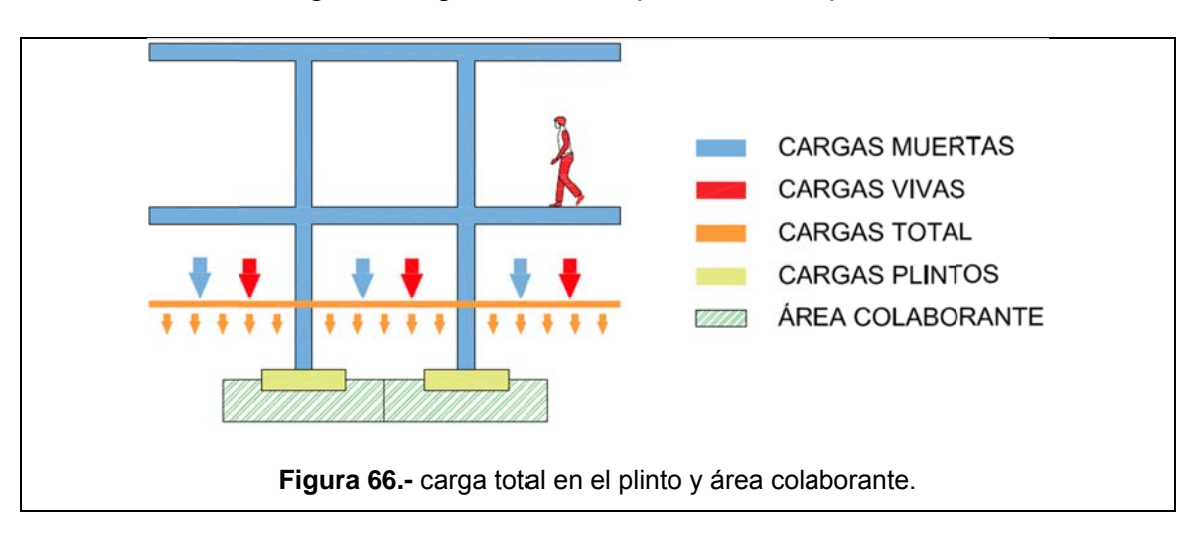

En el gráfico siguiente, se explica el concepto anterior:

Ahora que ya tenemos la carga que actúa en el plinto, podemos obtener el área de cimentación.

#### Área de cimentación.  $4.1.1.3.$

Para obtener el área de cimentación, necesitamos conocer la resistencia del suelo. Si bien este es un dato que se obtiene con un estudio de suelos realizado por un laboratorio calificado, para el trabajo que estamos desarrollando vamos a establecer una resistencia de 2kg/m<sup>2</sup>. Entonces, para obtener el área de cimentación, dividimos el valor resultante del cálculo de carga en el plinto, para el factor de resistencia del suelo, obteniendo los siguientes resultados:

| <b>Plinto</b>  | Área Colaborante<br>m <sup>2</sup> | Carga    | Carga total en el Plinto |            | <b>Resistencia</b><br>del suelo | Área de<br>cimentación |
|----------------|------------------------------------|----------|--------------------------|------------|---------------------------------|------------------------|
| N <sup>o</sup> |                                    | última   | kg                       | <b>Ton</b> | kg/cm <sup>2</sup>              | cm <sup>2</sup>        |
| 1              | 9,45                               |          | 32.659,20                | 32,66      |                                 | 16.329,60              |
| $\mathbf{2}$   | 13,30                              |          | 45.964,80                | 45,96      |                                 | 22.982,40              |
| 3              | 14,21                              |          | 49.109,76                | 49,11      |                                 | 24.554,88              |
| 4              | 8,60                               |          | 29.721,60                | 29,72      |                                 | 14.860,80              |
| 5              | 8,24                               |          | 28.477,44                | 28,48      |                                 | 14.238,72              |
| 6              | 6,32                               |          | 21.841,92                | 21,84      |                                 | 10.920,96              |
| 7              | 18,60                              |          | 64.281,60                | 64,28      |                                 | 32.140,80              |
| 8              | 29,30                              |          | 101.260,80               | 101,26     |                                 | 50.630,40              |
| 9              | 31,20                              |          | 107.827,20               | 107,83     |                                 | 53.913,60              |
| 10             | 18,60                              |          | 64.281,60                | 64,28      |                                 | 32.140,80              |
| 11             | 17,75                              |          | 61.344,00                | 61,34      |                                 | 30.672,00              |
| 12             | 13,54                              |          | 46.794,24                | 46,79      |                                 | 23.397,12              |
| 13             | 13,73                              |          | 47.450,88                | 47,45      |                                 | 23.725,44              |
| 14             | 32,03                              | 3.456,00 | 110.695,68               | 110,70     | 2,00                            | 55.347,84              |
| 15             | 29,00                              |          | 100.224,00               | 100,22     |                                 | 50.112,00              |
| 16             | 18,05                              |          | 62.380,80                | 62,38      |                                 | 31.190,40              |
| 17             | 17,20                              |          | 59.443,20                | 59,44      |                                 | 29.721,60              |
| 18             | 13,15                              |          | 45.446,40                | 45,45      |                                 | 22.723,20              |
| 19             | 7,45                               |          | 25.747,20                | 25,75      |                                 | 12.873,60              |
| 20             | 15,08                              |          | 52.116,48                | 52,12      |                                 | 26.058,24              |
| 21             | 20,25                              |          | 69.984,00                | 69,98      |                                 | 34.992,00              |
| 22             | 14,90                              |          | 51.494,40                | 51,49      |                                 | 25.747,20              |
| 23             | 14,15                              |          | 48.902,40                | 48,90      |                                 | 24.451,20              |
| 24             | 10,80                              |          | 37.324,80                | 37,32      |                                 | 18.662,40              |
| 25             | 14,41                              |          | 49.800,96                | 49,80      |                                 | 24.900,48              |
| 26             | 8,42                               |          | 29.099,52                | 29,10      |                                 | 14.549,76              |
| 27             | 5,00                               |          | 17.280,00                | 17,28      |                                 | 8.640,00               |

Tabla 18.- cálculo del área total de cimentación.

Una vez que hemos determinado el área de cimentación, procederemos a calcular las dimensiones de los plintos.

#### Longitud y altura de plintos.  $4.1.1.4.$

Como ya tenemos el dato de cimentación en áreas, para obtener la longitud estimada de los plintos, nos basta con obtener la raíz cuadrada de este último. Luego, para obtener la altura necesaria,

asumiremos que el ancho de columna de este proyecto será de 0.40m, restaremos esta cantidad de la dimensión y la dividiremos para 3, pues la altura mínima de un plinto no puede ser menor que 1/3 de su longitud (Chávez, 2013).

| Area de<br>cimentación<br>(cm <sup>2</sup> ) | Area de<br>cimentación<br>(m <sup>2</sup> ) | Longitud<br>del<br><b>Plinto L</b><br>(m) | Altura del<br>Plinto h<br>$(m)^{16}$ |
|----------------------------------------------|---------------------------------------------|-------------------------------------------|--------------------------------------|
| 16.329,60                                    | 1,63                                        | 1,28                                      | 0, 15                                |
| 22.982,40                                    | 2,30                                        | 1,52                                      | 0.19                                 |
| 24.554,88                                    | 2,46                                        | 1,57                                      | 0, 19                                |
| 14.860,80                                    | 1,49                                        | 1,22                                      | 0,14                                 |
| 14.238,72                                    | 1,42                                        | 1,19                                      | 0, 13                                |
| 10.920,96                                    | 1,09                                        | 1,05                                      | 0,11                                 |
| 32.140,80                                    | 3,21                                        | 1,79                                      | 0,23                                 |
| 50.630,40                                    | 5,06                                        | 2,25                                      | 0,31                                 |
| 53.913,60                                    | 5,39                                        | 2,32                                      | 0,32                                 |
| 32.140,80                                    | 3,21                                        | 1,79                                      | 0,23                                 |
| 30.672,00                                    | 3,07                                        | 1,75                                      | 0,23                                 |
| 23.397,12                                    | 2,34                                        | 1,53                                      | 0, 19                                |
| 23.725,44                                    | 2,37                                        | 1,54                                      | 0, 19                                |
| 55.347,84                                    | 5,53                                        | 2,35                                      | 0,33                                 |
| 50.112,00                                    | 5,01                                        | 2,24                                      | 0,31                                 |
| 31.190,40                                    | 3,12                                        | 1,77                                      | 0,23                                 |
| 29.721,60                                    | 2,97                                        | 1,72                                      | 0,22                                 |
| 22.723,20                                    | 2,27                                        | 1,51                                      | 0, 18                                |
| 12.873,60                                    | 1,29                                        | 1,13                                      | 0,12                                 |
| 26.058,24                                    | 2,61                                        | 1,61                                      | 0,20                                 |
| 34.992,00                                    | 3,50                                        | 1,87                                      | 0,25                                 |
| 25.747,20                                    | 2,57                                        | 1,60                                      | 0,20                                 |
| 24.451,20                                    | 2,45                                        | 1,56                                      | 0, 19                                |
| 18.662,40                                    | 1,87                                        | 1,37                                      | 0,16                                 |
| 24.900,48                                    | 2,49                                        | 1,58                                      | 0,20                                 |
| 14.549,76                                    | 1,45                                        | 1,21                                      | 0, 13                                |
| 8.640,00                                     | 0,86                                        | 0,93                                      | 0,09                                 |

**Tabla 19.-** cuadro de dimensiones de plintos

1

 $16$  Otro factor a tomarse en cuenta es que la altura mínima para un plinto es de 0.25m. Entonces, en todos los casos donde la altura sea menor a la altura mínima; es decir, en los casos donde la altura mínima del plinto no sea suficiente, se adoptará de inmediato los 0.25m. A su vez y para mayor seguridad, las alturas definitivas obtendrán de los planos estructurales realizados por un ingeniero civil estructural.

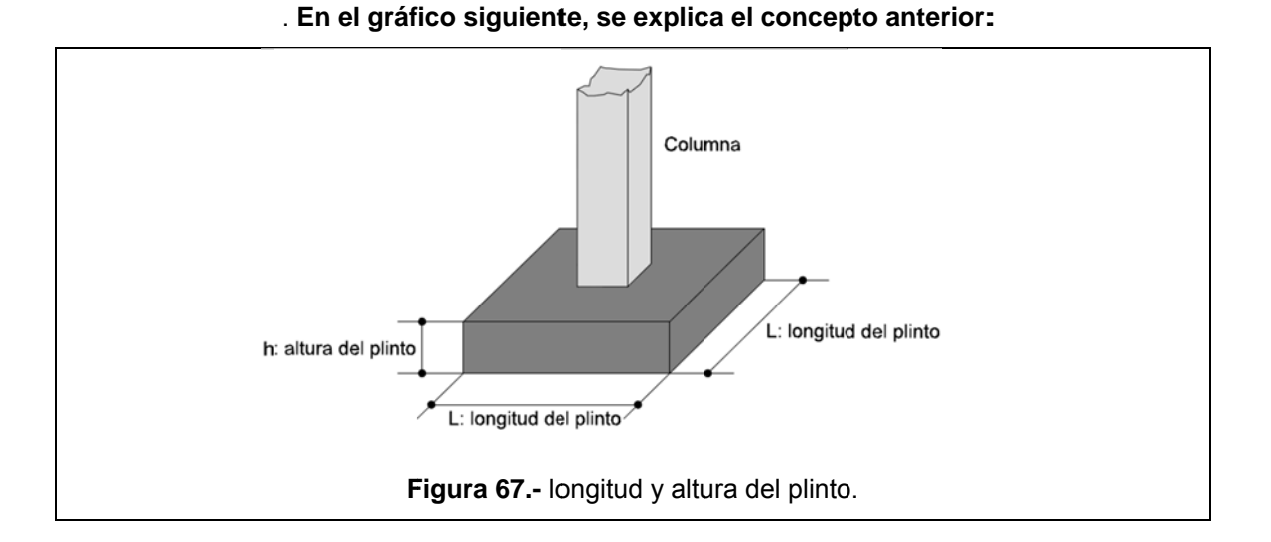

Con los datos obtenidos anteriormente, podemos calcular el estimado del volumen total de cimentación.

#### $4.1.1.5.$ Volumen total de cimentación.

Para calcular el volumen de cimentación, no nos queda más que multiplicar el área de cimentación por la altura del plinto:

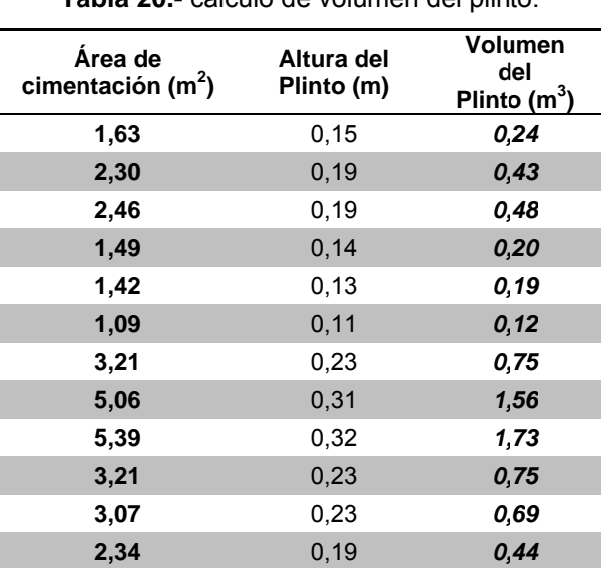

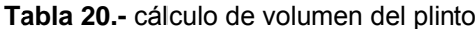

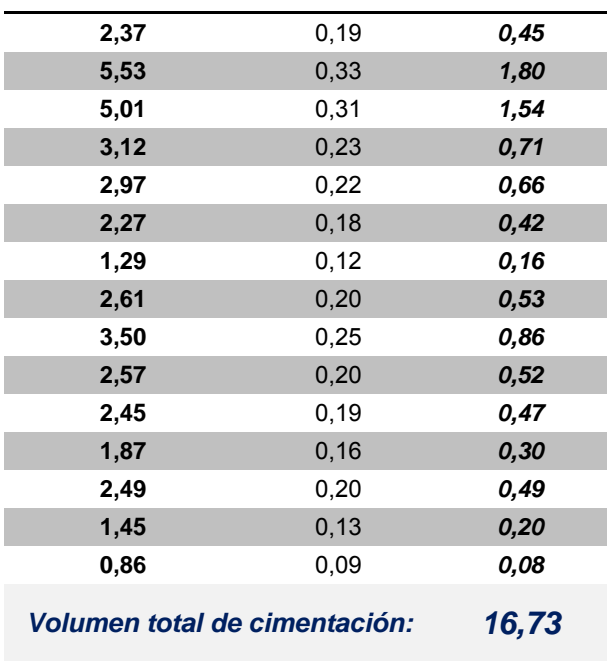

Como resultado de todos estos cálculos, concluimos que se necesitan 16,73 m<sup>3</sup> de hormigón f´c = 210 kg/cm2 para realizar la cimentación del proyecto. Esta cantidad puede ser redondeada a su inmediato superior por cuestiones prácticas al momento de solicitar el material, por lo tanto, estableceremos que el volumen del hormigón será de 17m<sup>3</sup>.

Para calcular el volumen en replantillo, utilizaremos el dato del área total de cimentación y la altura del replantillo que será de 5cm. Este cálculo lo podemos apreciar en la siguiente tabla:

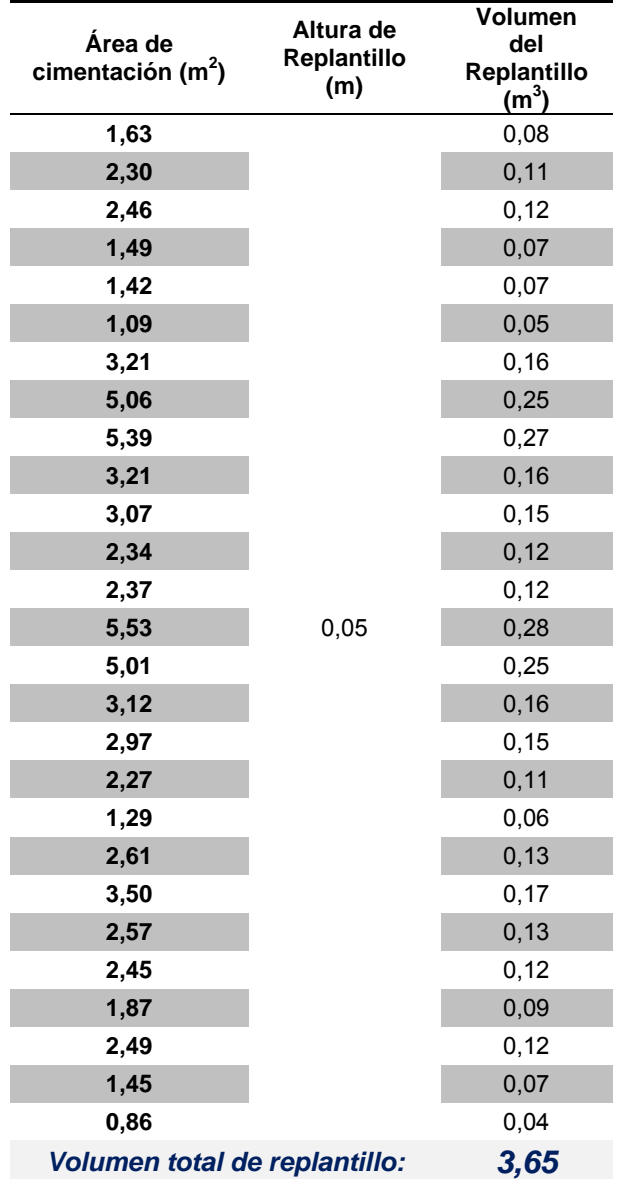

**Tabla 21.-** cálculo de volumen de hormigón en replantillo.

Como resultado de todos estos cálculos, concluimos que se necesitan 3,65 m<sup>3</sup> de hormigón f´c = 140 kg/cm2 para realizar la cimentación del proyecto. Esta cantidad puede ser redondeada a su inmediato superior por cuestiones prácticas al momento de solicitar el material, por lo tanto, estableceremos que el volumen del hormigón será de 3.70 m<sup>3</sup>.

#### $4.1.1.6.$ Cantidades de cemento, arena, agregados y agua.

Para determinar dichas cantidades, nos basaremos en la siguiente tabla (Disensa, 2010), proporcionada por uno de los distribuidores de material de construcción más grandes del país. la misma que ha sido adaptada a nuestro caso en particular:

Tabla 22.- cantidades de cemento y agregados según su uso en obra. Modificado de: Disensa, Manual de hormigón para el pequeño constructor, 2010, Ecuador.

| <b>Materiales</b>                                           | Unidad                                            |       | Plintos, muros<br>y riostras<br>Hormigón<br>f'c=210 kg/cm <sup>2</sup> |
|-------------------------------------------------------------|---------------------------------------------------|-------|------------------------------------------------------------------------|
| <b>Cemento</b>                                              | Saco 50Kg                                         |       |                                                                        |
| Agua                                                        | Litros                                            | 35    | 28                                                                     |
| Arena                                                       | Parihuelas (0.032 m <sup>3</sup> ) <sup>17</sup>  | 3     | $2\frac{1}{2}$                                                         |
| Piedra                                                      | Parihuelas $(0.032 \text{ m}^3)$                  | 4     | $3\frac{1}{2}$                                                         |
| Cantidad de sacos de cemento por m <sup>3</sup> de hormigón |                                                   | 6,20  | 7,25                                                                   |
| Cantidad de agua por m <sup>3</sup> de hormigón (It)        |                                                   | 240,0 | 220,0                                                                  |
| Cantidad de arena por $m^3$ de hormigón ( $m^3$ )           |                                                   | 0,65  | 7,25                                                                   |
|                                                             | Cantidad de ripio por $m^3$ de hormigón ( $m^3$ ) | 0,95  | 0,65                                                                   |

Estas cantidades, serán utilizadas en el Análisis de Precios Unitarios a realizarse más adelante.

 $17$  Para obtener la cantidad en m $3$  que consta en la tabla, se ha calculado este volumen con una parihuela 0.40m x 0.40m x 0.20m (Disensa, 2010).

Para el cálculo de varilla corrugada, tomaremos la siguiente proporción, la misma que ha sido rescatada de los apuntes en clase de la cátedra de Estructuras (Chávez, 2013):

# Varilla en Plintos = 60 kg/m<sup>3</sup>

Esto quiere decir, que por cada m<sup>3</sup> de Hormigón f'c: 210 kg/m<sup>2</sup>, hará falta 60kg de varilla corrugada. Entonces, realizando una regla de 3 simple, obtenemos el siguiente resultado:

# **Cantidad de varilla necesaria en 17m<sup>3</sup> de Hormigón = 1.020 kg**

De la misma forma, se ha establecido que en promedio, necesitamos 0,05kg de alambre recocido Nº18 por cada m<sup>3</sup> de hormigón (Chávez, 2013), entonces tendremos:

# *Cantidad de alambre recocido necesario en 17m<sup>3</sup> de Hormigón = 0.85 kg*

### **4.1.2. Cálculo de superficies de mampostería.**

El cálculo estimado de superficies de mampostería se lo realizará en base a la fórmula impartida en la cátedra de Administración de obras, la misma que establece un factor de 1,7m<sup>2</sup> de mampostería por cada m<sup>2</sup> de losa. Entonces, hemos obtenido el metraje de losas de los planos realizados anteriormente y los datos obtenidos se encuentran en la tabla siguiente:

| Losa Nº | Área (m <sup>2</sup> ) | Piso                            | Factor $(m^2)$ | Superficie de<br>Mampostería |
|---------|------------------------|---------------------------------|----------------|------------------------------|
| 1       | 424,80                 | Subsuelo                        |                | 722,160                      |
| 2       | 425,00                 | Planta baja                     |                | 722,500                      |
| 3       | 358,97                 | 1ra Planta alta                 | 1,7            | 610,249                      |
| 4       | 362.67                 | 2da Planta alta                 |                | 616,539                      |
|         |                        | Superficie total de Mampostería |                | 2.671,448                    |

Tabla 23.- cálculo de superficie de mampostería.

Entonces, por el factor de cálculo utilizado, hemos definido la superficie de mampostería en 2.671,45 m<sup>2</sup>. Para una mejor comprensión de este cálculo, hemos realizado el gráfico presentado a continuación:

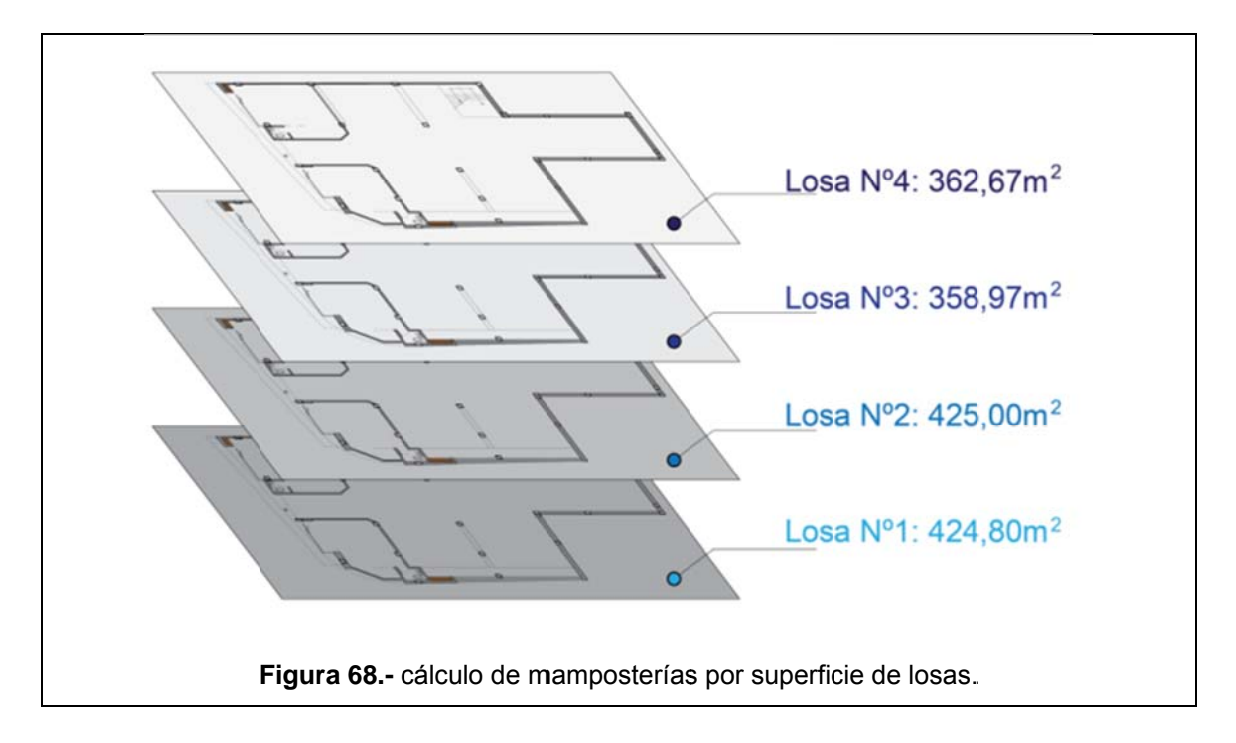

Ahora vamos a calcular la cantidad de material necesario para ejecutar el rubro de mampostería

#### **4 4.1.2.1.1.** Cálculo de bloque.

Para calcular la cantidad de bloques necesarios para nuestro proyecto, utilizaremos el siguiente criterio (Chávez, 2013):

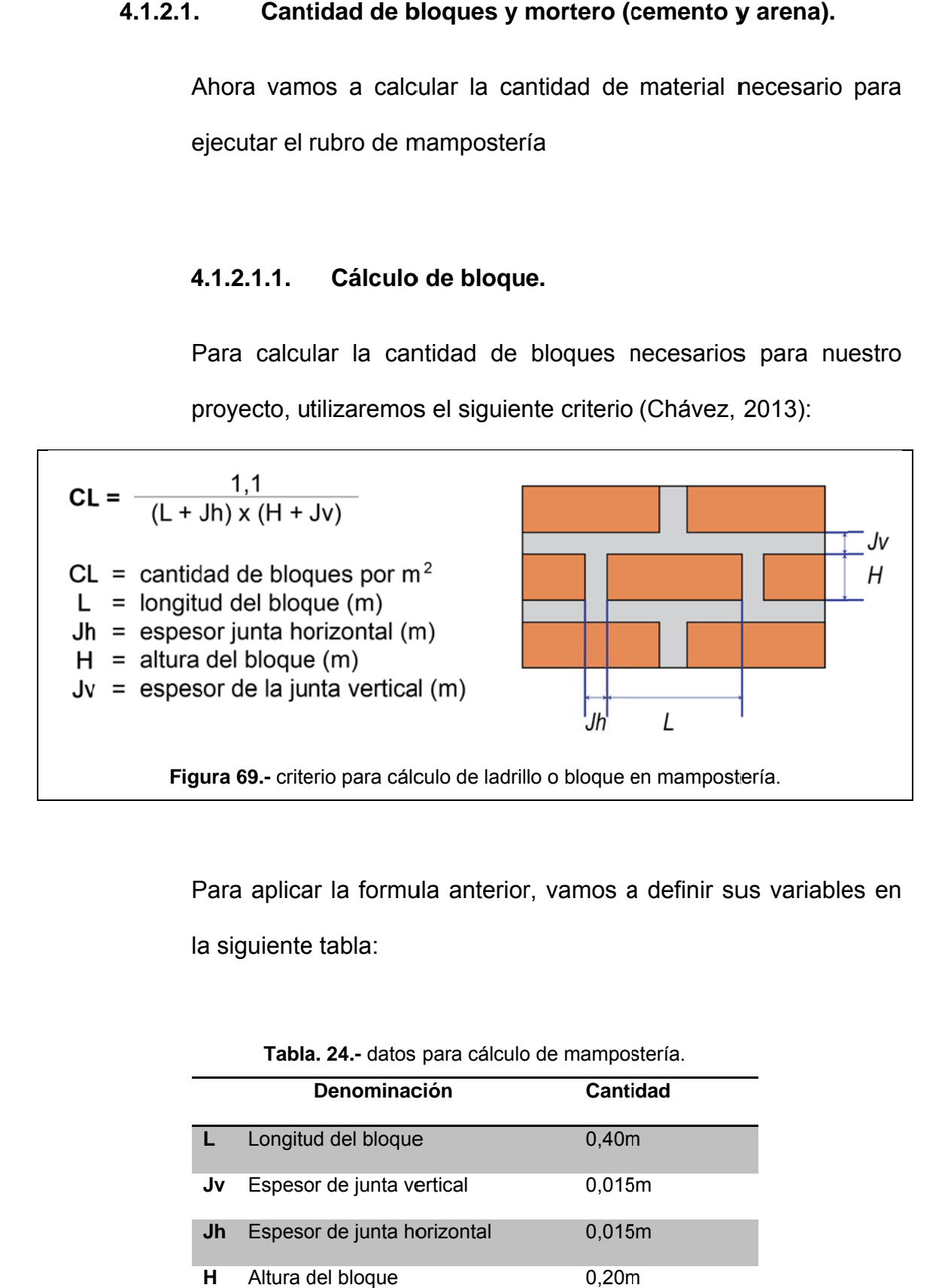

Para aplicar la formula anterior, vamos a definir sus variables en la siguiente tabla:

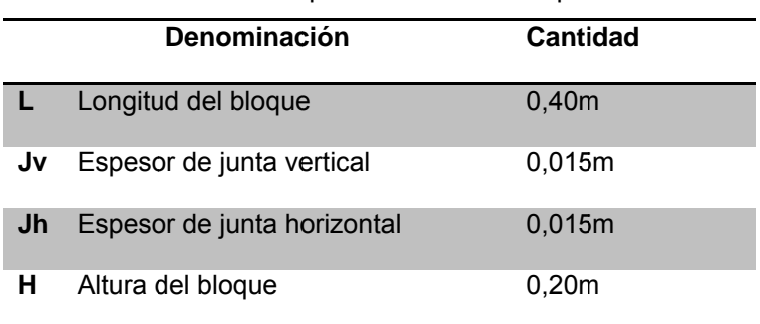

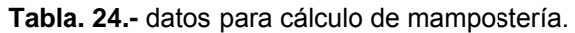

Entonces, aplicando la fórmula tenemos:

$$
CL = \frac{1,1}{(0,40 + 0,015)x(0,20 + 0,015)} = 12,32 \text{ unidades por } m^2
$$

Ahora bien, por cuestiones de desperdicio y otros factores improvistos, hemos de aproximar esta cantidad a 13 bloques por cada m<sup>2</sup> de mampostería; como tenemos un total de 2.672 m2 de mampostería, nos da un total de 34.736 bloques prensados de  $0.20$ m x 0.40m con un espesor e = 0.15m.

#### $4.1.2.1.2.$ Cálculo de mortero.

Para calcular el volumen de mortero necesario, nos basaremos en el siguiente gráfico. El mismo representa un m2 de mampostería, allí podremos definir tanto las juntas verticales como horizontales y con ese dato conseguiremos el volumen de mortero necesario. En base al gráfico anterior, se ha elaborado la tabla siguiente que contiene el cálculo del volumen de mortero necesario para 1m<sup>2</sup> de mampostería:

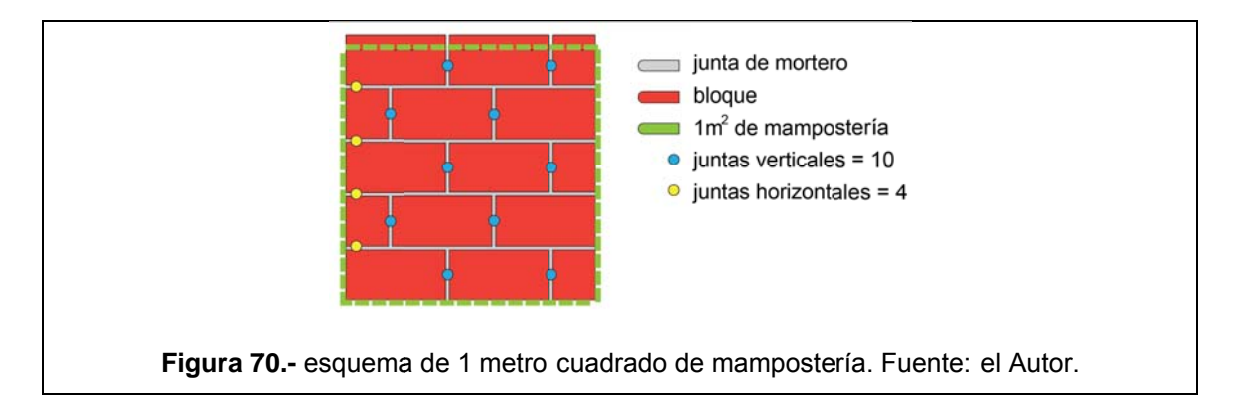

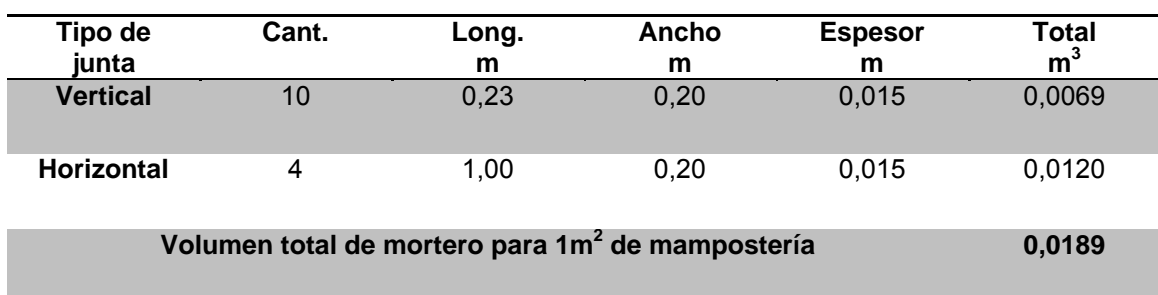

**Tabla 25.-** cálculo de volumen de mortero para 1m<sup>2</sup> de mampostería. Fuente: el Autor.

Como tenemos 2.672m<sup>2</sup> de mampostería, vamos a necesitar *50,51m<sup>3</sup>* de mortero 1:3 para realizarla, es decir, por cada medida en volumen de cemento, se utilizará 3 medidas de arena seca. Ahora bien, para calcular la cantidad de cemento, arena y agua necesarios, realizaremos el siguiente cálculo:

El volumen aparente de esta mezcla será 1+3=6 y siempre se estima un 9% de agua, es decir, para este caso el 9% de 6 es 0,54; por lo que el volumen aparente de esta mezcla será: 6 + 0,54 = 6,54 unidades (baldes, carretillas, m3, etc.).

Ahora para obtener el volumen real de la mezcla hay que recurrir a los coeficientes de aportes de cada uno (Chávez, 2013) y afectarlo a cada material interviniente, en este caso es:

*Cemento* 1 x 0,47 = 0,47

*Arena* 3 x 0,63 = 1,89

El total es ahora:  $0.47 + 1.89 = 2.36$  y se le suma el agua  $(0.54)$ , lo que nos da como resultado: 2,9 unidades. Entonces, para calcular los materiales por  $m<sup>3</sup>$  de mezcla haremos el siguiente cálculo:

- $\bullet$  1m<sup>3</sup> de cemento pesa 1400 Kg y si dividimos esto para el volumen real (2,9) da como resultado: 482,75 Kg. es decir unos 10 sacos por  $m<sup>3</sup>$  de mortero.
- Ahora, como se trata de una mezcla 1:3, dividimos los  $3m<sup>3</sup>$ de arena necesarios para el volumen real (2,9) nos da como resultado 1.03m<sup>3</sup> de arena necesarios para preparar  $1m<sup>3</sup>$  de mortero.

Resumiendo, diremos que para la ejecución del rubro de mampostería, necesitaremos un total de *505 sacos* de cemento y  $52,02 \text{ m}^3$  de arena.

### **4.2. Conclusión del capítulo.**

Estas estimaciones de cantidades y volúmenes de obra, han sido obtenidos en base a estadísticas y datos recogidos en campo. Con la obtención de estos, podemos realizar un presupuesto referencial de su costo incluyendo materiales, mano de obra y costos indirectos, tema que será abordado en el capítulo siguiente.

# **CAPÍTULO 5**

# **5.1. Análisis de precios Unitarios y presupuesto referencial de acabados: cimentación, pintura y piezas sanitarias.**

En este capítulo vamos a elaborar un presupuesto referencial utilizando el software de presupuestos Excel, para lo cual hemos de revisar varios conceptos para luego proceder a realizar la estimación de costos, basándonos en las cantidades de obra obtenidas anteriormente.

## **5.1.1. Análisis de Precios Unitarios, definición y componentes.**

El Precio Unitario en construcción, constituye un desglose de las actividades a realizarse dentro de un proyecto de construcción; este desglose está compuesto por los recursos, cantidades y rendimientos necesarios para conseguir una estimación de precio por unidad de medida. Para ello, es muy importante tomar en cuenta factores como precios de mercado, localización del proyecto, experiencia, etc. (Chávez, 2013).

Para consolidar estos datos y elaborar el presupuesto, recurrimos al Análisis de Precios Unitarios o APU<sup>18</sup>, que consiste en establecer los costos de cada uno de los aspectos que conforman una actividad, el siguiente gráfico nos muestra de mejor manera como se compone un APU:

1

<sup>&</sup>lt;sup>18</sup> En adelante, para referirnos al Análisis de Precios Unitarios, se utilizarán las siglas APU.

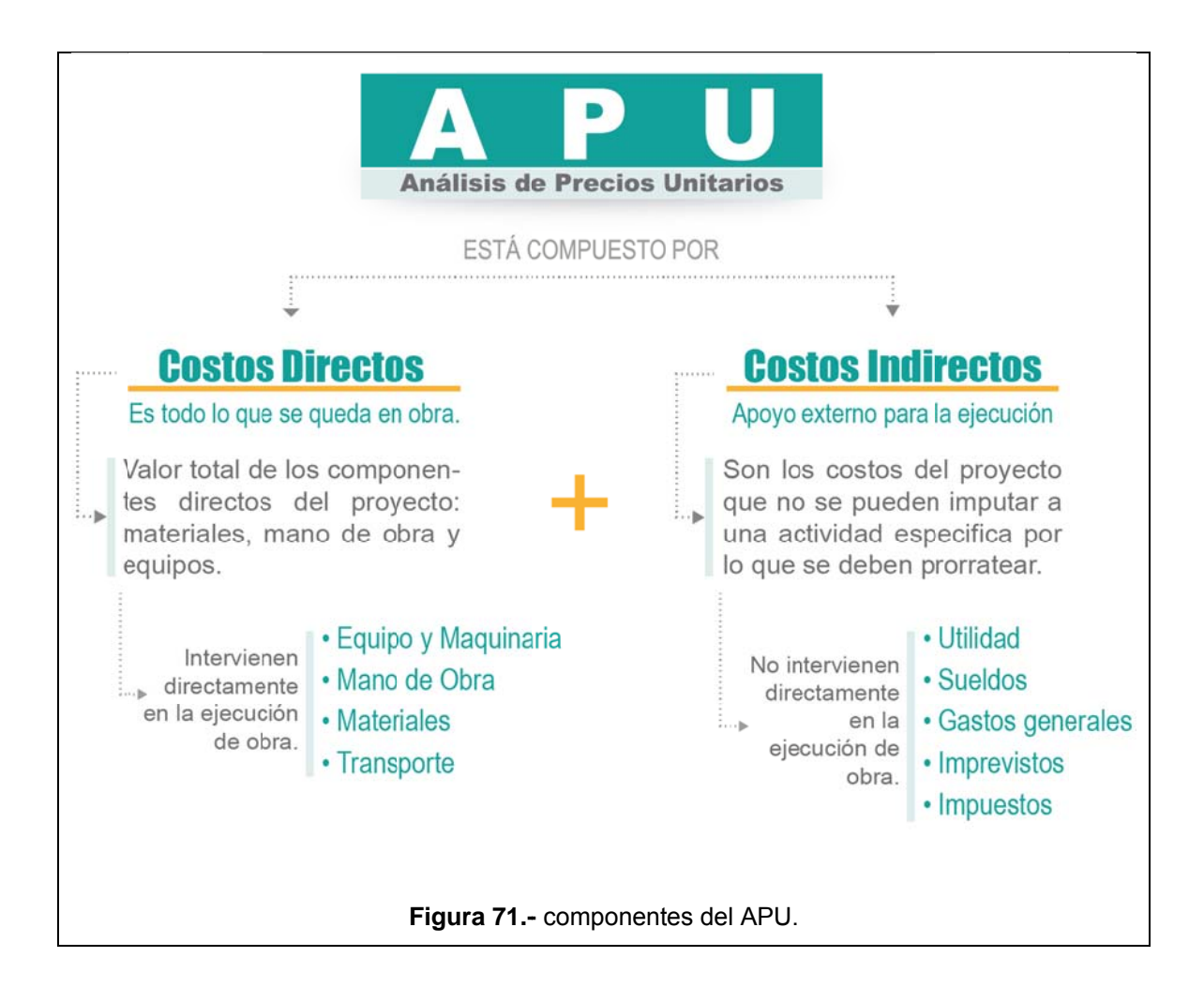

Como se dijo anteriormente, son varios los factores que influyen sobre los costos directos e indirectos. Por ejemplo, en los costos directos, podemos mencionar aspectos como la lejanía de la construcción desde y hacia los proveedores, lo cual encarecería el transporte de materiales y equipos. En los costos indirectos en cambio, además de los factores que constan en el gráfico precedente, se deben tomar en cuenta aspectos como: términos del contrato, máximos permitidos por ley, etc. De todas formas, podemos afirmar que el rango más común para los costos indirectos está entre el 0% y el 25% (Navas, 2013).

Como se verá en los apartados siguientes, el proceso para obtener un APU es repetitivo, por lo que se ha escogido tres rubros a manera de ejemplo para realizar dicho análisis: Cimentación, Pintura Y Piezas Sanitarias.

### **5.1.2. Resumen de cantidades.**

Antes de realizar el APU, se deben establecer de antemano las cantidades y volúmenes de obra, de los cuales se preparará el presupuesto. A continuación, los cuadros que resumen todas estas cantidades a ser presupuestadas:

**Tabla 26.-** resumen de cantidades de obra.

| <b>Cimentación (Plintos)</b>                  |                   |
|-----------------------------------------------|-------------------|
| <b>Replantillo</b>                            | 3.70 <sup>3</sup> |
| Acero de Refuerzo                             | 1.020kg           |
| Hormigón en plintos f'c=210kg/cm <sup>2</sup> | 17 $m m3$         |

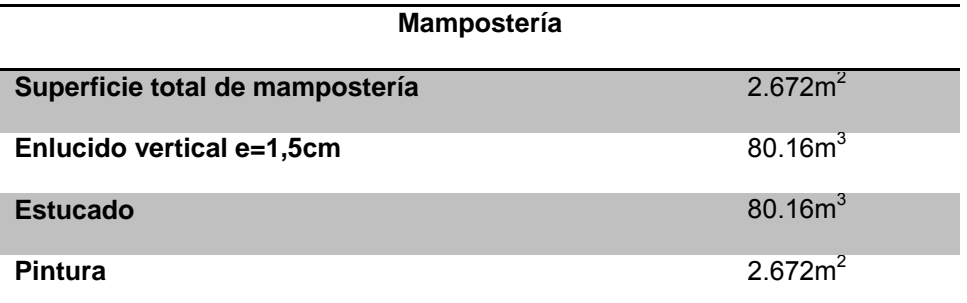
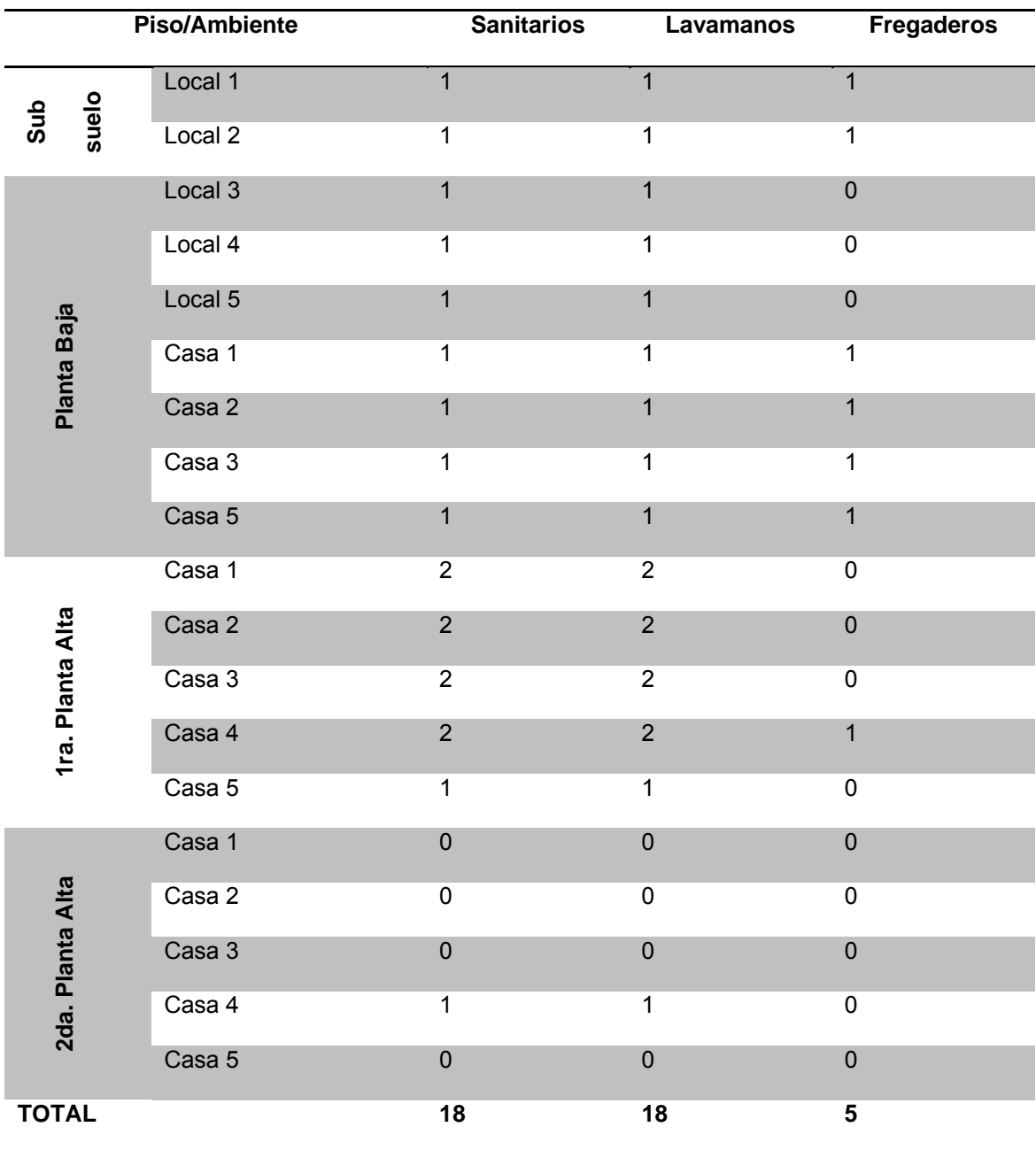

Con las cantidades de obra definidas, procedemos a realizar el presupuesto referencial basado en el Análisis de Precios Unitarios.

#### 5.1.3. Elaboración del presupuesto, APUS.

Una vez que hemos explicado el concepto del Análisis de Precios Unitarios y también hemos establecido las cantidades de obra a presupuestar, procederemos con la elaboración de este. En la tabla presentada a continuación, tenemos un resumen de los capítulos a ejecutarse, cada uno de ellos con los rubros o actividades correspondientes:

Tabla 27 .- resumen de capítulos a ejecutarse con rubros o actividades correspondientes.

| <b>C - CIMENTACIONES</b> |                                              |  |  |  |
|--------------------------|----------------------------------------------|--|--|--|
| $C-1$                    | Replantillo f'c = 140 kg/cm2                 |  |  |  |
| $C-2$                    | Hormigón simple f'c = 210 kg/cm2, en plintos |  |  |  |
| $C-3$                    | Acero de refuerzo fy = 4200 kg/cm2           |  |  |  |

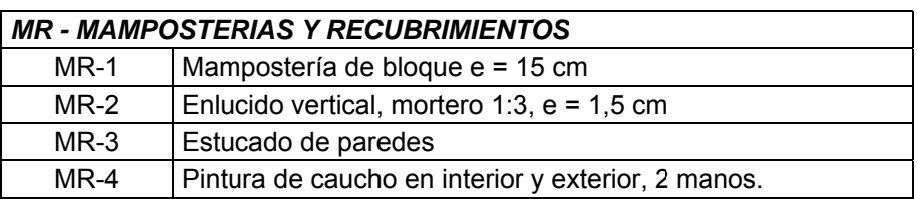

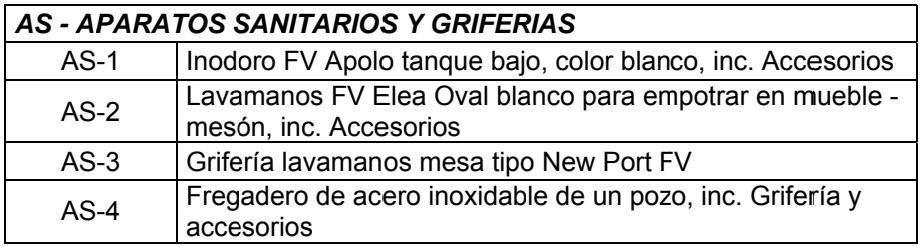

Definidos los rubros a ejecutarse con sus respectivas especificaciones,

procedemos a realizar el APU de cada uno de ellos.

#### $5.1.3.1.$ Cimentación.

Realizaremos el APU de cada sub-rubro en el orden establecido:

#### **ANÁLISIS DE PRECIOS UNITARIOS** "CONJUNTO HABITACIONAL LOS ANGELES" PROYECTO: CODIGO:  $C-1$ Replantillo f'c = 140 kg/cm2 RUBRO: UNIDAD: M3 **EQUIPO Y MAQUINARIA** TARIFA (B) CANTIDAD (A) COSTO HORA RENDIMIENTO R COSTO D=C\*R DESCRIPCIÓN  $C = A^*B$ HERRAMIENTA MENOR 0,80  $0.64$  $4.00$  $0.20$ 0.80 COCRETERA  $1.00$ 4.50 4.50  $0.80$ 3.60 **VIBRADOR** 1.00 4,00 4.00 0,80 3,20 SUBTOTAL M:  $7,44$ **MANO DE OBRA** COSTO HORA D E S C R I P C I Ó N CANTIDAD (A) JORNAL AIR RENDIMIENTO R COST DECTR  $C = A^*B$ PEÓN  $8,00$ 3,010  $24,08$  $0,80$ 19,26 ALBAÑIL 4,00 3,050 12,20 0,80 9,76 MAESTRO MAYOR EN OBRAS CIVILES  $0,10$ 3,380 0,34 0,80  $0,27$ SUBTOTAL N: 29,29 **MATERIALES**  $AL CO<sub>2</sub>$ <br> $C = A<sup>*</sup>B$ <br>48,36 TOTAL COSTO D E S C R I P C I Ó N **UNIDAD** CANTIDAD (A) PRECIO U. (B) CEMENTO **SACO**  $6.20$ 7,80 ARENA  $11,70$  $M3$ 0,65 18,00 RIPIO  $M3$ 0,95 18,00 17,10 AGUA M<sub>3</sub>  $0,24$  $0,50$  $0,12$ SUBTOTAL O: 77,28 **TRANSPORTE** TOTAL COSTO DESCRIPCIÓN **UNIDAD** CANTIDAD TARIFA  $C = A^*B$ SUBTOTAL P:  $0,00$ TOTAL COSTO UNITARIO DIRECTO (M+N+O+P): 114,01 **INDIRECTOS Y UTILIDAD :** 20% 22,80 **COSTO TOTAL DEL RUBRO:** 136,81 VALOR OFERTADO USD: 136,81 **ESTOS PRECIOS NO INCLUYEN IVA** QUITO 12 DE DICIEMBRE DEL 2014 OSCAR MUÑOZ

### 5.1.3.1.1. Replantillo  $f c = 140$  kg/cm2

#### ANÁLISIS DE PRECIOS UNITARIOS "CONJUNTO HABITACIONAL LOS ANGELES" PROYECTO: CODIGO  $C-2$ RUBRO. Hormigón simple f'c = 210 kg/cm2, en plintos UNIDAD. M3 EQUIPO Y MAQUINARIA TARIFA (B) COSTO HCRA RENDIMIENTO R COSTO DECTRICEATE CANTIDAD (A) **DESCRIFCIÓV HERRAMIENTA VENOR**  $4,00$  $0, 20$  $0,80$ 0,89  $0,71$ CONDRETERA 1 SACO  $^\prime,00$ 4,50  $4\xi0$  $0.39$ 4,00 VIERADOR  $^\prime,00$  $4,00$  $4,00$  $0,89$ 3,56 SUBTOTAL M:  $8.27$ **MANO DE OBRA** COSTO HCRA DESCRIPC ON CANTIDAD (A) **JORNALS-R** RENDIMENTO R COST D=C\*R  $C = A^*B$  $PLON$  $3,00$  $3010$  $\frac{1}{24,08}$ 0,39  $21,41$ **ALBANIL** 4,00 3 0 5 0  $12,20$ 0,89 10,85 MAESTRO MAYOR EN OBRAS DIVILES  $0, 10$  $3,380$ 0,34 0,89  $0,30$ SUBTOTAL N: 32,56 **MATERIALES** TO' AL COSTO AL U. UNIDAD " ANTIPAD (A) PRECIC U (B) CEMENT 34005  $7.75$  $7(n)$ ARENA M2 0.65 18.00 1170 **RIPIC** 0.95 18,00  $17.10$ M3 AGUA  $M3$  $0,22$  $0,50$  $0,11$ SUBTOTAL O: 85,46 **TRANSPORTE** TOTAL COSTO **DESCRIFCION JNICAD** CANTICAD TARIFA  $\mathsf{C}$  =  $\mathsf{A}^\star \mathsf{E}$ SUBTOTAL P:  $0,00$ TOTAL COSTO UNITARIO DIRECTO (M+N+O+P): 126,29 **INDIRECTOS Y UTILIDAD:** 20%  $25,26$ **COSTO TOTAL DEL RUBRO:** 151,55 VALOR OFERTADO USD: 151,55 ESTOS PRECIOS NO INCLUYEN IVA OUITO 12 DE DICIEMBRE DEL 2014 OSCAR MUÑOZ

## 5.1.3.1.2. Hormigón simple f'c = 210 kg/cm2, en plintos

# **5.1.3.1.3. Acero de refuerzo fy = 4200 kg/cm2**

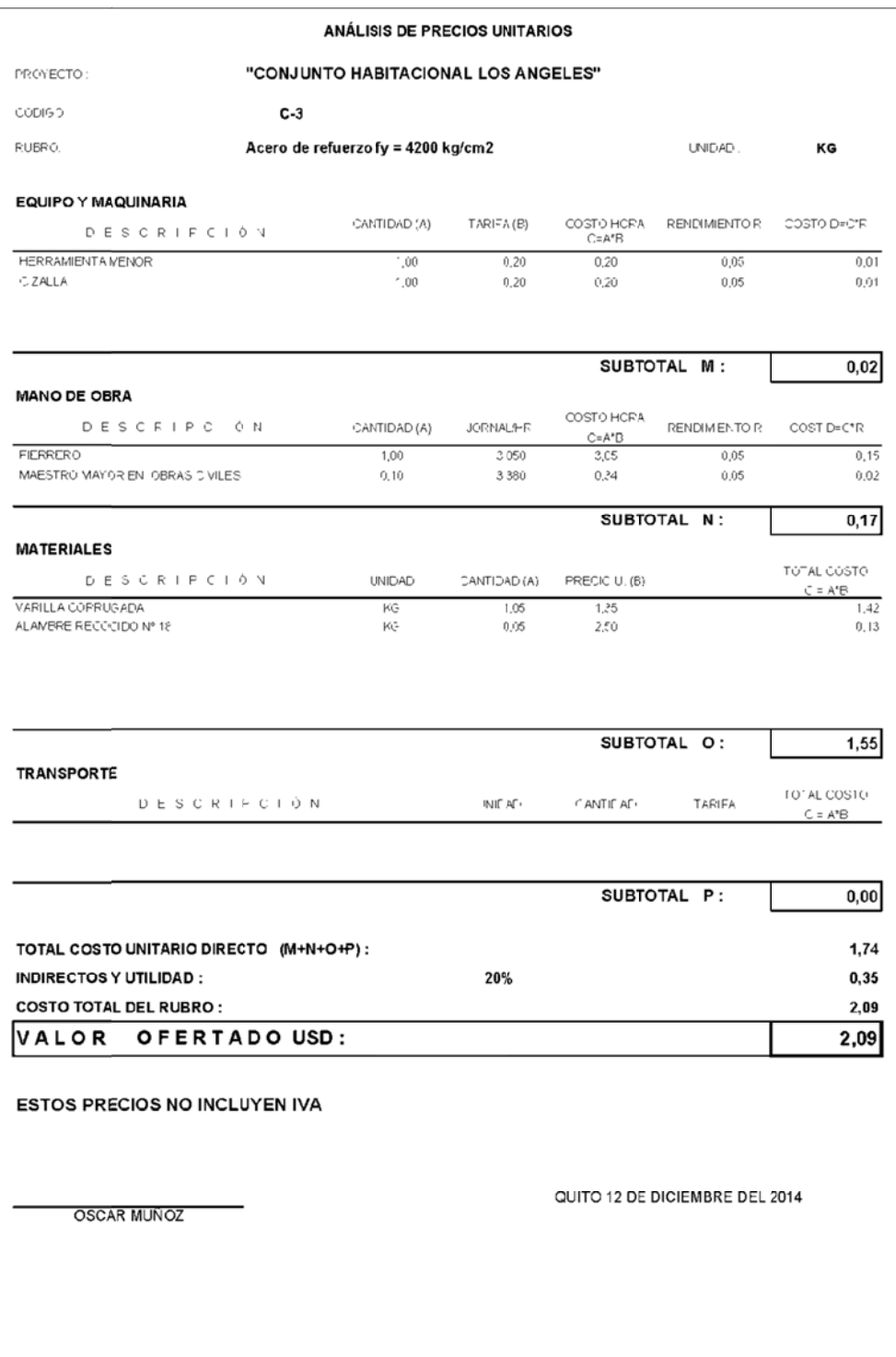

#### Mamposterías y recubrimientos.  $5.1.3.2.$

Ahora vamos a realizar el APU de mamposterías y los recubrimientos a aplicarse en estas:

## 5.1.3.2.1. Mampostería de bloque e=15cm

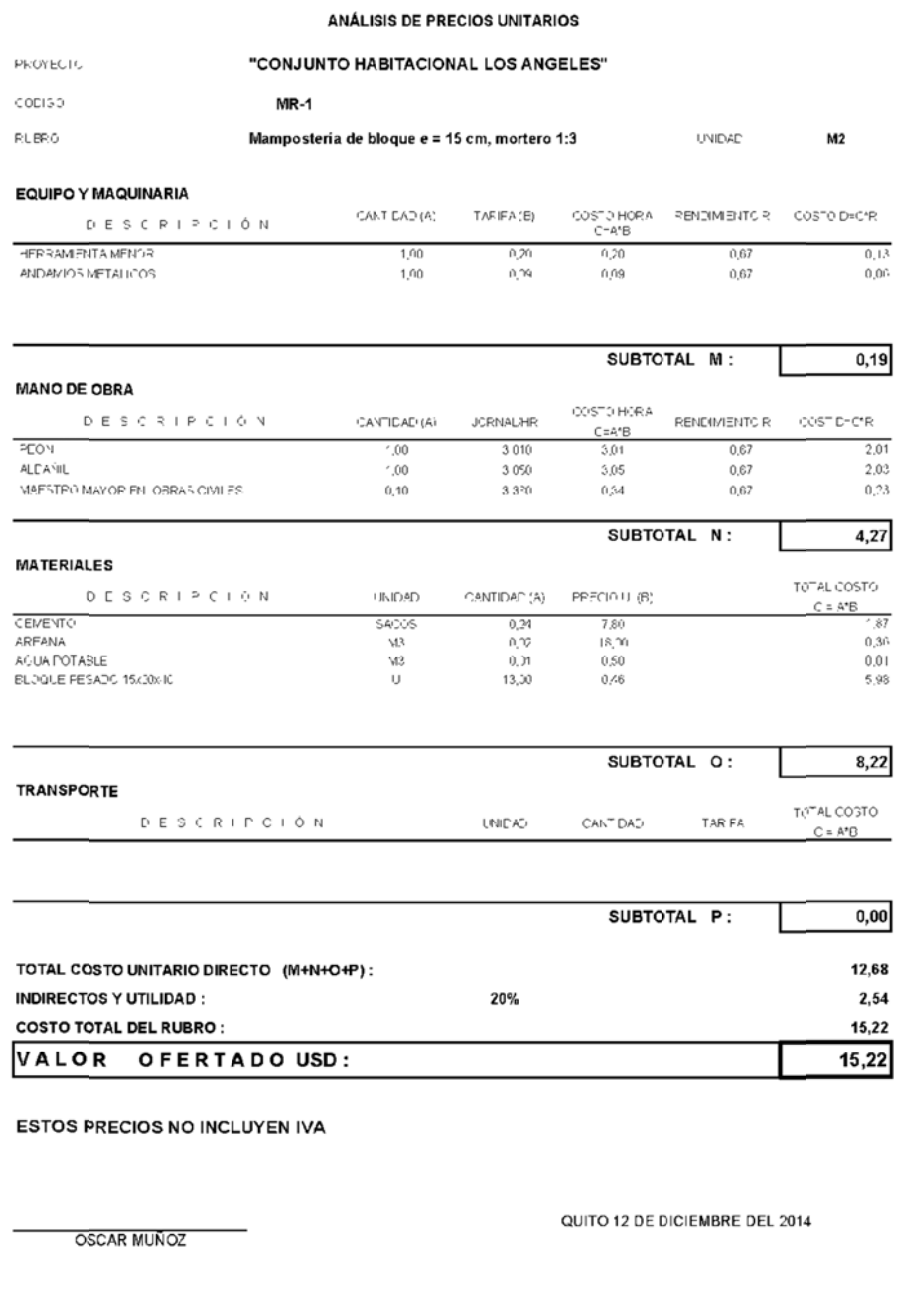

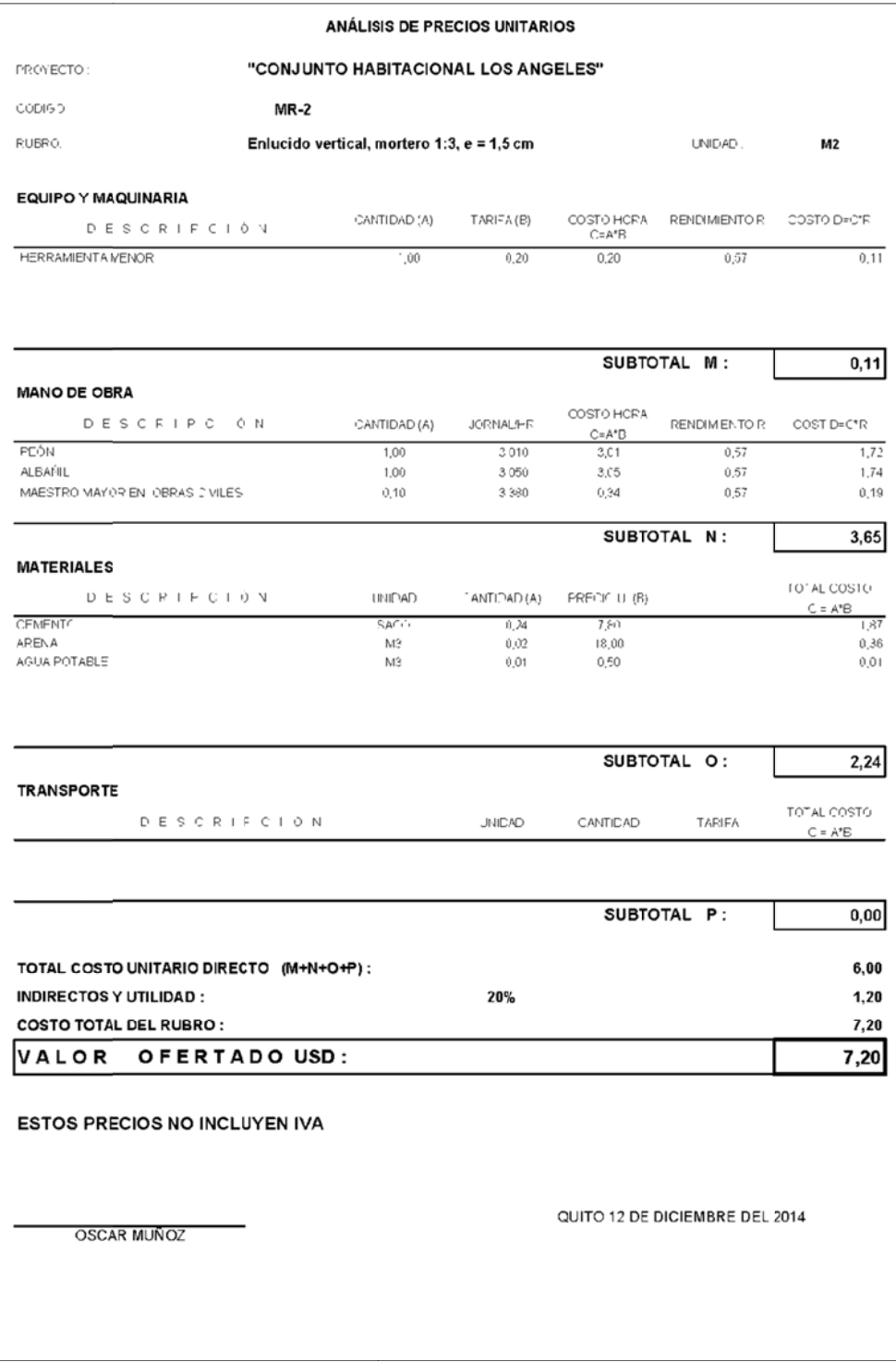

# 5.1.3.2.2. Enlucido vertical, mortero 1:3, e=1,5cm

## **5.1.3.2.3. Estucado de paredes.**

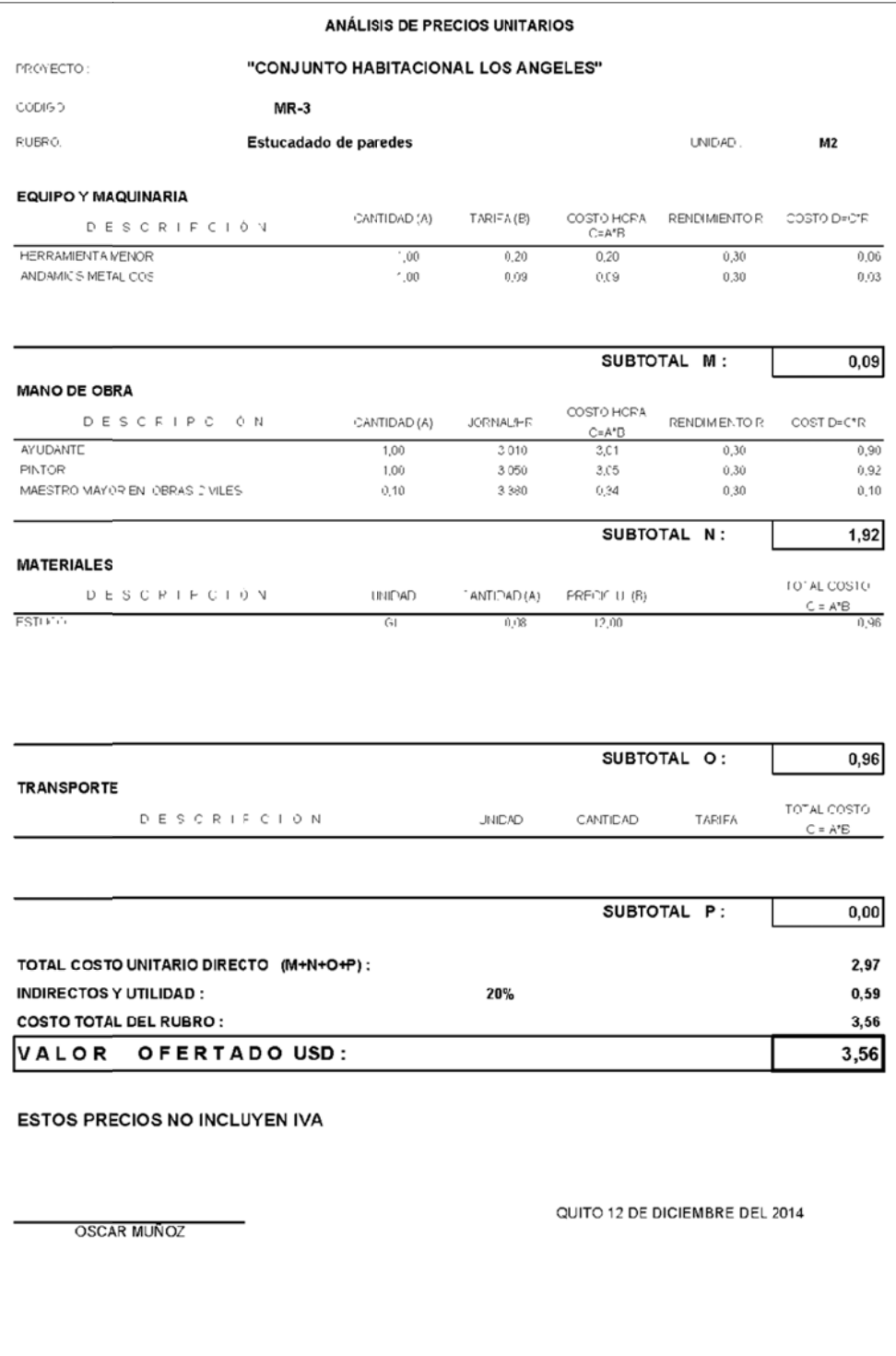

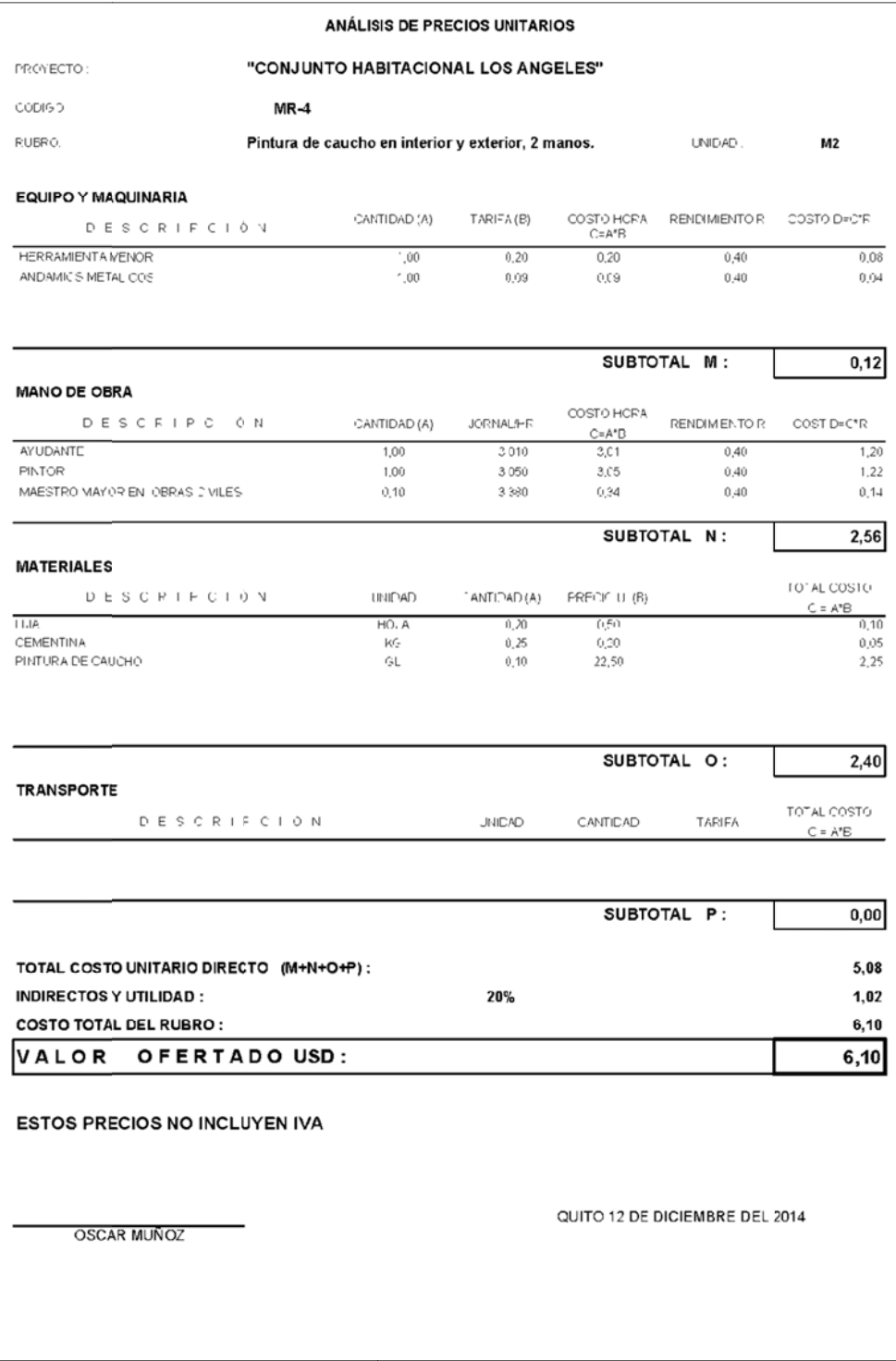

# **5.1.3.2.4. Pintura de caucho en interior y exterior, 2 manos.**

Ahora realizaremos el APU de piezas sanitarias:

## 5.1.3.3.1. Inodoros.

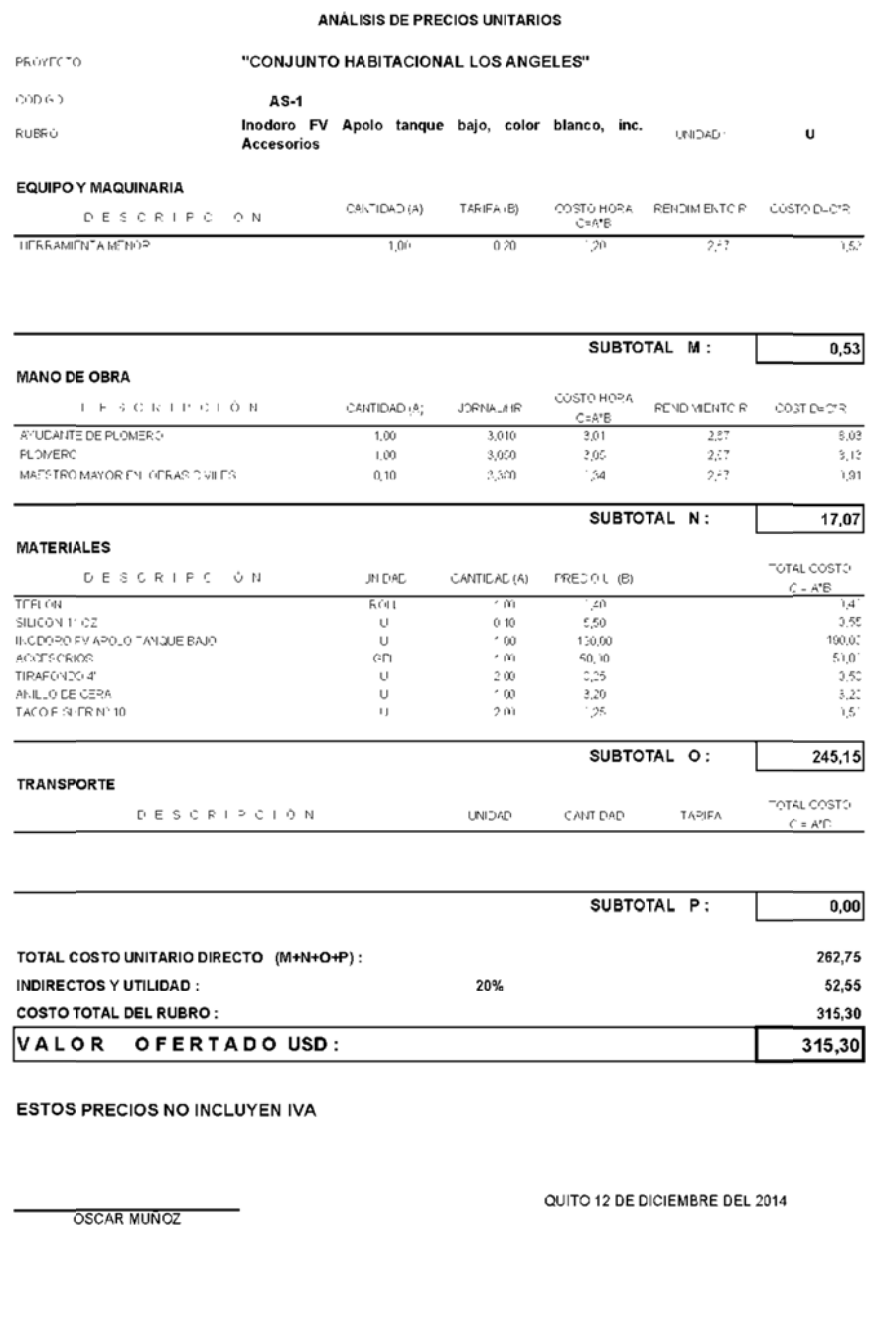

#### 5.1.3.3.2. Lavamanos.

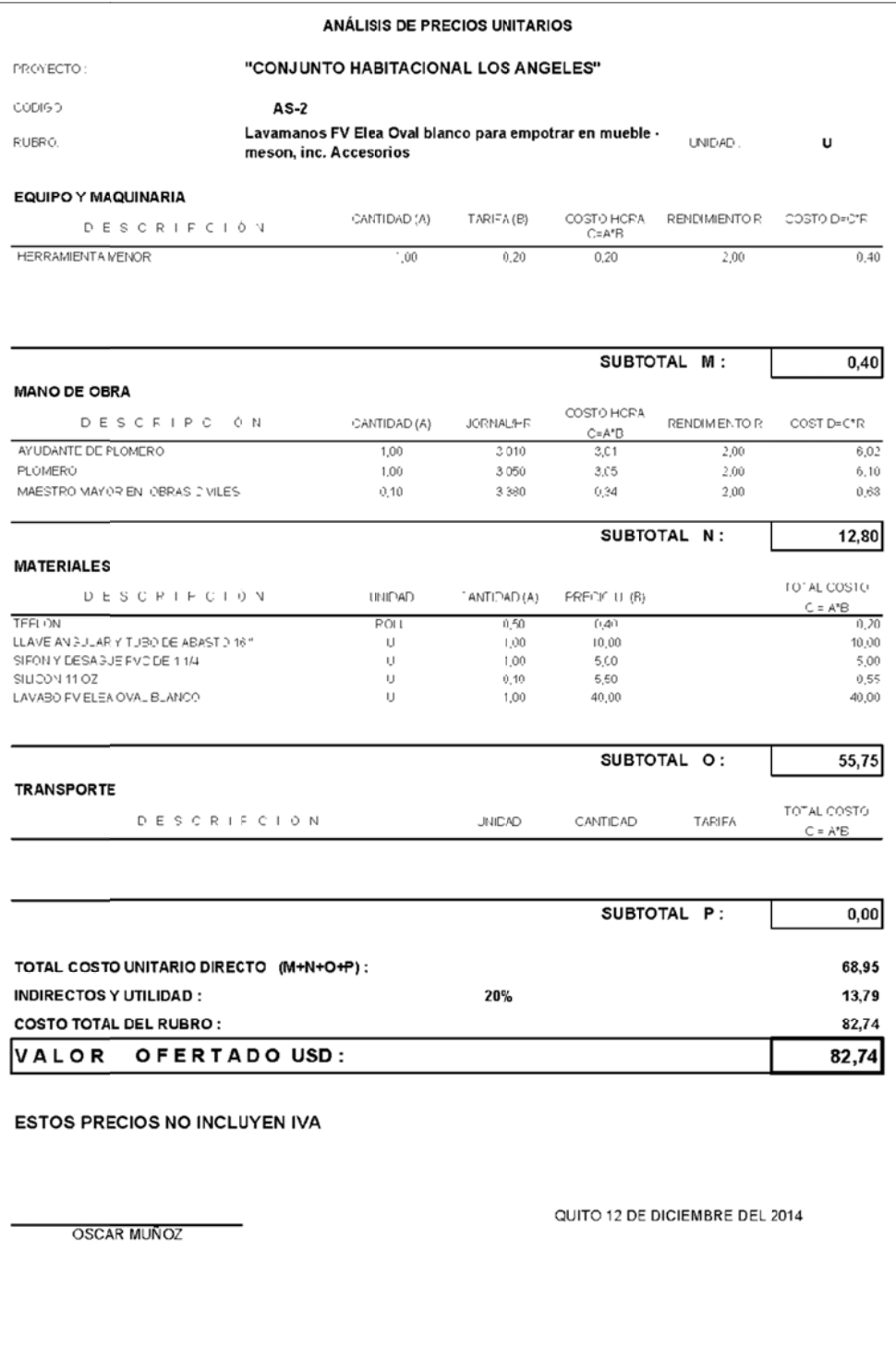

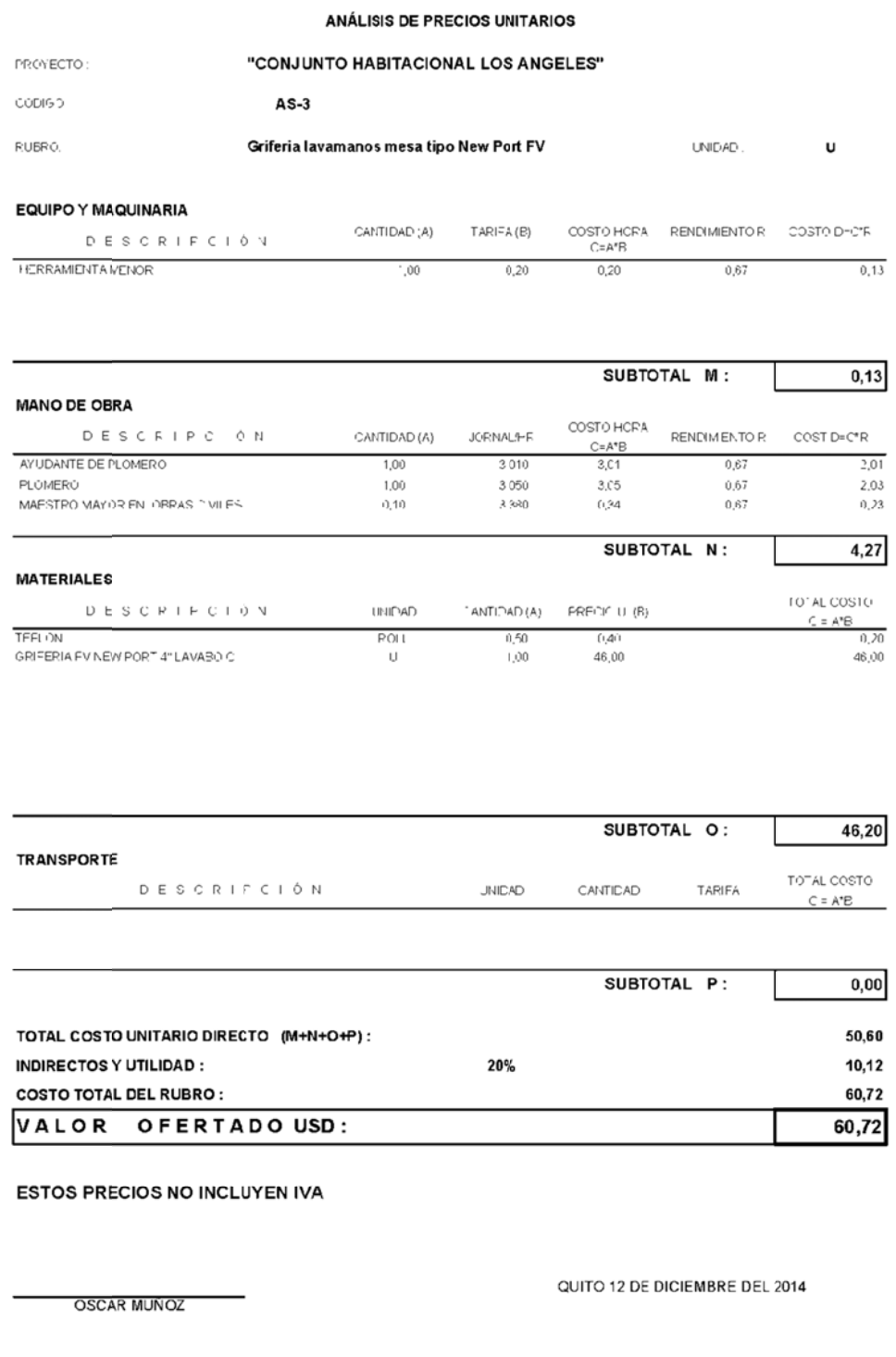

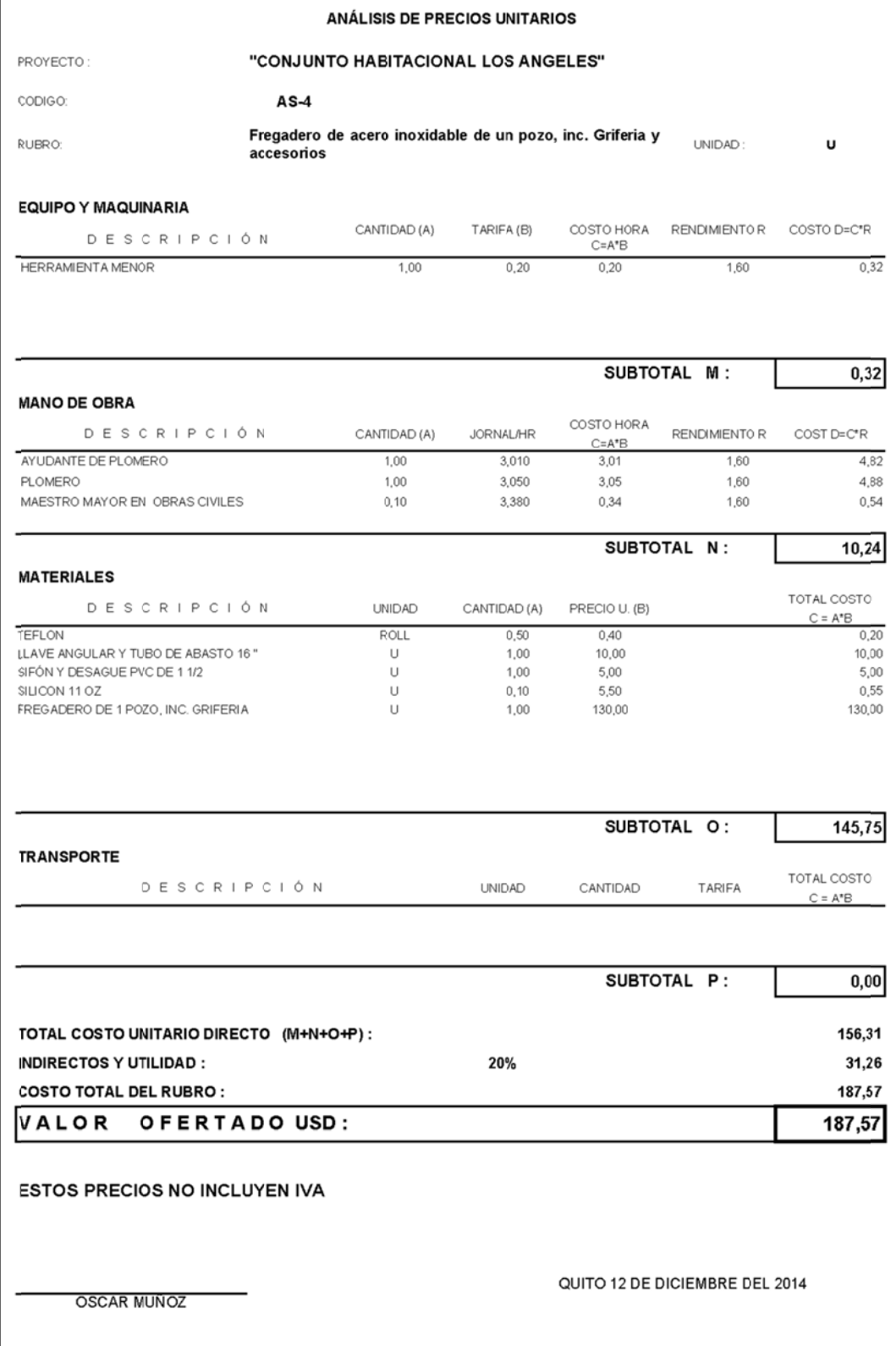

Con los datos obtenidos anteriormente, se ha elaborado un cuadro consolidado de materiales, el mismo que consta a continuación:

| PROYECTO:                                                                    | "CONJUNTO HABITACIONAL LOS ANGELES" |           |               |           |  |  |
|------------------------------------------------------------------------------|-------------------------------------|-----------|---------------|-----------|--|--|
| <b>ELABORADO POR:</b>                                                        | OSCAR MUÑOZ                         |           |               |           |  |  |
| FECHA:<br>OUITO 12 DE DICIEMBRE DEL 2014                                     |                                     |           |               |           |  |  |
| <b>MATERIALES DEL PROYECTO</b>                                               |                                     |           |               |           |  |  |
| <b>DESCRIPCION</b>                                                           | <b>UNIDAD</b>                       | CANTIDAD  | <b>PRECIO</b> | TOTAL     |  |  |
|                                                                              |                                     |           |               |           |  |  |
| Cemento                                                                      | <b>SACO</b>                         | 1.989,87  | 7,80          | 15.520,99 |  |  |
| Arena                                                                        | M <sub>3</sub>                      | 173,78    | 18,00         | 3.127,95  |  |  |
| Ripio                                                                        | M <sub>3</sub>                      | 19,67     | 18,00         | 353,97    |  |  |
| Agua                                                                         | M <sub>3</sub>                      | 84,79     | 0,50          | 42.39     |  |  |
| Varilla corrugada                                                            | KG                                  | 1.071,00  | 1,35          | 1.445,85  |  |  |
| Alambre recocido N°18                                                        | КG                                  | 51,00     | 2,50          | 127,50    |  |  |
| Bloque pesado 15x20x40                                                       | U                                   | 34.736,00 | 0,46          | 15.978,56 |  |  |
| Estuco                                                                       | GBL                                 | 427,52    | 12,00         | 5.130,24  |  |  |
| Lija                                                                         | <b>HOJA</b>                         | 1.068,80  | 0,50          | 534,40    |  |  |
| Cementina                                                                    | KG                                  | 1.336,00  | 0,20          | 267,20    |  |  |
| Pintura de caucho                                                            | GL                                  | 534,40    | 22,50         | 12.024,00 |  |  |
|                                                                              |                                     |           |               |           |  |  |
| TOTAL DE MATERIALES SIN CONSIDERAR PIEZAS SANITARIAS Y GRIFERÍA<br>54.553,05 |                                     |           |               |           |  |  |

Tabla 28 .- consolidado de materiales.

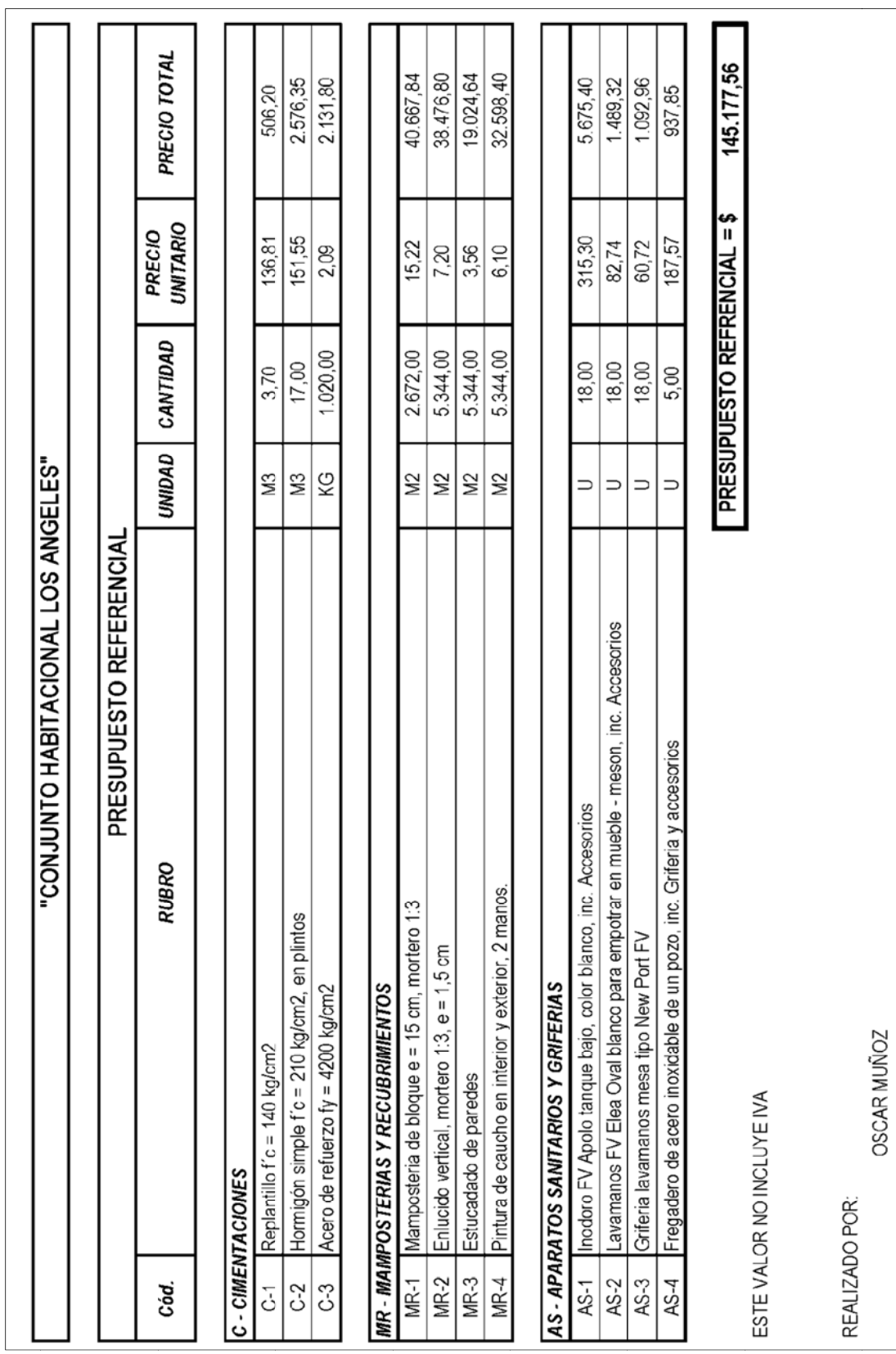

# **5.1.3.5. Presupuesto referencial.**

#### **5.2. Conclusión del capítulo.**

Como hemos visto, toda la información necesaria para realizar tanto los Análisis de Precios Unitarios, como el presupuesto respectivo; ha sido tomada de los planos del proyecto. Además, toda esta información nos ha servido también para tener una idea preliminar del tamaño y costos del proyecto, lo que es muy importante para estar en capacidad de esbozar una idea estos aspectos a nuestro cliente.

## **CAPÍTULO 6**

#### **6.1. Conclusiones.**

- Es importante realizar un estudio de pre-factibilidad en todo proyecto de construcción en sus aspectos técnicos: condicionantes y determinantes (ubicación, características del sector, ordenanzas, etc); puesto que sin ello no podríamos tomar decisiones cruciales con respecto a la viabilidad técnica y económica del mismo.
- El dibujo de un plano o conjunto de estos, está conformado por varios procesos que al ser realizados constantemente, nos da como resultado una excelente capacidad de elaborar dichos documentos técnicos, con todos los rigores exigidos tanto por los entes regulares como por clientes internos y externos.
- La recopilación de datos en campo (cantidades y volúmenes de obra por ejemplo), resulta de vital importancia para quienes están inmersos en el mundo de la construcción ya que gracias a estos datos, se pueden elaborar estadísticas que nos permitirán acelerar los procesos y estimaciones previos a la ejecución del proyecto.
- Los planos del proyecto deben ser debidamente realizados, administrados y actualizados, pues con la información contenida en ellos, podemos realizar tanto los Análisis de Precios Unitarios, como el

presupuesto respectivo y esto a su vez nos permite tomar decisiones en cuanto a la ejecución del proyecto se refiere.

#### **6.2. Recomendaciones.**

- Reforzar con aplicaciones prácticas las materias concernientes a estudios previos de proyectos, así como las que abarcan los aspectos administrativos de estos; para que de esta manera, los conocimientos adquiridos no se limiten a la parte teórica.
- Incluir en el pensum de estudio, materias relacionadas con las nuevas tecnologías CAD y BIM, con el fin de mejorar la emisión y control de planos; además de una eficaz recopilación de datos en campo para conseguir con esto que el estudiante maneje estadísticas y datos de obra certeros.
- Implementar el estudio de software para Análisis de Precios Unitarios para conseguir un eficiente conocimiento de los estudiantes en este aspecto de vital importancia en el campo de las Obras Civiles.

#### **Referencias**

- Autodesk. (s.f.). *Autodesk Exchange*. Recuperado el 27 de 09 de 2014, de http://exchange.autodesk.com
- Chávez, E. (2013). Cátedra de Estructuras [Material de clase]. Quito, Ecuador: Escuela de Teconologías UDLA.
- Colegio de Arquitectos del Ecuador, Provincial Pichincha. (s.f.). *Entidad Colaboradora cae-p ECP.* Recuperado el 24 de 09 de 2014, de http://www.ecp.ec/cgi-bin/wd/?pg=39
- Comité Ejecutivo de la Norma Ecuatoriana de la Construcción. (2014). *Norma Ecuatoriana de la Construcción-NEC.* Quito: Ministerio de Desarrollo Urbano y Vivienda.
- Consejo Metropolitano de Quito. (7 de Agosto de 2007). *Ordenanza Metropolitana No 0225.* Quito.
- Consejo Metropolitano de Quito. (2011). *Ordenanza Metropolitana No. 0156 y Anexos.* Quito.
- Consejo Metropolitano de Quito. (2011). *Ordenanza Metropolitana No. 0172 y Aexos, Régimen Administrativo del Suelo.* Quito.
- Consejo Metropolitano de Quito. (2012). *Ordenanza Metropolitana No 0269, Régimen Administrativo de Regularización de Excedentes o Diferencias de Áreas de Terreno .* Quito.
- Consejo Metropolitano de Quito. (2013). *Manual de procedimientos para el Reconicimiento de edificaciones existentes.* Quito.
- Consejo Metropolitano de Quito, Entidad colaboradora. (2012). *Anexos de las Licencias Metropolitanas Urbanísiticas.* Quito.

Disensa. (2010). Manual de hormigón para el pequeño constructor. Ecuador.

GAD Parroquial Rural de Conocoto. (2014). *http://conocoto.gob.ec/*. Recuperado el 04 de agosto de 2014, de

http://conocoto.gob.ec/parroquia/conocoto/datos-generales.html

- Lafarge, Selva Alegre. (2010). Guía práctica de fabricación y cuidado del hormigón. Quito.
- Navas, R. (2013). Presentación ppt Análisis de Costos en la Construcción [Material de clase]. Quito, Ecuador: Escuela de Tecnologías UDLA.
- Revista Ekos. (2012). Proyectos de Vivienda en el Valle de Los Chillos. *Revista Ekos*, 18.
- Secretaría de Territorio, Hábitat y Vivienda. (2014). *Instructivo técnico para determinar adosamientos en zonificación con forma de ocupación pareada.* Quito.
- Villaverde, O. (08 de 04 de 2011). *Comandos Autocad*. Recuperado el 10 de 10 de 2014, de http://comandosautocad.wordpress.com/